**SAWLWARE** 

# **SmpITrek**

Reference Manual Rev.1

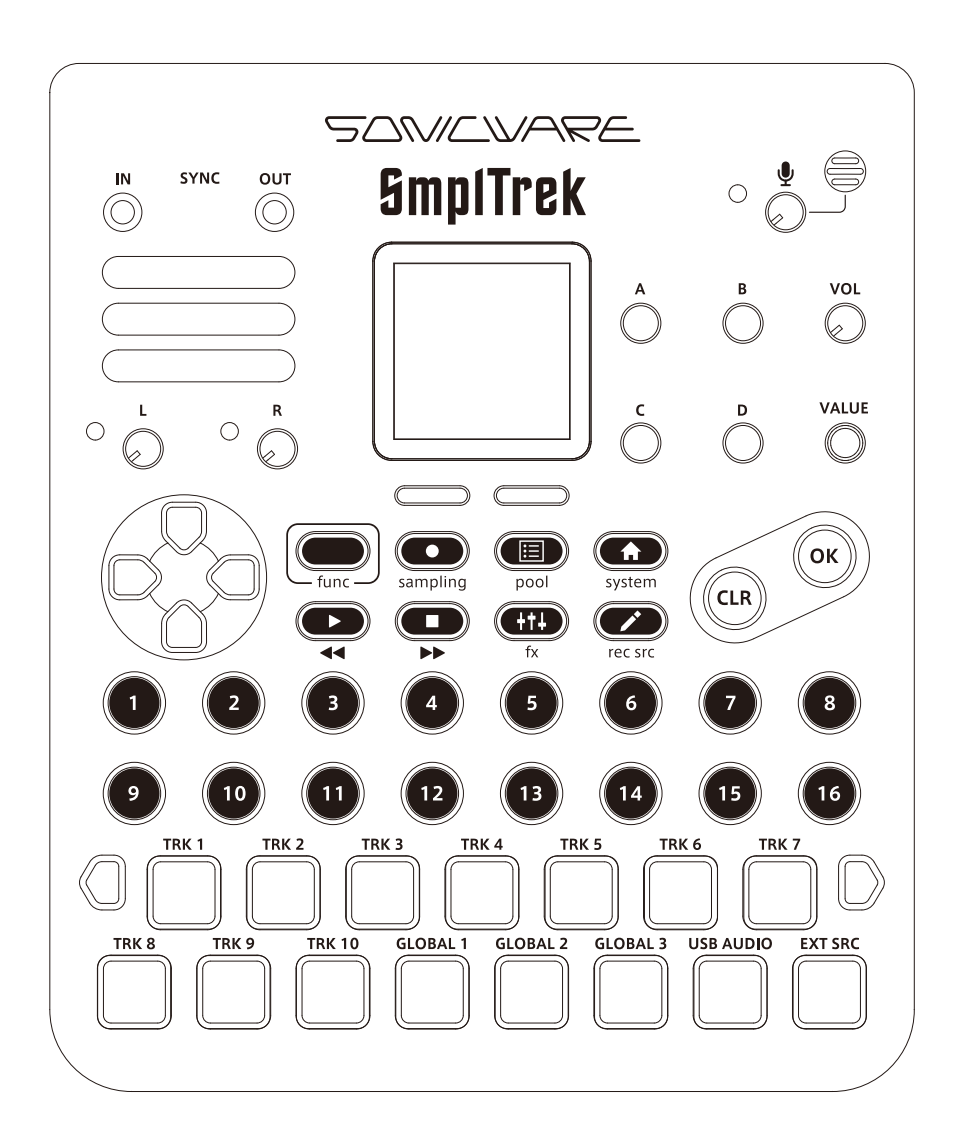

このたびは、SONICWARE SmplTrek をお買い上げいただき、誠にありがとう ございます。

SmplTrek は、電池で駆動し、本体の内蔵マイクやオーディオインプット、USB オーディオなどから、いつでもどこでも簡単にサンプリングをすることができるハ ンディサンプラーです。

1つの楽曲(プロジェクト)は16個のシーンで構成され、各シーンには10トラッ クのシーケンサーを搭載。また、3 本のグローバル・オーティオ・トラックでボー カルや楽器演奏の長時間録音にも対応しています。

マスタリングエフェクトを含む 36 種類の内蔵エフェクターや多彩なトラック機能 (ループ、ショット、インスト、ドラム、MIDI)を駆使して音楽制作が可能です。

# **SmplTrek の主な特長**

# **豊富な入力とビルトインマイクでいつでもどこでも簡単に サンプリング**

本体の内蔵マイク、ラインイン入力、USB 接続をしたスマートフォンや PC/Mac からサンプリングをすることができます。また、内蔵エフェクトを掛けてのサンプ リングも可能です。

### **フレーズループスタイルの楽曲制作機能**

サンプリングしたサウンドを、各シーンごとに用意された様々な種類のトラックを 使って再生させ、楽曲を制作することができます。

### **多彩なトラックたち**

### **LOOPトラック**

ドラムやギターなどのフレーズをサンプリングし、1シーン内でループ再生をする のに特化しています。

### **SHOTトラック**

効果音やドラムのクラッシュなど、1つのサンプルをワンショットで音を鳴らした い時に使います。またワンショットサンプルを使用してシーケンスパターンを組む こともできます。

# **SmplTrek の主な特長**

### **INSTトラック**

ピアノやギターなどの生楽器の単音をサンプリングし、鍵盤上に並べてスケール でフレーズを弾くような時に使います。

### **DRUMトラック**

バスドラムやスネア、ハイハットなどのドラムサウンドを使い、ドラムパターンを作 る際に使います。

### **MIDIトラック**

外部の MIDI 機器を使ってフレーズを作る際に使うピアノロールタイプのシーケン サーです。

### **GLOBALトラック**

複数のシーンをまたいで使うことができる、独立したオーディオトラックです。 ボー カルや、1曲を通した演奏などを録音する際に使います。

### **あらゆる場所でライブパフォーマンス**

### **軽量・コンパクト・電池駆動**

わずか 550 gの本体はコンパクトで持ち運びに便利です。 電池駆動なのでいつでもどこでも音楽制作や配信が行えます。

# **ライブ配信(オーディオインターフェース)**

スマートフォンや PC/Mac と接続をして、オーディオインターフェイス機能を 使うことで、制作した楽曲をすぐにライブ配信できます。

### **あらゆるデバイスとの同期**

MIDI 端子 /SYNC 端子と、外部のシンセサイザーやドラムマシンなどを接続し、 複数のデバイスを同期させて一緒に使うことが可能です。

# **基本機能紹介**

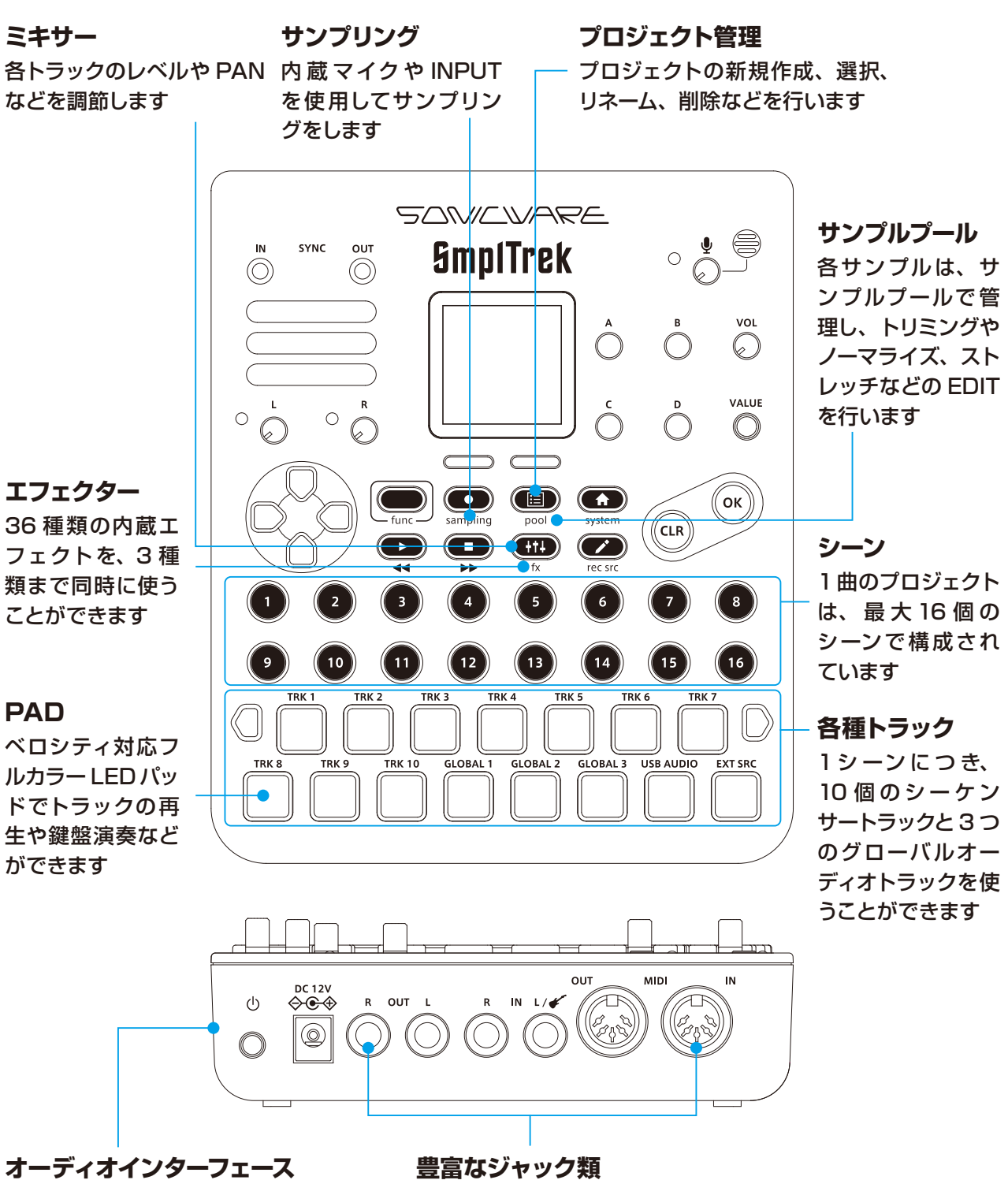

本機とスマートフォン、PC/Mac を USB 接続することで、2IN/2OUT のオーディオインターフェイスとして 使用することが可能

外部 MIDI 機器と接続をする MIDI IN/OUT 端子 や SYNC IN/OUT 端子。インピーダンス切り替 え可能な INPUT 端子、本機のみでのサンプリン グに便利な内蔵マイクなどが用意されています

# **目次**

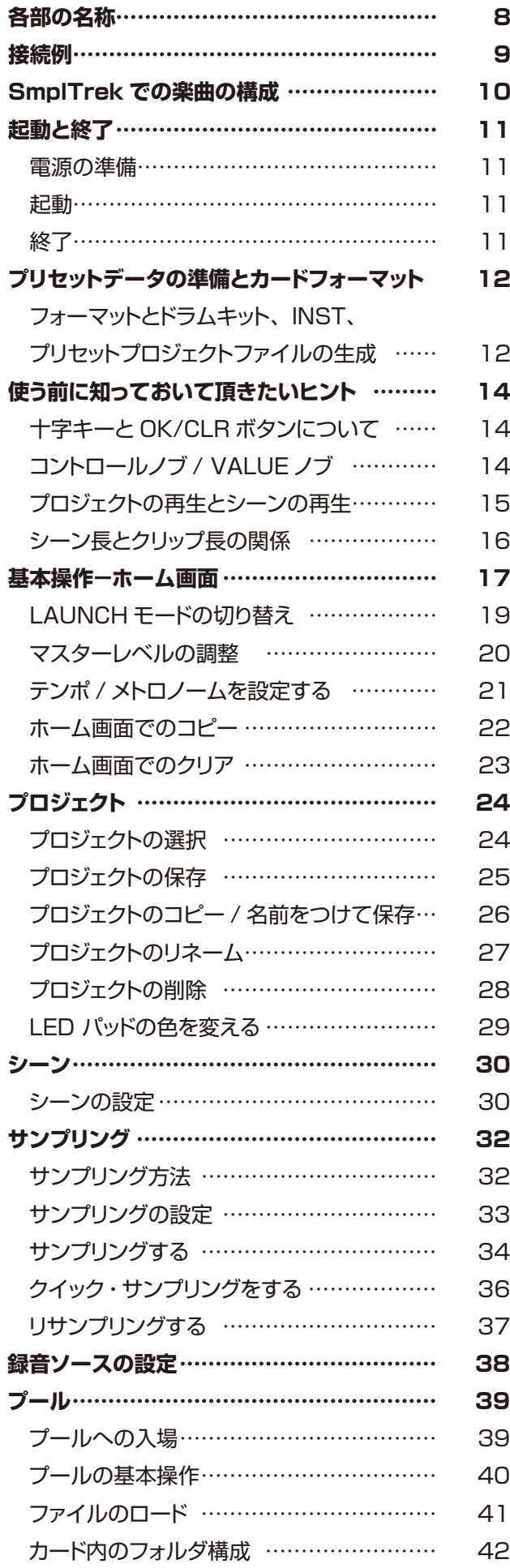

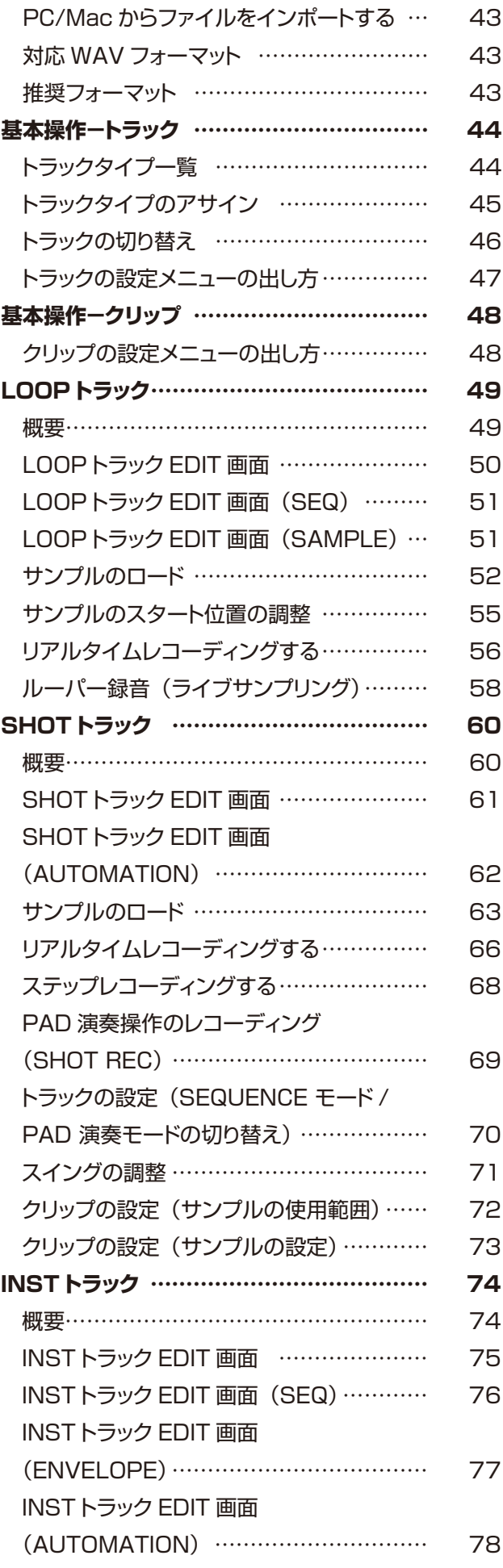

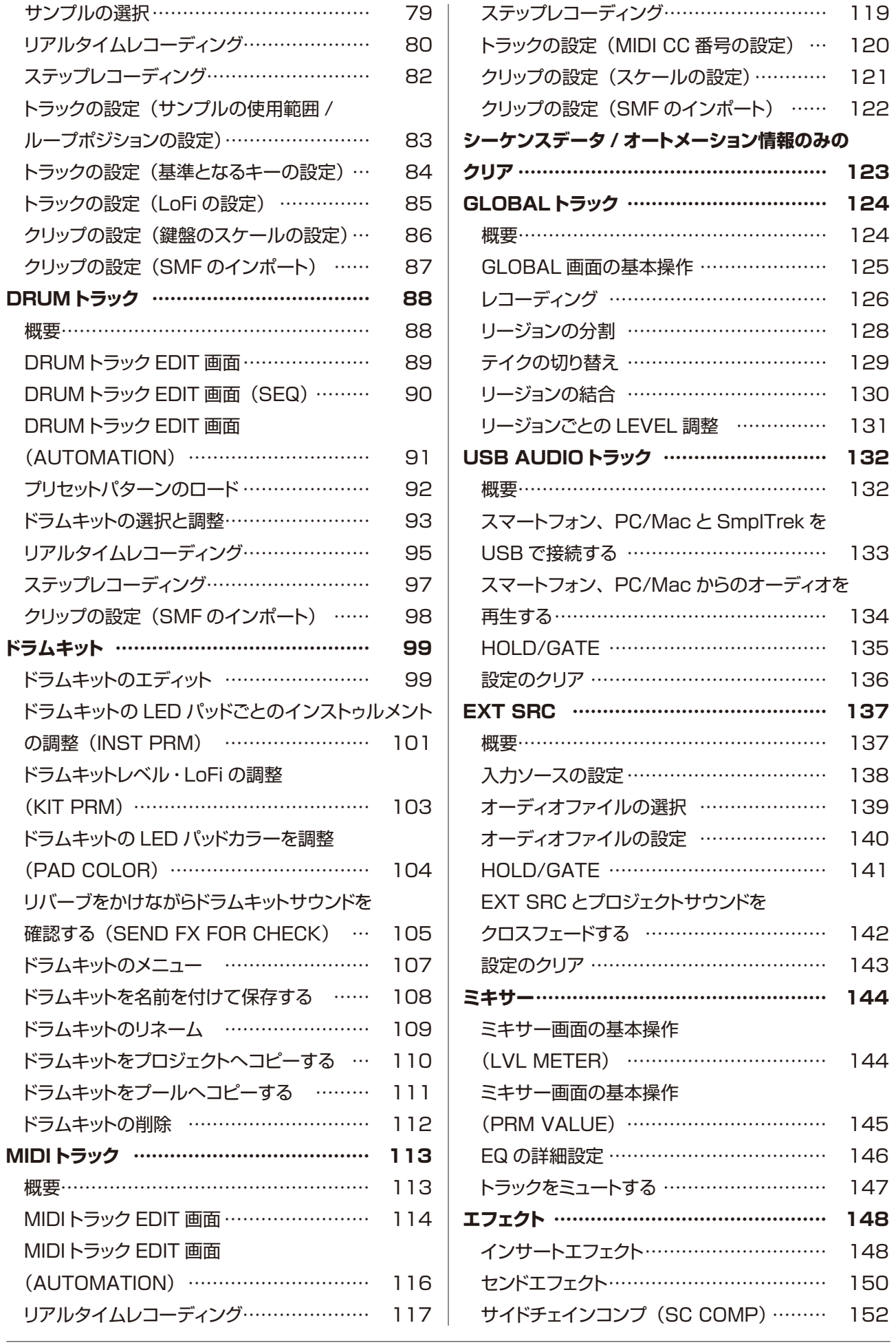

# **目次**

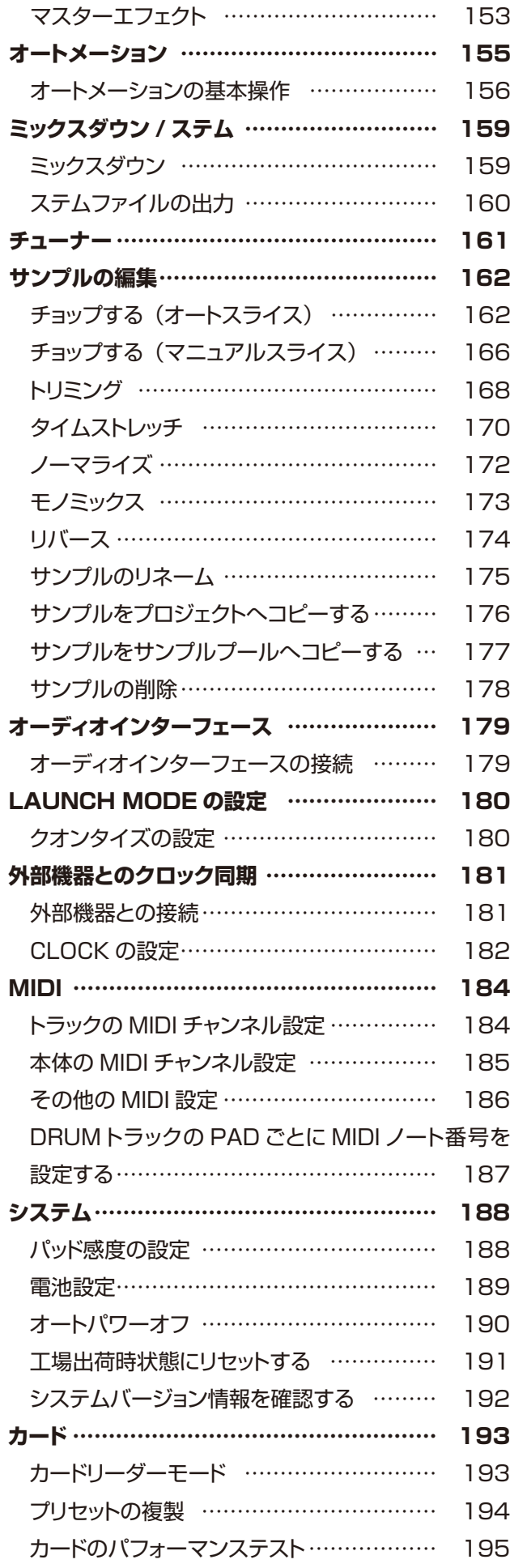

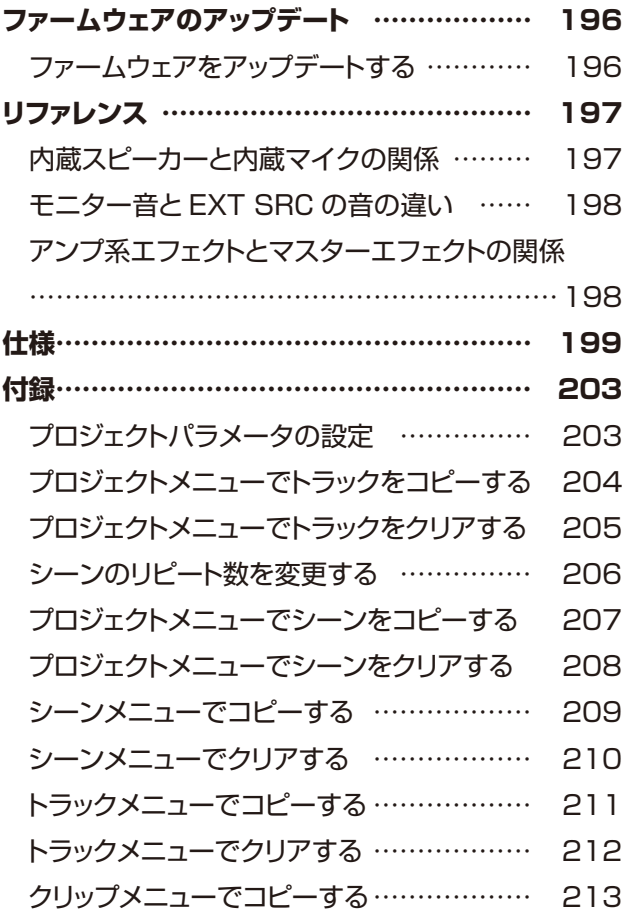

# <span id="page-7-0"></span>**各部の名称**

再生位置を戻す

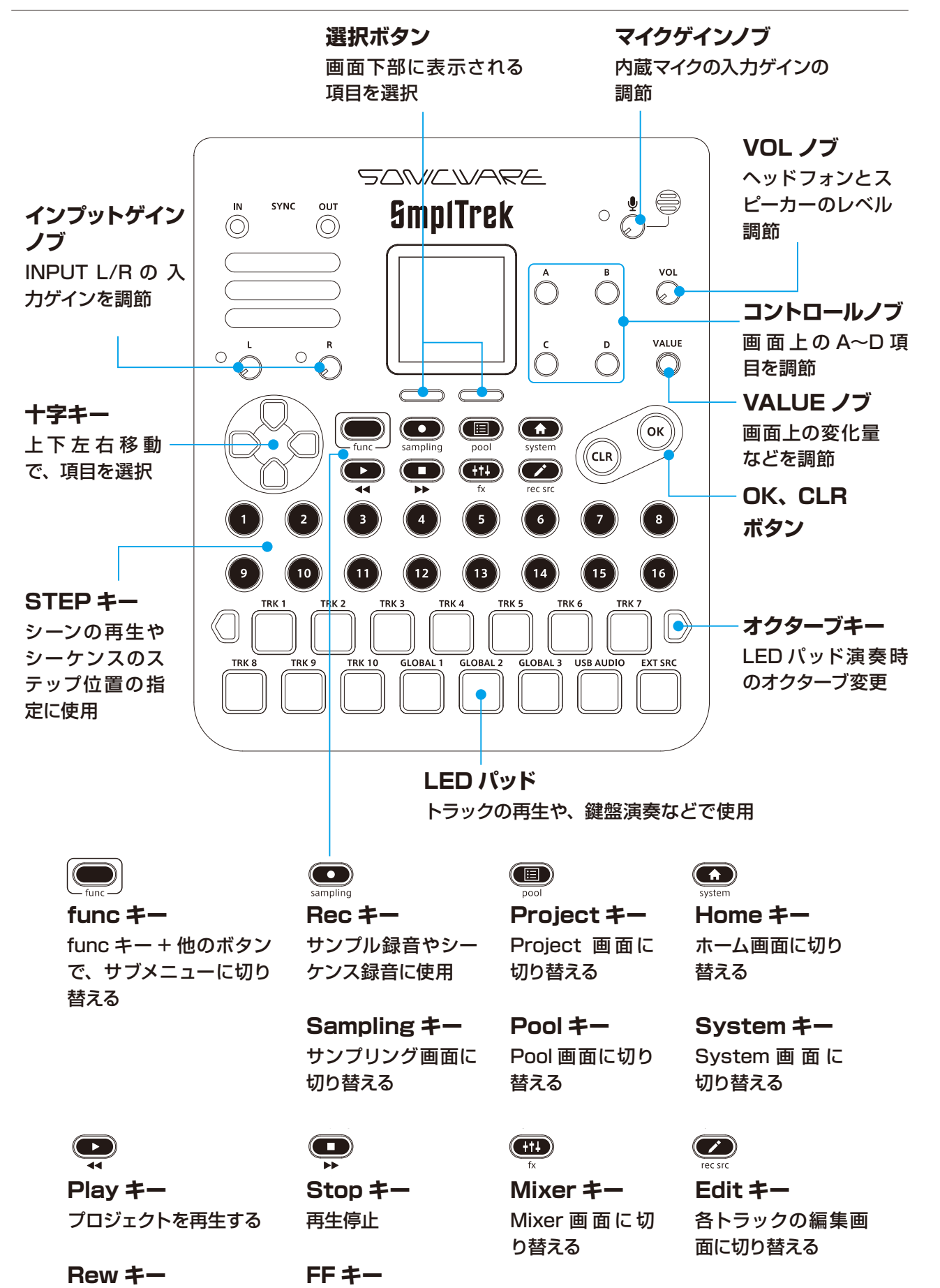

**rec src キー** 入力ソース選択画面 に切り替える

**fx キー**

EFFECTS 画 面 に切り替える

再生位置を進める

<span id="page-8-0"></span>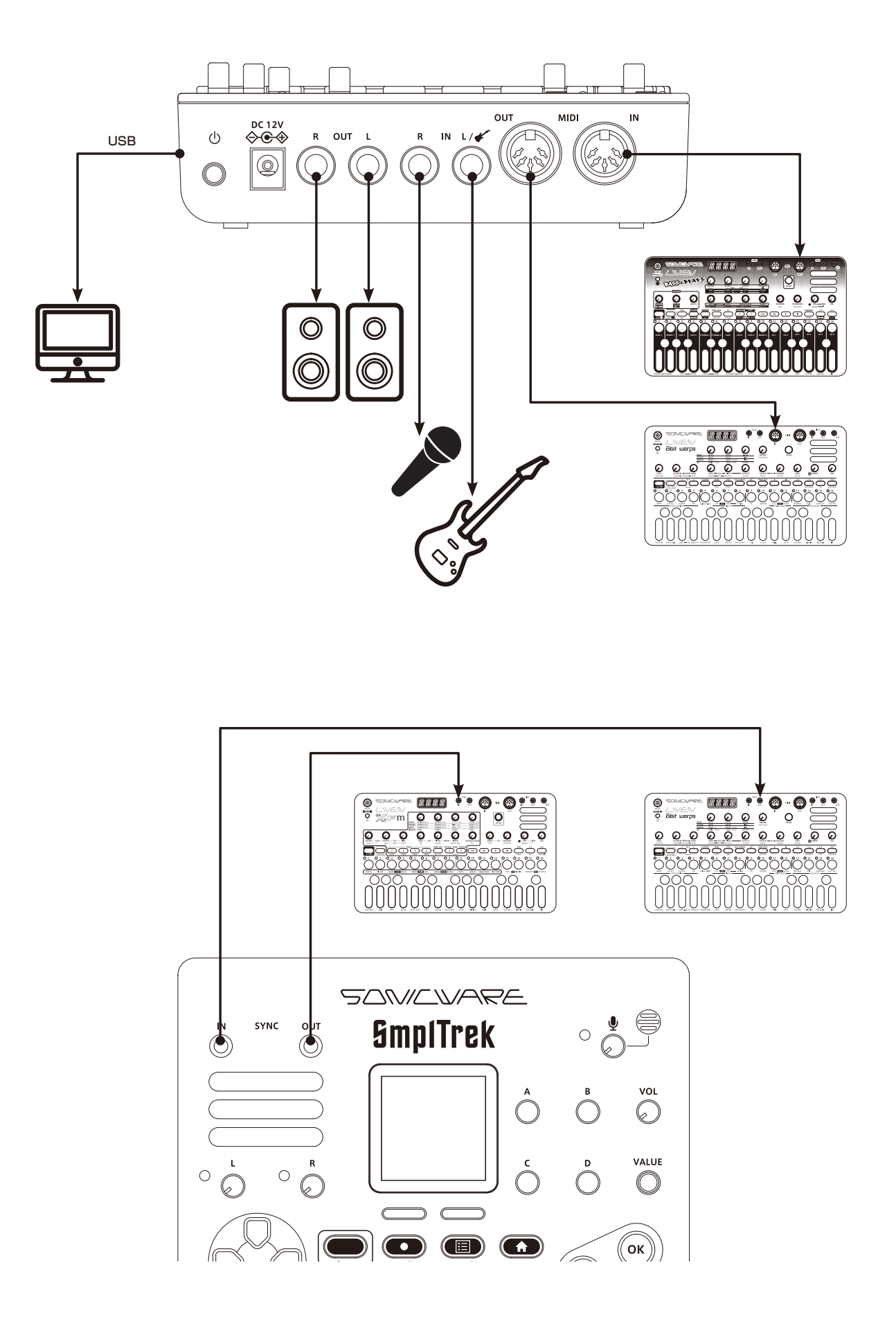

# <span id="page-9-0"></span>**SmplTrek での楽曲の構成**

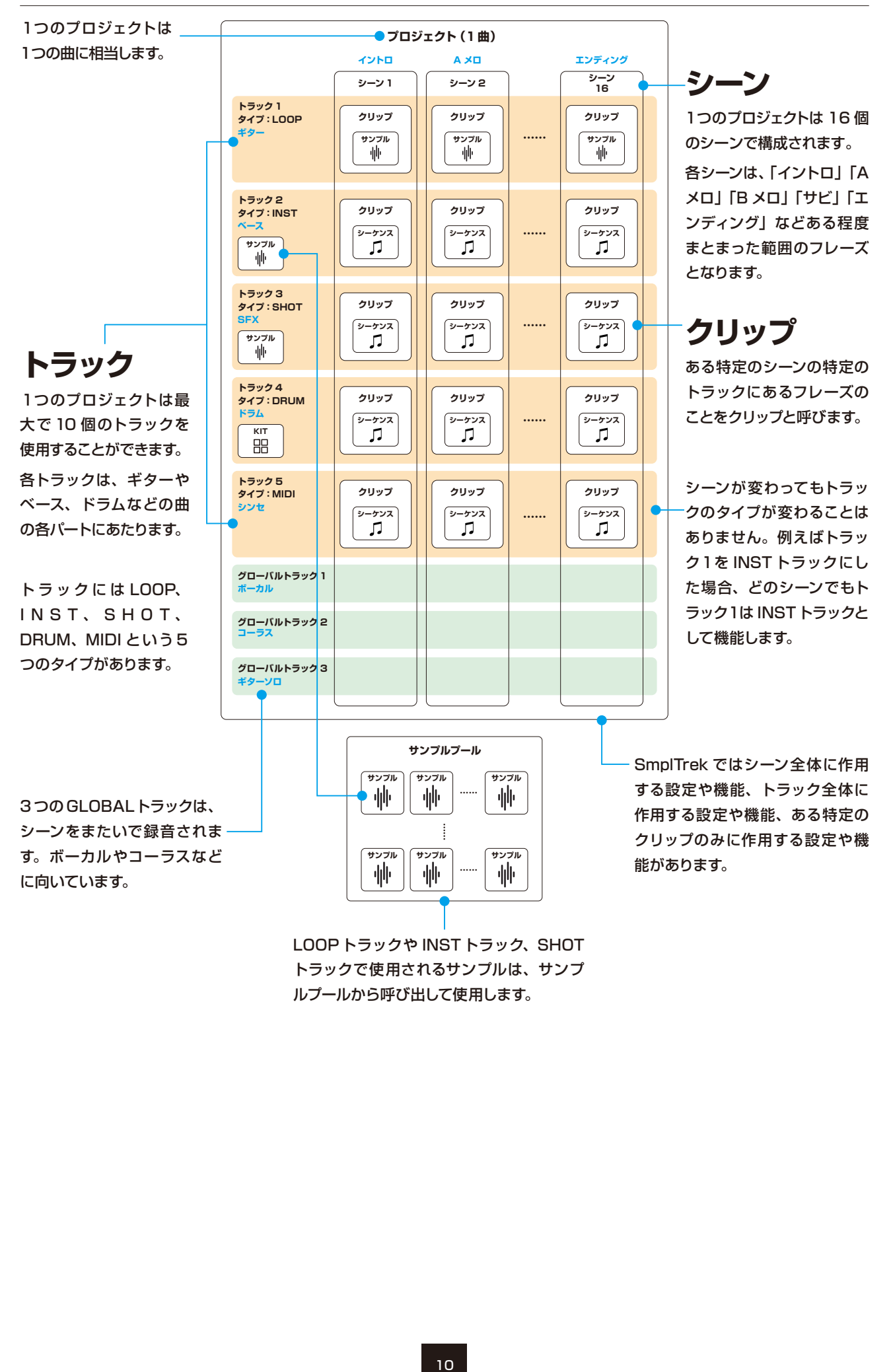

ルプールから呼び出して使用します。

### <span id="page-10-0"></span>**電源の準備**

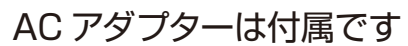

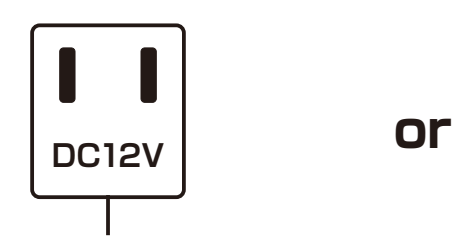

**AC アダプターは必ず付属のもの を使用してください。指定以外の AC アダプターを使用した場合、故 障の原因となります。**

単三アルカリ乾電池 x 6

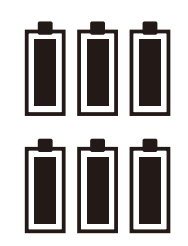

電池残量が少なくなると電池アイコ ンが下のようになります。速やかに 電池を交換してください。

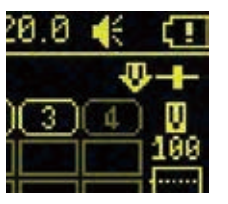

ニッケル水素充電池、リチウム電池を使う場 合はバッテリーの設定を変更してください。  $(→ P.189)$ 

**起動**

**1** ディスプレイに SmplTrek と表示されるまで POWER スイッチを長押し。

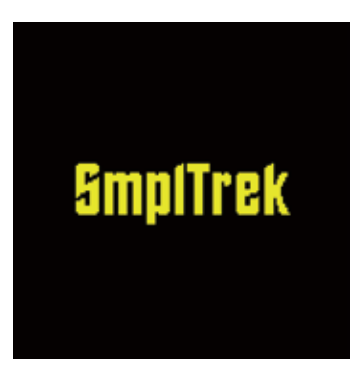

**終了**

**1** ディスプレイが消灯するまで POWER スイッチを長押し。

# <span id="page-11-0"></span>**プリセットデータの準備とカードフォーマット**

SmplTrek 本体内にプリセット Drum kit やプリセット INST 音源、デモプロジェ クトなどのプリセットデータが格納されております。先ず最初に、空のカードを用 意して**「FORMAT & DUPLICATE」**を実行してください。

最大 32GB の SDHC(CLASS10 以上) ※ SDXC カードには対応しておりません。 **対応カード**

# **フォーマットとドラムキット、INST、プリセットプロジェク トファイルの生成**

1 func + system を押し、SYSTEM MENU 画面へ移動する。

2 「CARD」を選択し、3を押す。

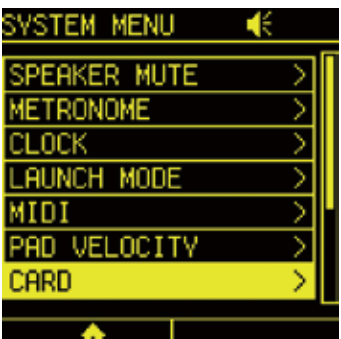

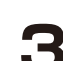

### **3 「FORMAT & DUPLICATE」を選択し、 ® を押す。**

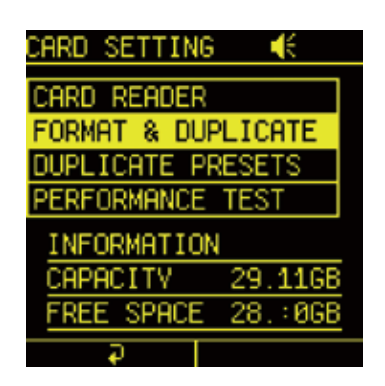

# **プリセットデータの準備とカードフォーマット**

**4 「YES」**を選択し、3を押す。

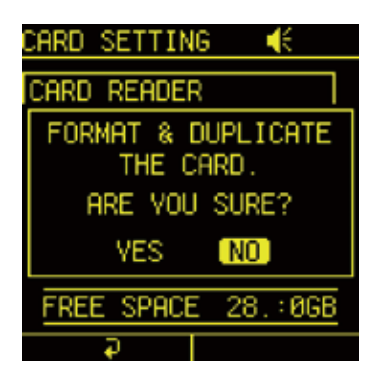

POINT!

- ・ファイルのデュプリケイトに数分程度の時間がかかります。
- ・カード内の全てのデータが、消去されますのでご注意ください。
- ・フォーマットはせずに、プリセットデータのデュプリケイトのみ実行するこ とも可能です[\(→ P.194](#page-193-1))。

# <span id="page-13-0"></span>**使う前に知っておいて頂きたいヒント**

## **十字キーと OK/CLR ボタンについて**

本マニュアルでは、複雑になってしまうため、十字キー OK/CLR ボタンで操作 できる項目全てを説明しておりません。

多くの画面では、ノブの他に十字キーと OK/CLR ボタンで操作できるようになっ ています。

### **コントロールノブ/ VALUE ノブ**

画面に表示中のパラメータを変更 / 調節する際に使用します。 ノブにはスイッチも搭載されています。主に 2 通りの使い方があります。

### **<パラメータの微調整>**

段階数の多いパラメータは、ノブを回すと10 単位、100 単位などで値が変更さ れるものがあります。(PITCH など)

ハブを押し込みながら回すことで微調整ができる仕様になっています。

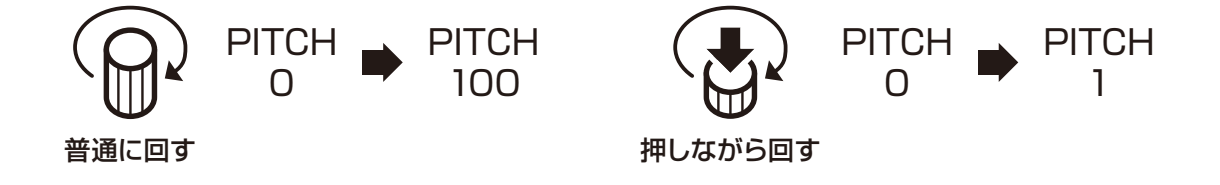

### **<メニューへの入場>**

下向き矢印アイコンで示されたパラメータの場合、**押し込む**ことでそのメニュー に入場します。

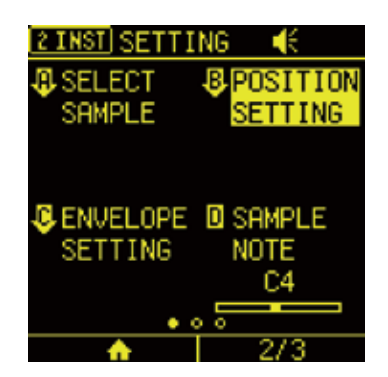

# <span id="page-14-0"></span>**使う前に知っておいて頂きたいヒント**

## **プロジェクトの再生とシーンの再生**

SmplTrek には、プロジェクト再生とシーン再生の 2 種類の再生方法があり、そ れぞれの特徴は次のとおりです。

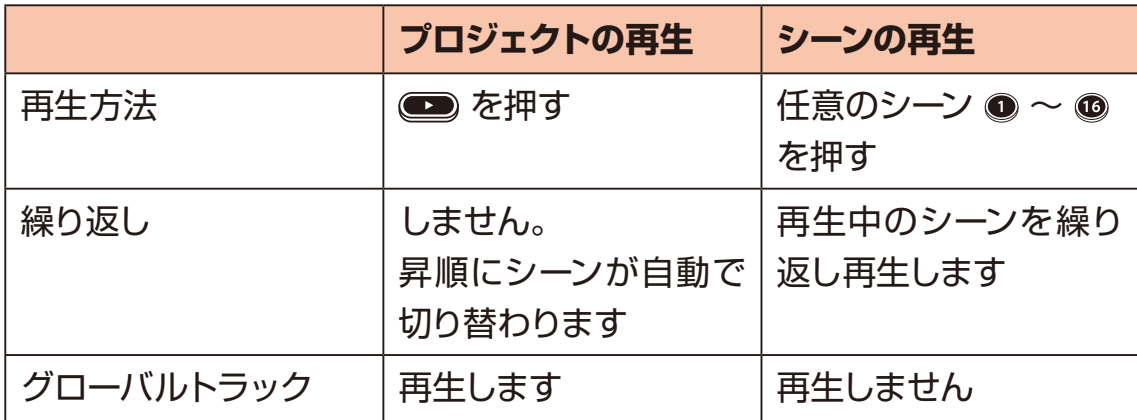

# <span id="page-15-0"></span>**使う前に知っておいて頂きたいヒント**

## **シーン長とクリップ長の関係**

シーンの長さは、クリップの長さより優先されます。

そのため、シーンの長さがクリップよりも長い場合は、クリップがシーンの長さに 合わせてループし、シーンの長さがクリップよりも短い場合は、シーンの長さに合 わせてクリップの再生が途中で切れます。

**クリップよりもシーンが長い場合**

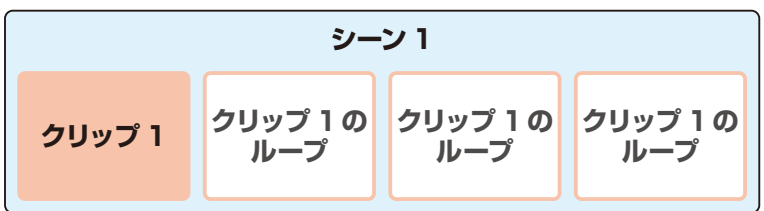

**クリップよりもシーンが短い場合**

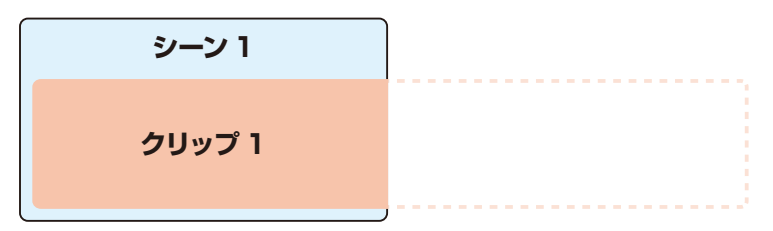

<span id="page-16-0"></span>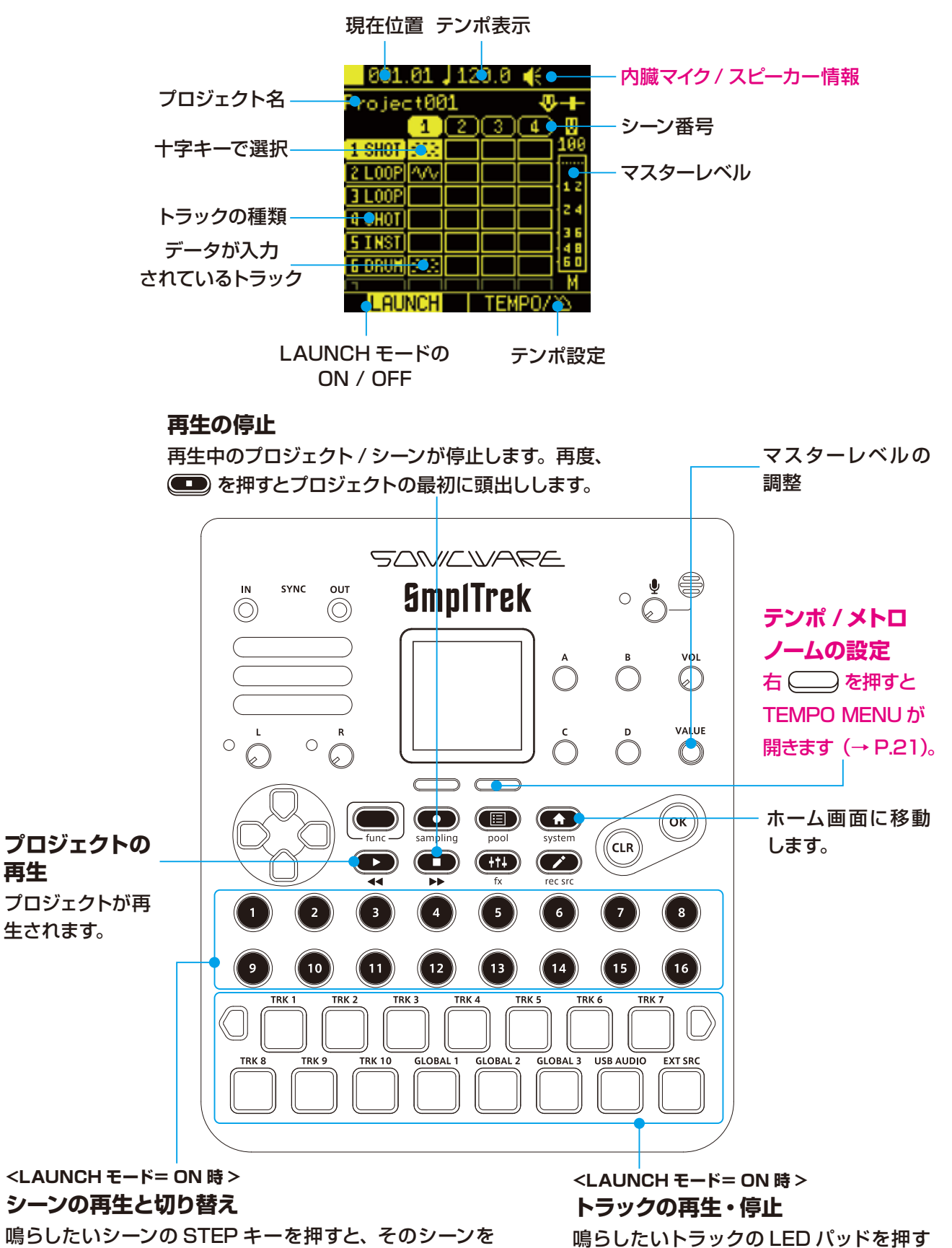

ループ再生します。再度、押すと停止します。再生中に他の STEP キーを押すと、再生中のシーンが最後まで再生され た後で、切り替わります。 **<LAUNCH モード= OFF 時 >**

#### **シーンの選択**

と、再生します。再度、押すと停止します。 **<LAUNCH モード= OFF 時 >**

#### **トラックの選択**

(トラックの再生はされません)

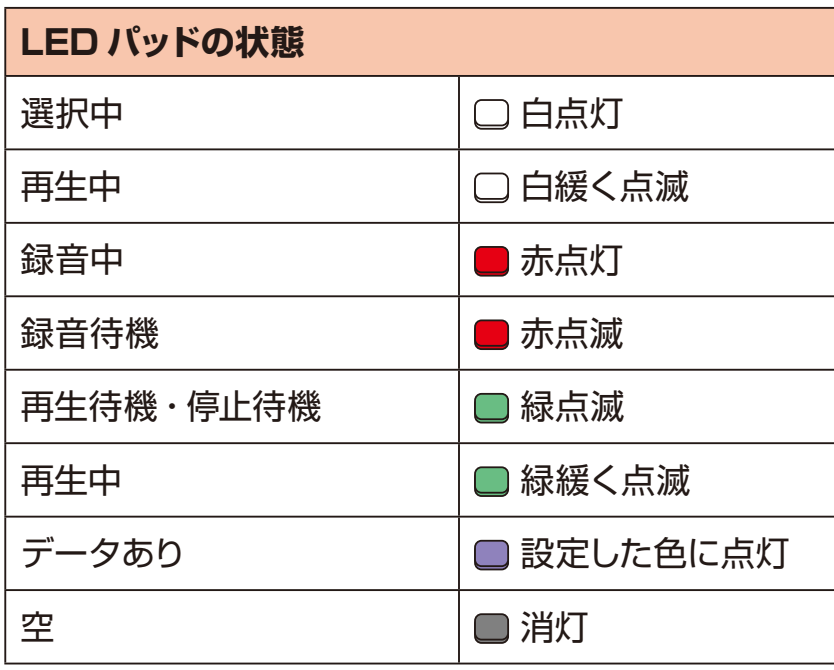

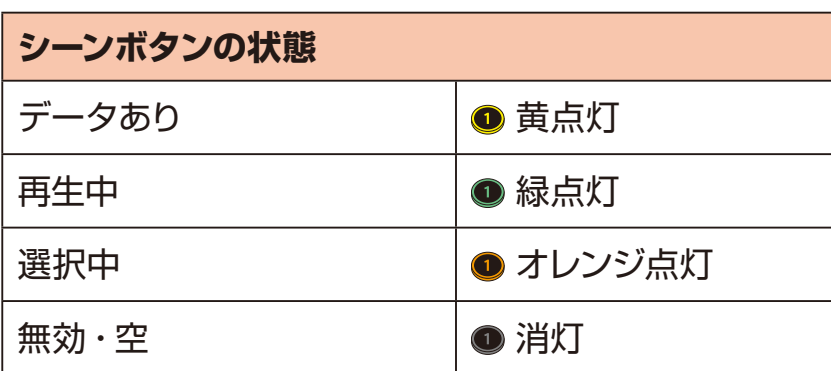

# <span id="page-18-1"></span><span id="page-18-0"></span>**LAUNCH モードの切り替え**

SmplTrek では、LED パッド □ やシーン ● を押したら、直ちにトラックやシー ンを再生する **LAUNCH モード**の ON / OFF をすることができます。

ライブパフォーマンス時は ON に、制作中は ON / OFF を切り替えながら使用し てください。

**1** <sup>左</sup>**「LAUNCH」**を押す。 ON / OFF が切り替わる。

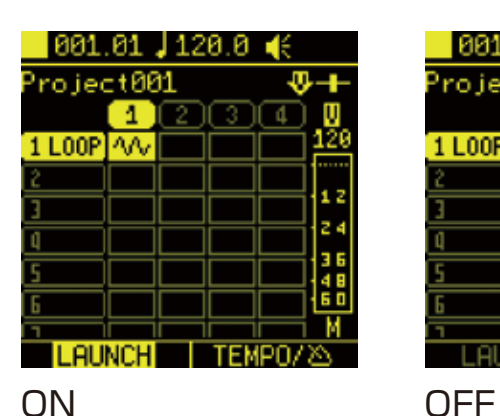

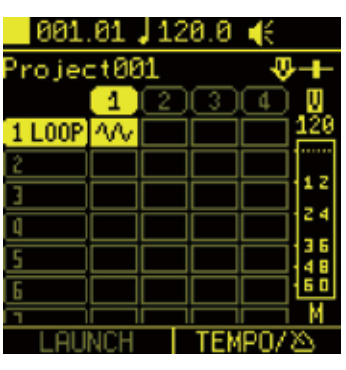

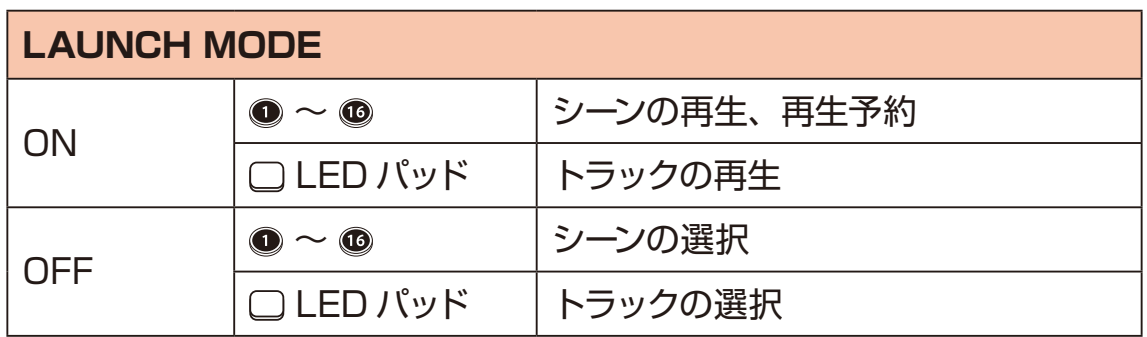

## <span id="page-19-0"></span>**マスターレベルの調整**

1 ホーム画面で @vaLuE を回す。 マスターレベルが調整されます。

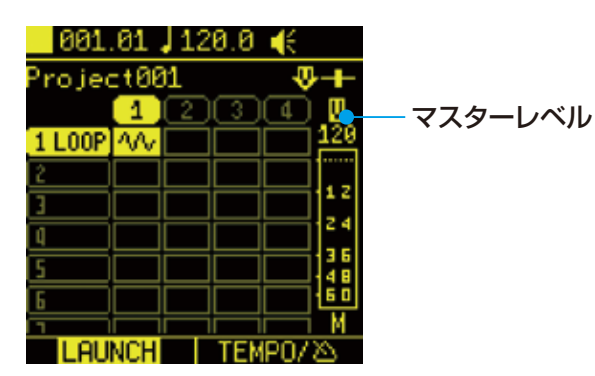

# <span id="page-20-1"></span><span id="page-20-0"></span>**テンポ /メトロノームを設定する**

**1** ホーム画面で、右 **「TEMPO/ 」**を押し、 TEMPO MENU 画面に移動する。

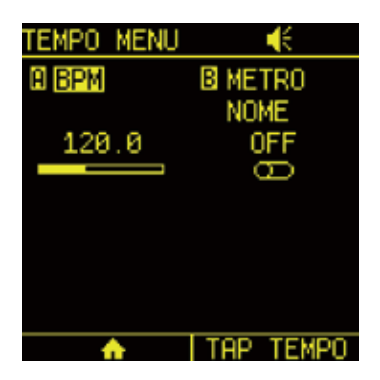

- 2<sup>64</sup>を回して、テンポの速さを設定する。 また、右 **「TAP TEMPO」**を一定のリズムでタップすると、タップの平 均のテンポが設定されます。
- <br /> **3** @B を回してメトロノームの ON/OFF を切り替える。

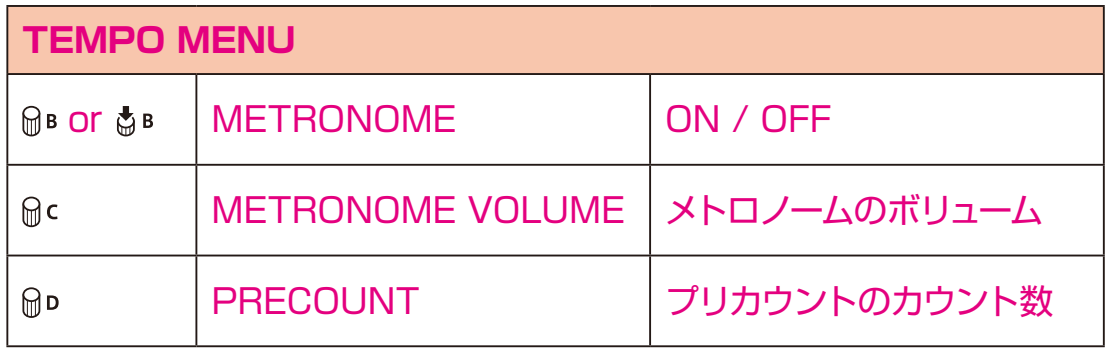

### <span id="page-21-0"></span>**ホーム画面でのコピー**

**1** コピーしたいトラック、シーン、クリップを選択し、 **■+ ® を押す。** 

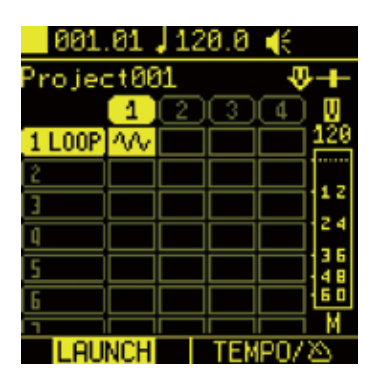

2 コピー先を選択し、3 を押す。

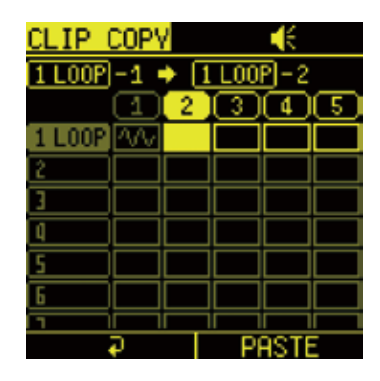

POINT!

- ・トラックを選択した場合トラック全体、シーンを選択した場合シーン全体が コピーされます。
- ・トラック設定画面 [\(→ P.211\)](#page-210-1) やクリップ設定画面 ([→ P.213](#page-212-1)) からも コピーできます。

### <span id="page-22-0"></span>**ホーム画面でのクリア**

**1** クリアしたいトラック、シーン、クリップを選択し、 **■+ B を押す。** 

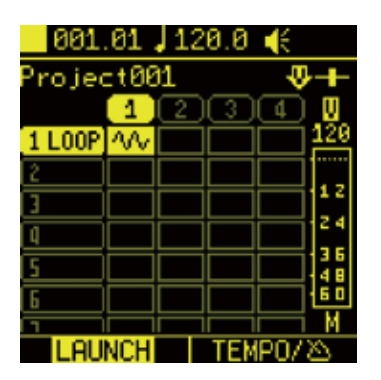

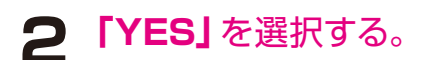

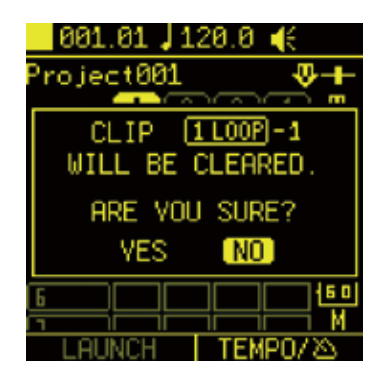

POINT!

- ・トラックを選択した場合トラック全体、シーンを選択した場合シーン全体が クリアされます。
- ・トラック設定画面 ([→ P.212\)](#page-211-1) やクリップ設定画面 ([→ P.123](#page-122-1)) からも クリアできます。

# <span id="page-23-0"></span>**プロジェクト プロジェクトの選択**

**1** を押す。

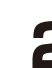

**2** PROJECT MENU で**「SELECT/NEW」**を選択する。

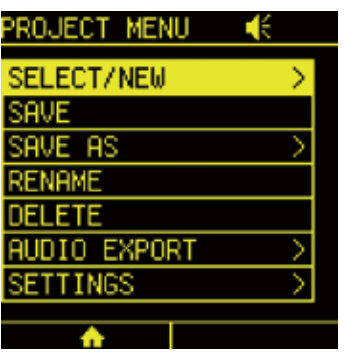

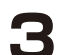

3 avaLuE を回して、プロジェクトを選択し、 ® か dvaLuE を押す。

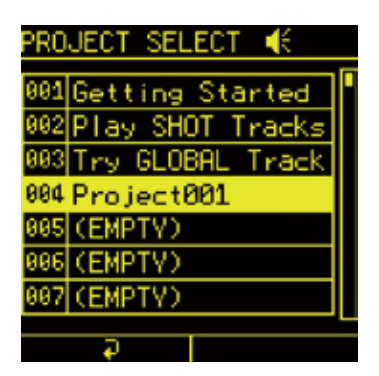

# <span id="page-24-0"></span>**プロジェクト プロジェクトの保存**

を押す。

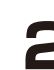

PROJECT MENU で**「SAVE」**を選択する。

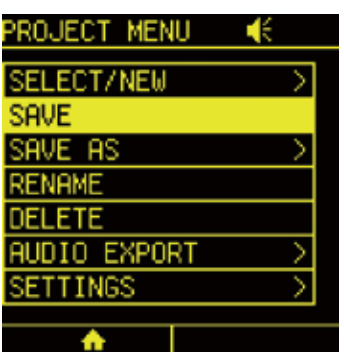

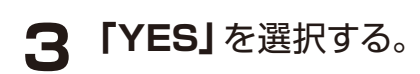

# <span id="page-25-0"></span>**プロジェクト プロジェクトのコピー / 名前をつけて保存**

**1** を押す。

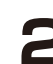

**2** PROJECT MENU で**「SAVE AS」**を選択する。

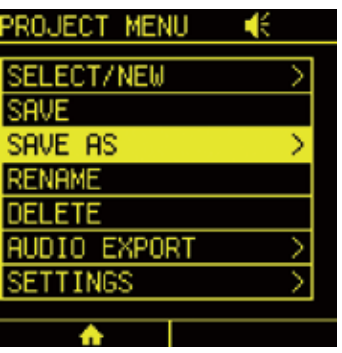

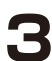

**3 (EMPTY)**を選択し、3を押す。

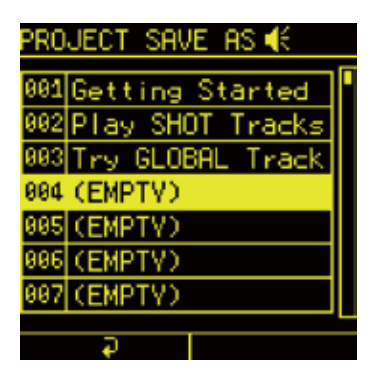

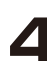

**4** 名前を入力し、右 – 「OK」を押す。

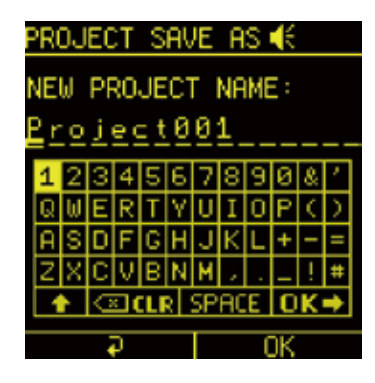

# <span id="page-26-0"></span>**プロジェクト**

# **プロジェクトのリネーム**

**1 ● を押し、PROJECT MENU 画面へ移動する。** 

2 「RENAME」を選択し、3を押す。

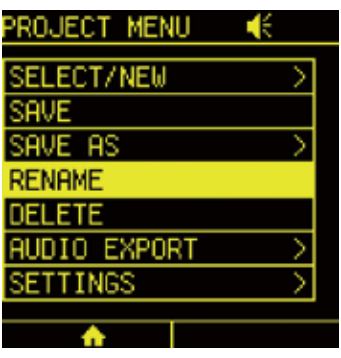

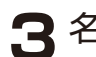

**3** 名前を変更し、右 – 「OK」を押す。

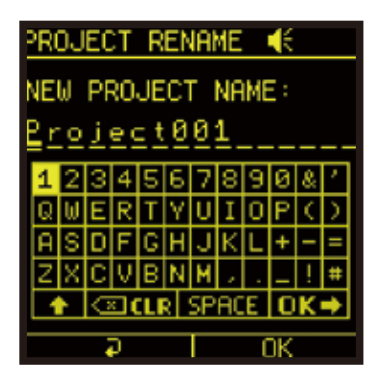

# <span id="page-27-0"></span>**プロジェクト**

# **プロジェクトの削除**

**1 ● を押し、PROJECT MENU 画面へ移動する。** 

2 「DELETE」を選択し、◎ を押す。

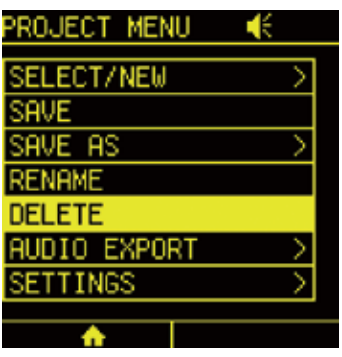

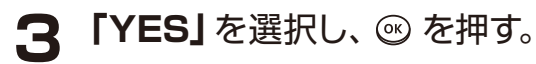

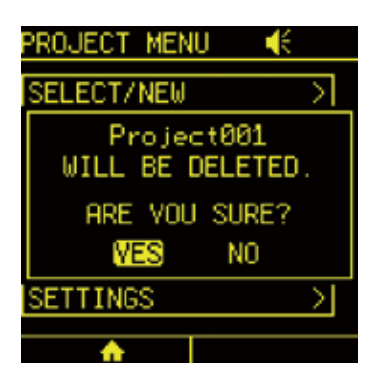

POINT! **POINT!** 

・削除すると、元に戻せないのでご注意ください。

# <span id="page-28-0"></span>**プロジェクト LED パッドの色を変える**

**1** を押し、PROJECT MENU 画面へ移動する。

### **2 「SETTING」**→**「TRACK」**→**「TRACK COLOR」**を選択する。

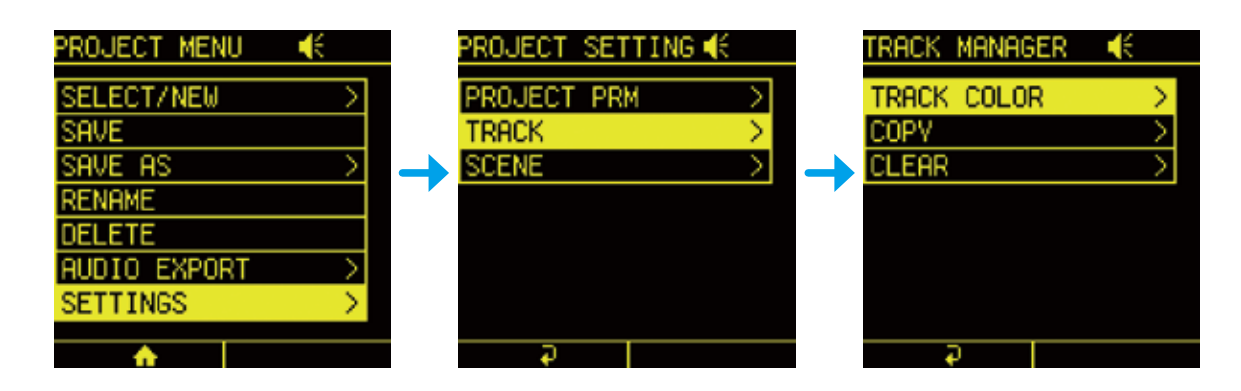

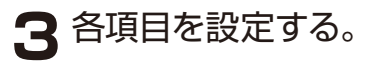

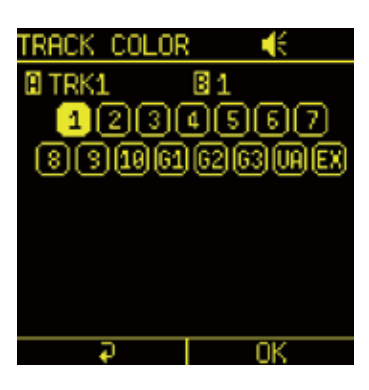

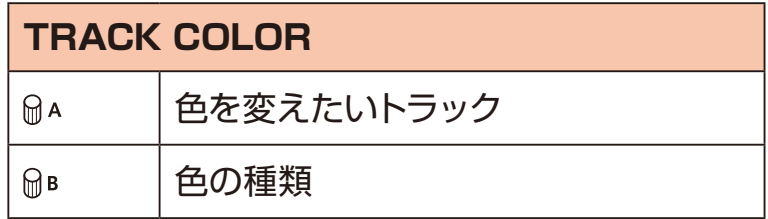

# <span id="page-29-0"></span>**シーンの設定**

1 ホーム画面で mmc + 設定したいシーン ● を押す。

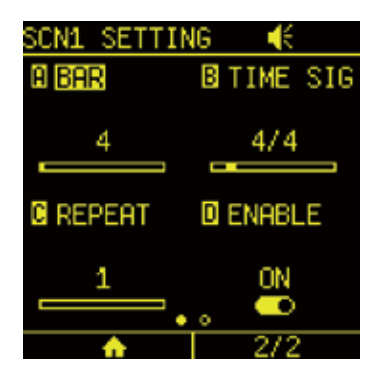

POINT! ・別のシーンが再生中またはプロジェクトの再生中は、再生が停止します。

・カーソルを設定したいシーンに合わせて ◎ を押しても設定画面に入れます。

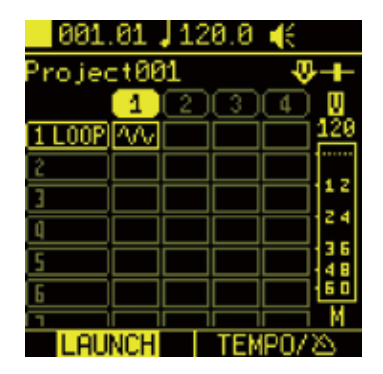

**2** 各項目を設定する。

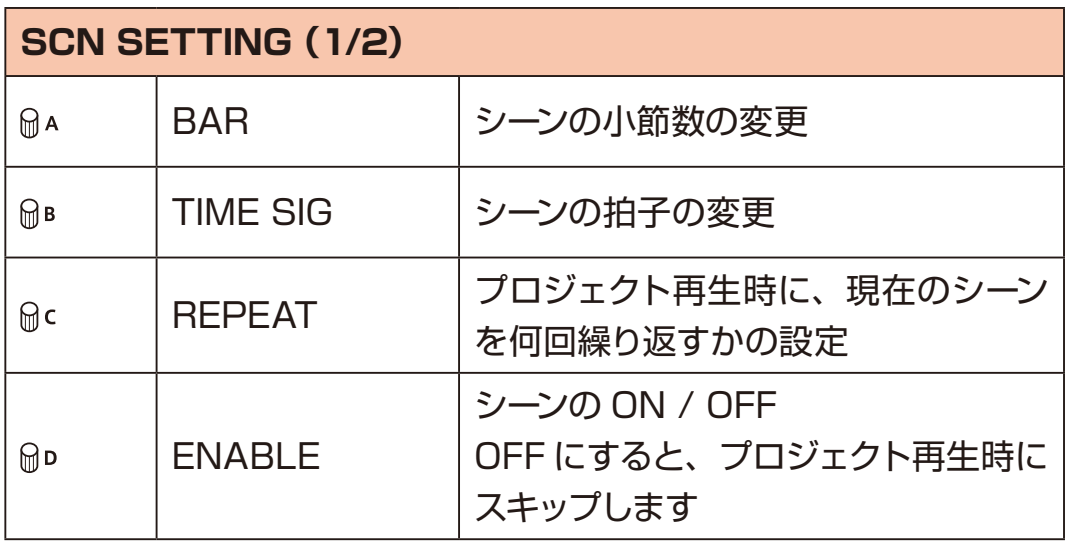

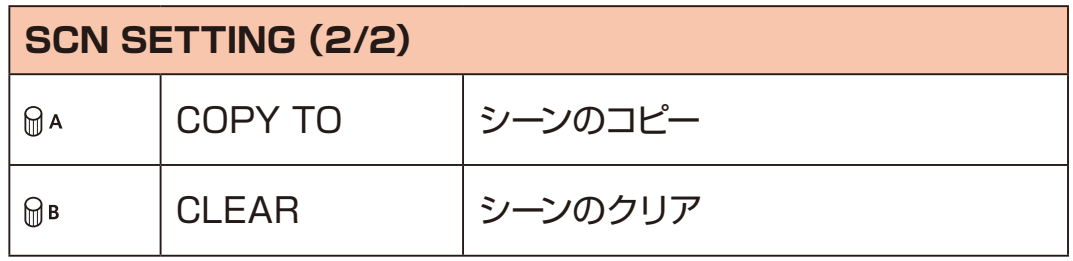

# <span id="page-31-0"></span>**サンプリング**

### **サンプリング方法**

**サンプリング** 通常のサンプリングです([→ P.34](#page-33-1))。

### **クイック・サンプリング**

ホーム画面でトラックパッドを押し込むことで、簡単にサンプリングして任意のト ラックを作成できます([→ P.36\)](#page-35-1)。

### **LOOPトラックのリアルタイムレコーディング**

LOOPトラックの EDIT 画面でのサンプリングです ([→ P.56\)](#page-55-1)。

### **ルーパー録音(ライブサンプリング)**

ホーム画面でシーン再生をしながら、LOOPトラックに次々とルーパー録音する ことができます([→ P.58\)](#page-57-1)。

### **リサンプリング**

SmplTrek で再生している音をサンプリングできます[\(→ P.37\)](#page-36-1)。

# <span id="page-32-0"></span>**サンプリングの設定**

録音ソース 録音ソースに関する設定 AUTO REC スレッショルド

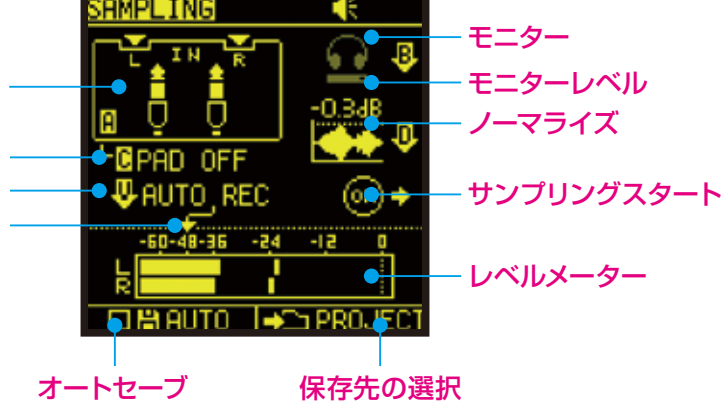

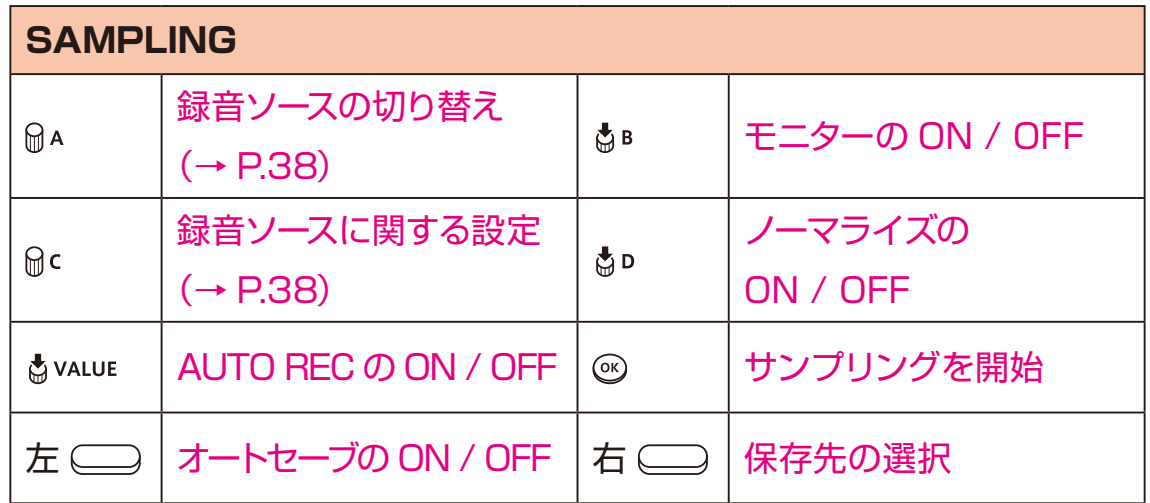

<span id="page-33-1"></span><span id="page-33-0"></span>**サンプリングする** 1 func + sampling を押し、各項目を設定する。

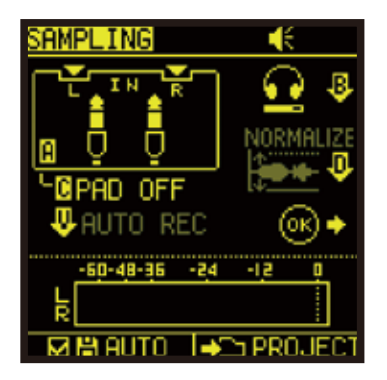

2<sup>8</sup>を押して、サンプリングを開始する。 右 **「CANCEL」**で中断できます。

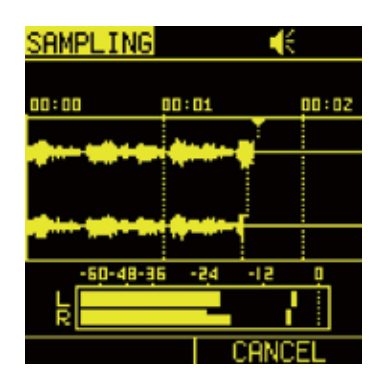

3 再度、◎ または、● を押して停止する。

**4 名前を変更し、右 – 「OK」を押す。** 

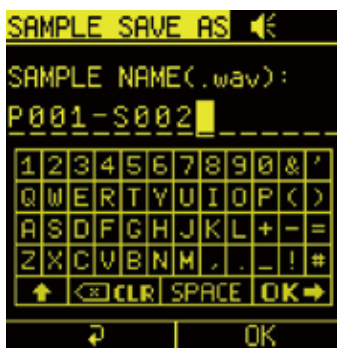

POINT! ・オートセーブがオンの場合はこの画面は表示されません。 **5** サンプルをトラックにロードするかチョップするか選択する。 **「CHOP」**をする場合は [\(→ P.162](#page-161-1)) を参照してください。 再度、サンプリングをする場合は**「DONE」**を選択してください。

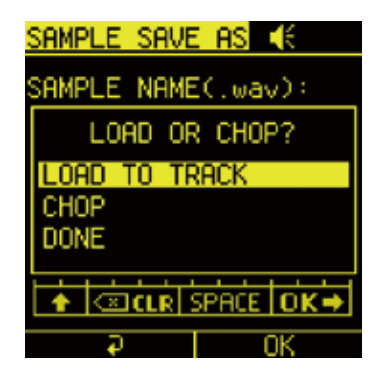

POINT! ・保存先が POOL の場合はこの画面は表示されません。

**6 「LOAD TO TRACK」**を選択した場合はロード先のクリップを選択し、 **◎ または、右 ● 「LOAD」を押す。** 

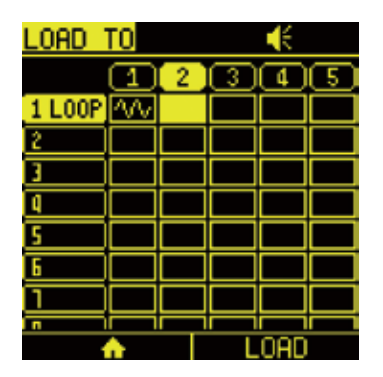

# <span id="page-35-1"></span><span id="page-35-0"></span>**クイック・サンプリングをする**

**1** トラックタイプを設定しない状態で、サンプリングしたいトラックの **トラック PAD □ を押し込む。** 

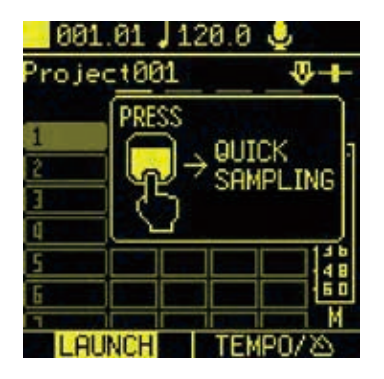

**POINT!** ・LAUNCH モードがオフの場合 ([→ P.19\)](#page-18-1) はトラックタイプが設定され ていてもクイック・サンプリング可能です。

2 ® を押して、サンプリングを開始する。

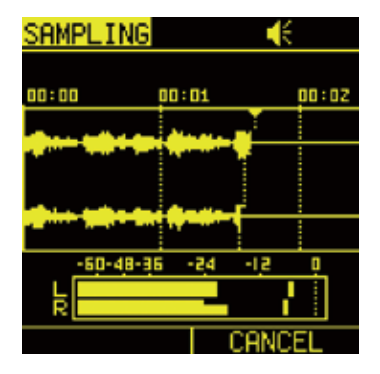

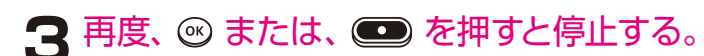

**4** トラックタイプを選択し、 **◎ または、右 ● 「LOAD」を押す。** 

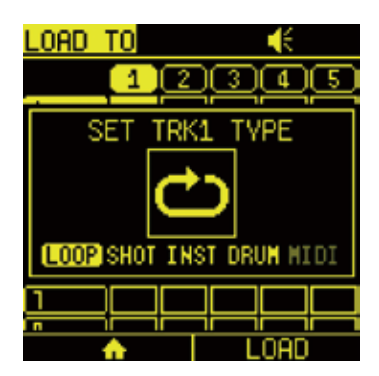
#### **リサンプリングする**

1 func + sampling でサンプリング画面に移動し、 でリサンプリングを選択する。

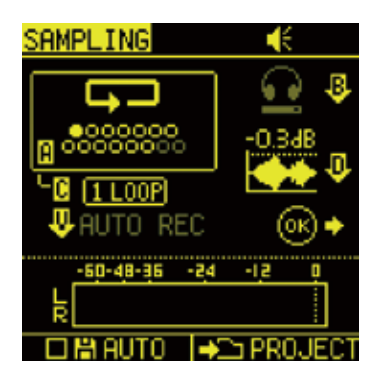

- 2 **@c で対象のトラックを選択する。**
- 3 または、トラック PAD □ 、● を押し、 リサンプリングしたいトラックを再生する。

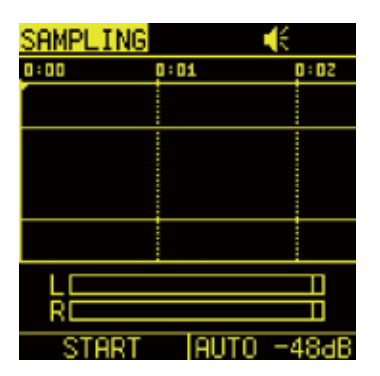

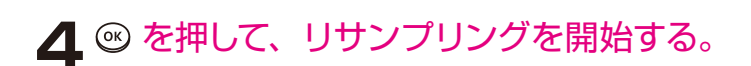

**録音ソースの設定**

1 func + recsrc を押す。(オレンジに点灯)

284 を回して、入力ソースを選択する。

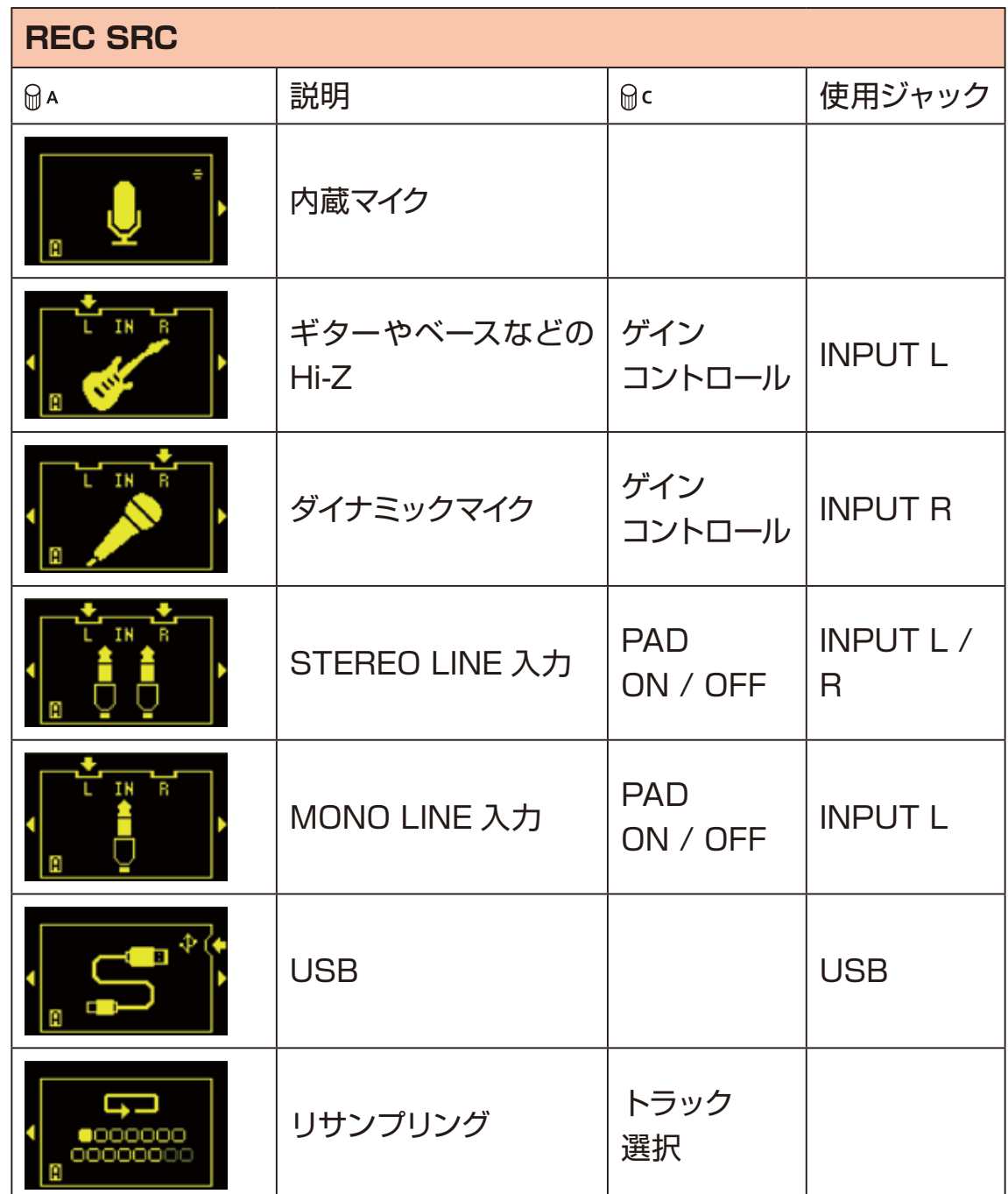

3 @vaLuE を押し込むとモニターを ON にできます。 モニター ON の時、 OvaLuE でモニター音量を調節できます。 **プールへの入場**

**プール**

1 func + pool を押し、プール画面に移動し、 ファイルのタイプを選択する。

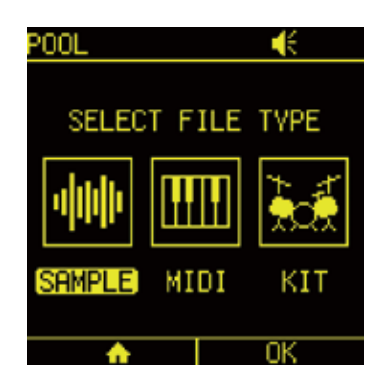

2  $\frac{1}{2}$   $\frac{1}{2}$ **®か dvalue を押す。** 

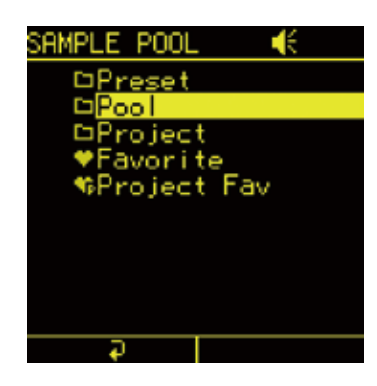

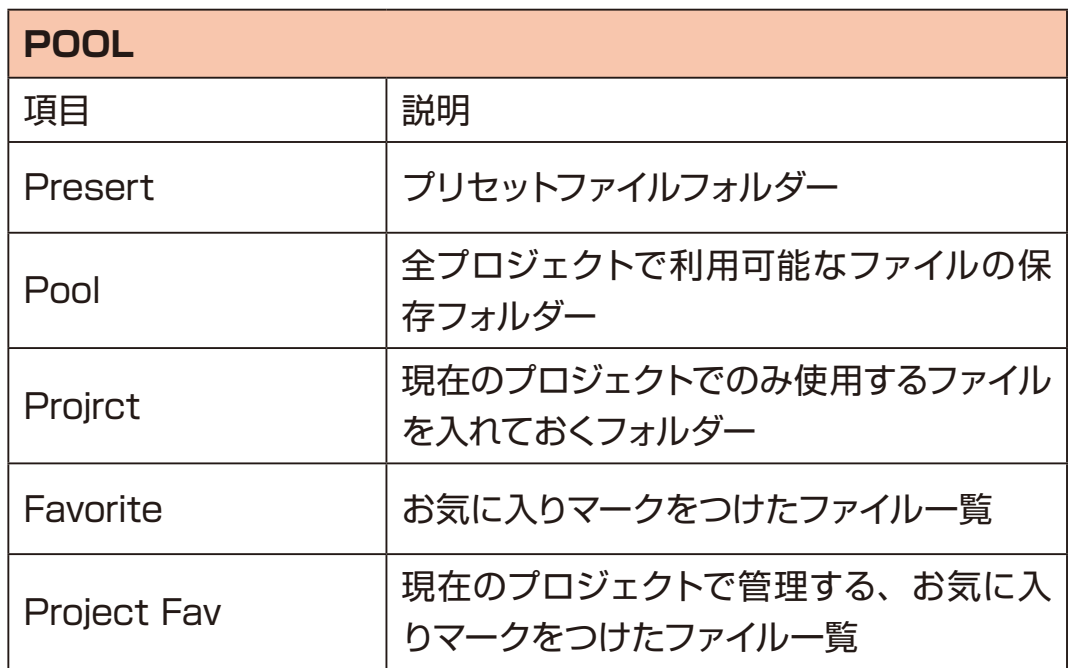

### **プール プールの基本操作 1** プール画面に移動し、任意のファイルを選択する。

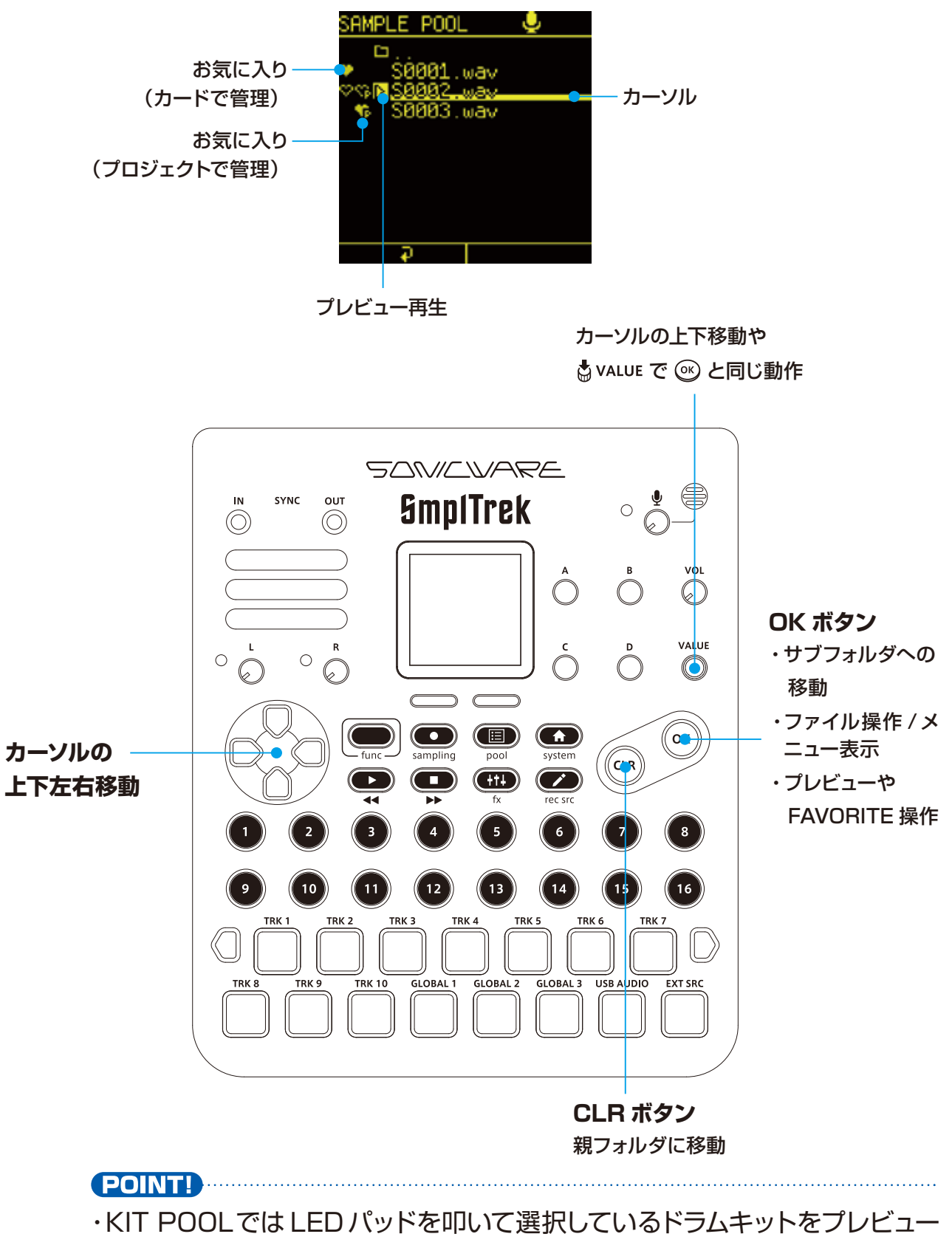

することができます。

<span id="page-40-0"></span>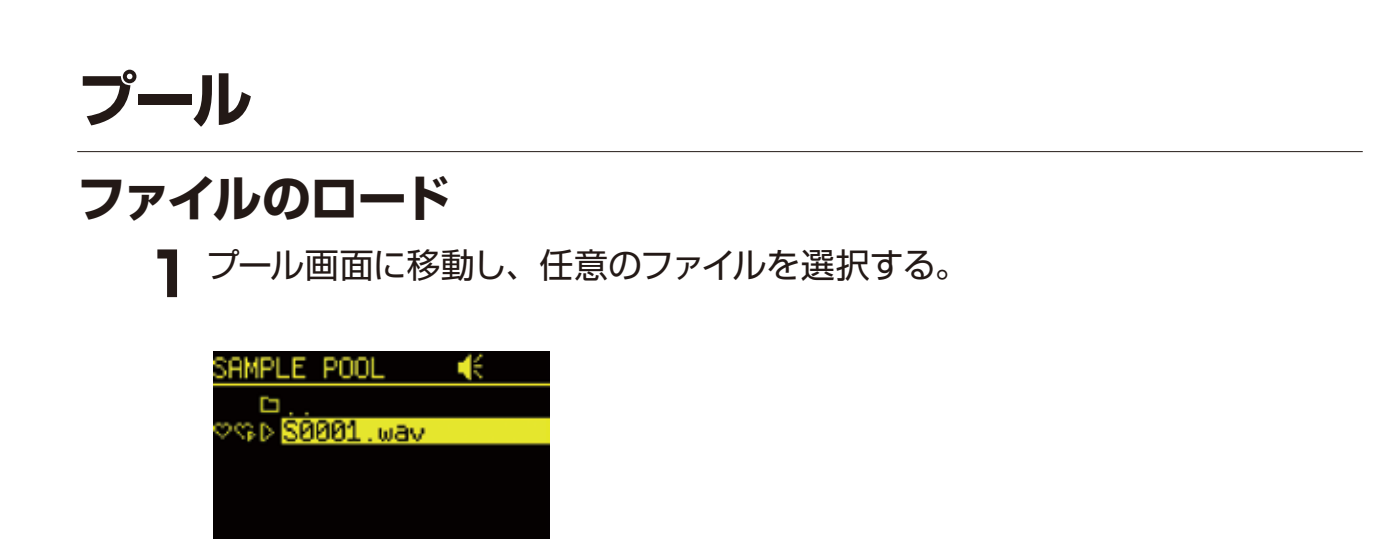

**2** を押して、ポップアップメニューを開き、**「LOAD」**を選択する。

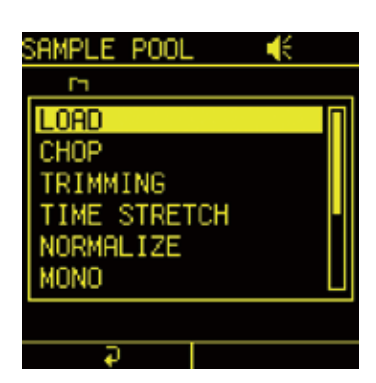

ø

**3** ファイルをロードしたい TRACK を選択し、 **◎か、右 → 「LOAD」を押す。** 

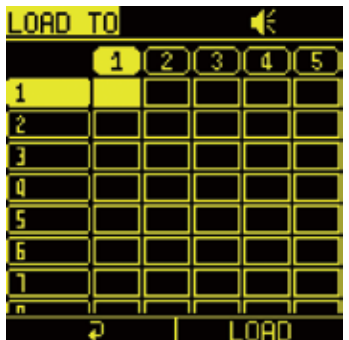

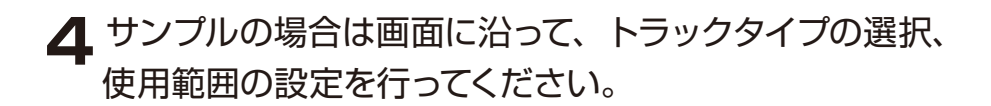

### **カード内のフォルダ構成**

SmplTrek で使用するカード内は、次のようなフォルダ構成になっています。

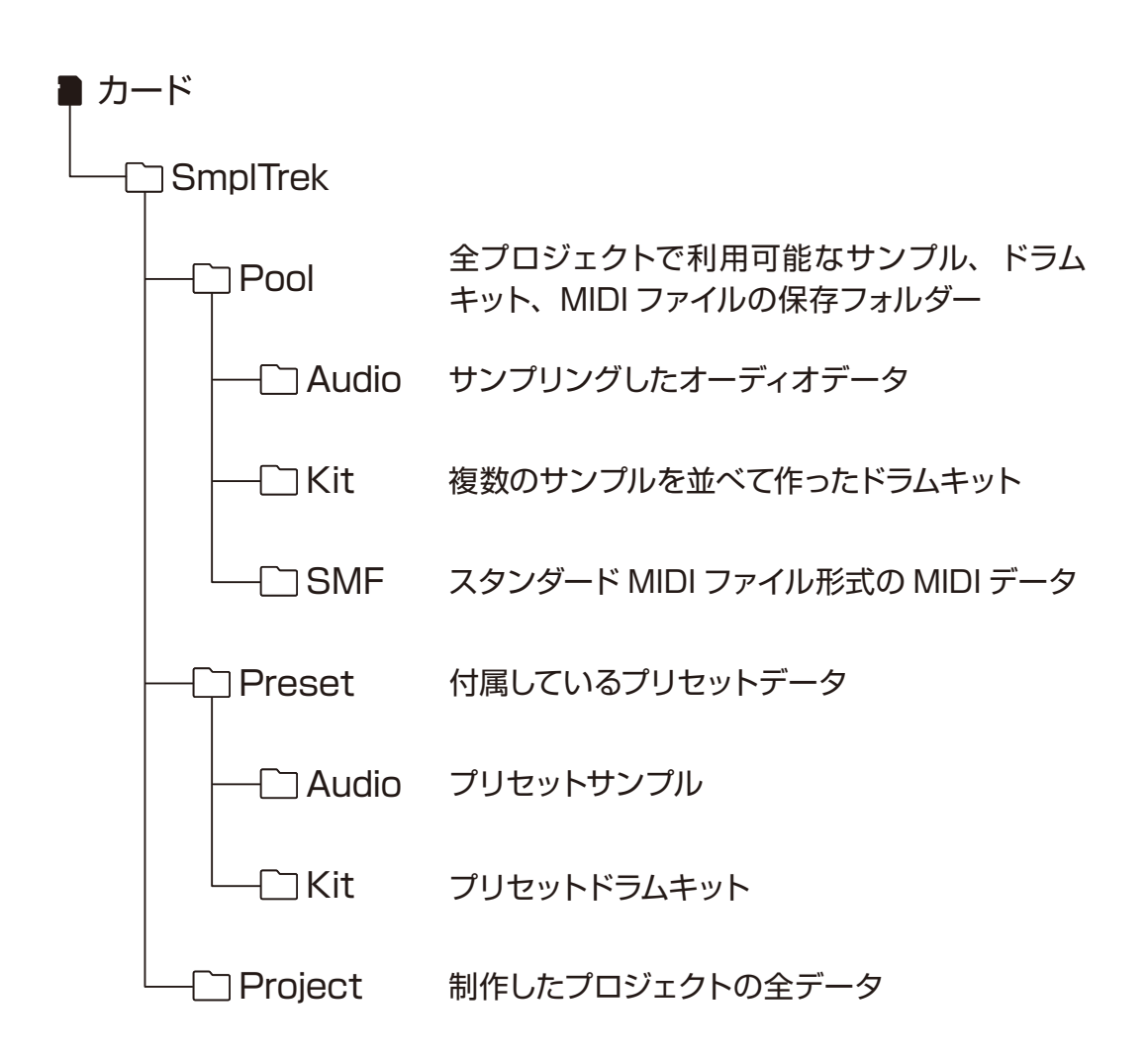

### **プール**

#### **PC/Mac からファイルをインポートする**

**1** 本体でフォーマットをしたカードを、PC/Mac に挿入する。

**2** サンプルをインポートする場合、 カード> SmplTrek > Pool > Audioフォルダに、 WAV ファイルをコピーし、再度、本体にカードを挿入する。

・KIT の場合は、カード> SmplTrek > Pool > KIT フォルダに、SMF の 場合は、カード> SmplTrek > Pool > SMF フォルダにファイルをコピー します。

- ・カードリーダーモード[\(→ P.193\)](#page-192-0)でファイルをカードにコピーすることも できます。
- **3** プール画面へ移動し、LOAD したいファイルを選択する([→ P.41](#page-40-0))。

#### **対応 WAV フォーマット**

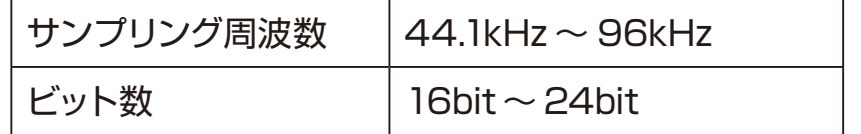

SmplTrek では 48kHz/16bit の WAV ファイルで動作します。

#### **推奨フォーマット**

48kHz/16bit の WAV ファイル

### **基本操作-トラック**

#### **トラックタイプ一覧**

#### **LOOPトラック**

ドラムループやギターループなどのフレーズをサンプリングし、1シーン内でルー プ再生をするのに特化しています。

#### **SHOTトラック**

効果音や、ドラムのクラッシュなど、1つのサンプルをワンショットで音を鳴らし たい時に使います。またワンショットサンプルを使用してシーケンスパターンを組 むこともできます。

#### **INSTトラック**

ピアノやギターなどの生楽器の単音をサンプリングし、鍵盤上に並べてスケール でフレーズを弾くような時に使います。

#### **DRUMトラック**

バスドラムやスネア、ハイハットなどドラムサウンドを使い、ドラムパターンを作る 際に使います。

#### **MIDIトラック**

外部の MIDI 機器を使ってフレーズを作る際に使うピアノロールタイプのシーケン サーです。

#### **GLOBALトラック**

複数のシーンをまたいで使うことができる、独立したオーディオトラックです。ボー カルや、1曲を通した演奏などを録音する際に使います。

### **基本操作-トラック**

#### **トラックタイプのアサイン**

1 空のトラックを選択して、 ® か、 ■ を押す。

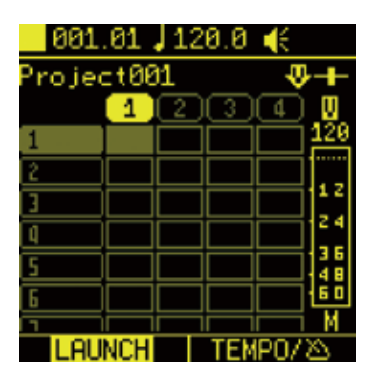

**2** ポップアップメニューから、アサインしたいトラックタイプを 選択し ® を押す。

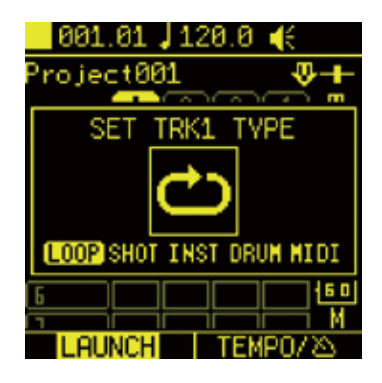

POINT!

・DRUMトラック、INSTトラックはそれぞれ最大 4トラックずつ同時使用 が可能です。

### **基本操作-トラック**

#### **トラックの切り替え**

- 1 ホーム画面で ◎ か、● を押して、 EDIT 画面に移動する。
- **2** EDIT 画面で、 (mc +トラック PAD □ を押して、 トラックを切り替える。

**POINT!** 

- · ... を押している間、選択中のトラックは白点灯、それ以外のトラックは設 定した色で点灯します。
- ・トラックの設定画面([→ P.47\)](#page-46-0)でも同様の操作でトラックの切り替えが できます。

### <span id="page-46-0"></span>**トラックの設定メニューの出し方**

■ ホーム画面で ■ + 設定したいトラック PAD □ を押す。

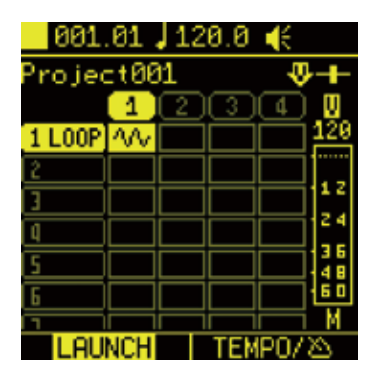

**POINT!** 

・カーソルを設定したいトラックに合わせて ◎ を押しても設定画面に入れま す。

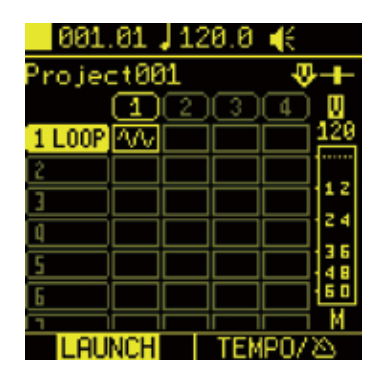

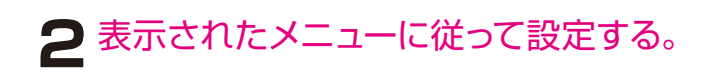

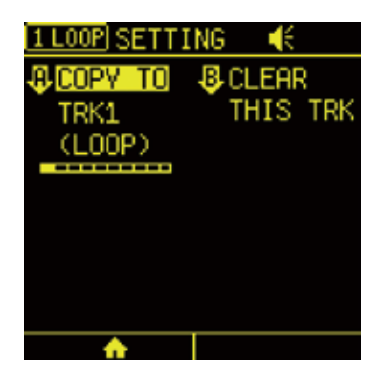

### **基本操作-クリップ**

#### <span id="page-47-0"></span>**クリップの設定メニューの出し方**

1 設定をしたいクリップを選択して、 ® か、 ■ を押して、 編集画面に移動する。

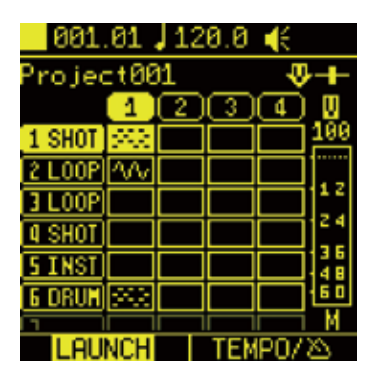

2 再度 ■を押して、SETTING 画面に移動し、 表示されたメニューに従って設定する。

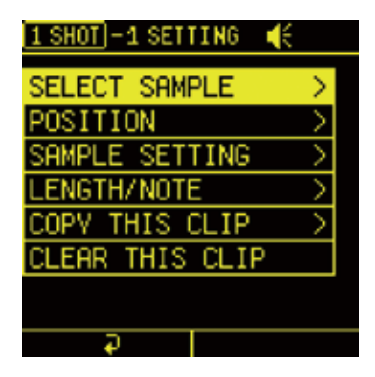

#### **概要**

ドラムループやギターループなどのフレーズをサンプリングし、1シーン内でルー プ再生をするのに特化しています。

### **LOOPトラック EDIT 画面**

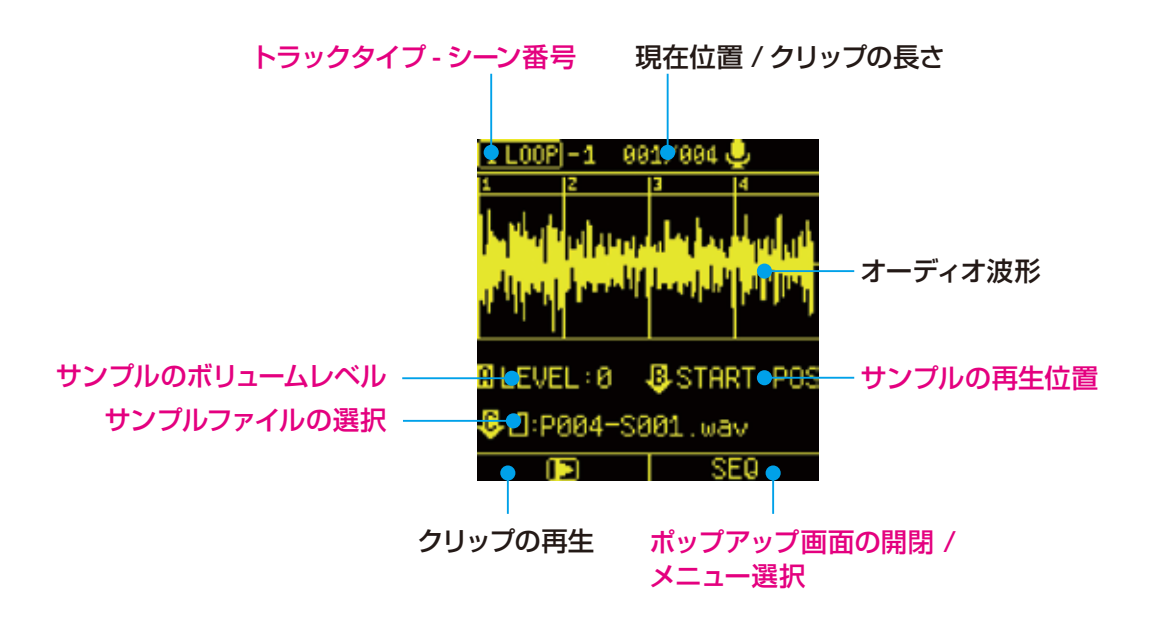

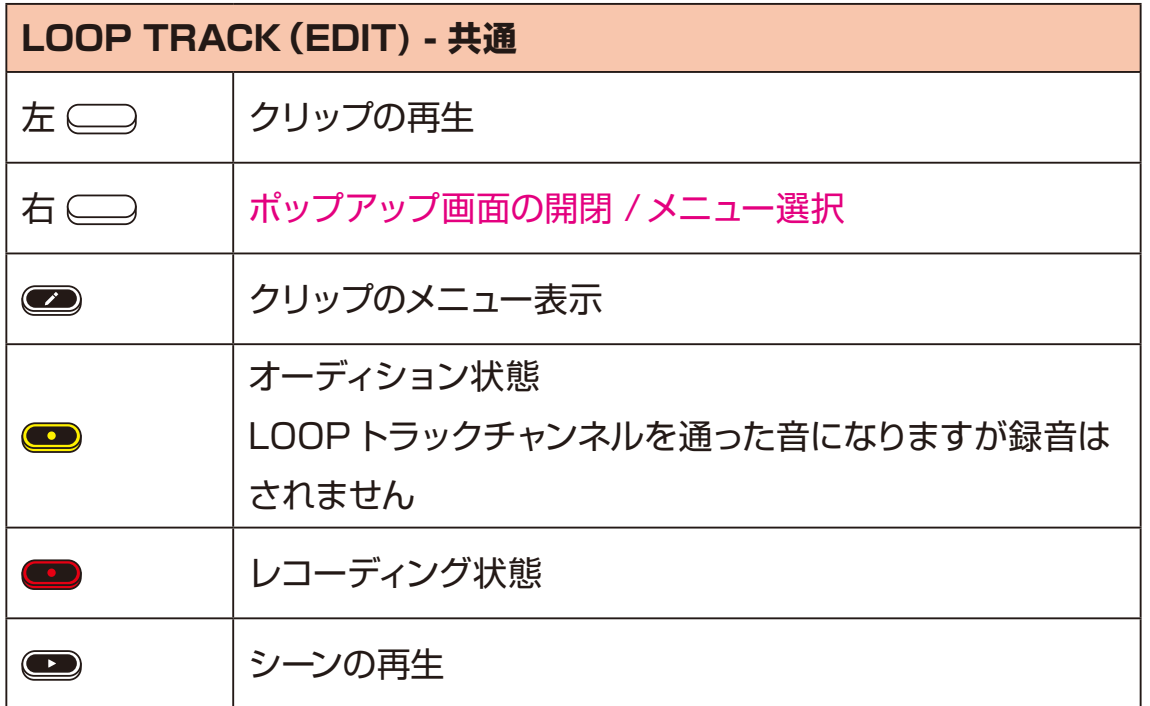

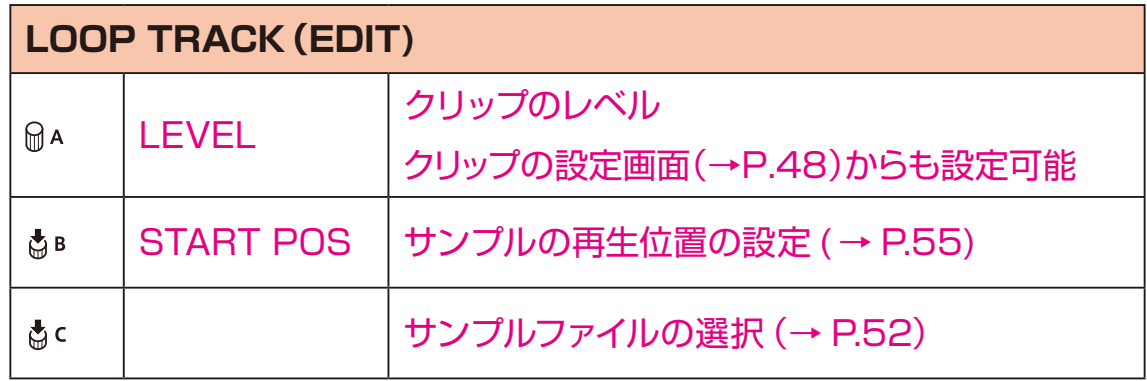

## **LOOPトラック LOOPトラック EDIT 画面(SEQ)** ■

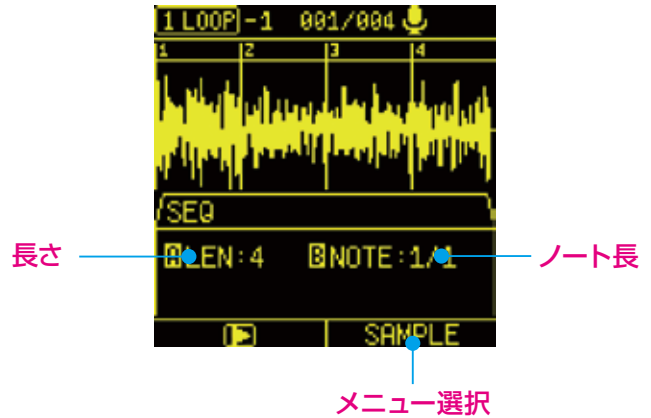

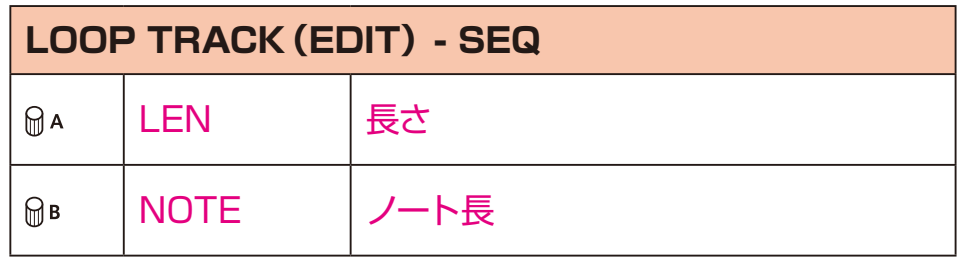

### **LOOPトラック EDIT 画面(SAMPLE)**

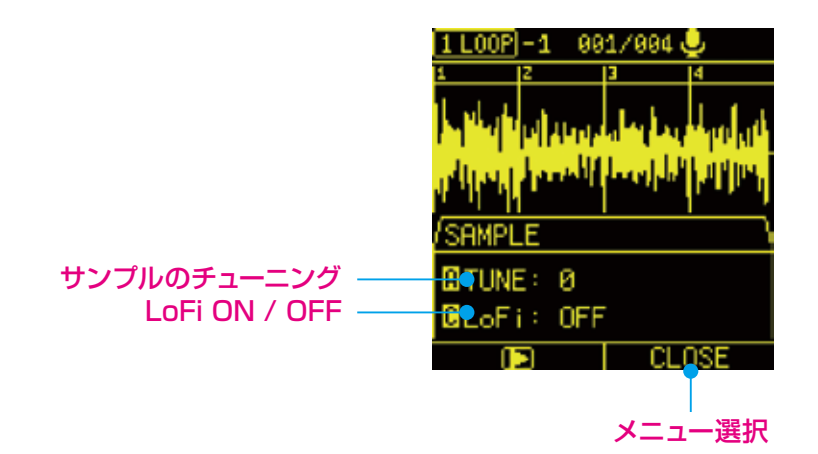

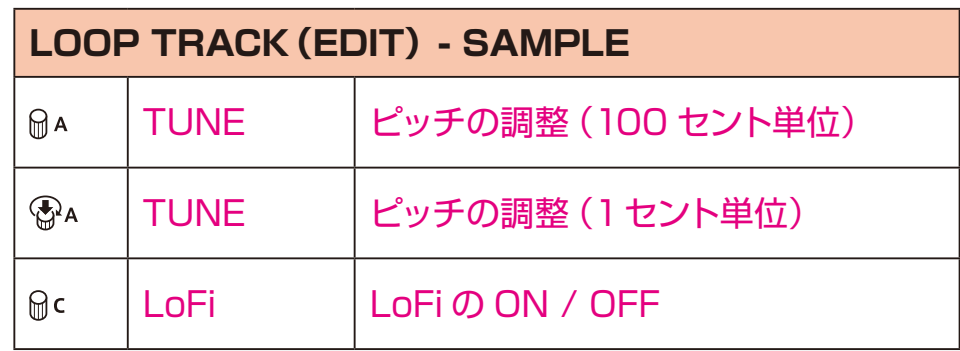

<span id="page-51-0"></span>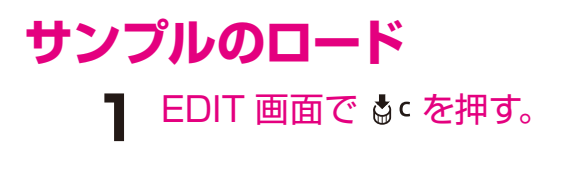

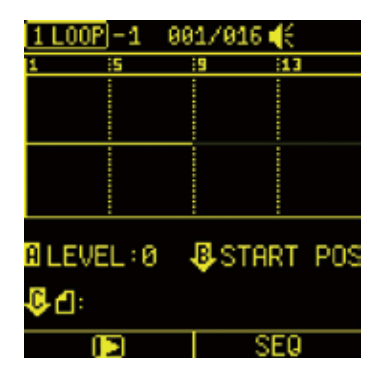

2 任意のサンプルを選択し、 ® を押す。

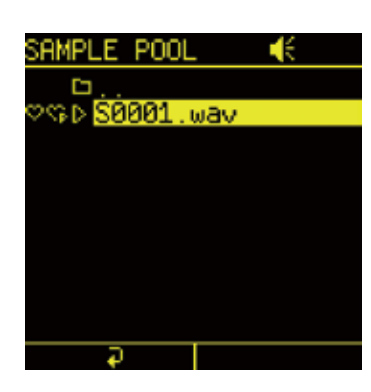

**POINT!** · POOL 画面 [\(→ P.41](#page-40-0)) やクリップの設 定画面 [\(→ P.48\)](#page-47-0) からもサン プルをロードすることができます。

**3** サンプルの使用範囲の設定し、 **◎ または、右 –––––––––「NEXT」を押す。** 

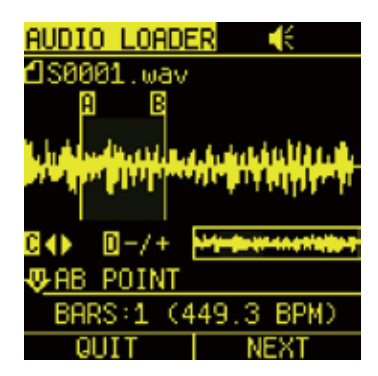

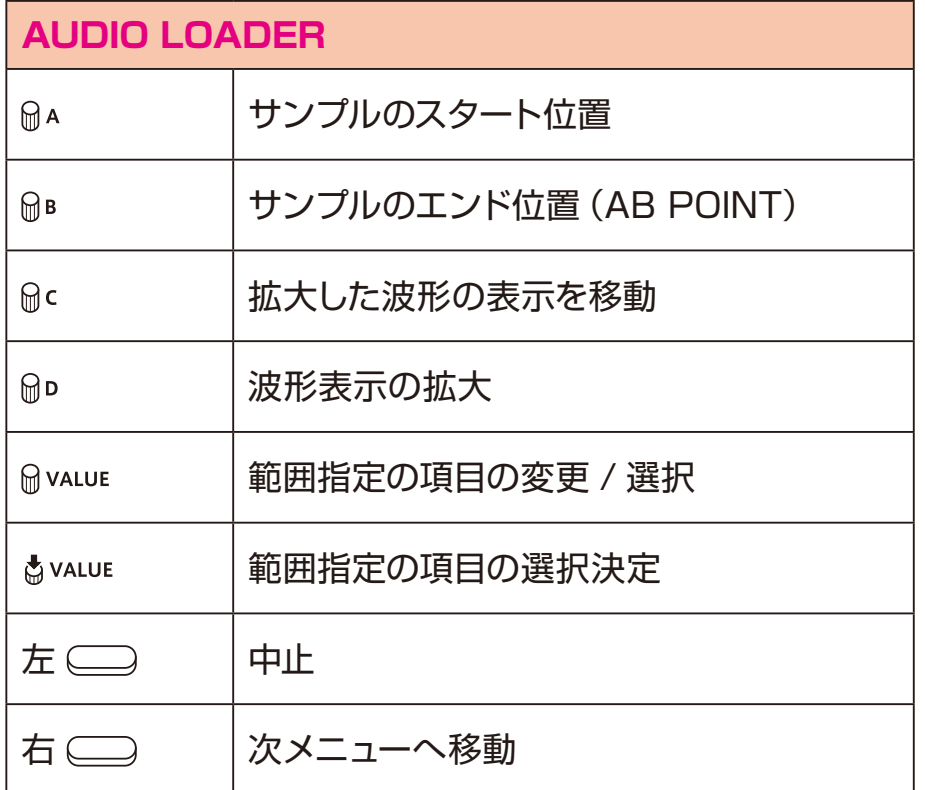

・任意の範囲を自由に決める場合**(AB POINT)**

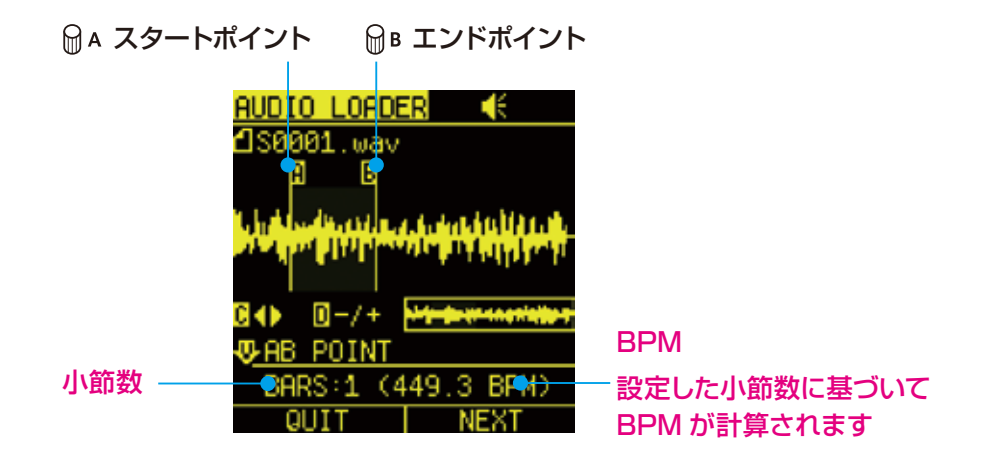

・テンポがわかっている場合**(BPM BARS)**

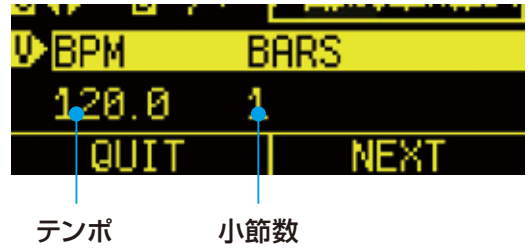

#### ・テンポとノート長、ステップ数で範囲指定する場合 **(BPM NOTE STEP)**

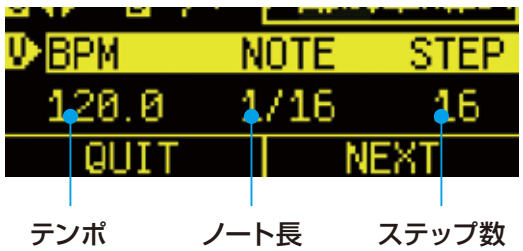

#### **4** タイムストレッチの設定をする。

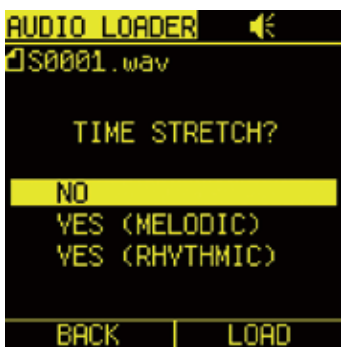

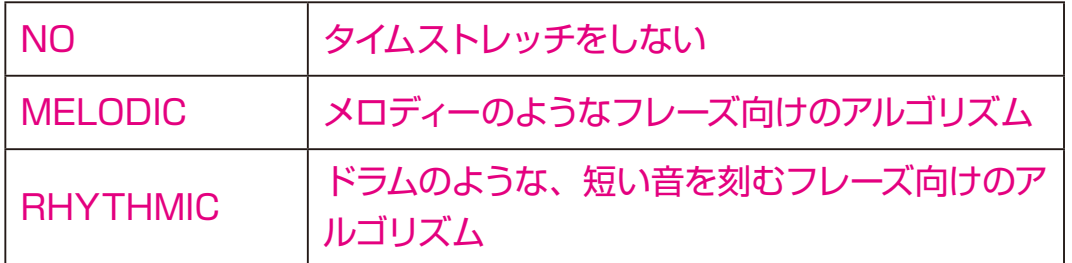

#### <span id="page-54-0"></span>**サンプルのスタート位置の調整**

**1** LOOPトラック EDIT 画面で **「START POS」**を押す。

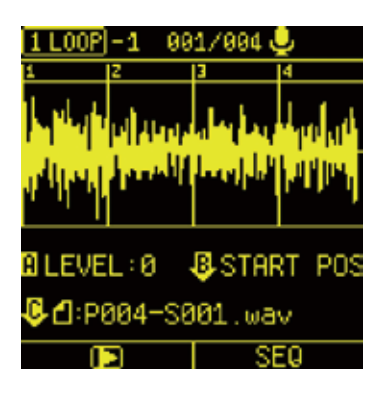

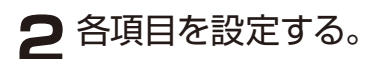

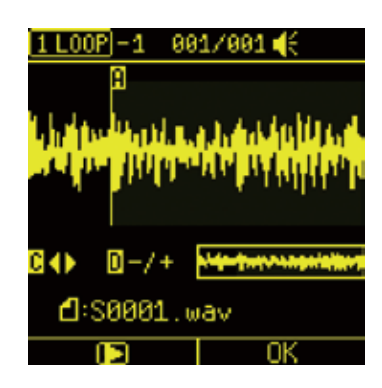

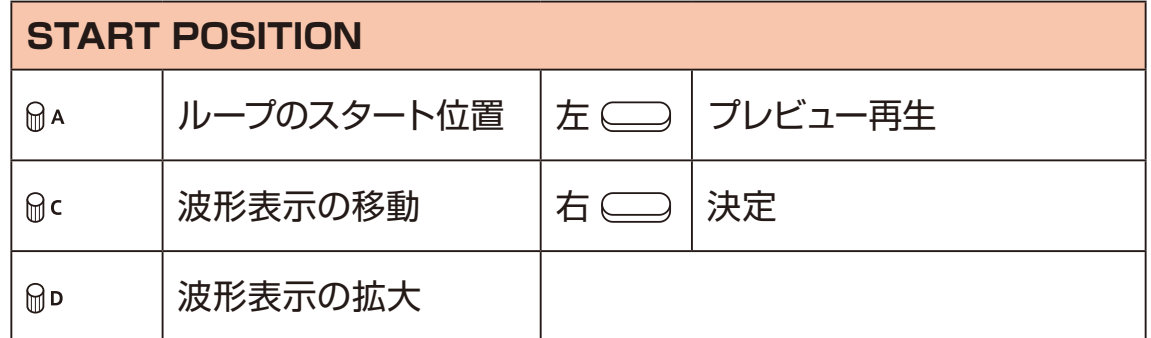

POINT! ・スタート位置を変更すると、設定したループ範囲のままスタート位置をずらし て再生されます。

### **リアルタイムレコーディングする**

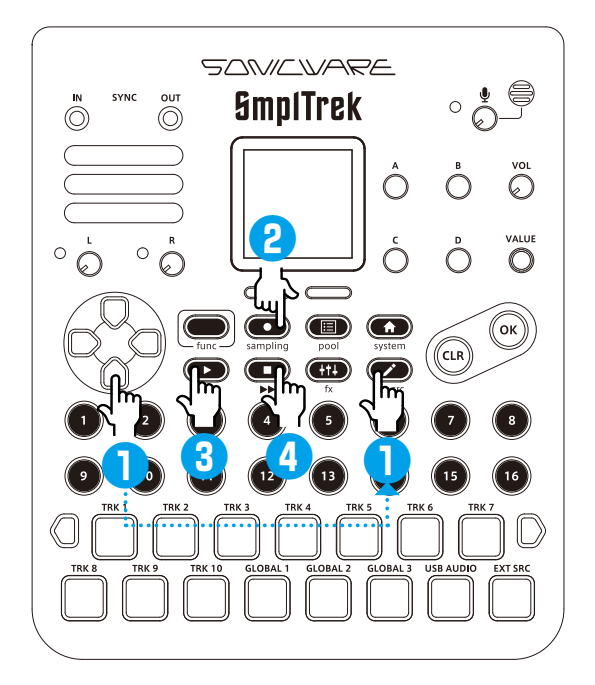

1 レコーディングをしたいクリップを選択して、 2 を押す。

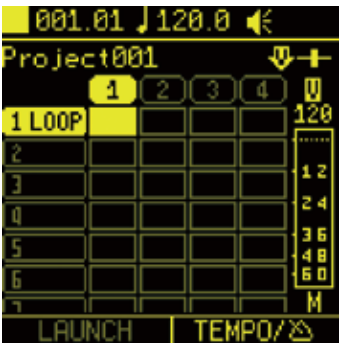

- **2 を2回押して、REC 待機状態にする。**
- **3** を押して、レコーディングを開始する。

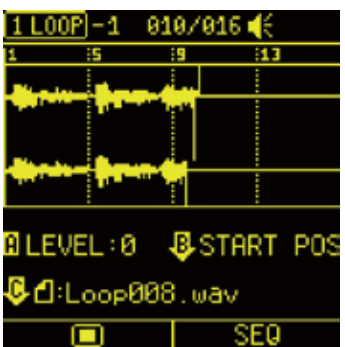

**4** 最後のステップまで到達したら、録音が終わり ループ再生が始まるので、● を押し停止する。

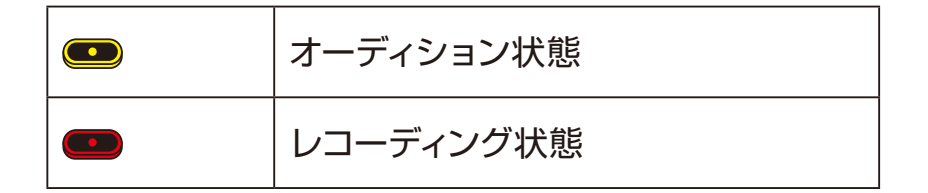

### **ルーパー録音(ライブサンプリング)**

**1** ルーパー録音をしたいクリップを予め **LOOP タイプ**にする。

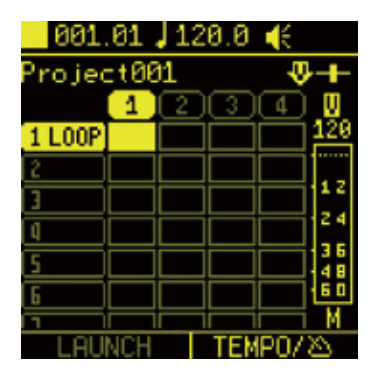

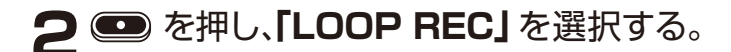

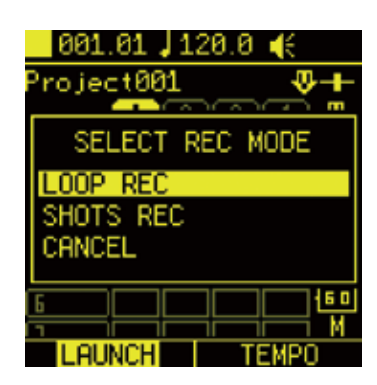

- 3 ●~●を押して、シーンの再生を開始する。
- **4** LOOPトラックの □ を押して、録音待機状態にする。 システムメニューの **「LAUNCH MODE」([→ P.180](#page-179-0))に従って自動的にレ** コーディング開始します。

**POINT!** ・予め、複数トラックを LOOP タイプにしておくと、次々と各トラックにルー パー録音するようなパフォーマンスが行えます。

・録音する長さは、各LOOPトラックのLENGTH / NOTE設定に依存します。

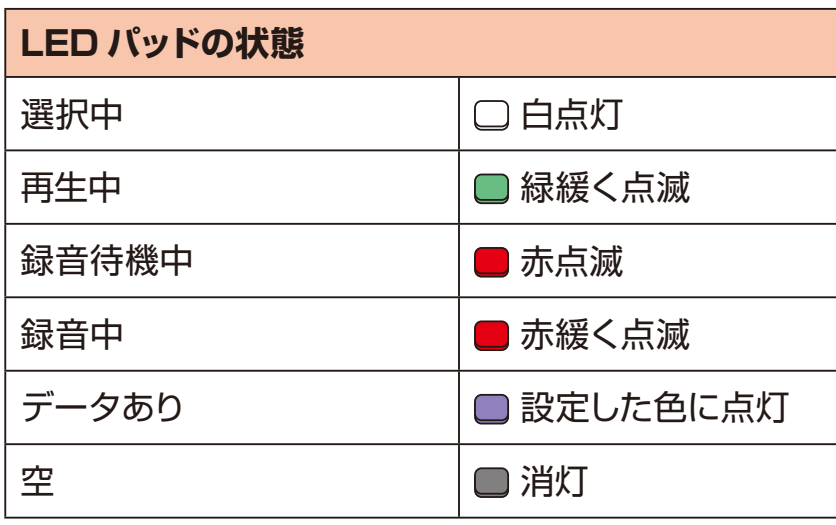

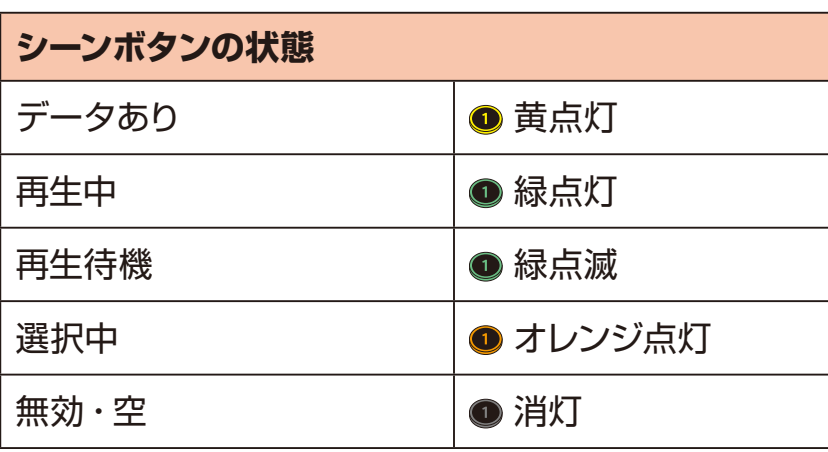

#### **概要**

効果音やドラムのクラッシュなど、1つのサンプルをワンショットで音を鳴らした い時に使います。SHOTトラックには、**PAD 演奏モード**と **SEQUENCE モード** があります([→ P.70\)](#page-69-0)。

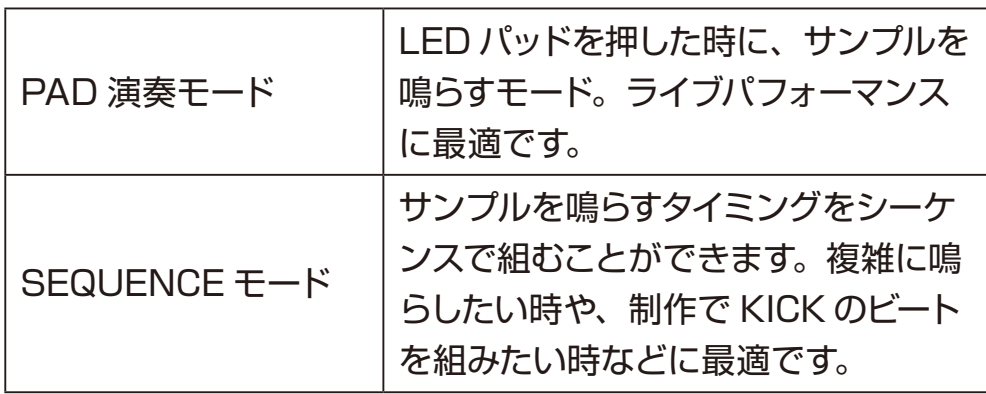

### **SHOTトラック EDIT 画面**

EDIT 画面で、右 ( ) を押してメニューを切り替える。

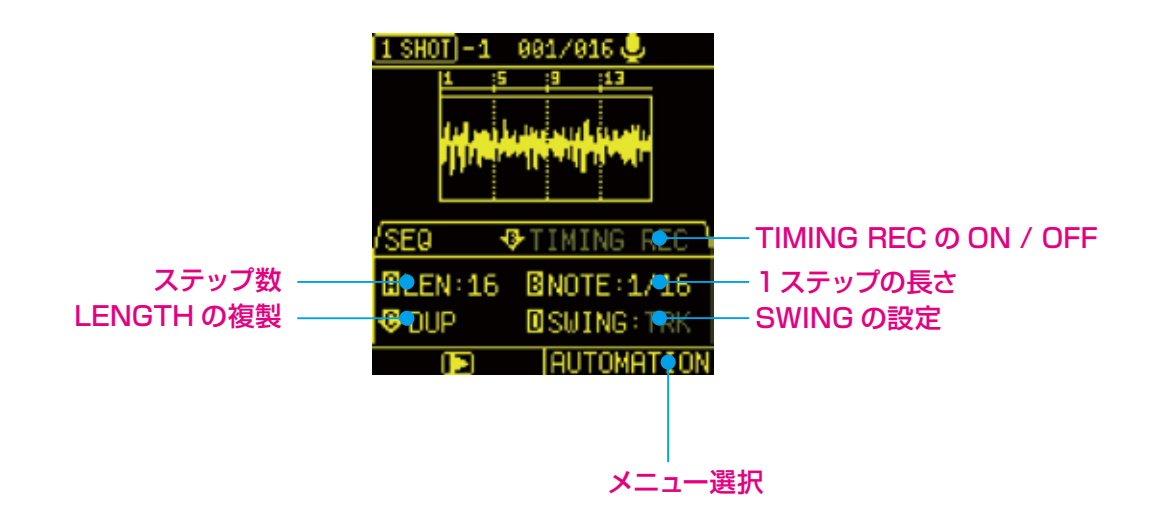

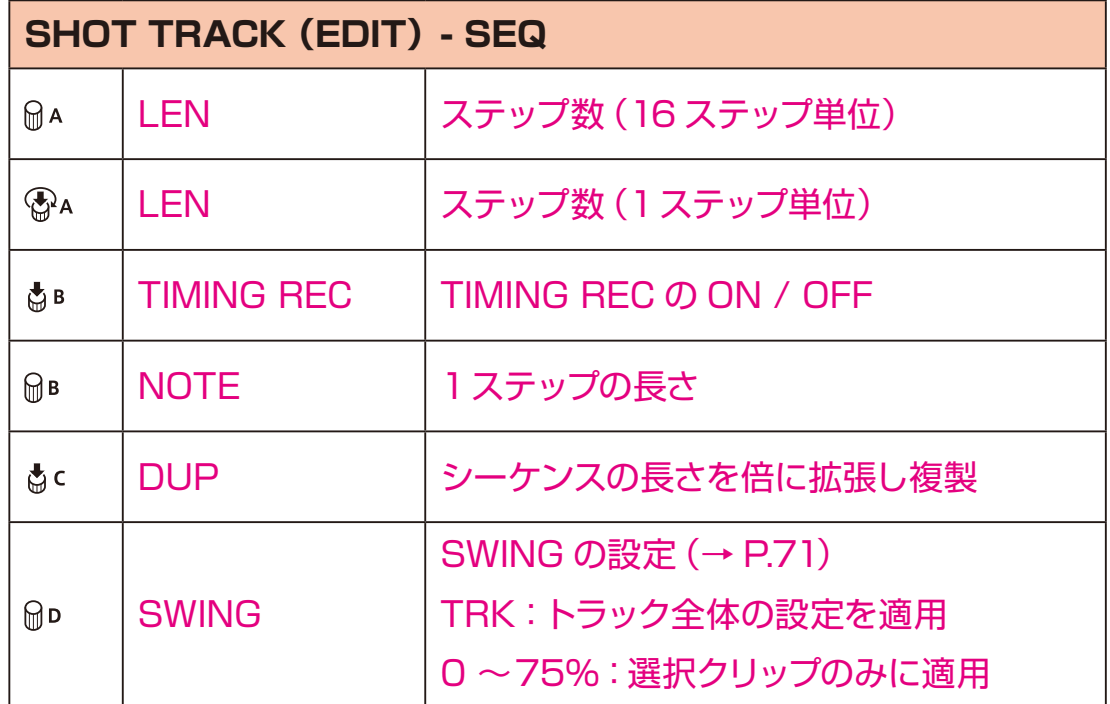

## **SHOTトラック SHOTトラック EDIT 画面 (AUTOMATION)**

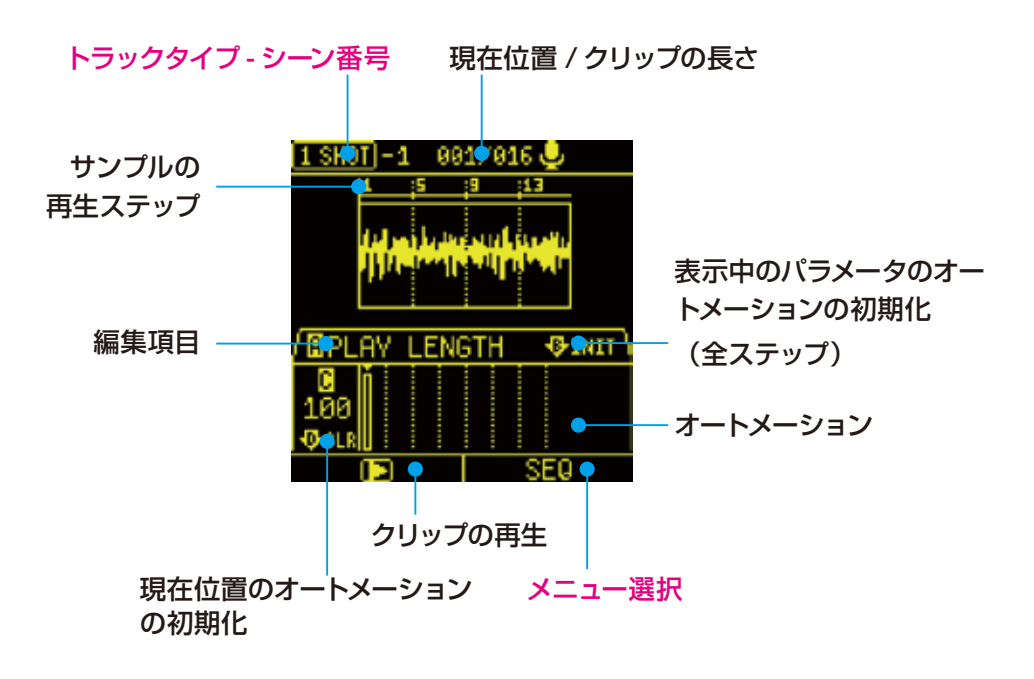

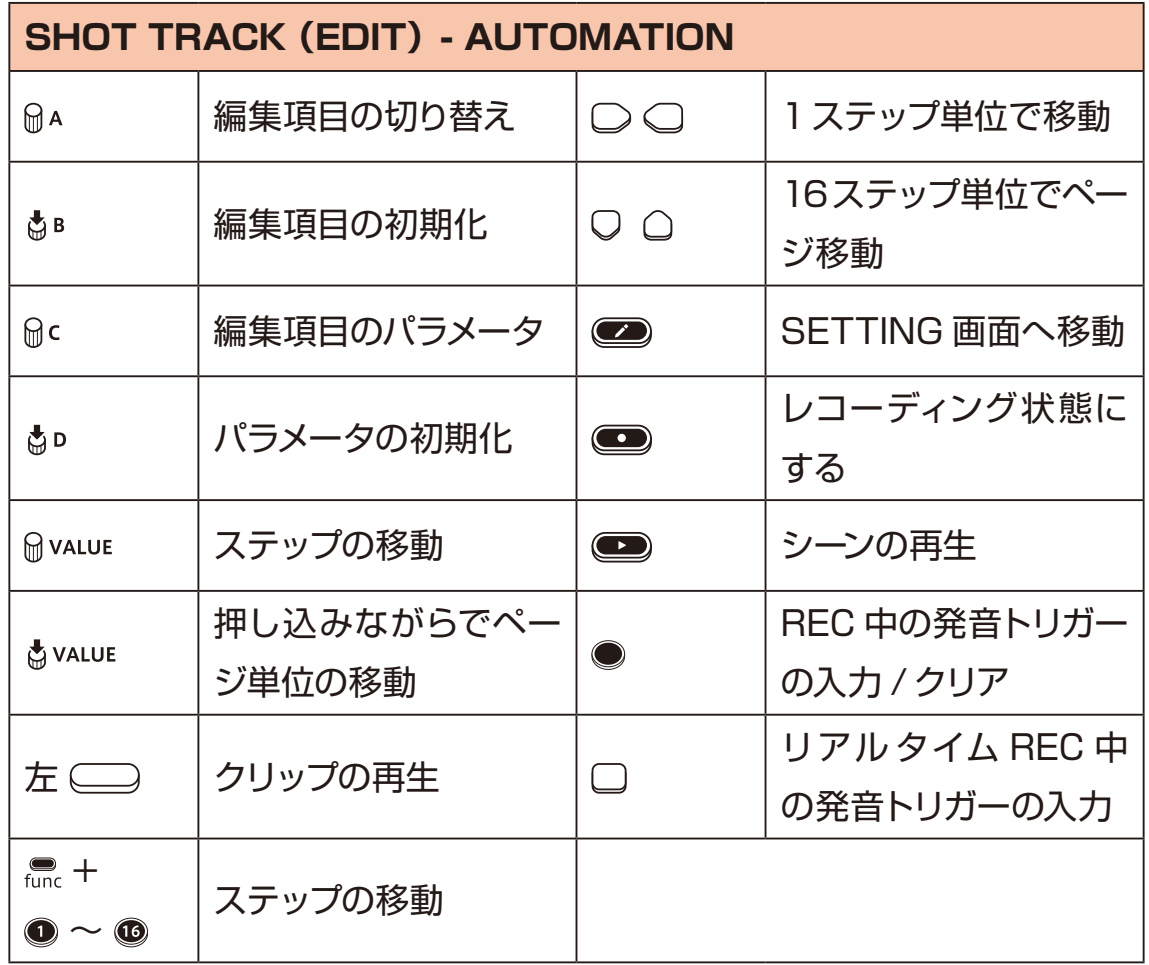

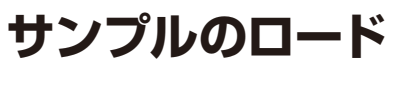

**1 EDIT 画面で ◎ を押す。** 

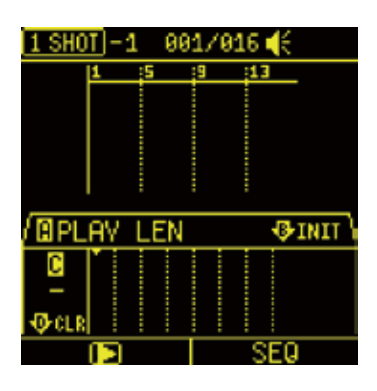

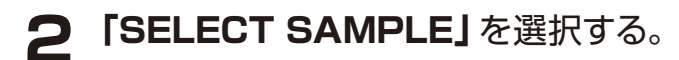

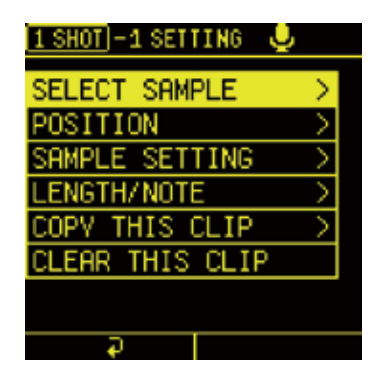

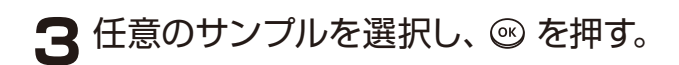

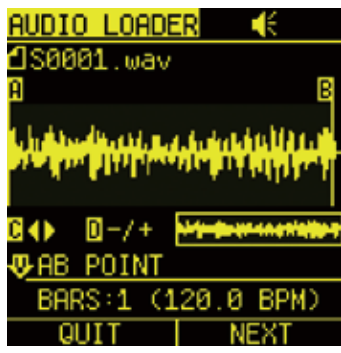

### **4** サンプルの使用範囲の設定をする。

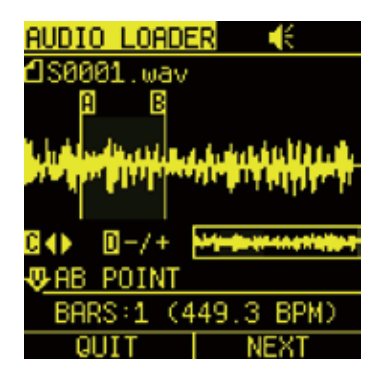

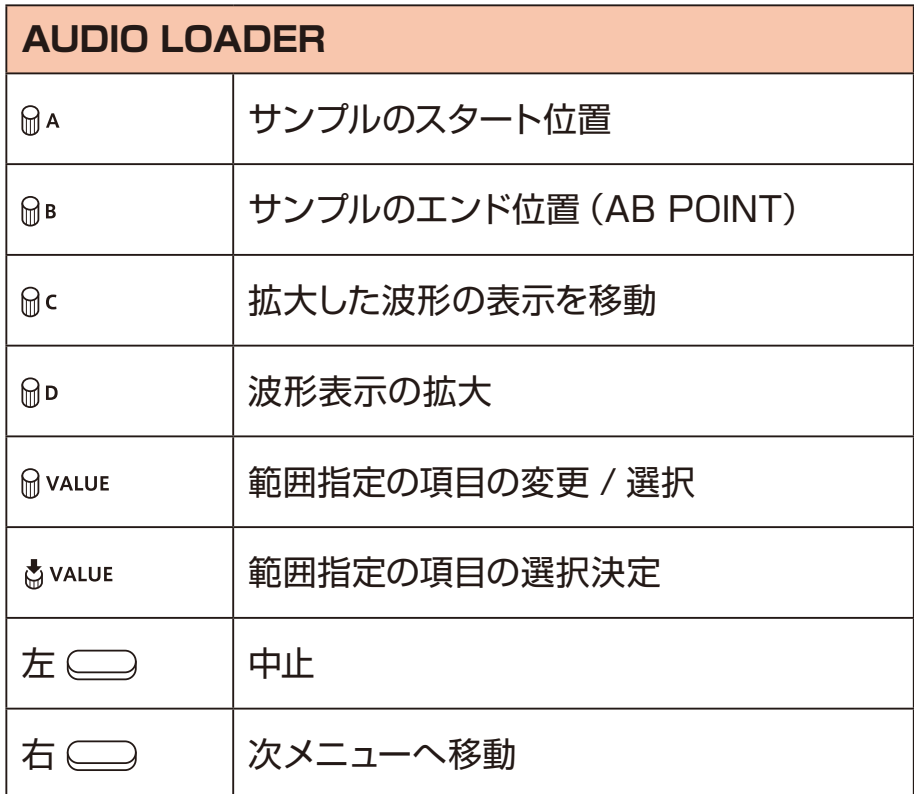

・任意の範囲を自由に決める場合**(AB POINT)**

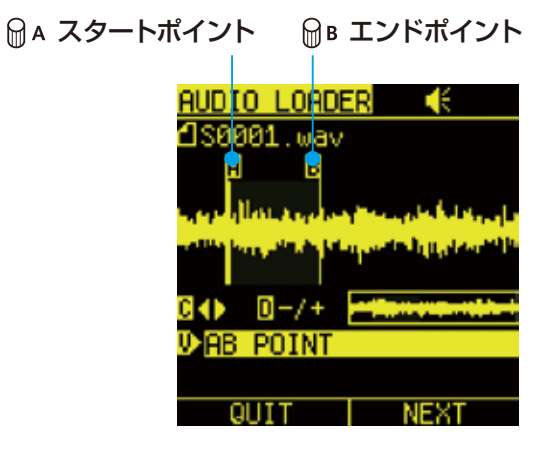

・テンポがわかっている場合**(BPM BARS)**

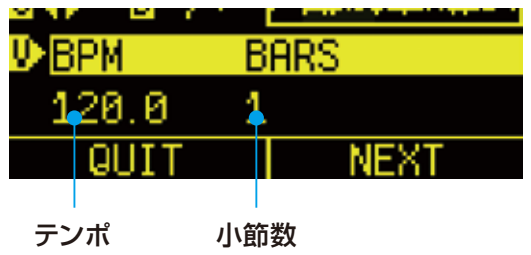

・テンポとノート長、ステップ数で範囲指定する場合 **(BPM NOTE STEP)**

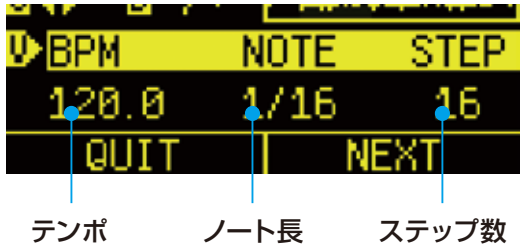

- **POINT!** DELIVERED IN THE POINT!
- · POOL 画面 [\(→ P.41](#page-40-0)) やクリップの設 定画面 [\(→ P.48\)](#page-47-0) からもサン プルをロードすることができます。

#### **リアルタイムレコーディングする**

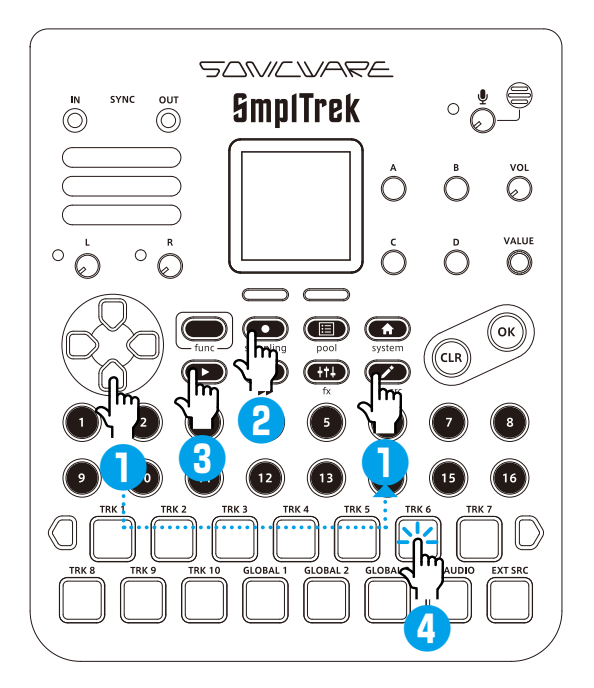

1 レコーディングをしたいクリップを選択して、3 か、2 を押す。

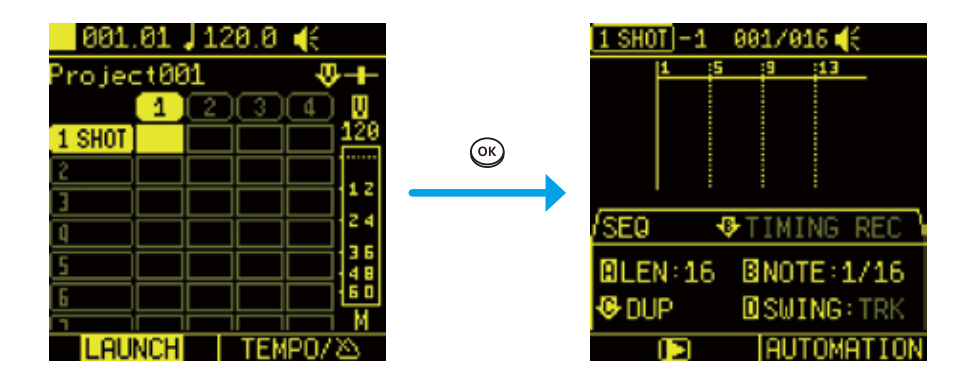

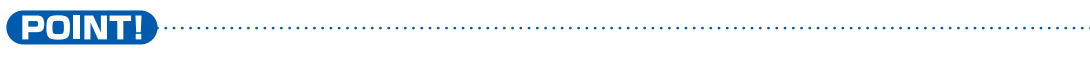

・どのステップからオーディオが配置されているかが可視化されます。

・ページを送る際、16 ステップ単位で移動します。1-16 ステップが表示さ れているページの次のページは 17-32 ステップが表示されます。

#### **2** ノンクオンタイズ・レコーディングする場合は を押して、**「TIMING REC」**をオンにする。

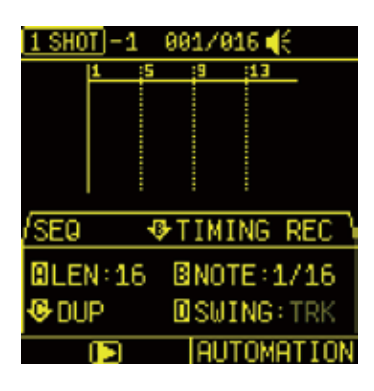

- **3** を押し、レコーディング待機にする。
- **4 を押し、レコーディングを開始する。**
- **5** 入力したいタイミングで □ を押す。
	- POINT! **CONTENT CONTENT**

・入力したいステップの を押すことでも、直接そのステップに発音トリガー を入力できます。

**6** EDIT 画面 (AUTOMATION) で 品▲ を回し **「ON TIMING」**を選択して、入力したタイミングをノートごとに編集する。

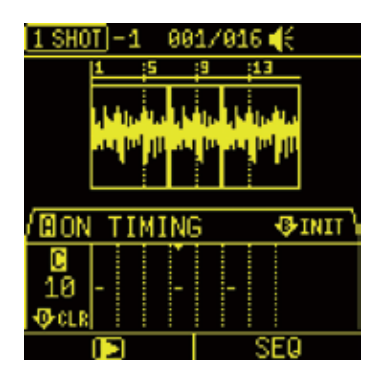

### **ステップレコーディングする**

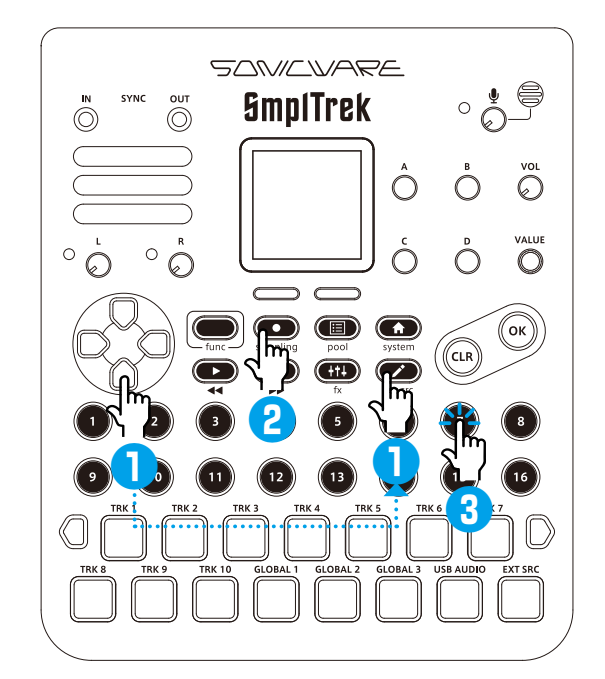

1 レコーディングをしたいクリップを選択して、 ◎ か、 2 を押す。

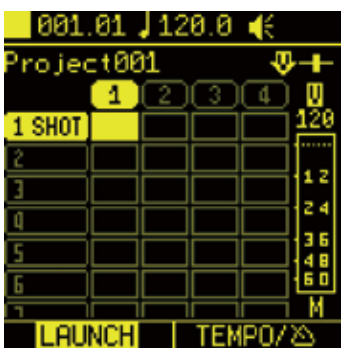

- **2** を押し、レコーディング待機にする。
- **3** 入力したいステップの を押す。

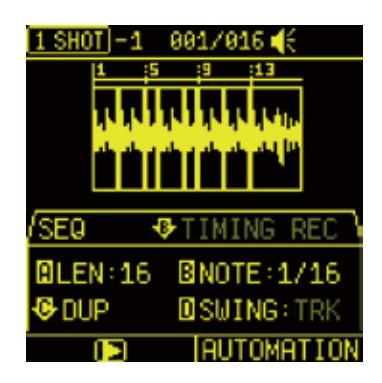

入力済みのステップ を再度押すと、消すことができます。

#### **PAD 演奏操作のレコーディング(SHOT REC)**

この機能では、複数の SHOTトラックを用いて演奏することで、各 SHOTトラッ クのシーケンスを組むことができます。

**1** 予め、サンプルがアサインされた SHOTトラックを用意し、 レコーディングをしたいシーンを選択する。

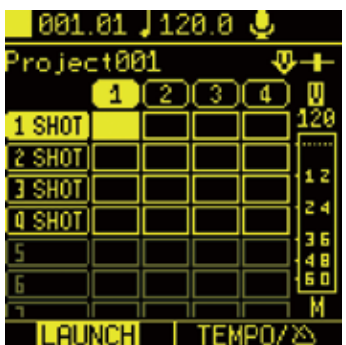

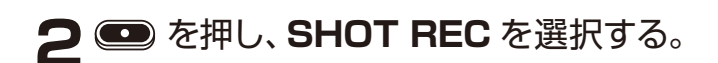

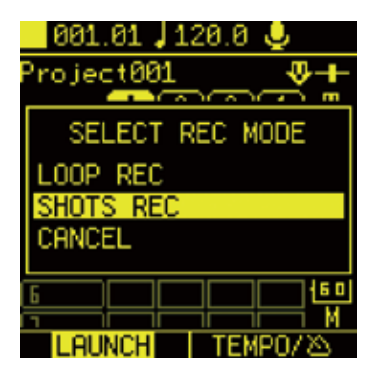

レコーディング待機状態になります。

**3** を押し、レコーディングを開始し、 SHOTトラックの □ を使って演奏する。

#### POINT!

・同時に複数の SHOTトラックのシーケンスを入力することができます。各 クリップは、各々の長さでループします。予め各クリップの長さを設定して おきましょう。

### <span id="page-69-0"></span>**トラックの設定 (SEQUENCE モード /PAD 演奏モードの切り替え)**

1 HOME 画面で nmc + SHOTトラック PAD □ を押して、 SETTING 画面に移動する。

2 **MA 「SEQUENCE」**を回し、ON / OFF を切り替える。

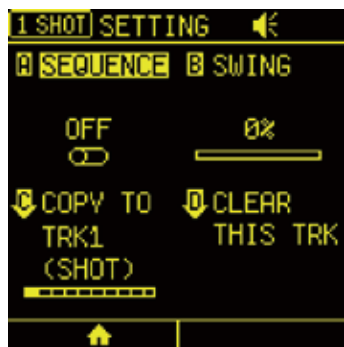

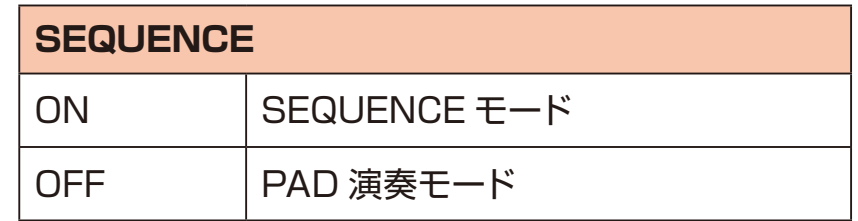

POINT! **CONTENT** 

・CHOP 後は、自動的に PAD 演奏モードに切り替わります。

・SHOT REC 後は、自動的に SEQUENCE モードに切り替わります。

#### <span id="page-70-0"></span>**スイングの調整**

**1 HOME 画面で、 ■ + 調節をしたいトラック PAD □ を押して、** SETTING 画面に移動する。

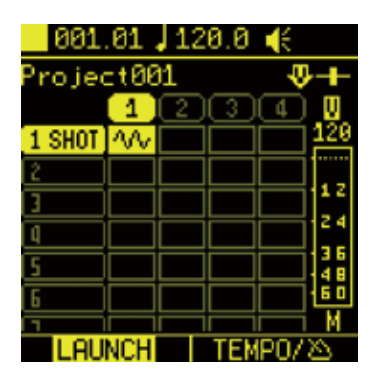

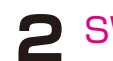

2 SWING の GB を回し、トラック全体のスイングを調整する。

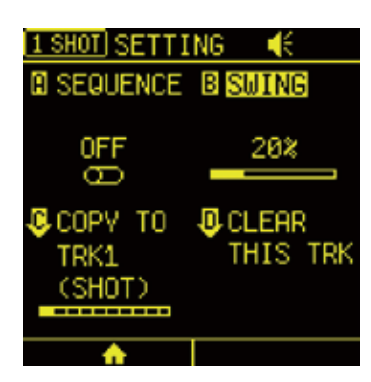

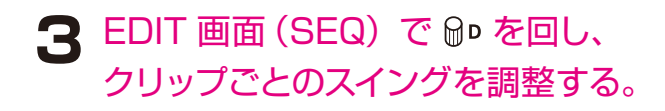

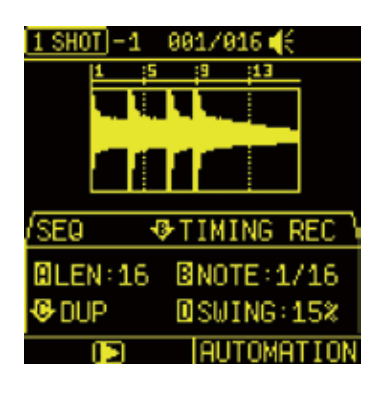

POINT! ・TRK に設定するとトラックのスイングが適用されます。

#### **クリップの設定(サンプルの使用範囲)**

**1** クリップの設定画面 [\( → P.48](#page-47-0)) で**「POSITION」**を選択し、 を押す。

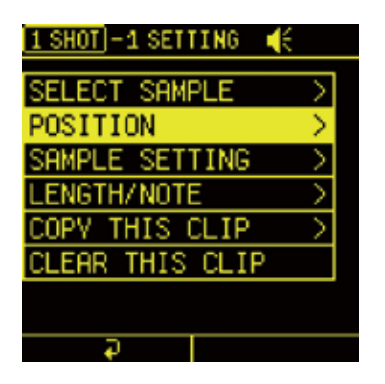

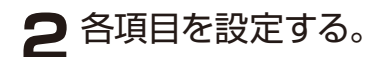

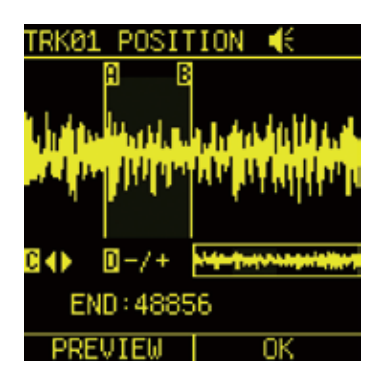

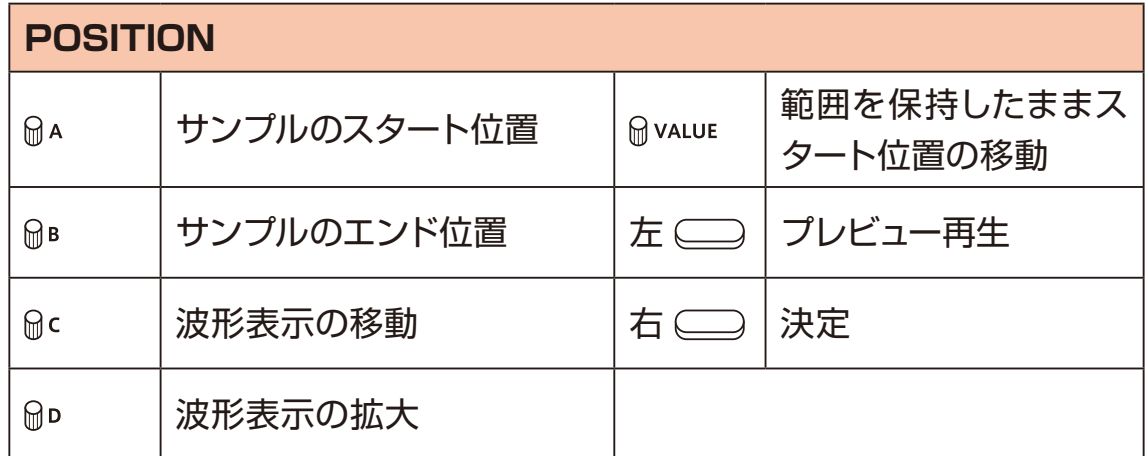
## **SHOTトラック**

#### **クリップの設定(サンプルの設定)**

**1** クリップの設定画面 [\( → P.48](#page-47-0)) で**「SAMPLE SETTING」**を選択し、 を押す。

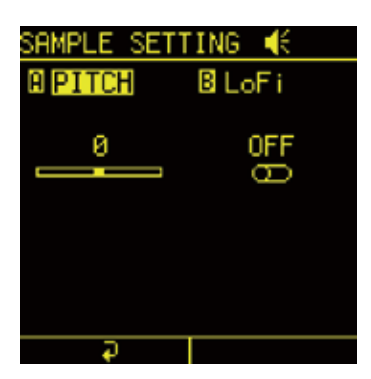

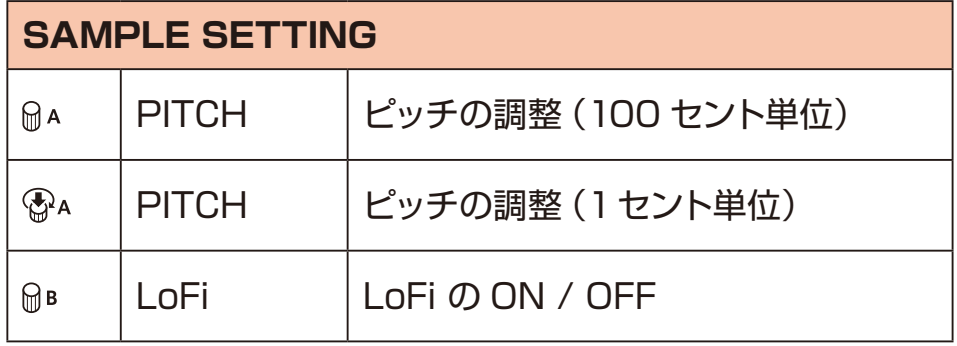

#### **概要**

ピアノやギターなどの生楽器の単音をサンプリングし、鍵盤上に並べてスケール でフレーズを弾くような時に使います。

#### **INSTトラック EDIT 画面**

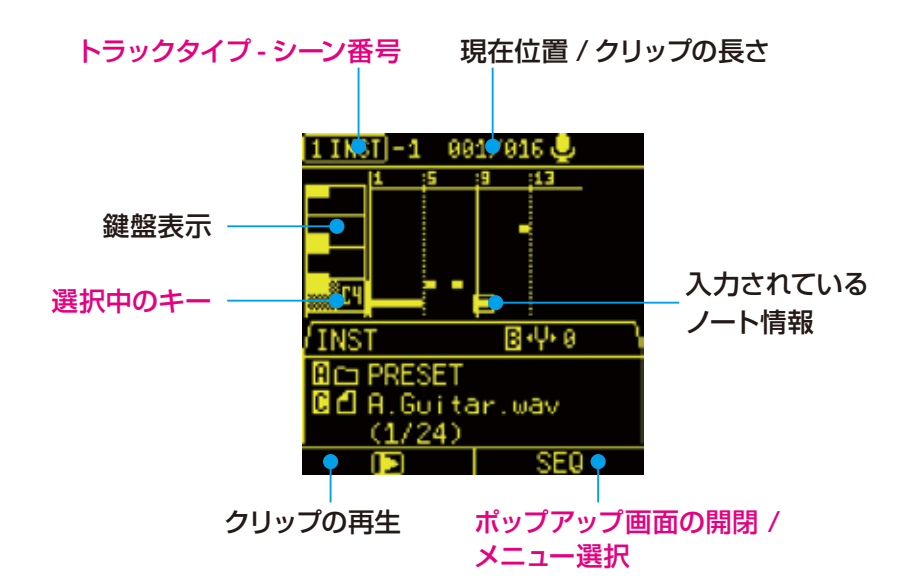

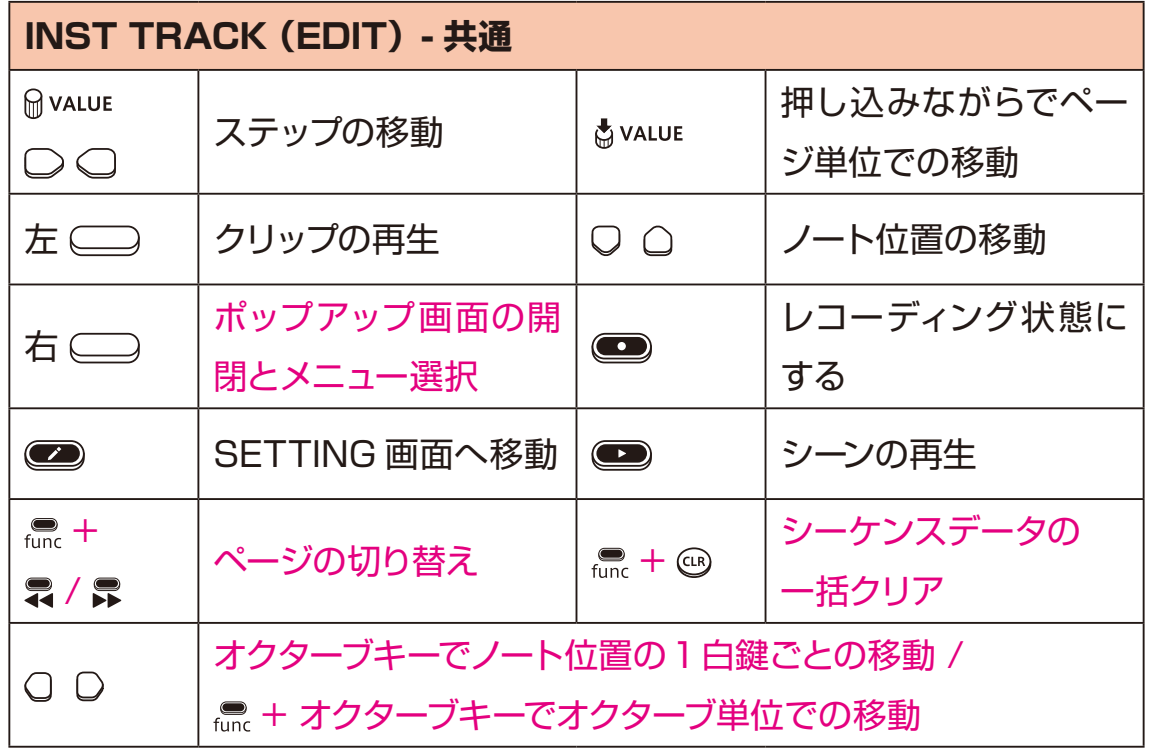

#### **INSTトラック EDIT 画面(SEQ)**

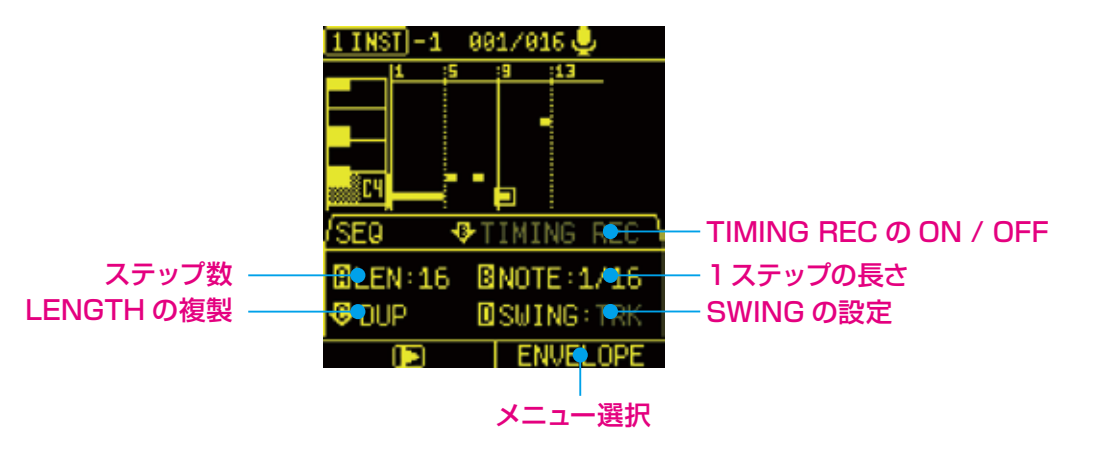

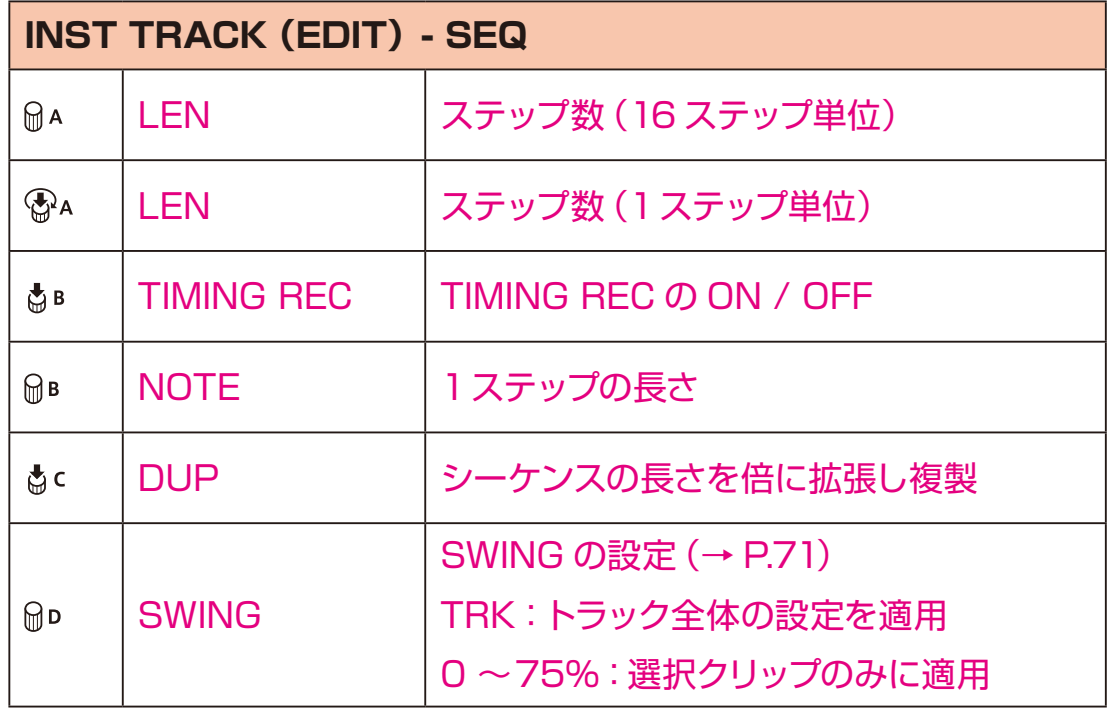

### **INSTトラック EDIT 画面(ENVELOPE)**

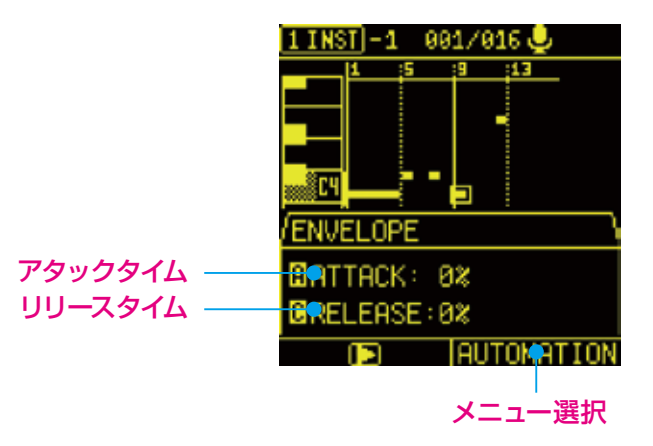

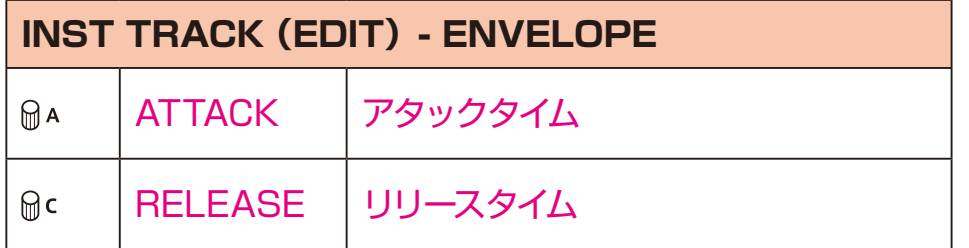

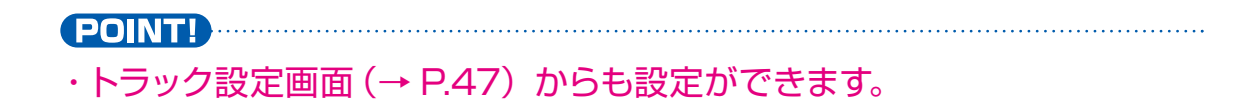

### **INSTトラック EDIT 画面(AUTOMATION)**

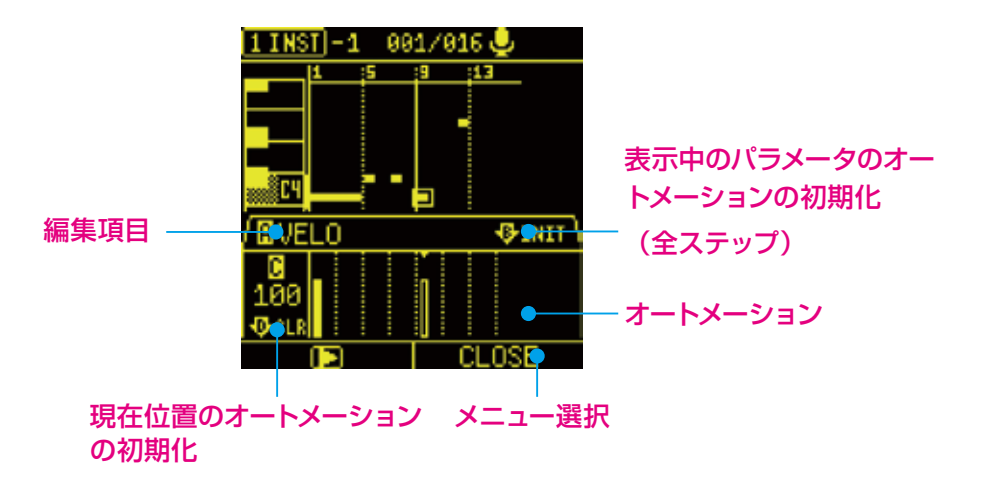

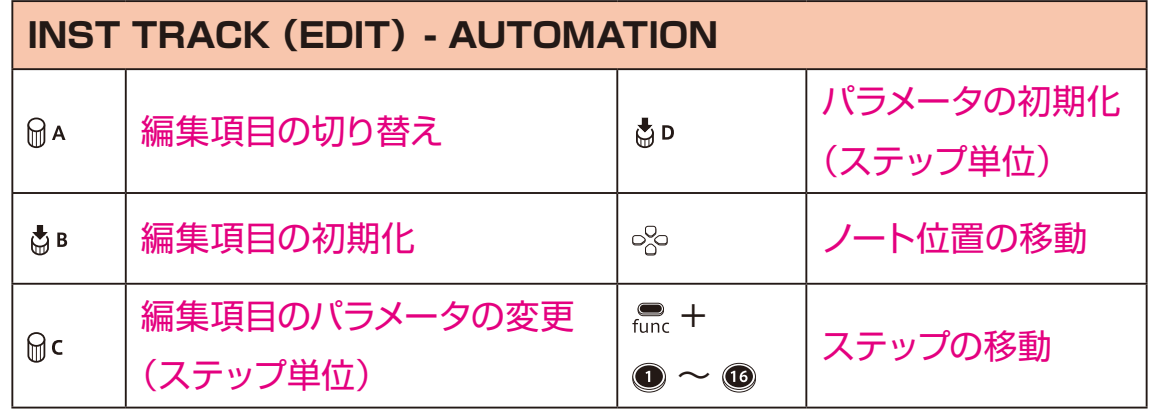

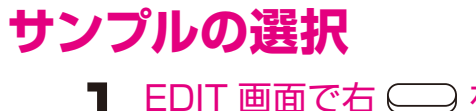

**1 EDIT 画面で右 – を押し、「INST」へ移動する。** 

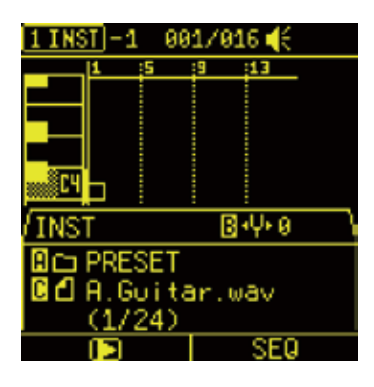

2 **@** と Gc を回し、サンプルを選択する。

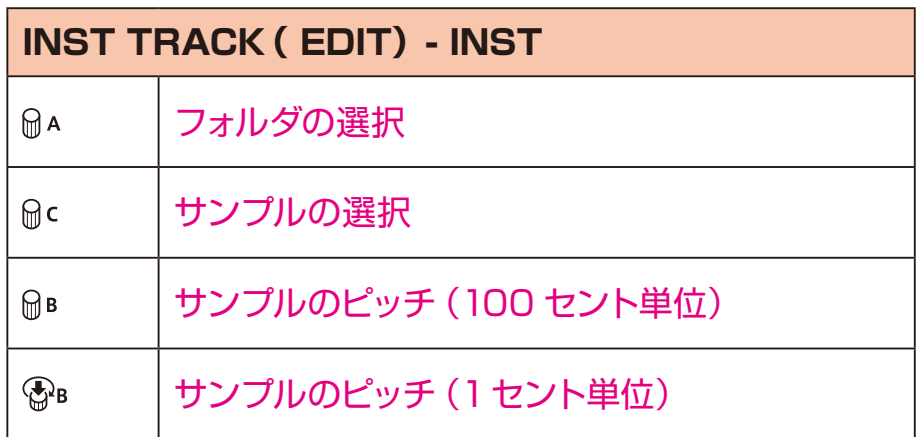

#### **POINT!**

・INSTトラックにロード可能なサンプルの秒数の上限は次の表の通りです。

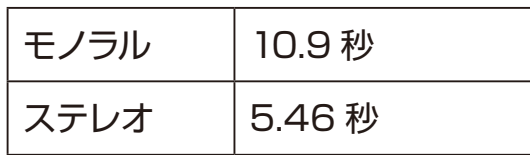

· POOL 画面 [\(→ P.41](#page-40-0)) やトラックの設 定画面 [\(→ P.47\)](#page-46-0) からもサン プルをロードすることができます。

#### **リアルタイムレコーディング**

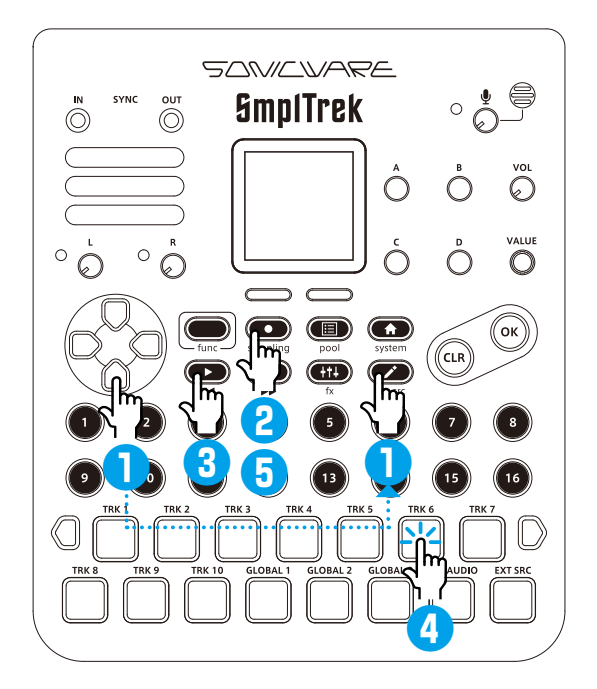

1 レコーディングをしたいクリップを選択して、3か、20 を押す。

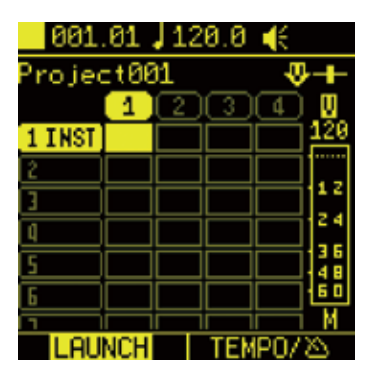

**2** ノンクオンタイズ・レコーディングする場合は を押して、**「TIMING REC」**をオンにする。

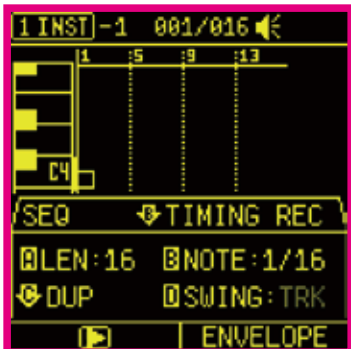

- 3 を押し、レコーディング待機にする。
- **4 を押し、レコーディングを開始する。**
- **5 □ を演奏し、ノートを入力する。**
- 6 を押し、レコーディングを終了する。
- 7 EDIT 画面 (AUTOMATION)で GA を回し **「ON TIMING」「OFF TIMING」**を選択して、 入力したタイミングをノートごとに編集する。

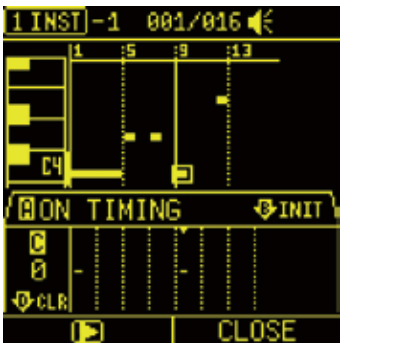

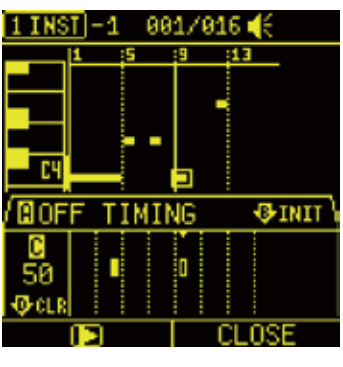

ON TIMING **OFF TIMING** 

**ステップレコーディング**

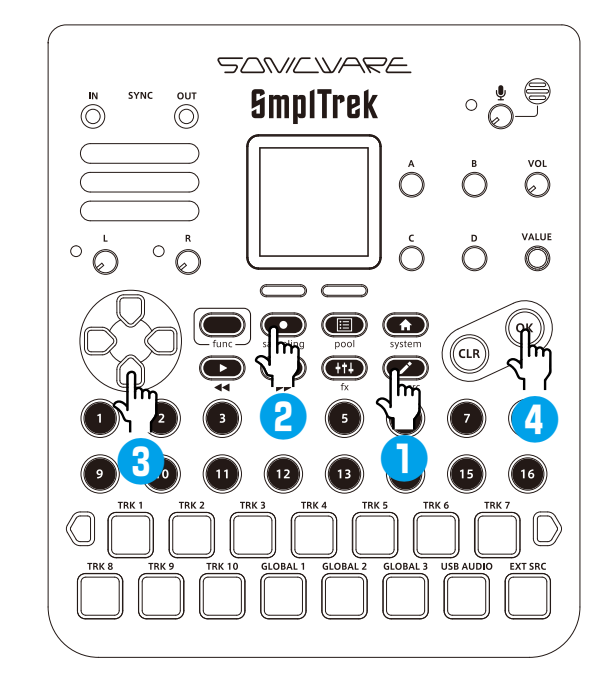

1 レコーディングをしたいクリップを選択して、 ◎ か、 2 を押す。

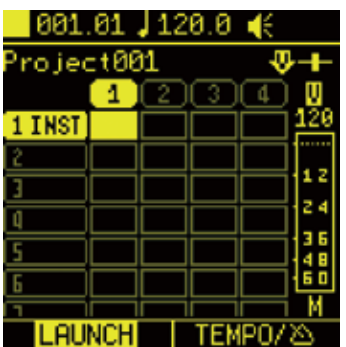

- **2** を押し、レコーディング待機にする。
- **3** ※ や、 @vaLuE で入力したいステップに移動する。
- △ □か、3、●を押すとノートが入力されます。 再度押すと、入力したノートがクリアされます。

POINT!

・鍵盤や ® を押したまま、ステップを移動すると、タイノートを入力するこ とができます。

・● を押しながら他の ● を押すことでもタイノートを入力することができます。

・ステップの移動は、 。。、 dvaLuE で行います。

### **トラックの設定 (サンプルの使用範囲 / ループポジションの設定)**

1 HOME 画面で ... + INST トラック PAD □ を押して、 SETTING 画面へ移動する。

**2**  $\bullet$  **FPOSITION SETTING」**を押す。

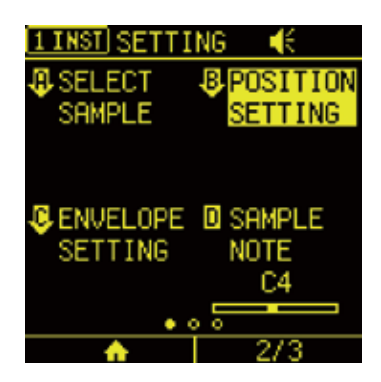

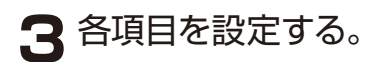

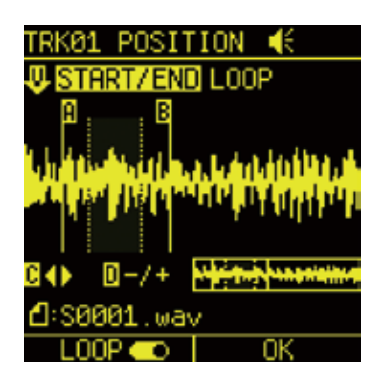

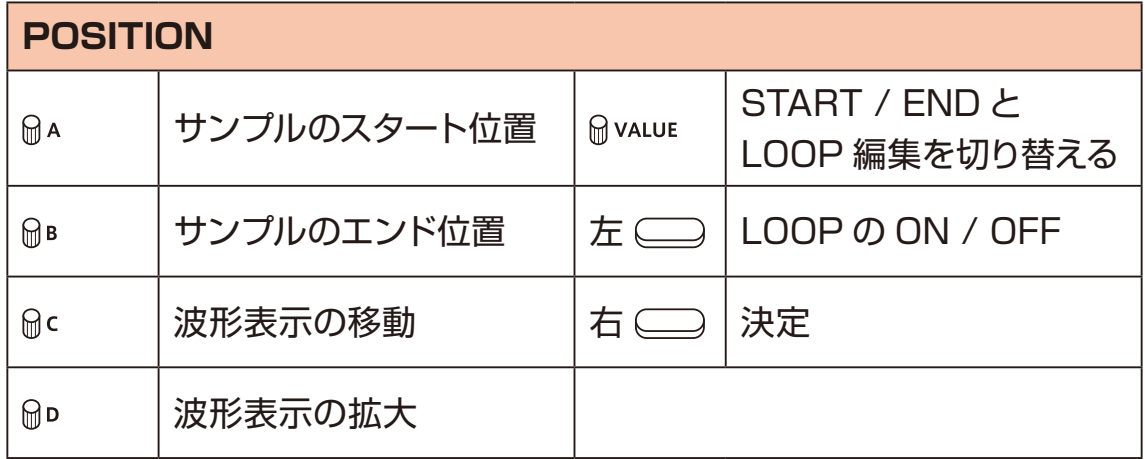

#### **トラックの設定(基準となるキーの設定)**

1 HOME 画面で Pac + INST トラック PAD □ を押して、 SETTING 画面へ移動する。

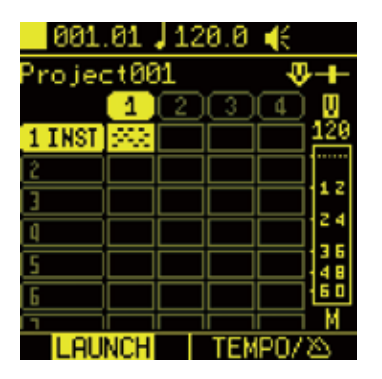

2<sup>80</sup>を回して、「SAMPLE NOTE」を調節する。

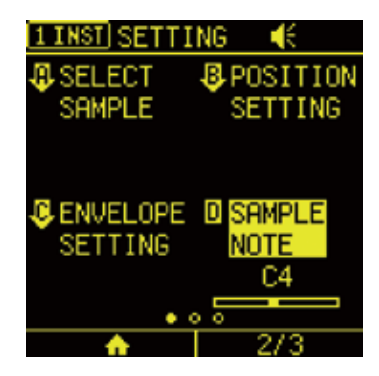

### **トラックの設定(LoFi の設定)**

1 HOME 画面で ■ + INST トラック PAD □ を押して、 SETTING 画面へ移動する。

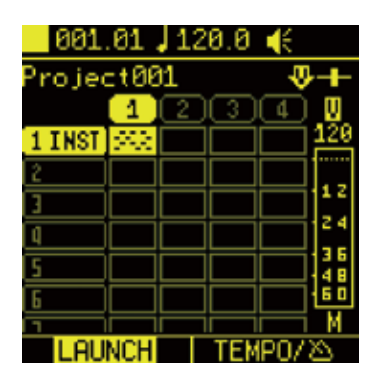

2 右 → を押して 2ページ目に移動し、 を回して、**「LoFi」**を調節する。

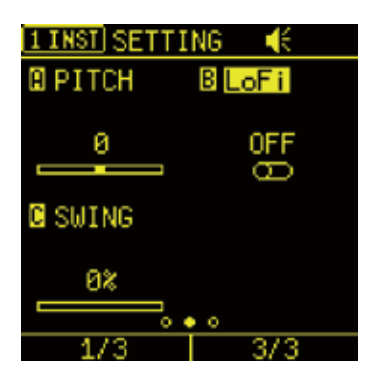

#### **クリップの設定(鍵盤のスケールの設定)**

1 クリップを選択して、3 か、■ を押し、編集画面に移動する。

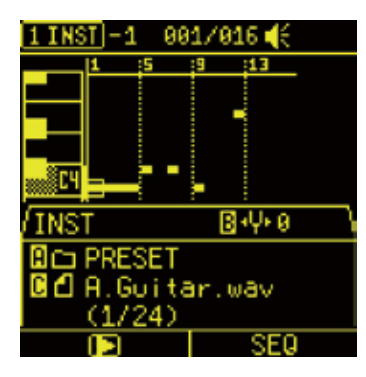

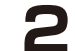

**2 再度 ■を押して、SETTING 画面に移動し、 「SCALE SETTING」**を選択する。

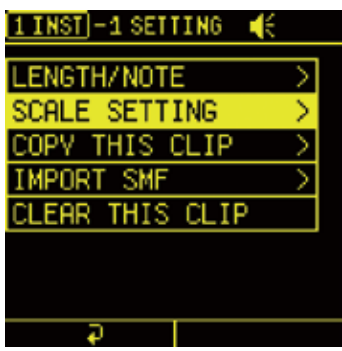

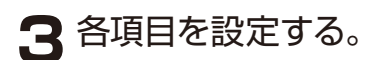

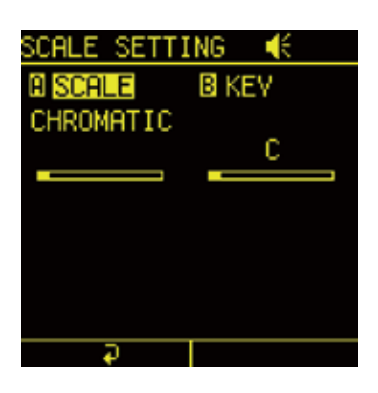

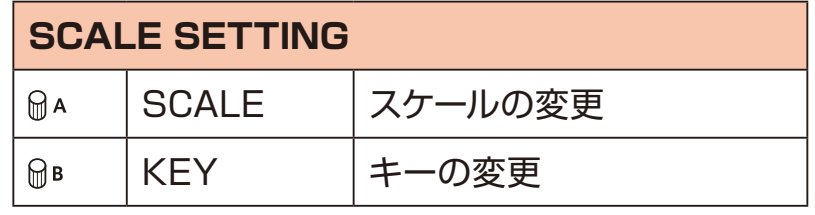

**POINT!** ·スケールから外れるノートは、LED パッド □ が水色になります。

#### **クリップの設定(SMF のインポート)**

1 クリップを選択して、2 か、2 を押し、 編集画面に移動する。

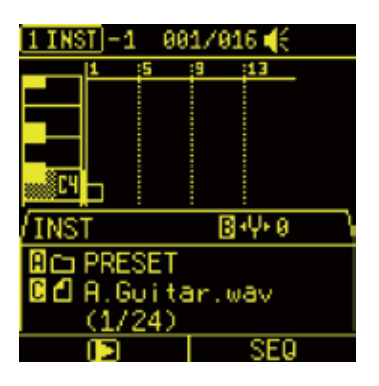

**2** 再度 ■ を押して、SETTING 画面に移動し、 **「IMPORT SMF」**を選択する。

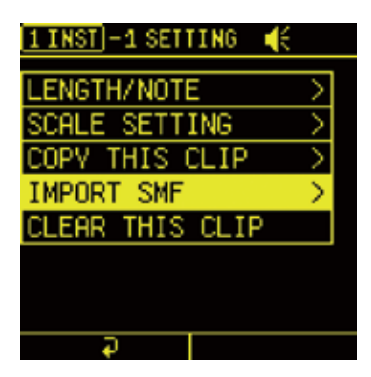

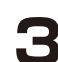

**3** POOL 画面から任意のファイルを選択する。

#### POINT! ENTERTAINMENT OF THE CONTRACT OF THE CONTRACT OF THE CONTRACT OF THE CONTRACT OF THE CONTRACT OF THE CONTRACT OF THE CONTRACT OF THE CONTRACT OF THE CONTRACT OF THE CONTRACT OF THE CONTRACT OF THE CONTRACT OF THE CO

- ・対応している SMF フォーマットは 0 および 1で、ノート ON / OFF のみ IMPORT されます。
- ・SMF フォーマット1のファイルを IMPORT する場合、トラック選択画面 が表示されるので、IMPORT したいトラックを一つ選択してください。

・ POOL からも SMF のロードが可能です[\(→ P.41\)](#page-40-0)。

#### **概要**

予め用意されている DRUM KIT に入っているバスドラムやスネア、ハイハットな どのドラムサウンドを使い、ドラムパターンを作る際に使います。 また、サンプルからオリジナルの DRUM KIT を作ることもできます。

#### **DRUMトラック EDIT 画面**

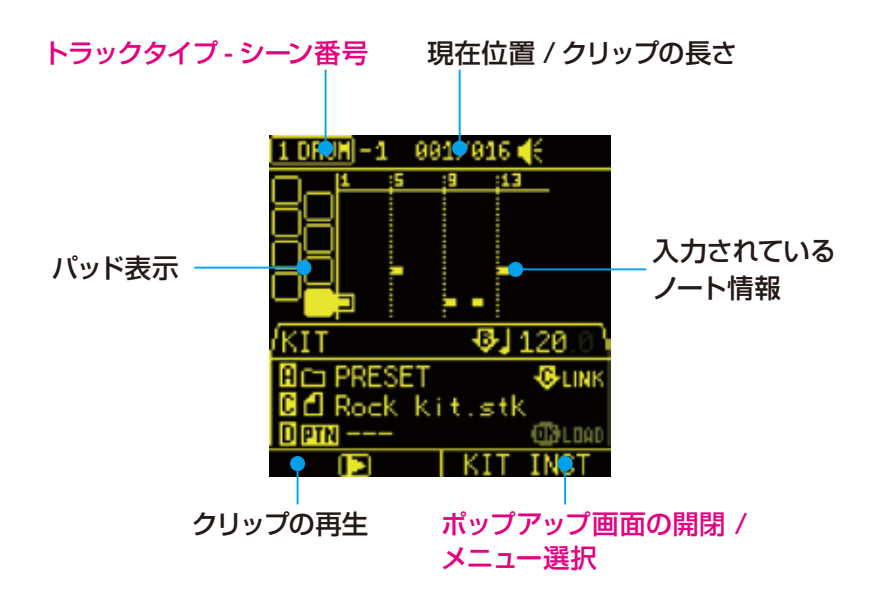

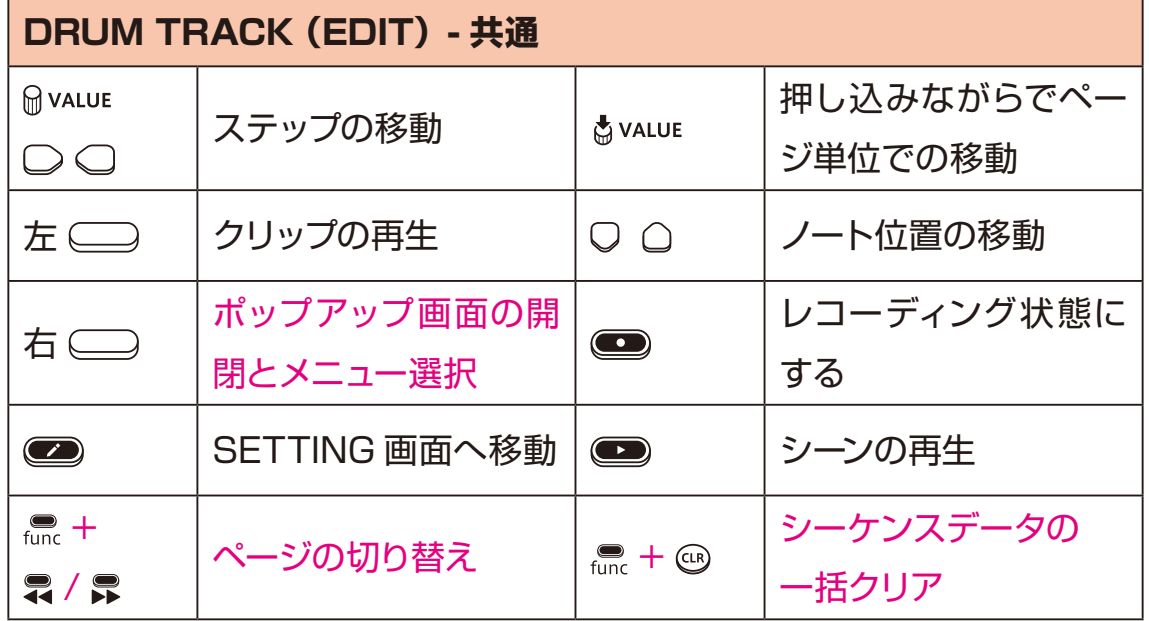

#### **DRUMトラック EDIT 画面(SEQ)**

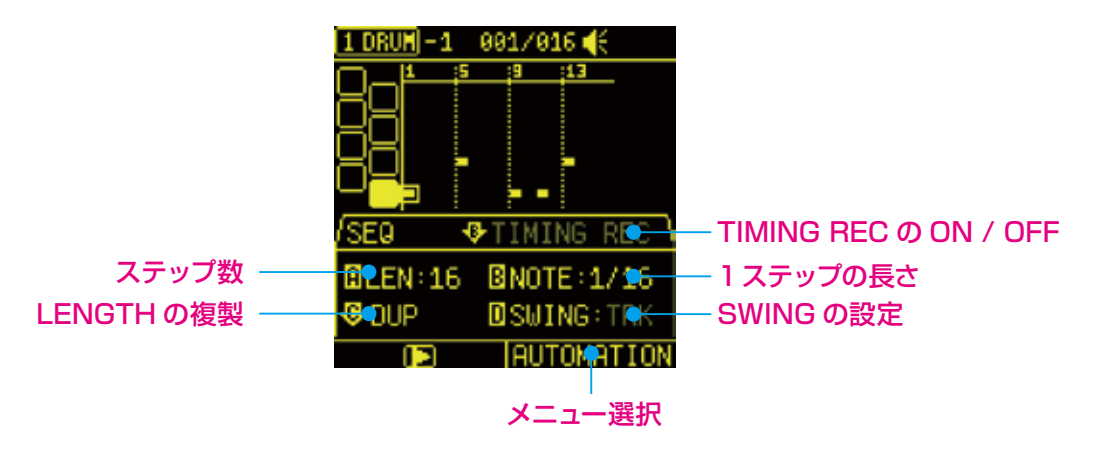

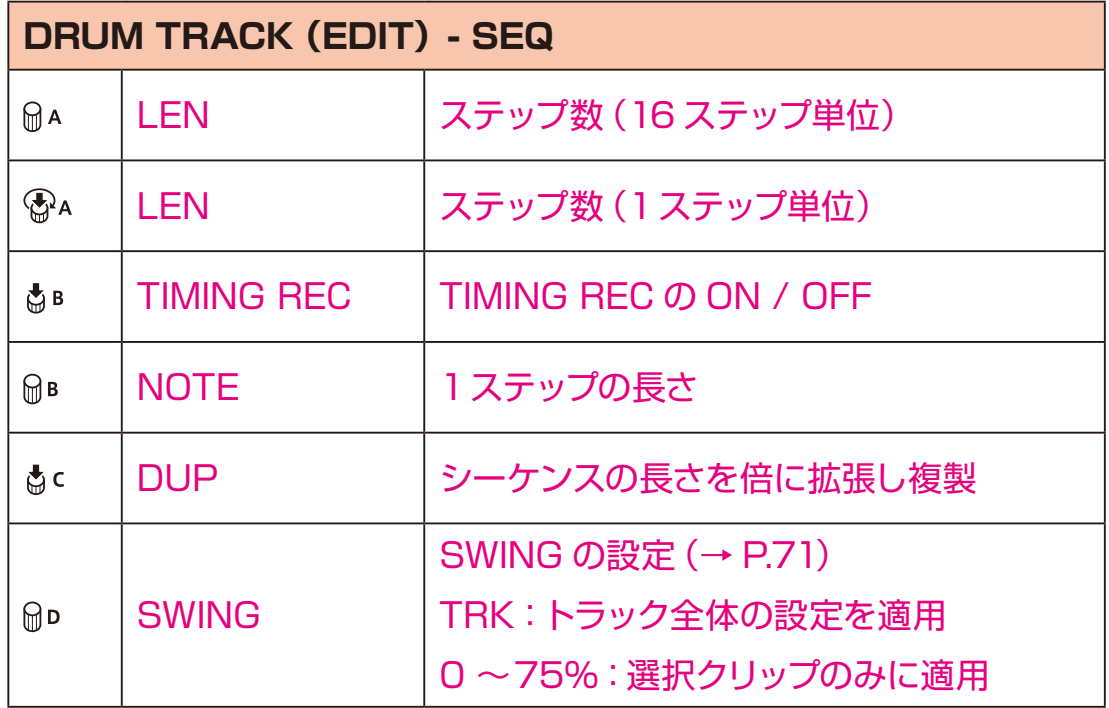

### **DRUMトラック EDIT 画面 (AUTOMATION)**

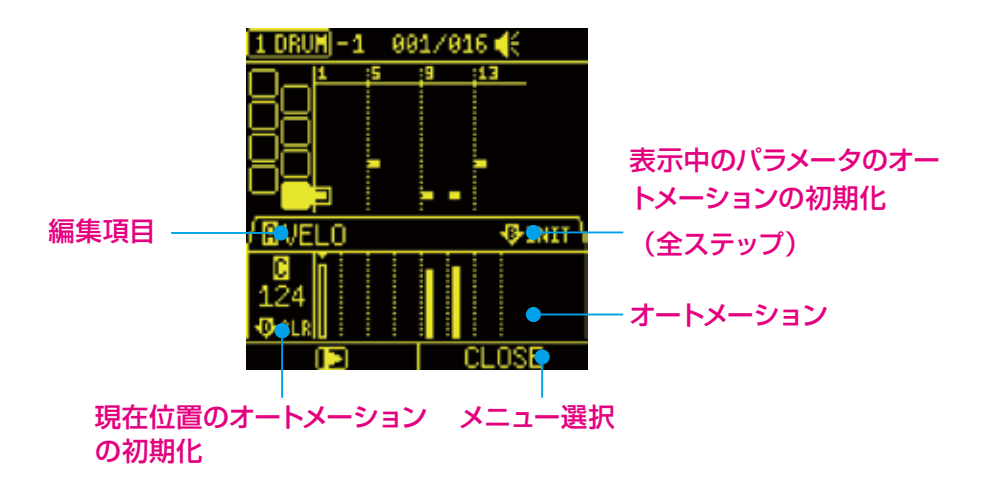

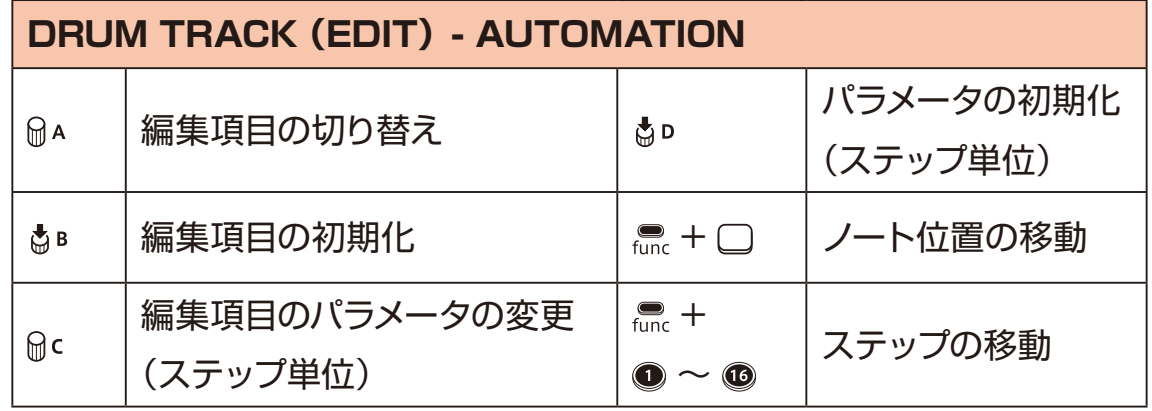

#### **プリセットパターンのロード**

1 EDIT 画面 (KIT) で い を回して プリセットパターンを選択する。

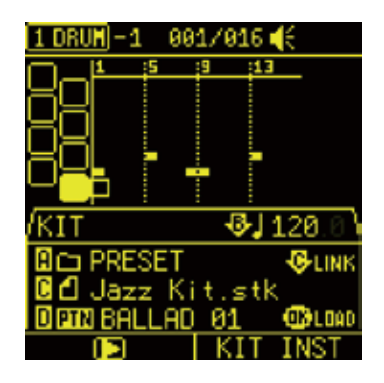

#### POINT!

· Dc を押して **「LINK」**をオンにすると、プリセットパターンを切り替えたと きに自動でパターンに合ったプリセットキットに切り替わります。

・ Mp を押しながら回すとジャンルごとにプリセットパターンが切り替わります。

**2** ◎ を押してプリセットパターンをロードする。

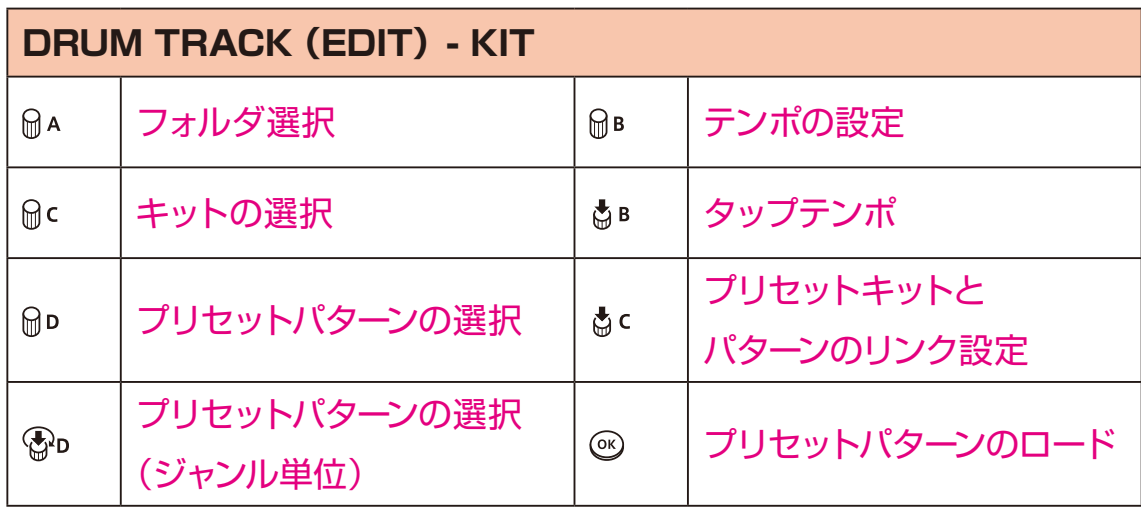

#### **ドラムキットの選択と調整**

1 EDIT 画面 (KIT) で MA を回しフォルダを選択して、 を回しキットを選択する。

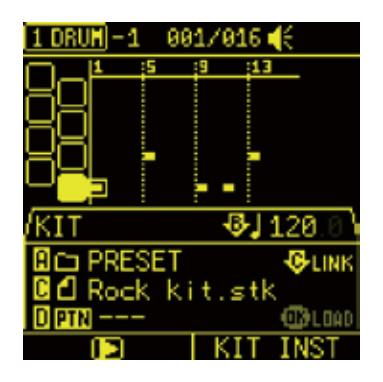

- 2 EDIT 画面 (INST) でパッドを押してインストを選択し、 各パラメータを調整する。
	- POINT! **COINT!** ・再生させながら調整することもできます。

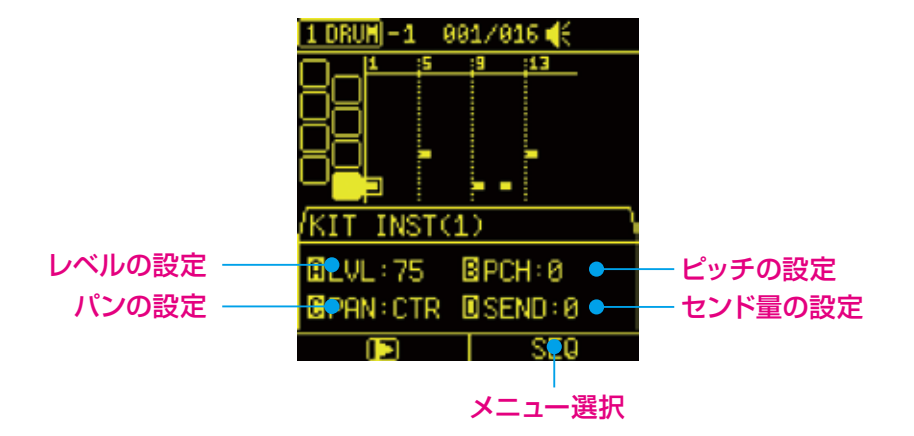

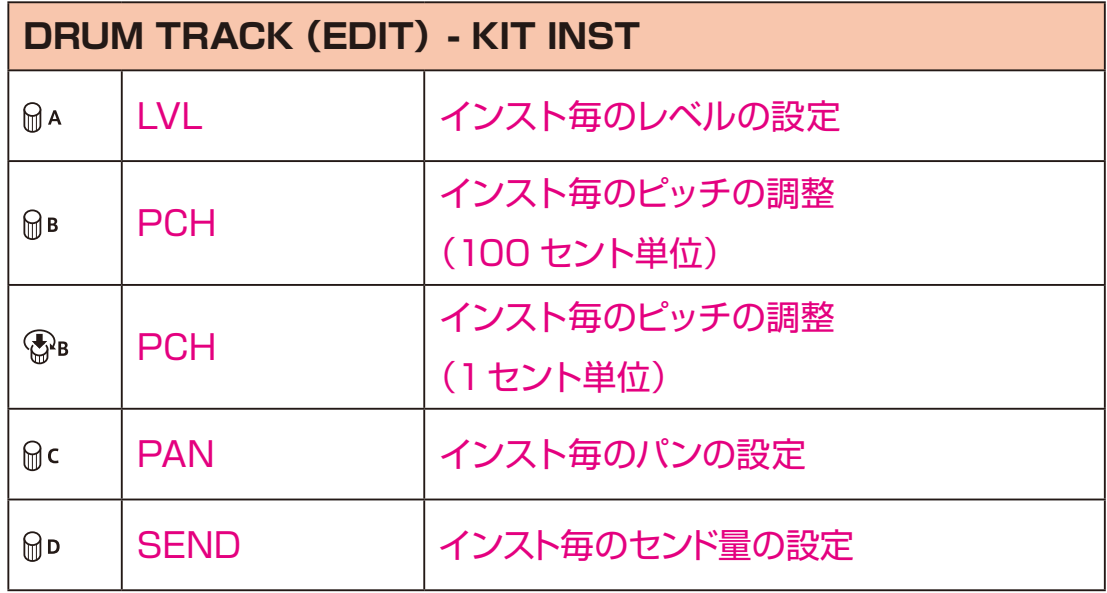

#### **リアルタイムレコーディング**

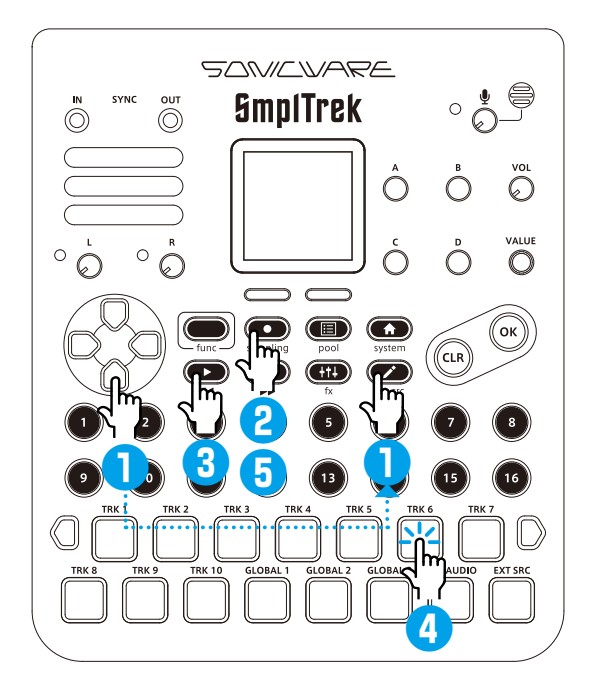

1 レコーディングをしたいクリップを選択して、3か、20 を押す。

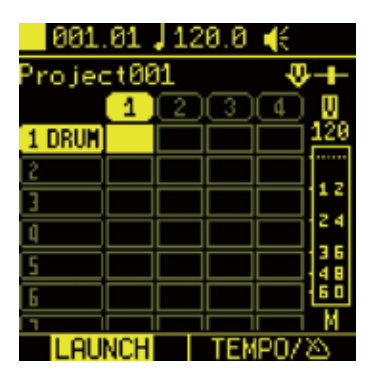

**2** ノンクオンタイズ・レコーディングする場合は を押して、**「TIMING REC」**をオンにする。

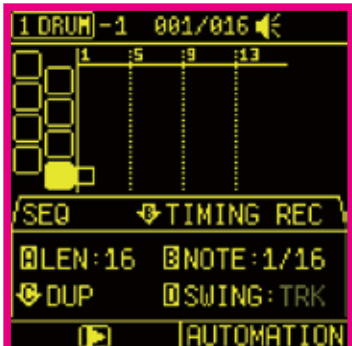

- 3 を押し、レコーディング待機にする。
- **4** を押し、レコーディングを開始する。
- **5** □ を演奏し、ノートを入力する。
- 6 を押し、レコーディングを終了する。
- 7 EDIT 画面 (AUTOMATION)で GA を回し **「ON TIMING」**を選択して、入力したタイミングをノートごとに編集する。

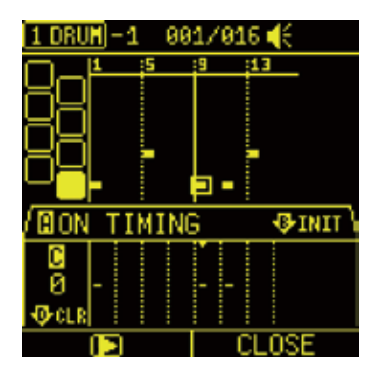

**ステップレコーディング**

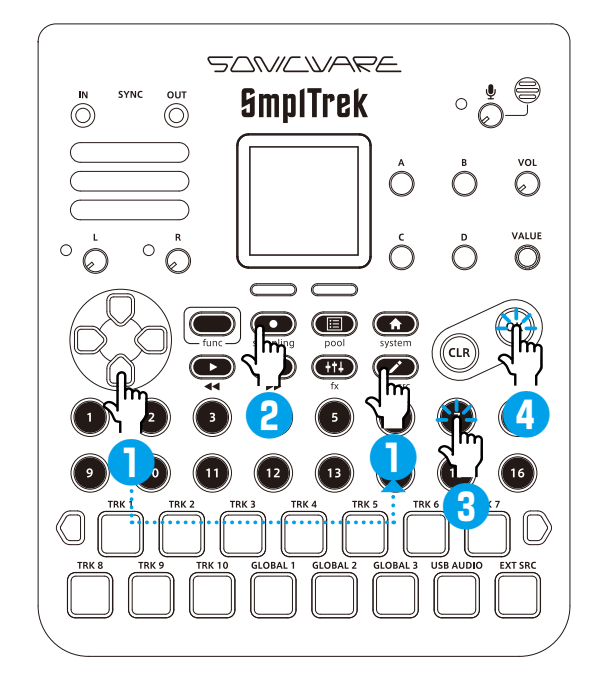

1 レコーディングをしたいクリップを選択して、3 か、2 を押す。

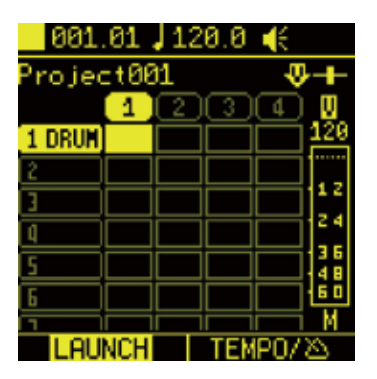

POINT!

- 2 を押し、レコーディング待機にする。
- 3<sup>8</sup> や、BvaLuE で入力したいステップに移動する。
- **4** □ か、3 もしくは入力したい を押すと、ノートが入力されます。

·ステップの移動は、 % 、 waluE で行います。

#### **クリップの設定(SMF のインポート)**

1 編集をしたいクリップを選択し、 ◎ か、 ■ を押す。

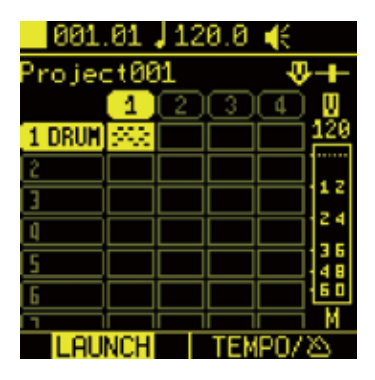

**2 再度 ■を押して、SETTING 画面に移動し、 「IMPORT SMF」**を選択する。

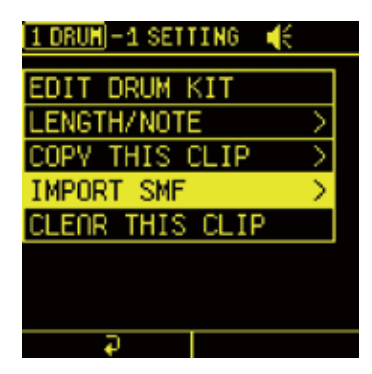

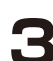

**3** POOL 画面から任意のファイルを選択する。

POINT!

- ・対応している SMF フォーマットは 0 および 1で、ノート ON / OFF のみ IMPORT されます。
- ・PADに設定されているノート番号に一致したノートのみインポートされます。
- ・POOL からも SMF のロードが可能です([→ P.41](#page-40-0))。

#### <span id="page-98-0"></span>**ドラムキットのエディット**

**1** キットのエディット画面に入る。

#### **現在選択中のキットをエディットする場合**

EDIT 画面で (C) を押し、「EDIT DRUM KIT」を選択する。

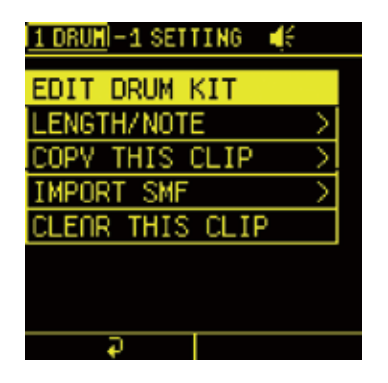

**POINT!** 

・トラック設定画面 ([→ P.47\)](#page-46-0) からもエディットできます。

・選択中のキットにエディットした設定が反映されます。

#### **POOL 内の任意のファイルをエディットする場合**

e + e を押して ! KIT を選択し、エディットしたいドラムキットを選択し を押して、**「EDIT」**を選択します。

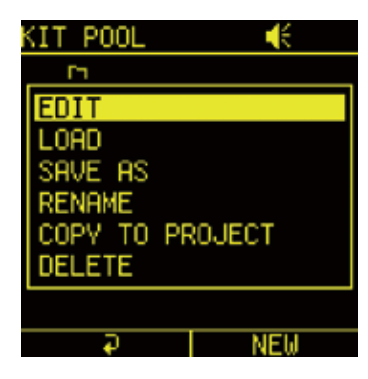

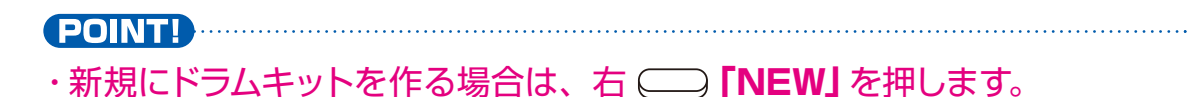

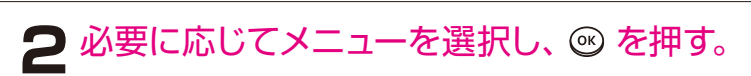

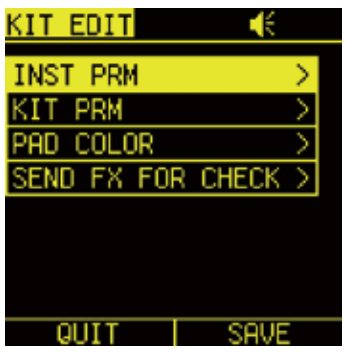

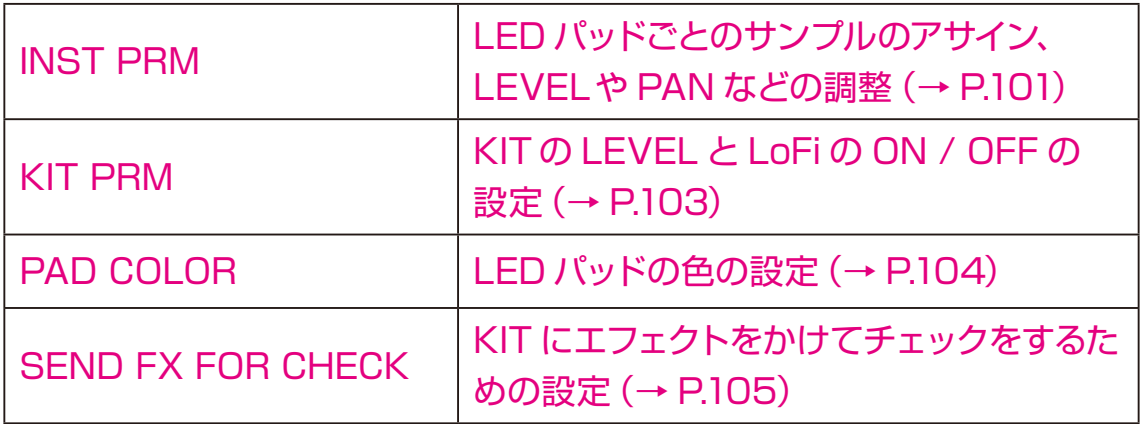

### <span id="page-100-0"></span>**ドラムキットのLEDパッドごとのインストゥルメントの調整 (INST PRM)**

**1 KIT EDIT 画面で「INST PRM」を選択し、 ◎ を押す。** 

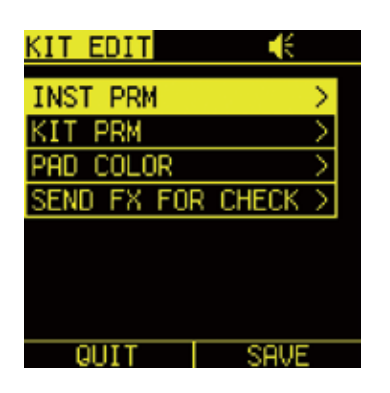

**2** 設定をしたい LED パッド □ を選択し、 各項目を変更する。

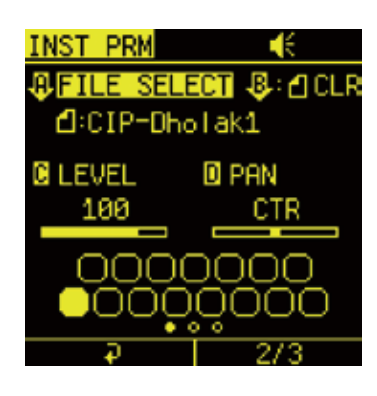

#### **POINT!**

・各インストゥルメントにアサイン可能なサンプルの秒数の上限は次の表の通 りです。この秒数より長いサンプルを選択できますが、上限以降は再生で きませんのでご注意ください。

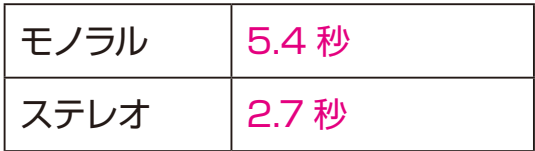

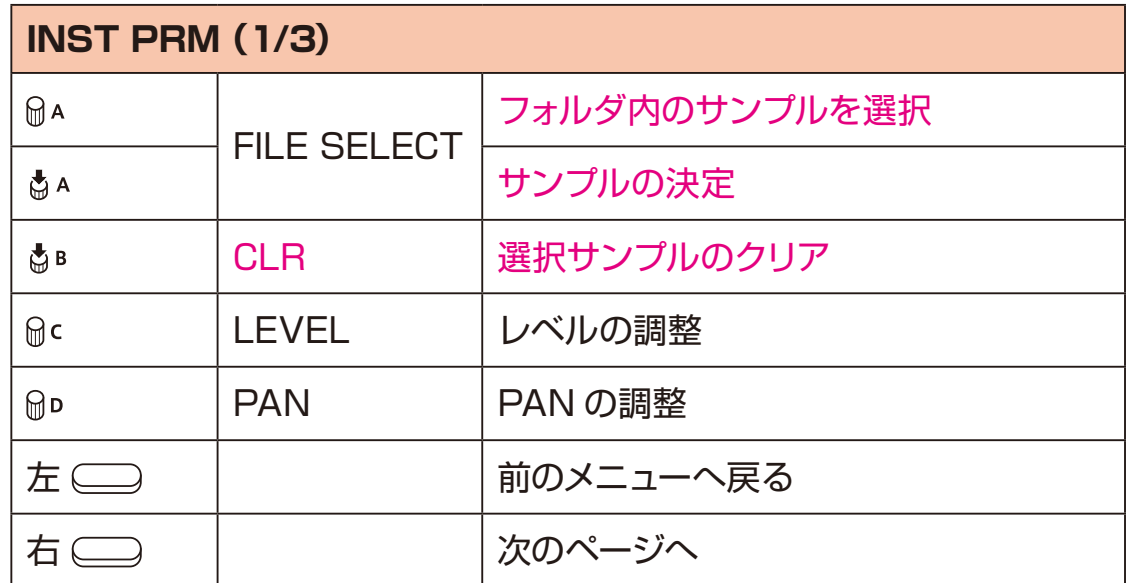

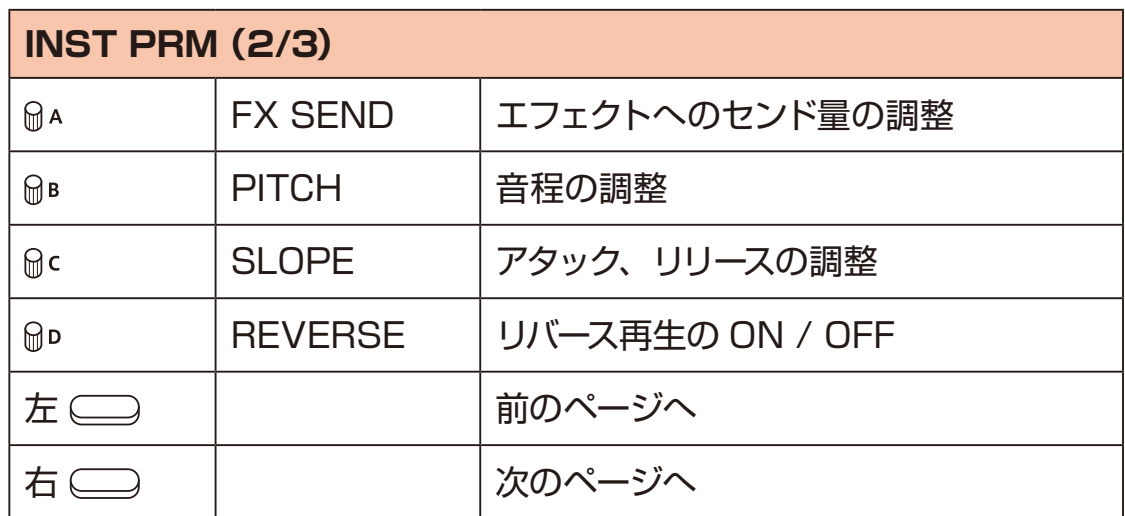

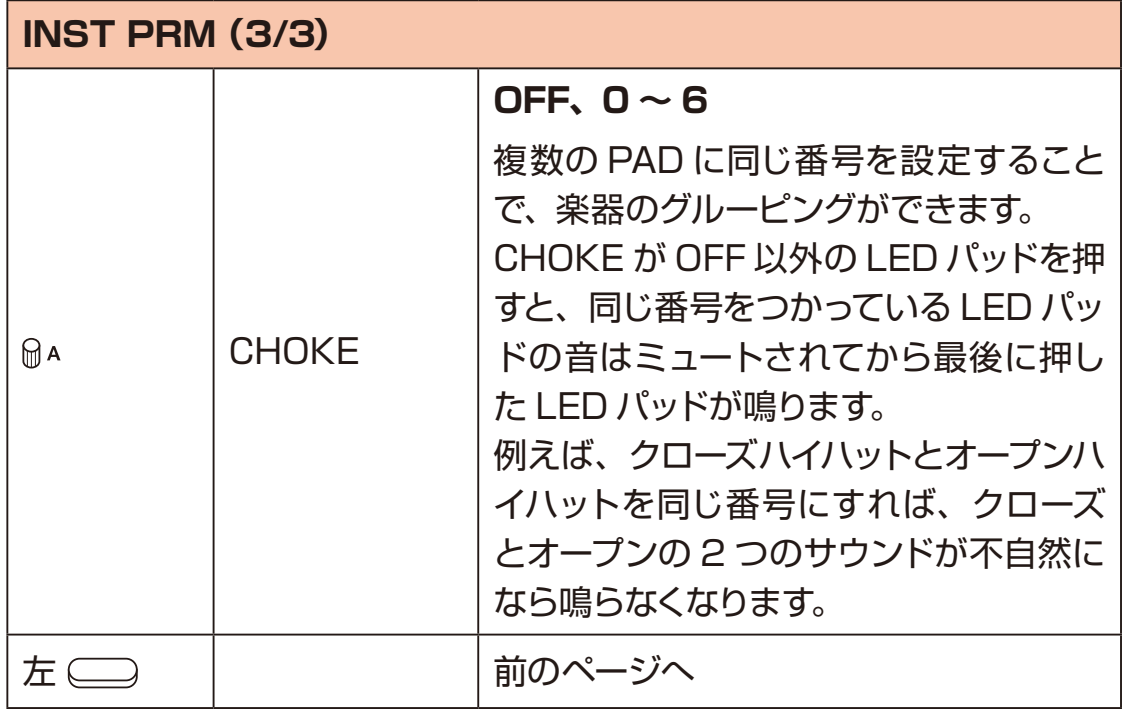

# **ドラムキット ドラムキットレベル・LoFi の調整(KIT PRM)**

**1** KIT EDIT 画面で 「KIT PRM」を選択し、 ® を押す。

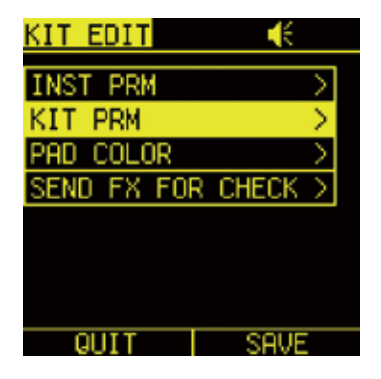

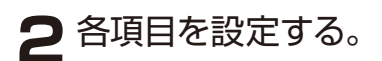

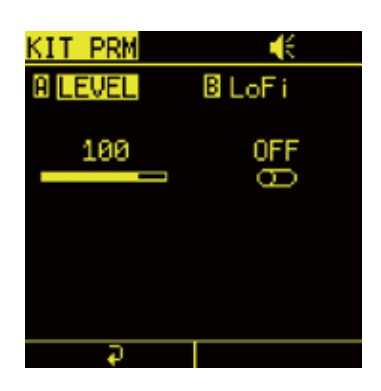

<span id="page-102-0"></span>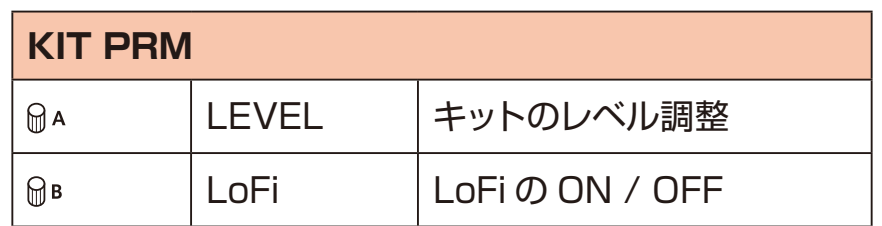

# <span id="page-103-0"></span>**ドラムキット ドラムキットの LED パッドカラーを調整(PAD COLOR)**

**1** KIT EDIT 画面で 「PAD COLOR」を選択し、 ◎ を押す。

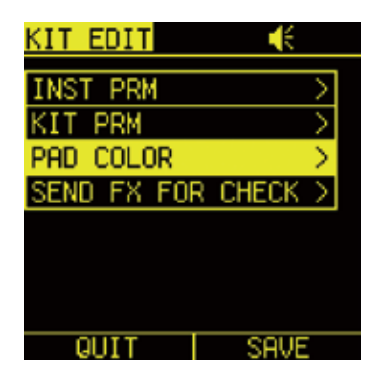

**2** □ か、 @vALUE で、 変更したいトラックを選択し、 を回して、カラーを変更する。

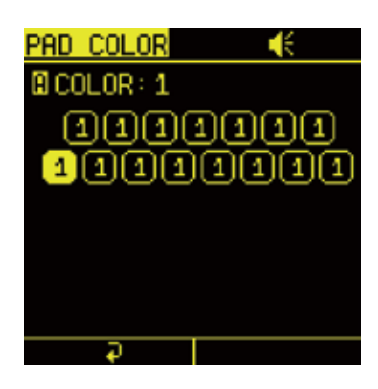

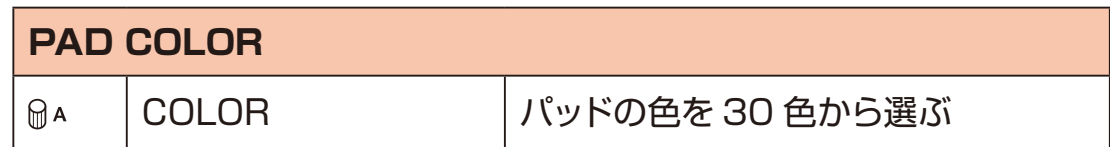

### <span id="page-104-0"></span>**リバーブをかけながらドラムキットサウンドを確認する (SEND FX FOR CHECK)**

**1** KIT EDIT 画面で 「SEND FX FOR CHECK」を選択し、 ◎ を押す。

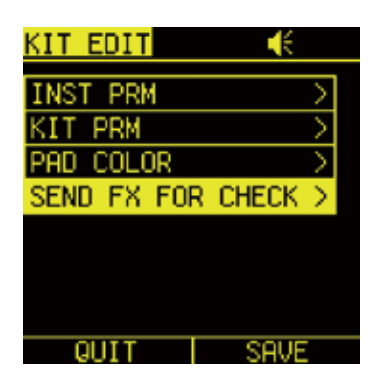

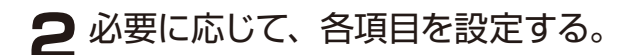

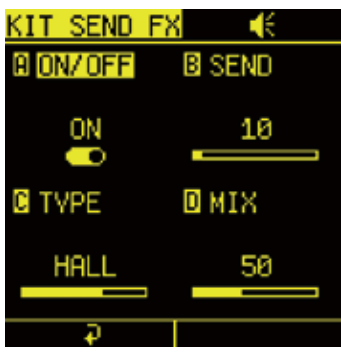

POINT! 

・手順 2 で設定したパラメーターは、サウンドチェック用のため、保存され ません。

・KIT EDIT 入場時はプロジェクトの SEND FX の設定が引き継がれます。

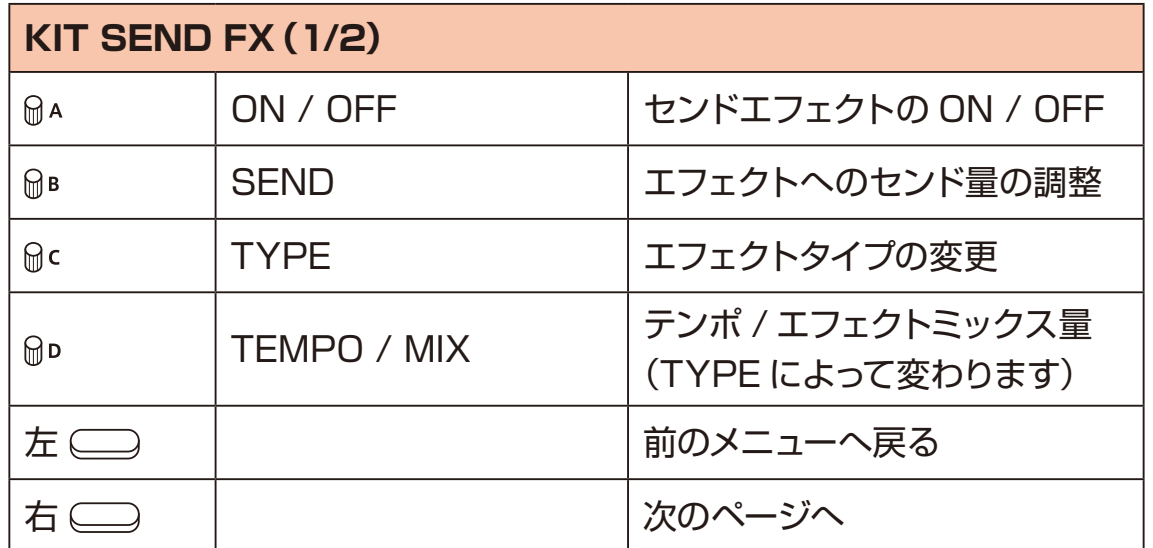

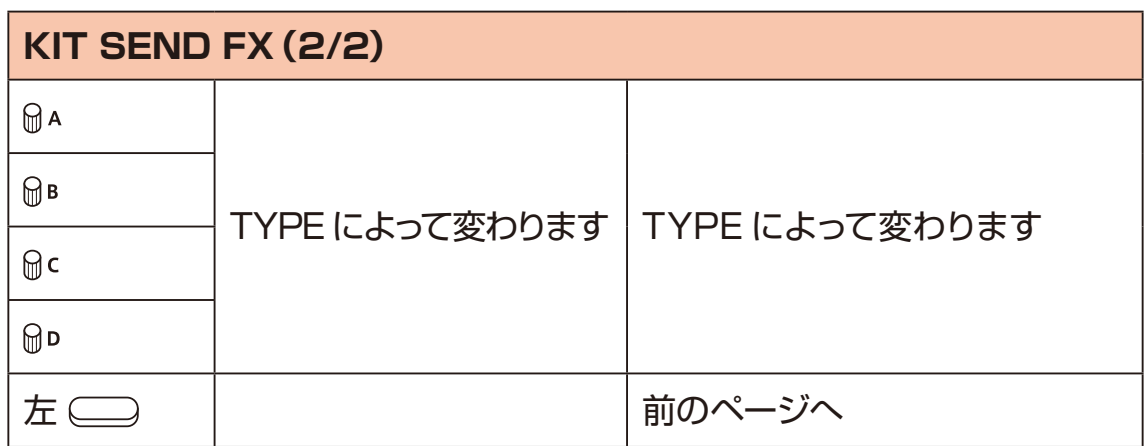

## **ドラムキット**

#### **ドラムキットのメニュー**

1 func + <sub>pool</sub> を押し MI KIT を選択して、 KIT POOL 画面へ移動する。

2 任意の DRUM KIT を選択し、 ® を押す。

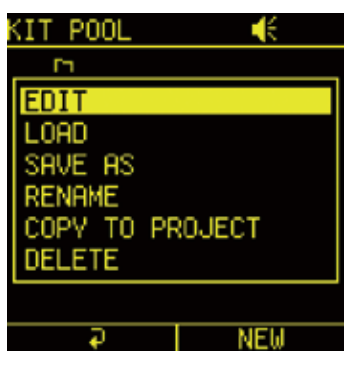

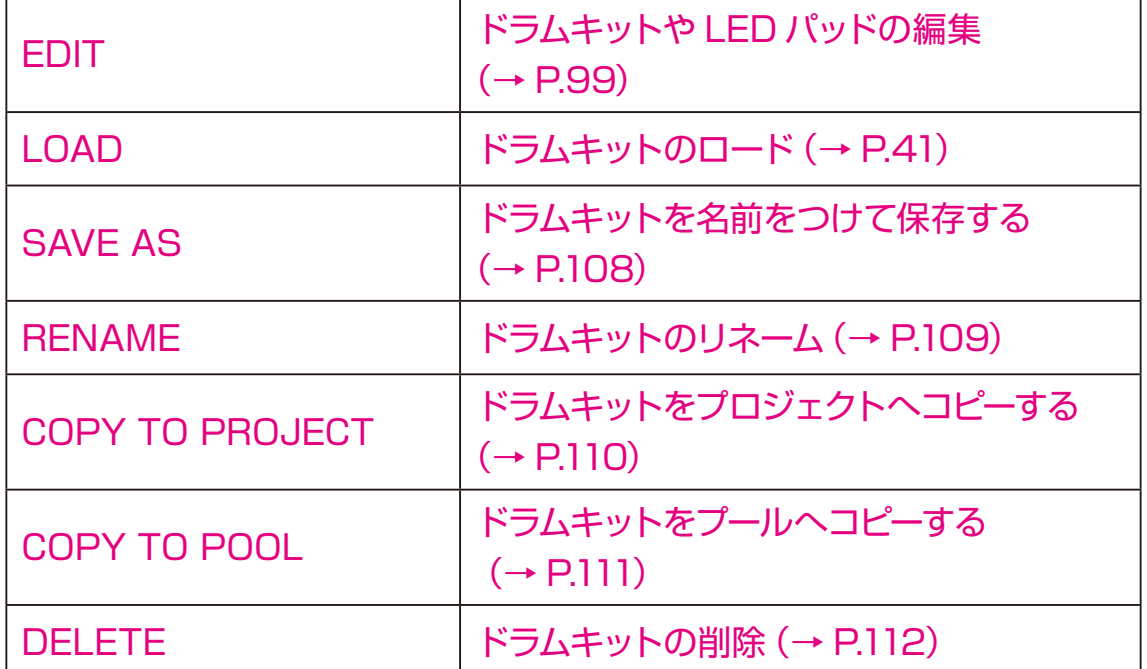

## **ドラムキット**

#### <span id="page-107-0"></span>**ドラムキットを名前を付けて保存する**

1 func + mol を押し MI KIT を選択して、 KIT POOL 画面へ移動する。

2 任意の DRUM KIT を選択し、 ® を押して、 **「SAVE AS」**を選択する。

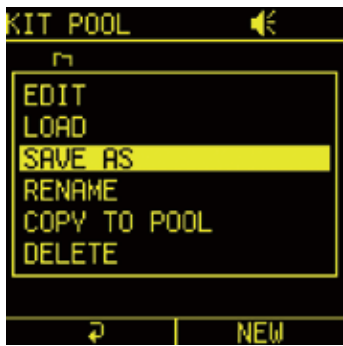

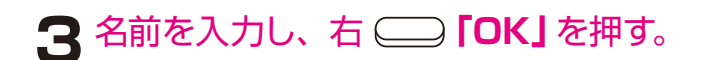

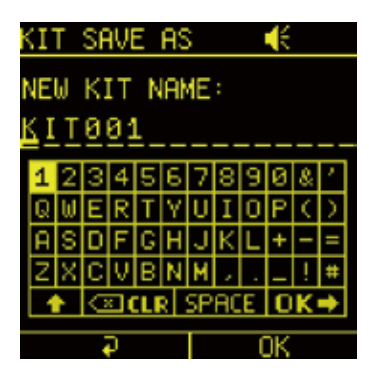
### **ドラムキットのリネーム**

1 func + pool を押し MI KIT を選択して、 KIT POOL 画面へ移動する。

2 任意の DRUM KIT を選択し、 ® を押して、 **「RENAME」**を選択する。

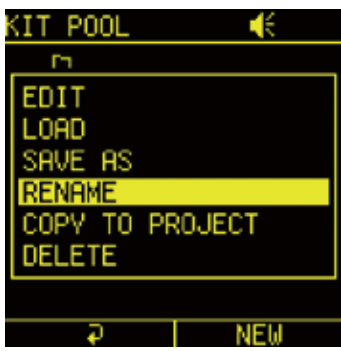

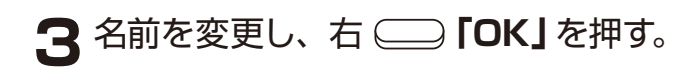

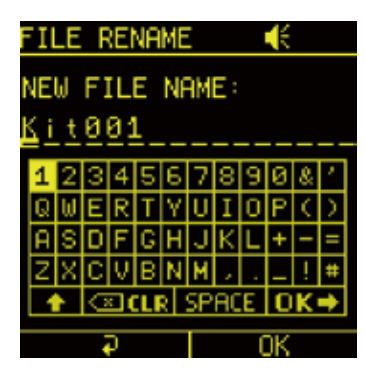

### **ドラムキットをプロジェクトへコピーする**

1 func + mol を押し MI KIT を選択して、 KIT POOL 画面へ移動する。

2 POOL フォルダにある任意の DRUM KIT を選択し、 ® を押して、 **「COPY TO PROJECT」**を選択する。

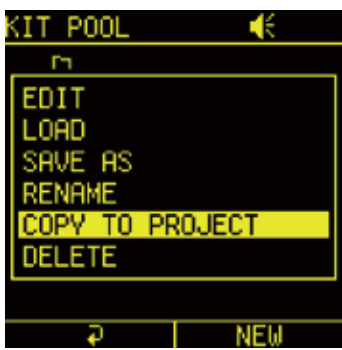

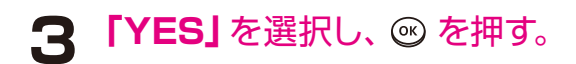

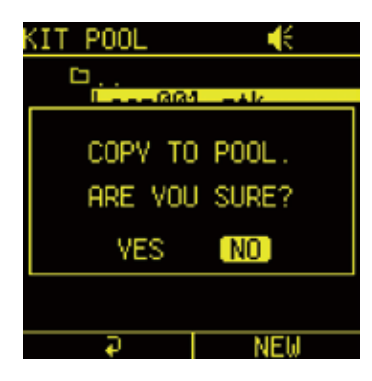

#### **ドラムキットをプールへコピーする**

1 func + mol を押し MI KIT を選択して、 KIT POOL 画面へ移動する。

2 PROJECT フォルダにある任意の DRUM KIT を選択し、 ® を押して、 **「COPY TO POOL」**を選択する。

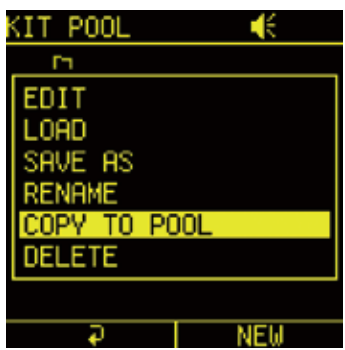

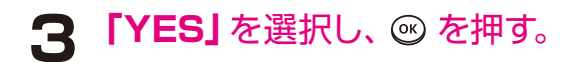

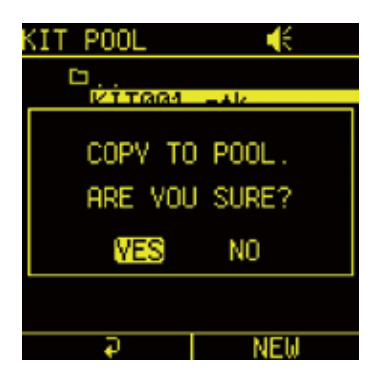

#### **ドラムキットの削除**

- 1 func + mol を押し Mag KIT を選択して、 KIT POOL 画面へ移動する。
- 2 任意の DRUM KIT を選択し、 ® を押して、 **「DELETE」**を選択する。

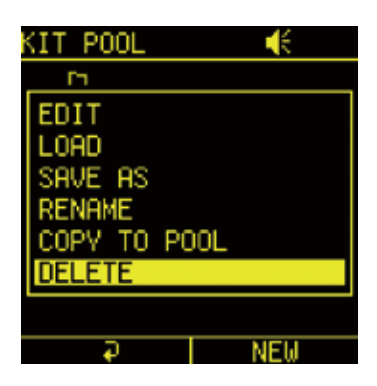

**3 「YES」**を選択し、3を押す。

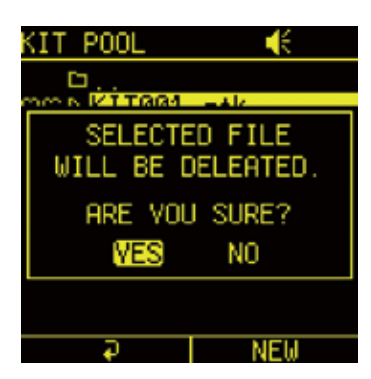

POINT! ・一度削除した KIT は元に戻せないのでご注意ください。

#### **概要**

外部の MIDI 機器を使ってフレーズを作る際に使うピアノロールタイプのシーケン サーです。

ノートの ON / OFF の他に、オートメーション機能を利用して、プログラムチェ ンジ、4 種のコントロールチェンジを送信することができます。

MIDI チャンネル等の設定についてはシステムメニューの MIDI SETTING で設定 します[\(→ P.184\)](#page-183-0)。

#### **MIDIトラック EDIT 画面**

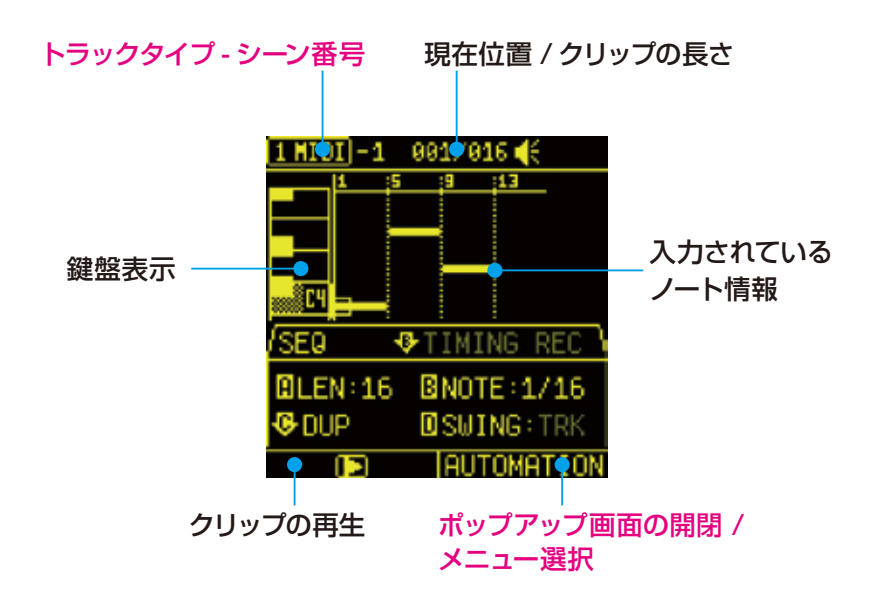

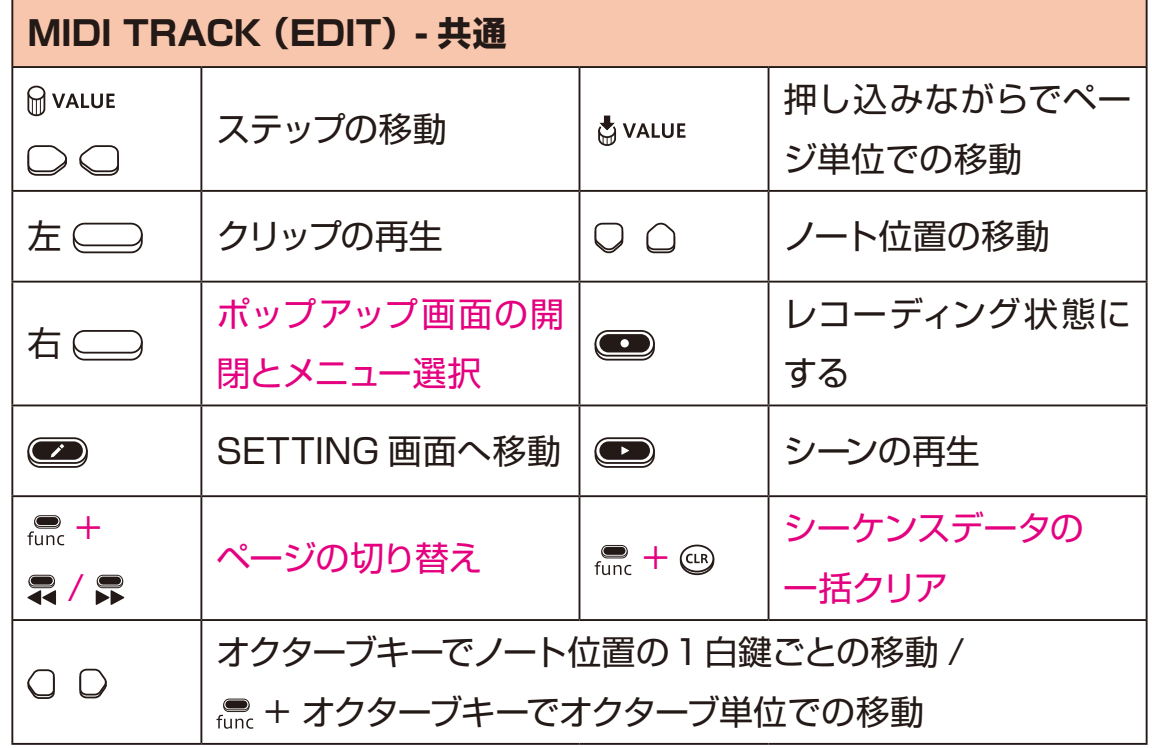

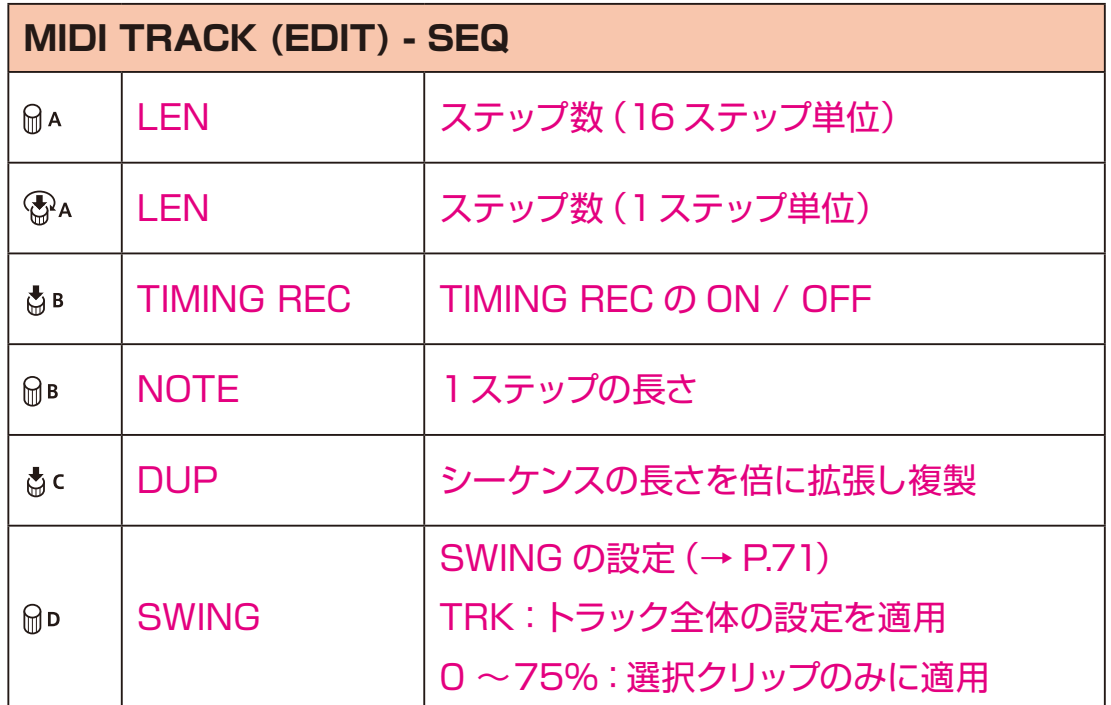

### **MIDIトラック EDIT 画面 (AUTOMATION)**

EDIT 画面で、右 ( ) を押してメニューを切り替える。

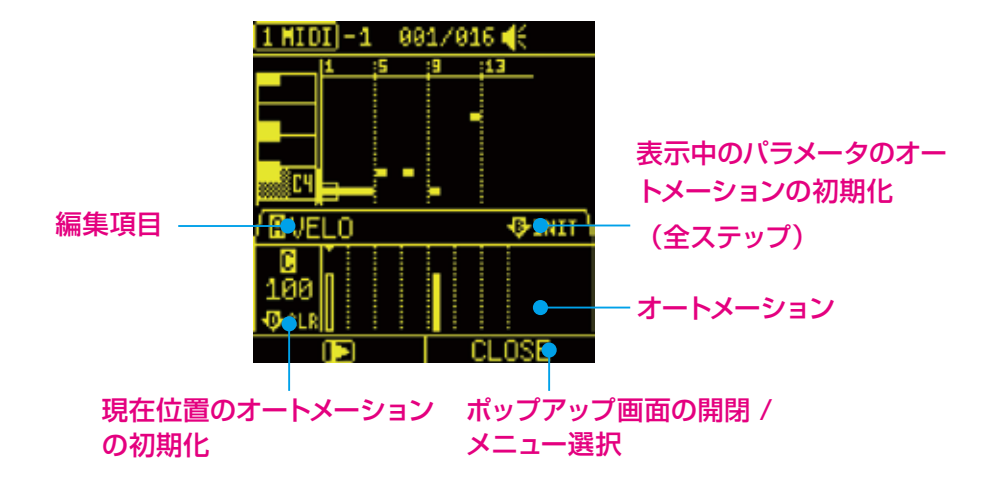

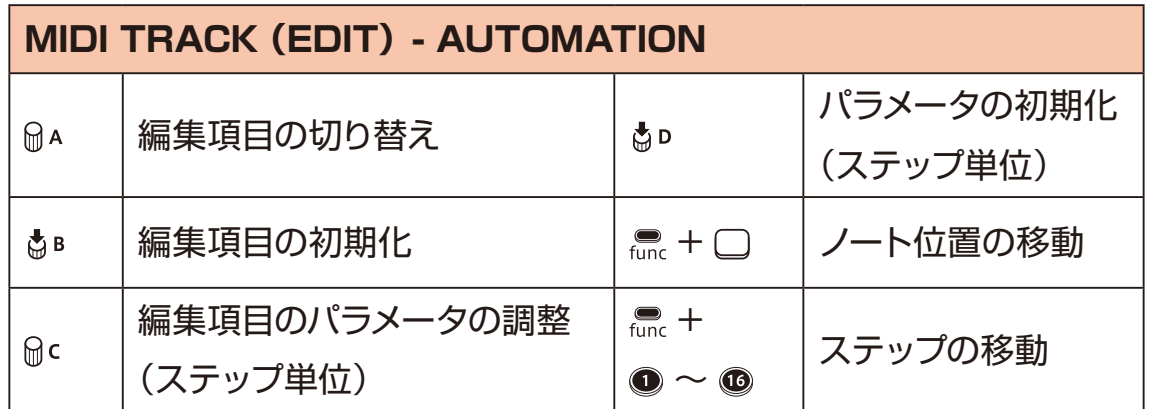

### **リアルタイムレコーディング**

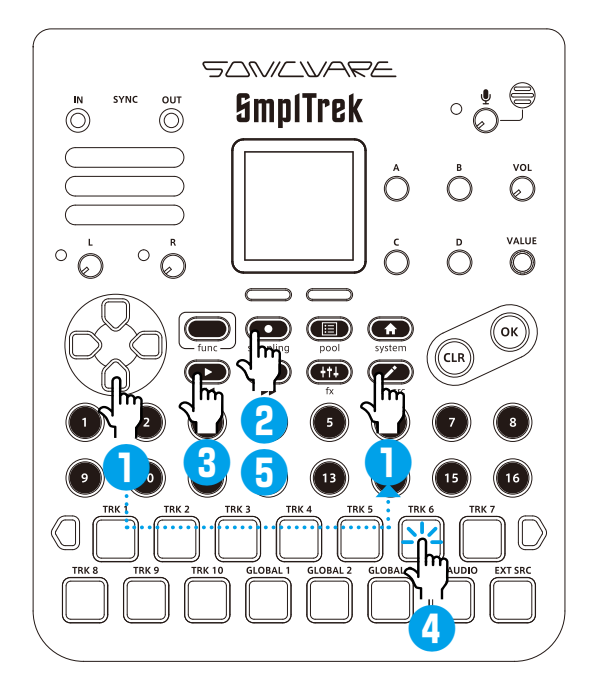

1 レコーディングをしたいクリップを選択して、3か、20 を押す。

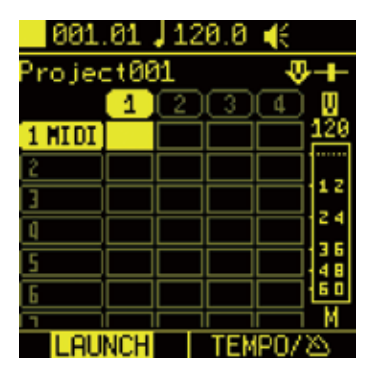

**2** ノンクオンタイズ・レコーディングする場合は を押して、**「TIMING REC」**をオンにする。

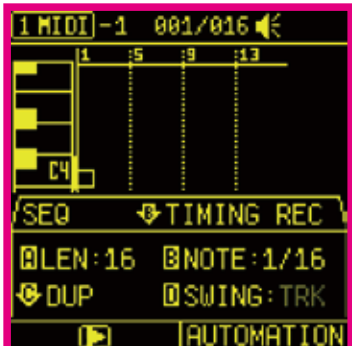

- 3 を押し、レコーディング待機にする。
- **4 を押し、レコーディングを開始する。**
- **5 □ を演奏し、ノートを入力する。**
- 6 を押し、レコーディングを終了する。
- 7 EDIT 画面 (AUTOMATION)で GA を回し **「ON TIMING」「OFF TIMING」**を選択して、 入力したタイミングをノートごとに編集する。

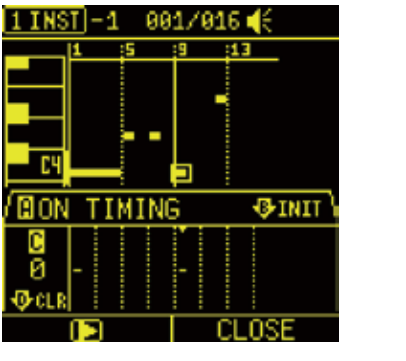

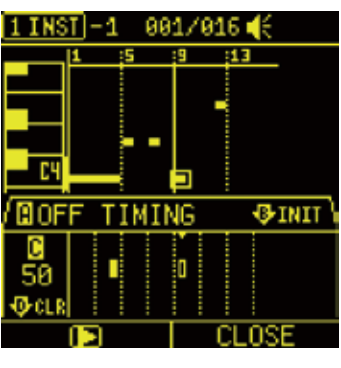

ON TIMING **OFF TIMING** 

**ステップレコーディング**

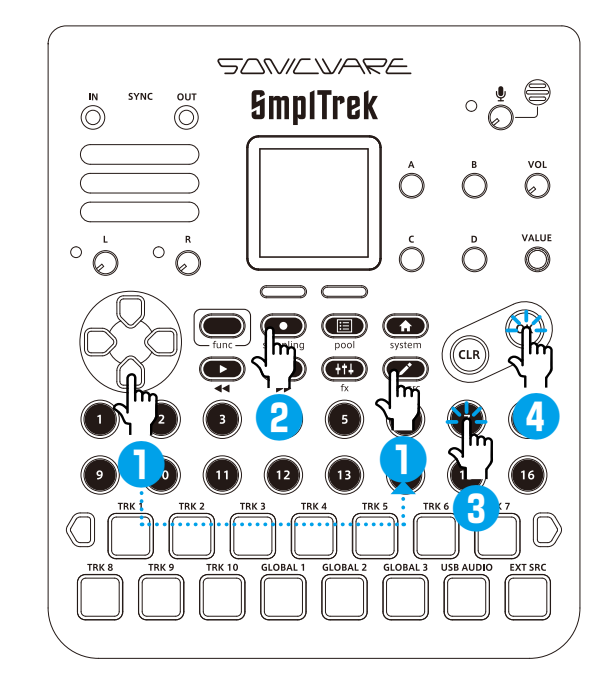

1 レコーディングをしたいクリップを選択して、 ◎ か、 2 を押す。

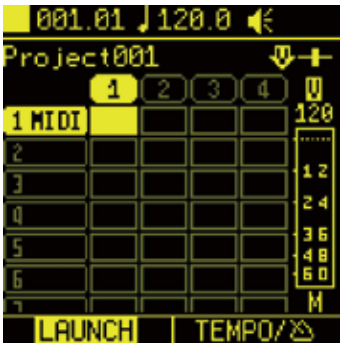

- 2 を押し、レコーディング待機にする。
- **3** ※ や、@vaLuE で入力したいステップに移動する。
- **4** □ か、3 もしくは入力したい を押すと、ノートが入力されます。 再度押すと、入力したノートがクリアされます。

#### POINT!

・鍵盤や ◎ を押したまま、ステップを移動すると、タイノートを入力するこ とができます。

・ステップの移動は、 。。、 M valuE で行います。

#### **トラックの設定(MIDI CC 番号の設定)**

MIDIトラックは、ノート以外にもコントロールチェンジ情報を、オートメーション を使い1ステップに 4 つまで、送信することができます。 その際、MIDI CC A〜 D に指定した、コントロールチェンジ番号が使用されます。

1 HOME 画面で ..... + MIDI トラック PAD □ を押して、 SETTING 画面へ移動する。

**2** QA ~ QD を回し、「MIDI CC A ~ D」を変更する (OFF、1~119)。

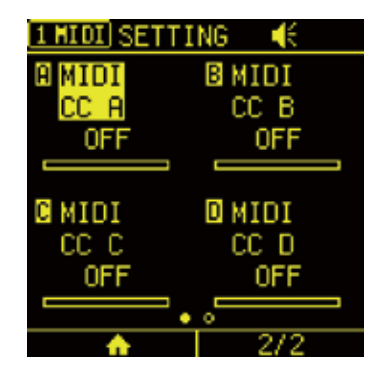

#### **クリップの設定(スケールの設定)**

1 編集をしたいクリップを選択し、 ◎ か、 ■ を押す。

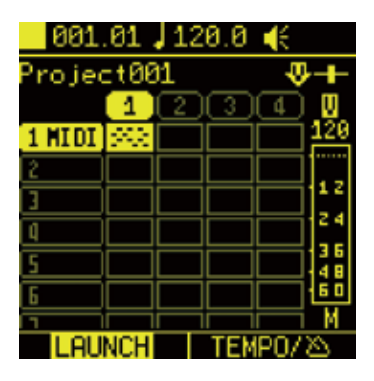

2 再度 ■を押して、SETTING 画面に移動し、 **「SCALE SETTING」**を選択する。

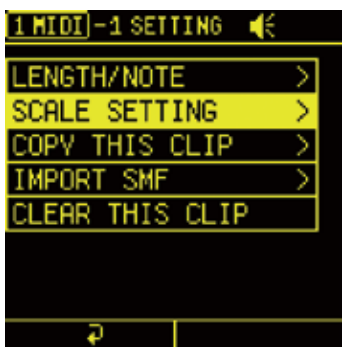

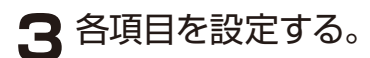

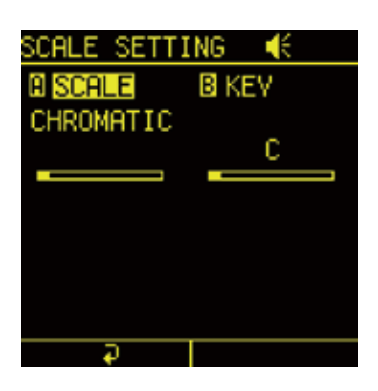

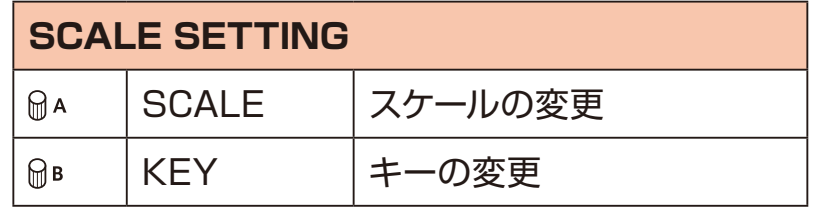

**POINT!** ·スケールから外れるノートは、LED パッド □ が水色になります。

#### **クリップの設定(SMF のインポート)**

1 編集をしたいクリップを選択し、 ◎ か、 ■ を押す。

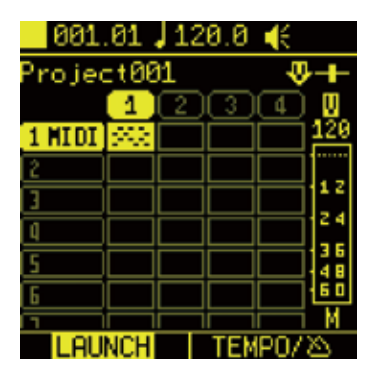

**2 再度 ■を押して、SETTING 画面に移動し、 「IMPORT SMF」**を選択する。

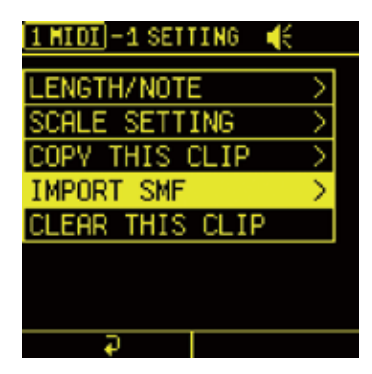

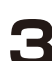

**3** POOL 画面から任意のファイルを選択する。

#### 

- ・対応している SMF フォーマットは 0 および 1で、ノート ON / OFF のみ IMPORT されます。
- ・POOL からも SMF のロードが可能です([→ P.41](#page-40-0))。

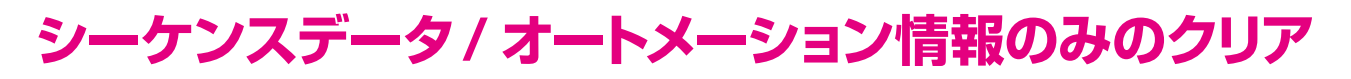

1 クリアをしたいクリップを選択して、3 か、2 を押して、 編集画面に移動する。

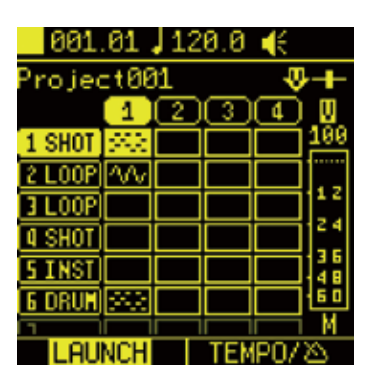

**2 再度 ■を押して、SETTING 画面に移動し、 「CLEAR THIS CLIP」**を選択する。

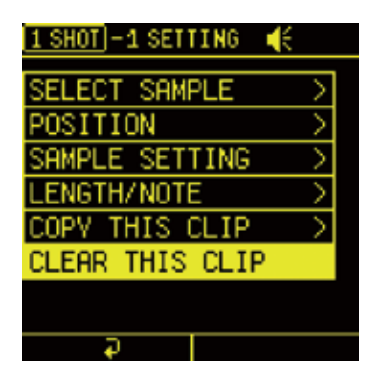

**3** ポップアップメニューからクリアしたい項目を選び、 **「YES」**を選択する。

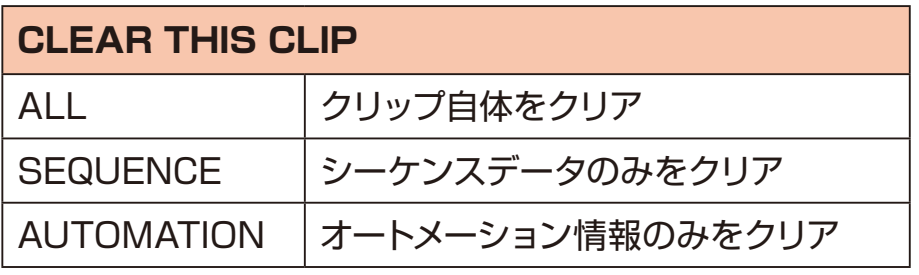

#### **概要**

複数のシーンをまたいで使うことができる、独立したオーディオトラックです。ボー カルや、1 曲を通した演奏などを録音する際に使います。

SmplTrek には、3 つのグローバルトラックがあり、各 GLOBALトラックには、 3 つのバーチャルテイク(V テイク)が備わっています。曲の途中で自由に 3 つ の V テイクを切り替えたり、音量の調整ができます。

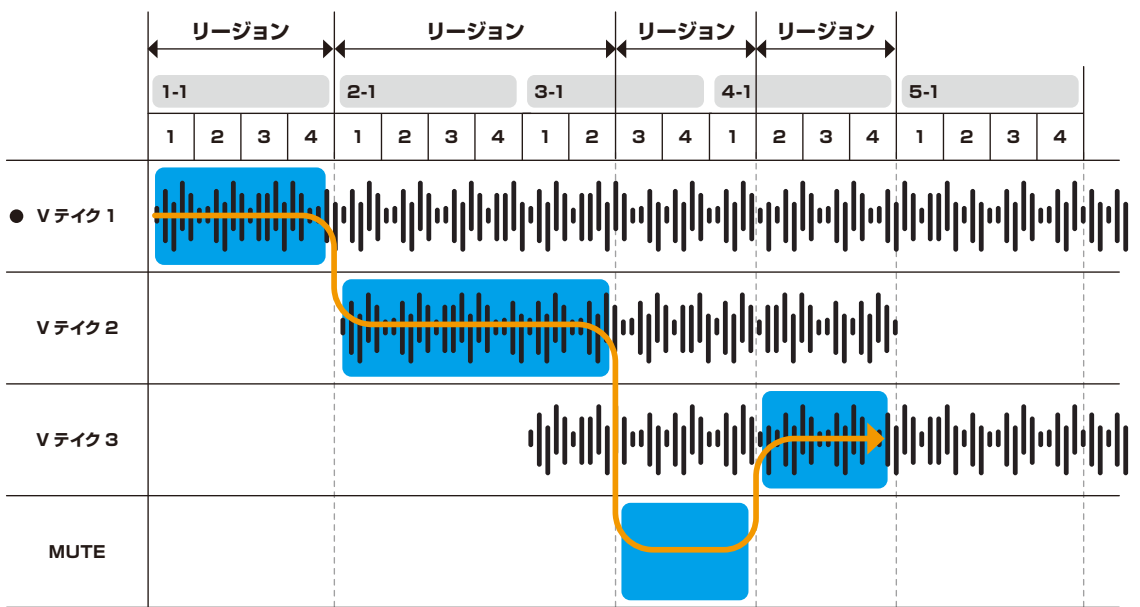

矢印の順番で再生します

POINT! **CONTRACTE OF A POINT!** 

・GLOBALトラックはプロジェクト再生時のみ再生されます。シーンの再生 時には GLOBALトラックは再生されないので、ご注意ください。

#### **GLOBAL 画面の基本操作**

GLOBALトラックを使用する際は、トラックを有効化する必要があります。

#### 1 GLOBALトラックのクリップを選択して、 ® か、 ■ を押す。

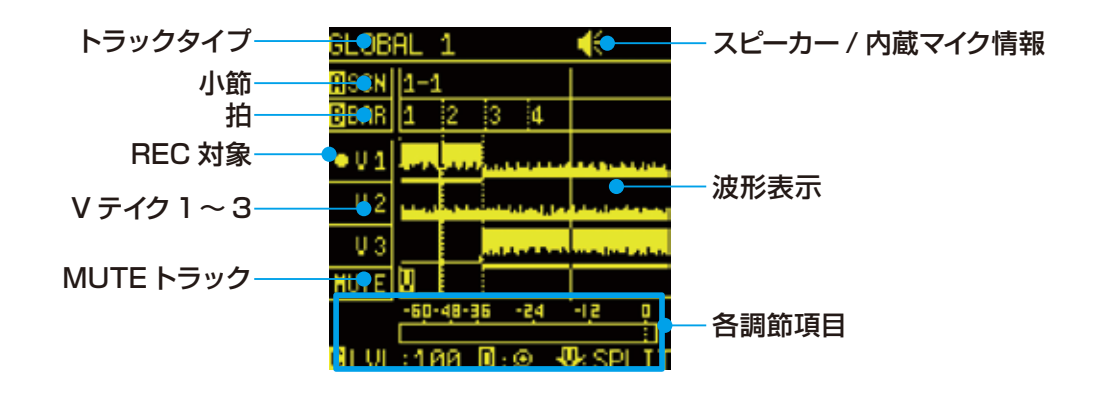

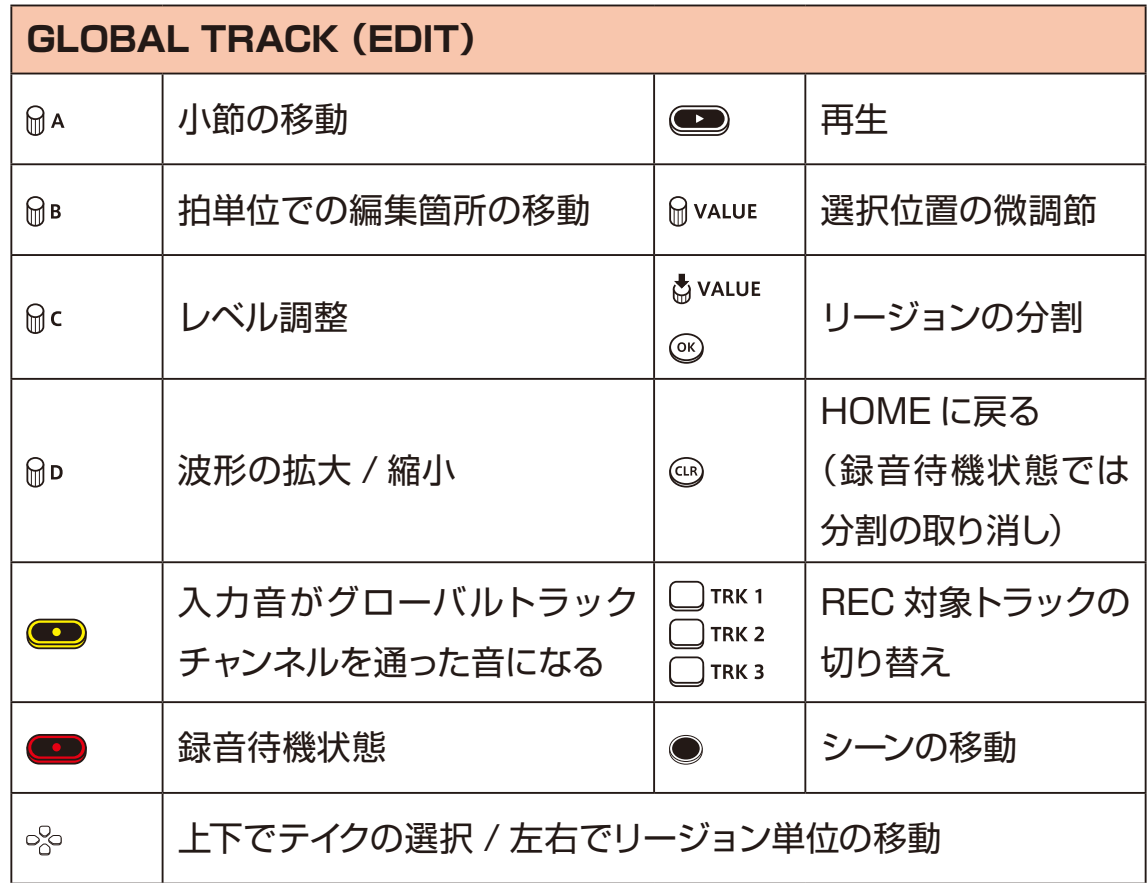

### <span id="page-125-0"></span>**レコーディング**

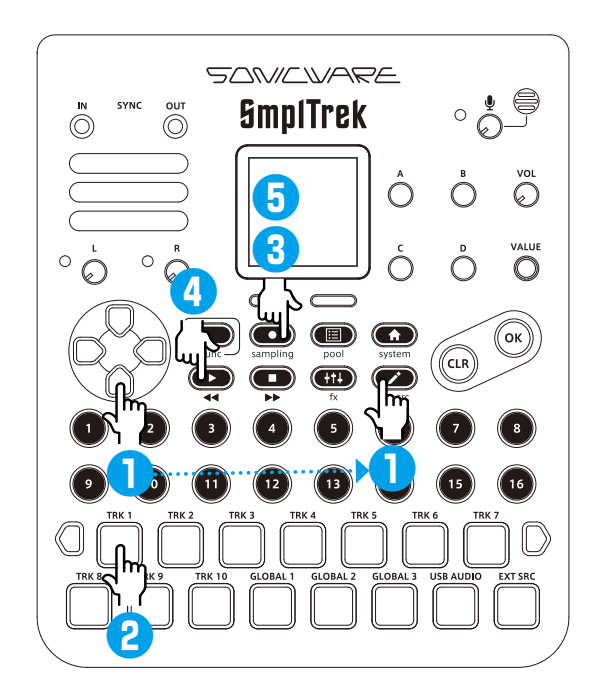

**1** レコーディングをしたい GLOBALトラックのクリップを選択して、 **◎か、■を押す。** 

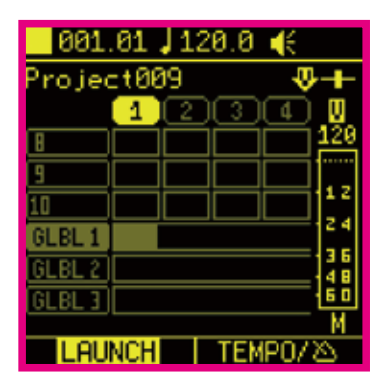

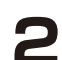

2 <sup>0TRK1</sup>~ 0TRK3 を押し、録音対象の V テイクを選択する。

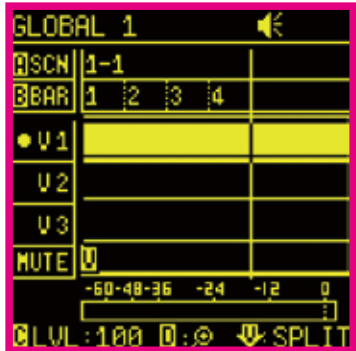

3 ● を2回押し、REC 待機状態にする。

**4 ■を押し、REC を開始する。** 

**5** を押し、レコーディングを終了する。

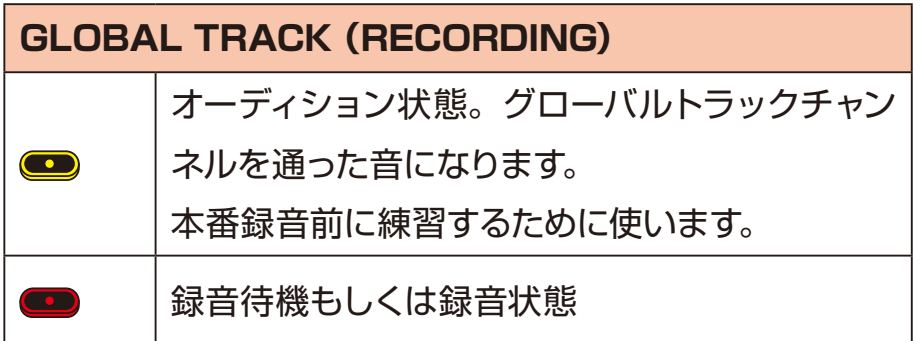

#### <span id="page-127-0"></span>**リージョンの分割**

**1** 編集をしたい GLOBALトラックのクリップを選択して、 3か、■を押す。

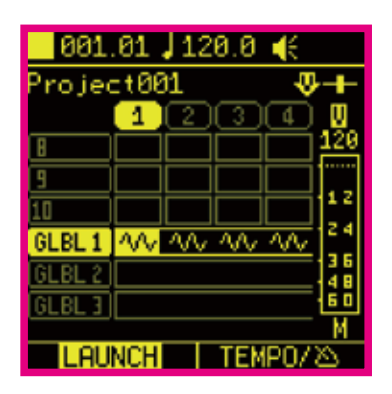

2 **@A や、@c、@vALUE を回して、分割したい位置に移動する。** 

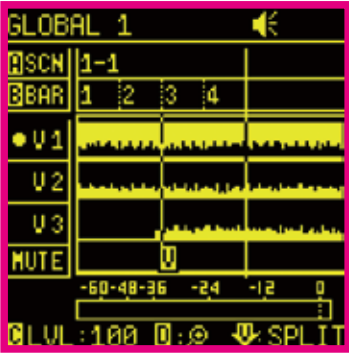

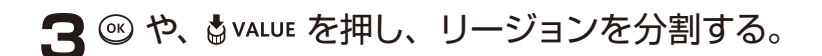

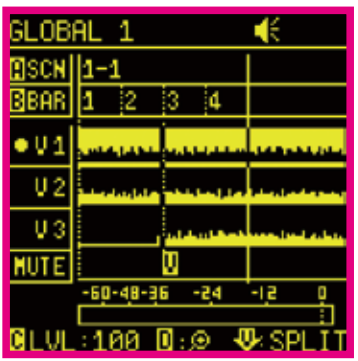

### **テイクの切り替え**

- **1** 編集をしたい GLOBALトラックのクリップを選択して、
	- **◎か、■を押す。**

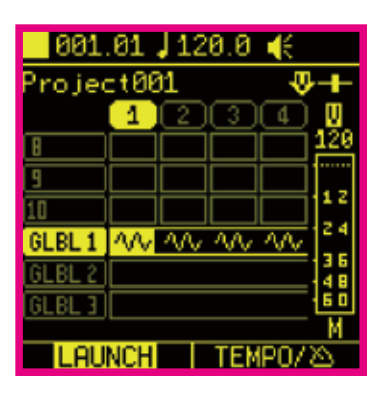

**2** 必要に応じて V テイクへの録音や、 リージョンの分割を行っておく([→ P.126](#page-125-0) [〜→ P.128\)](#page-127-0)。

3 ○ ○ で、切り替えたいテイクのあるリージョンへ移動する。

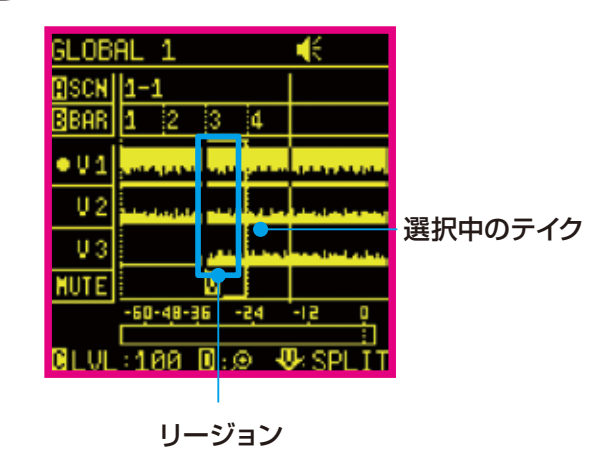

**4** ○ ○ で、使用したい V テイクか、MUTEトラックを選択する。 選択したテイクの波形は色が反転する。

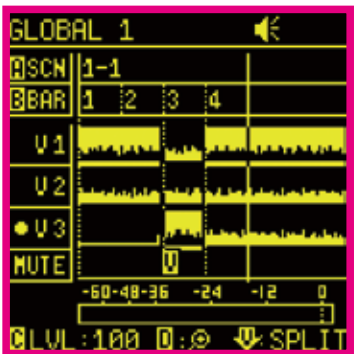

#### **リージョンの結合**

**1** 編集をしたい GLOBALトラックのクリップを選択して、 **◎か、■ を押す。** 

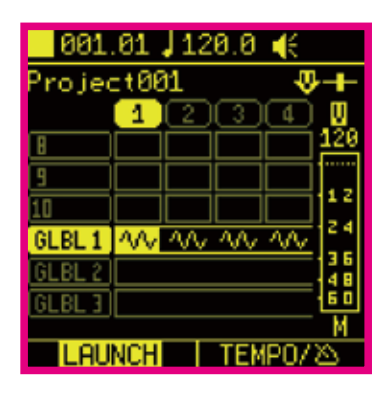

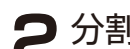

2 分割されているリージョンのエリアを ○ ○ で選択する。

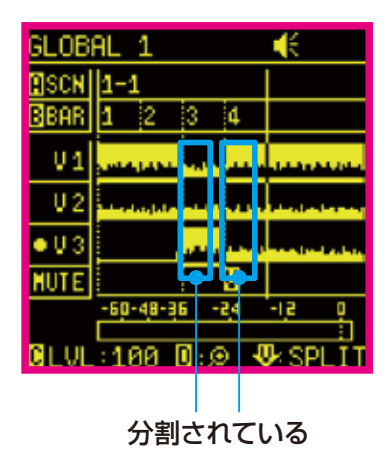

3 ● を 2 回押し、レコーディング待機状態で、 ® を押すと、 選択しているリージョンが直前のリージョンと結合されます。

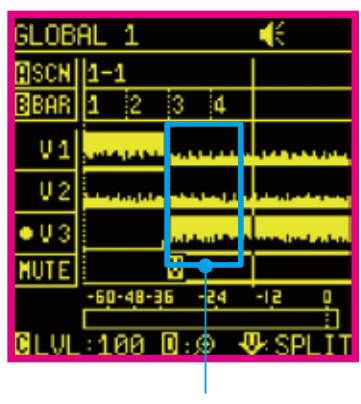

結合された

#### **リージョンごとの LEVEL 調整**

リージョンを分割することで、V テイクの切り替えだけでなく、各リージョンごと に細かく音量を調整することができます。

**1** 編集をしたい GLOBALトラックのクリップを選択して、 **◎ か、■ を押す。** 

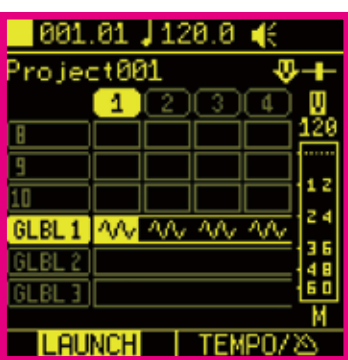

**2 ○ ○ で、調節をしたいリージョンを選択する。** 

**3** 品·を回して、レベルの調節をする。

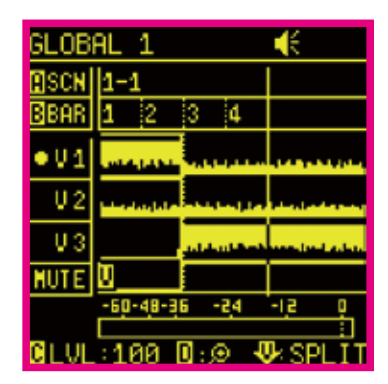

#### **概要**

オーディオインターフェイス機能を使うことで、USB 接続したスマートフォンや PC/Mac を使って、制作した楽曲をすぐにライブ配信することや、スマートフォ ンや PC/Mac からのオーディオをサンプリングや再生が行えます。

**POINT!** 

### **スマートフォン、PC/Mac と SmplTrek を USB で接続する**

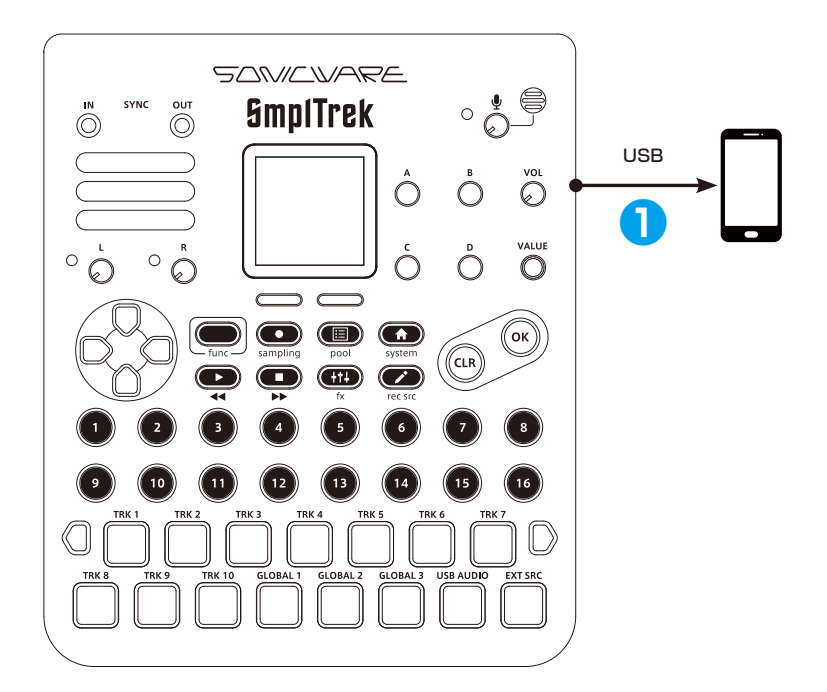

**1** SmplTrek とスマートフォン、PC/Mac を USB 接続する。

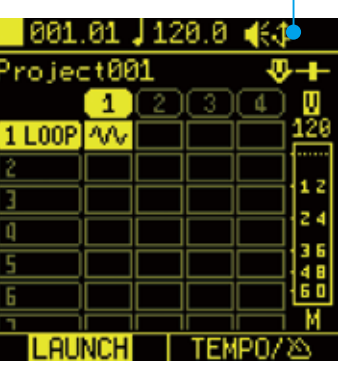

USB アイコンがつきます

・iPhone/iPad との接続は、Apple Lightning - USB カメラアダプターが 別途必要です。

#### **スマートフォン、PC/Mac からのオーディオを再生する**

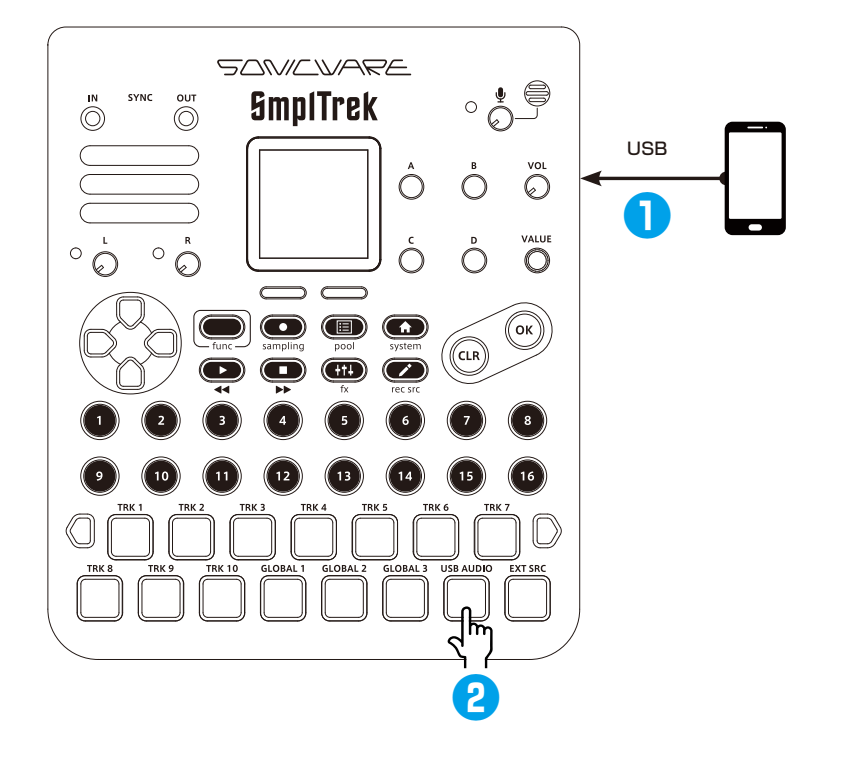

- **1** SmplTrek とスマートフォン、PC/Mac を USB 接続する。
- 2 □USB AUDIO を押す。
- **3** スマートフォン、PC/Macでオーディオを再生する。

**POINT!** 

・MIXER で USB AUDIOトラックのレベルや SEND FX への SEND 量の 調整ができます。

### **HOLD/GATE**

USB AUDIO PAD の挙動を変えることができます。

1 HOME 画面で emc + □usB Auplo を押して、USB SETTING に移動する。

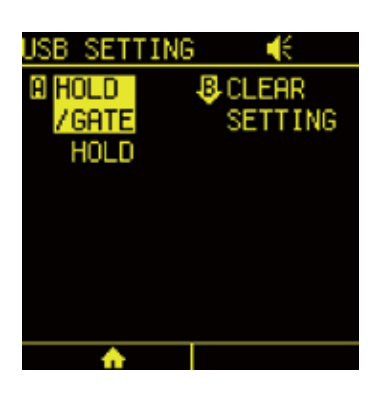

2<sup>84</sup>を回して、「HOLD / GATE」を切り替える。

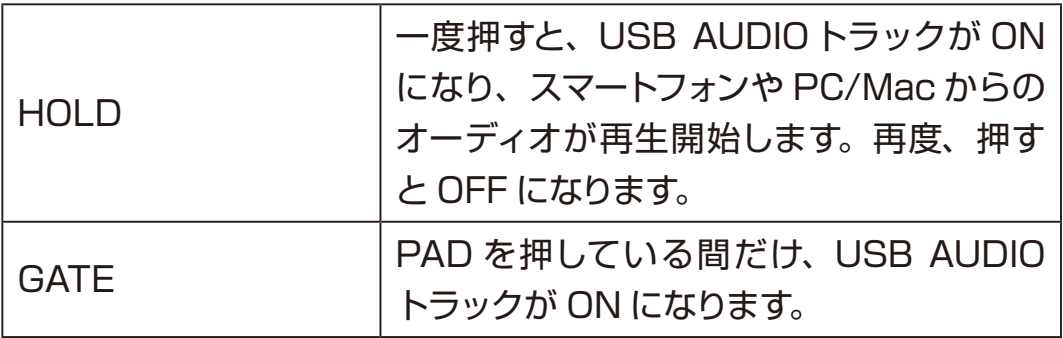

#### **設定のクリア**

1 HOME 画面で .... + □usB AUDIO を押して、USB SETTING に移動する。

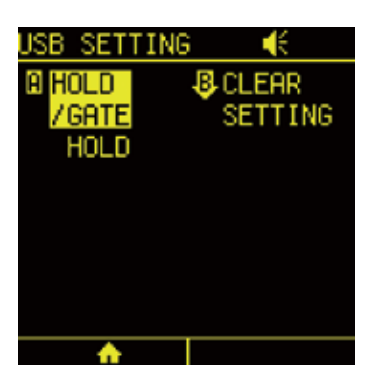

**2**  $\phi$ B **「CLEAR SETTING」**を押す。

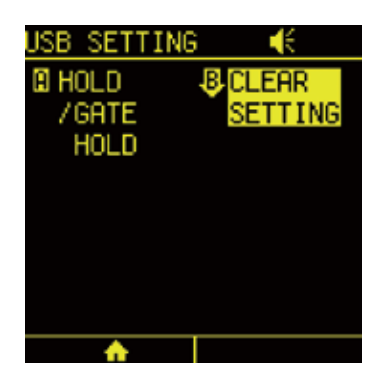

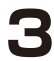

**3 「YES」**を選択し、 ® を押す。

### **EXT SRC**

#### **概要**

EXT SRC を使うことで、SmplTrek でプロジェクトを再生させながら、INPUT にマイクやシンセサイザーを繋ぎライブパフォーマンスをするといったことができ ます。また、オーディオファイルの再生を使い、ライブ前に SE を流し途中で、 SmplTrek のプロジェクトにフェードインをすることもできます。

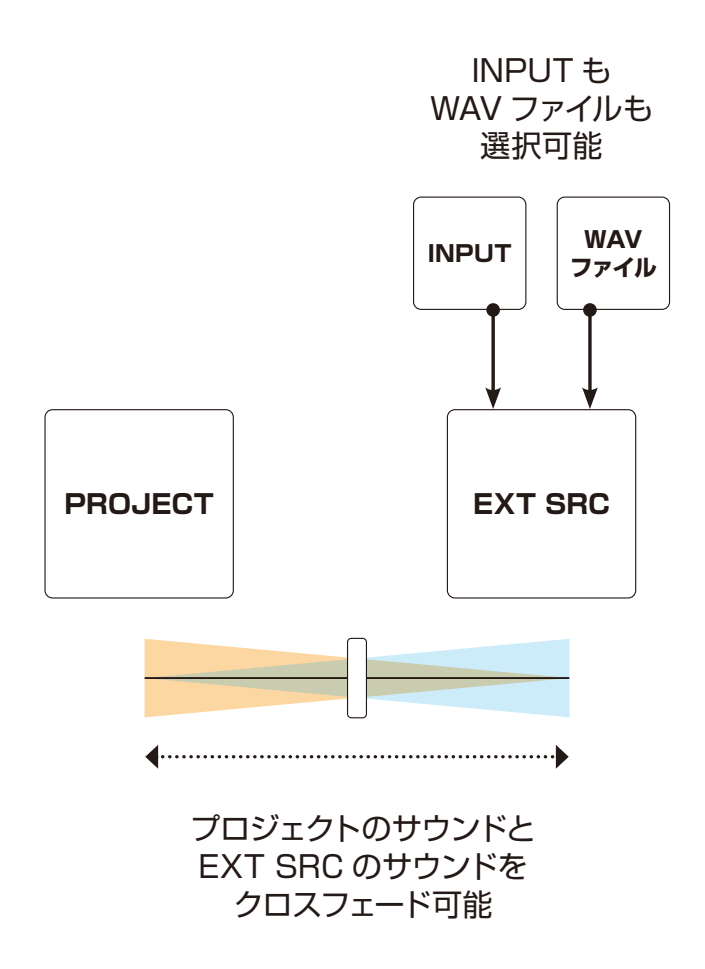

### **入力ソースの設定**

**1** HOME 画面で + を押して、EXT SETTING に移動する。

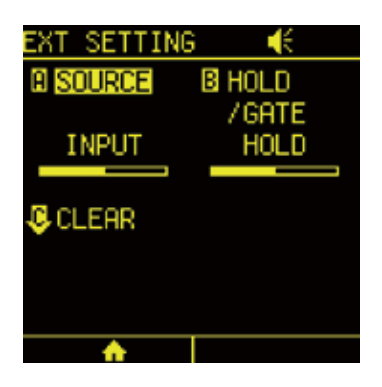

2<sup>64</sup>を回して、「SOURCE」を切り替える。

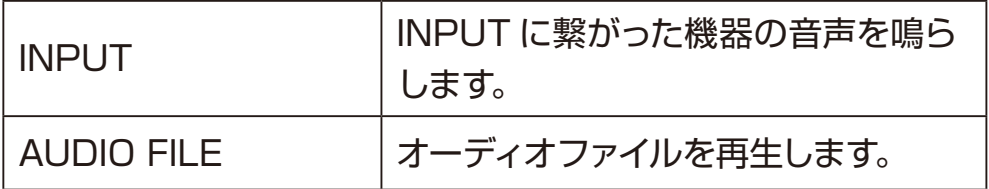

### **オーディオファイルの選択**

1 HOME 画面で .... + □EXT SRC を押して、EXT SETTING に移動する。

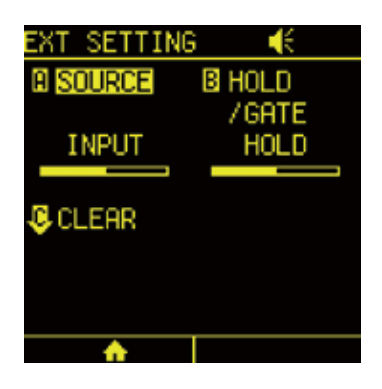

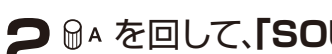

2<sup>84</sup>を回して、「SOURCE」を「AUDIO FILE」切り替える。

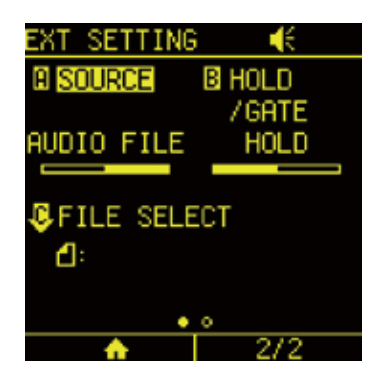

#### **3 「FILE SELECT」**を押して、 SAMPLE POOL から任意のファイルを選択する。

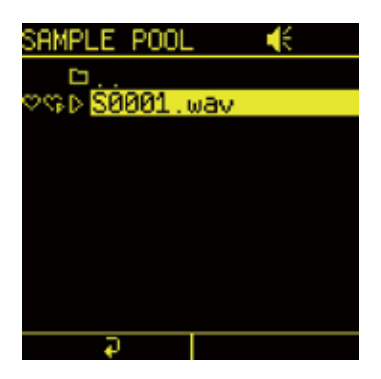

### **オーディオファイルの設定**

**1** HOME 画面で + を押して、EXT SETTING に移動する。

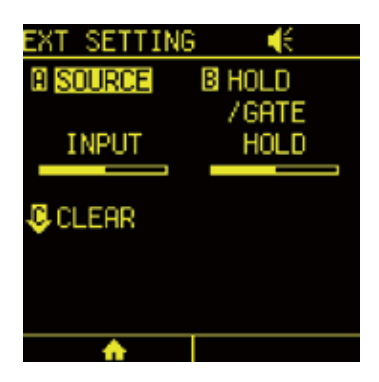

2 右 □ 「2/2」を押し、2ページ目に移動する。

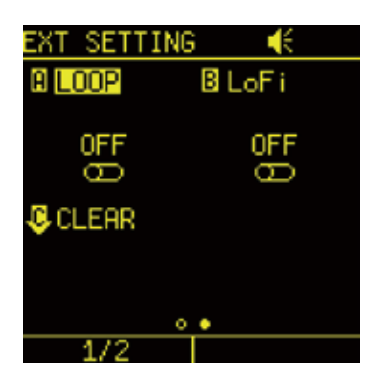

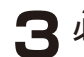

**3** 必要に応じて、**「LOOP」**、**「LoFi」**をそれぞれ設定する。

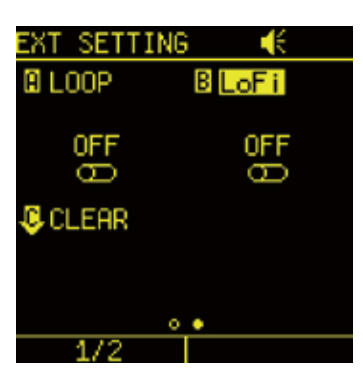

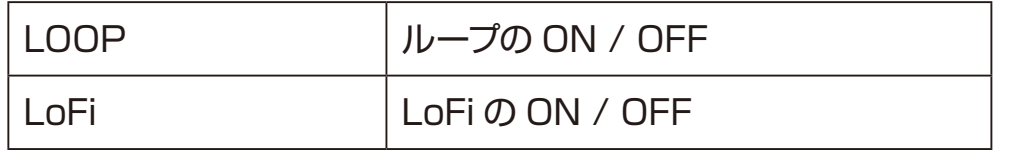

ここでの LOOP は、ファイルの終端までいくと先頭に戻る機能です。

### **HOLD/GATE**

EXT SRC PAD の挙動を変えることができます。

**1** HOME 画面で + を押して、EXT SETTING に移動する。

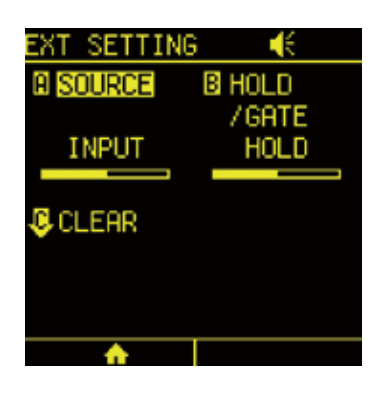

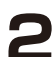

2<sup>88</sup>を回して、「HOLD / GATE」を切り替える。

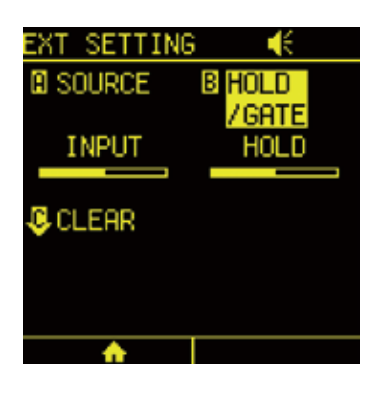

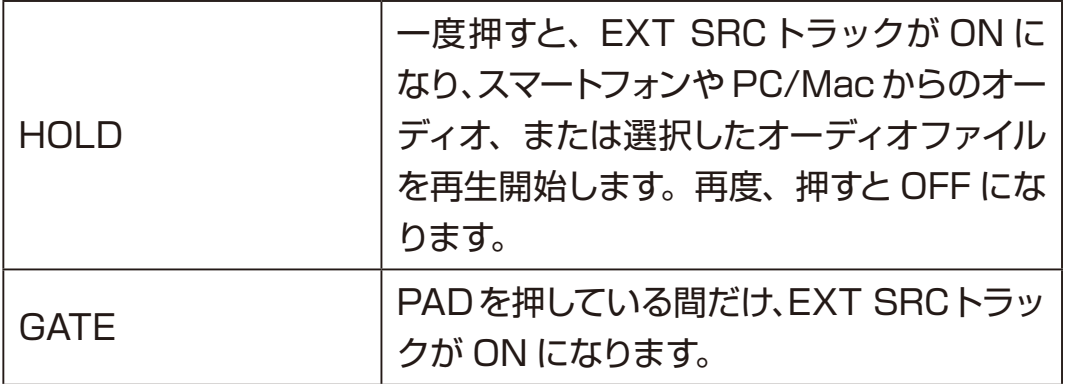

# **EXT SRC**

#### **EXT SRC とプロジェクトサウンドをクロスフェードする**

プロジェクトの再生と、EXT SRC に入力された音を同時に鳴らすことができま す。その際の音量バランスを設定することができます。

**1 HOME 画面で、 まvALUE を押し、 ポップアップメニューを出す。** 

2 mvALUE を回して、プロジェクトと外部入力のバランスを調節する。

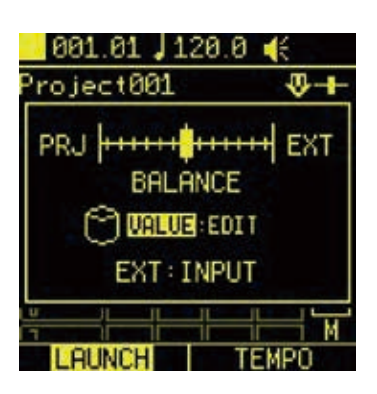

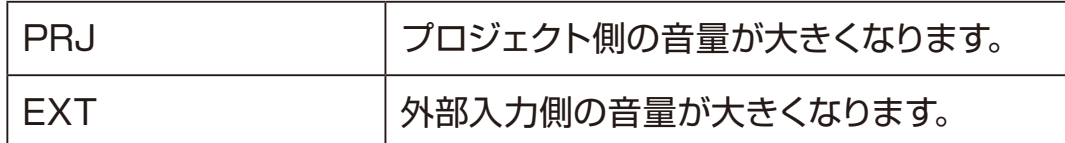

## **EXT SRC**

**設定のクリア**

1 HOME 画面で R<sub>anc</sub> + ○Ext sRc を押して、EXT SETTING に移動する。

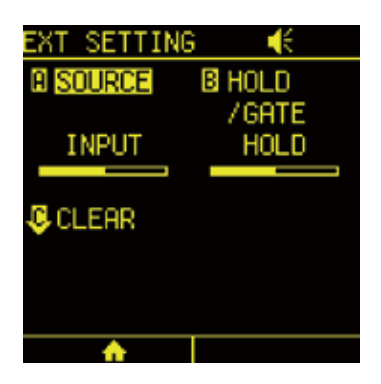

2<sup>tc</sup>「CLEAR」を押す。

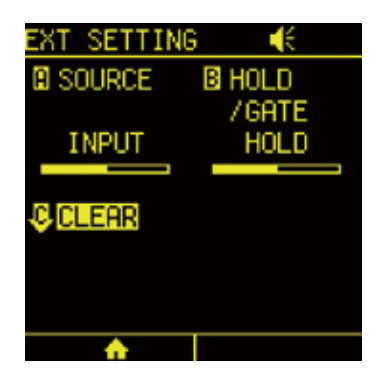

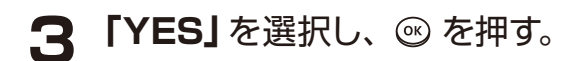

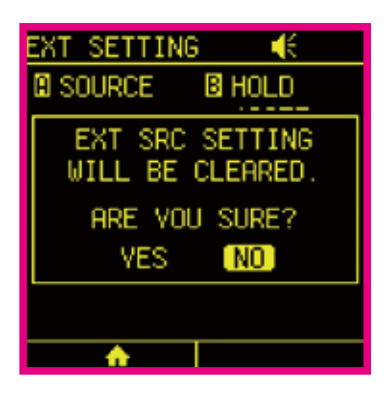

#### **ミキサー画面の基本操作(LVL METER)**

#### ■を押す。

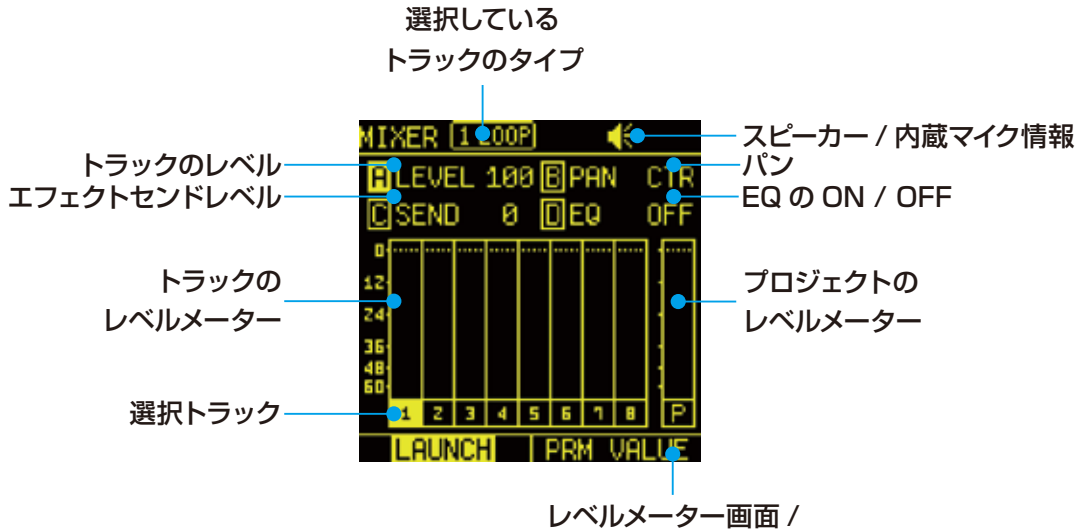

パラメータ画面の切り替え

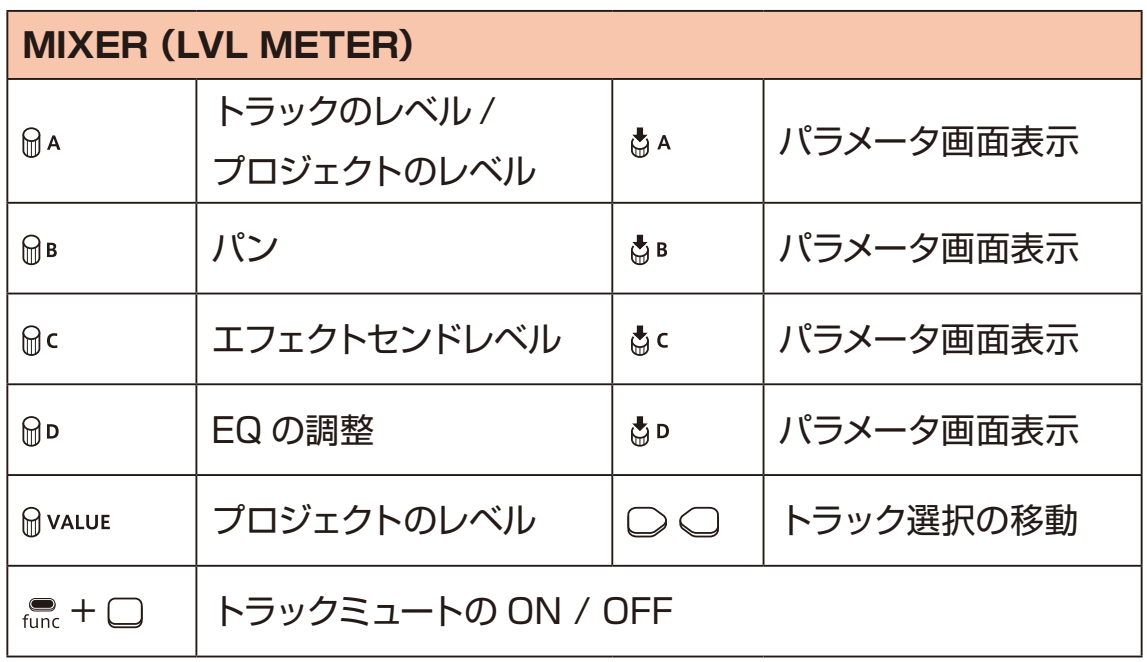
### **ミキサー画面の基本操作(PRM VALUE)**

右 □ 「PRM VALUE」または、あ▲~ あD を押し、

PRM VALUE 画面を表示する。

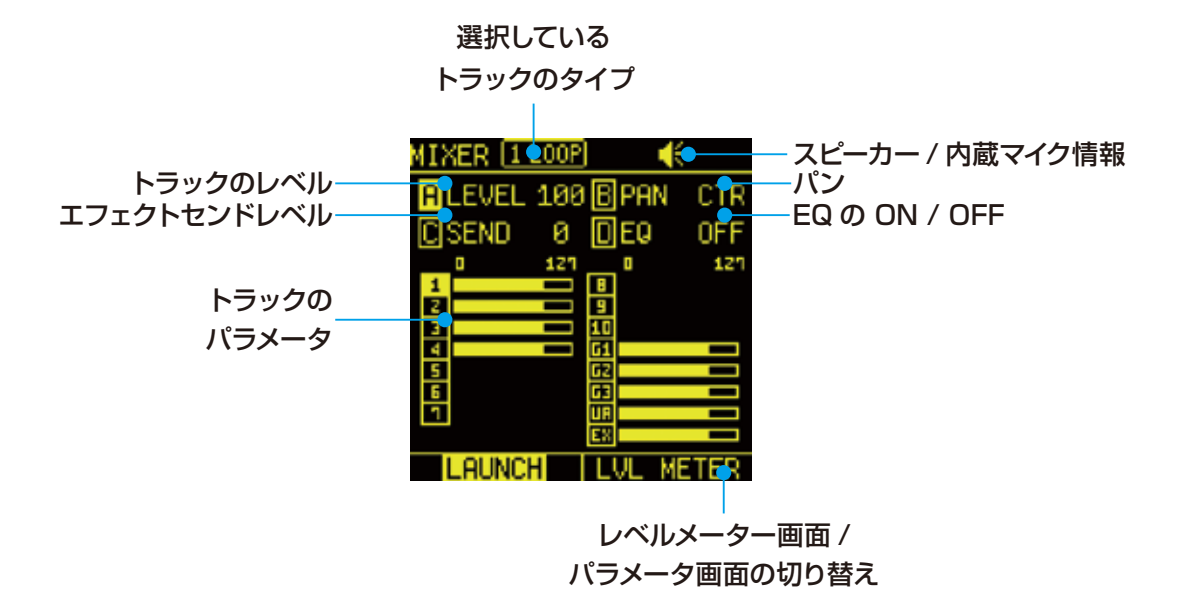

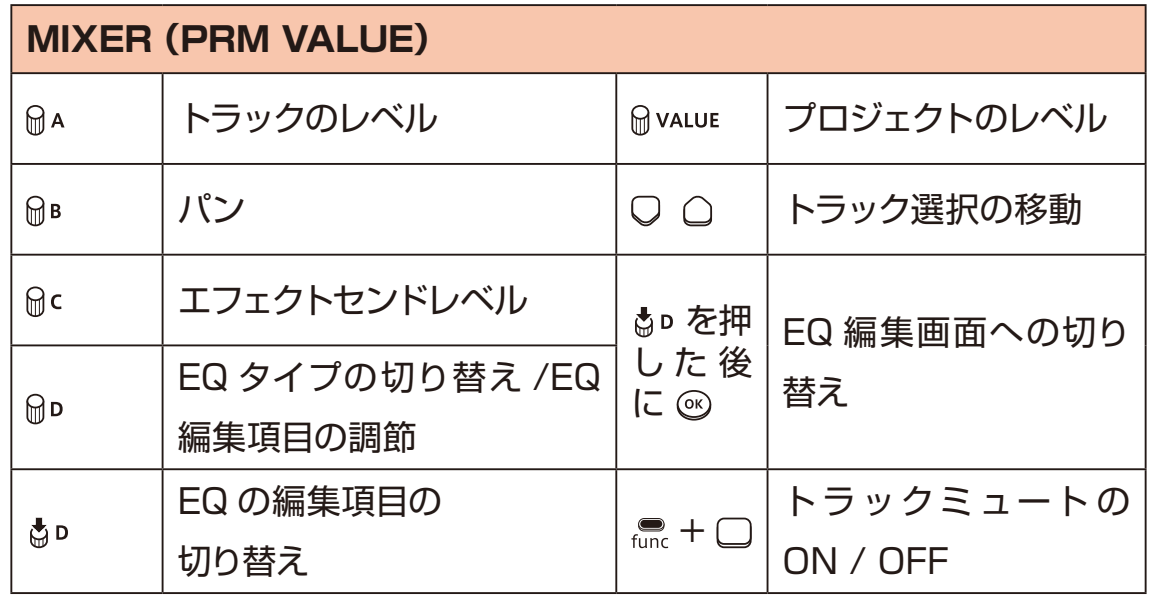

## **EQ の詳細設定**

**1** ミキサー画面 [\(→ P.144](#page-143-0))で  $\bullet$  **FEQ」**を押す。

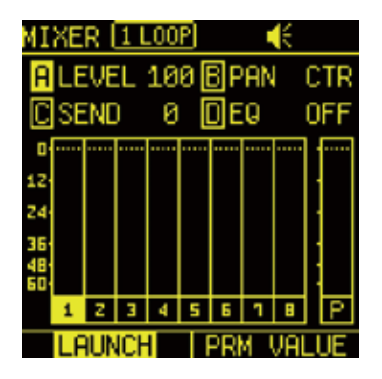

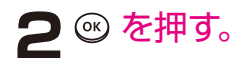

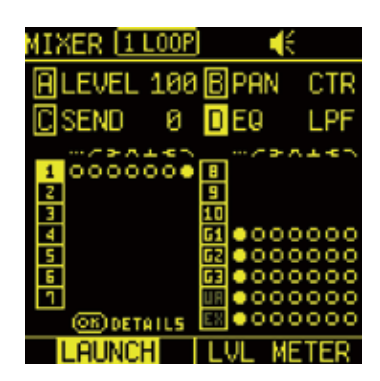

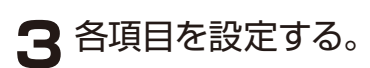

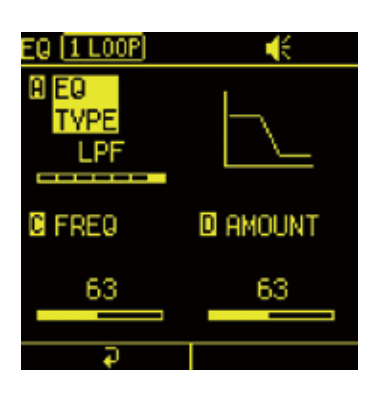

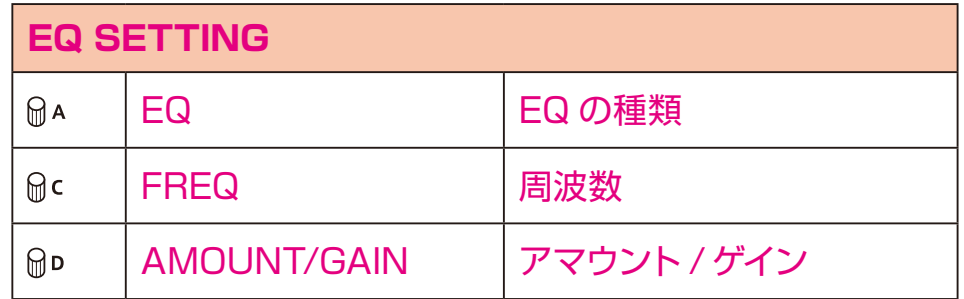

# **トラックをミュートする**

1 **■**を押し、ミキサー画面へ移動する。

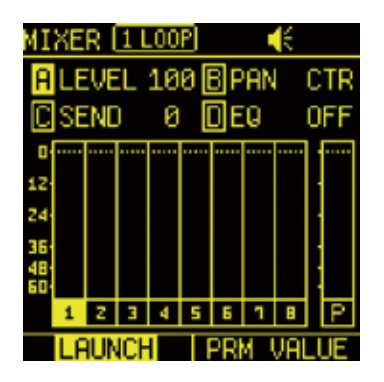

**2** func + ミュートしたいトラック □ を押す。 再度、  $_{\text{func}}^{\blacksquare}$  +  $_{\square}$  でミュートを解除。

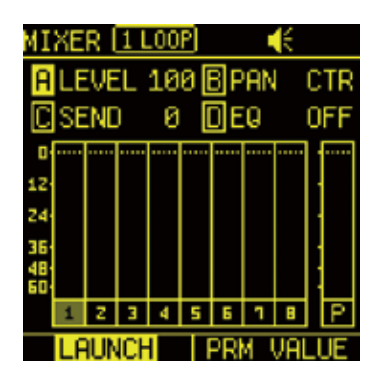

POINT! **POINT!** 

・ミュートしたトラックは表示が薄くなります(HOME 画面でも同様)。

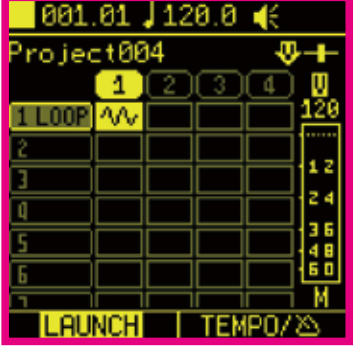

### <span id="page-147-0"></span>**インサートエフェクト**

1 func + ex を押し、エフェクト画面へ移動する。

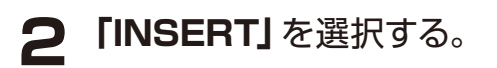

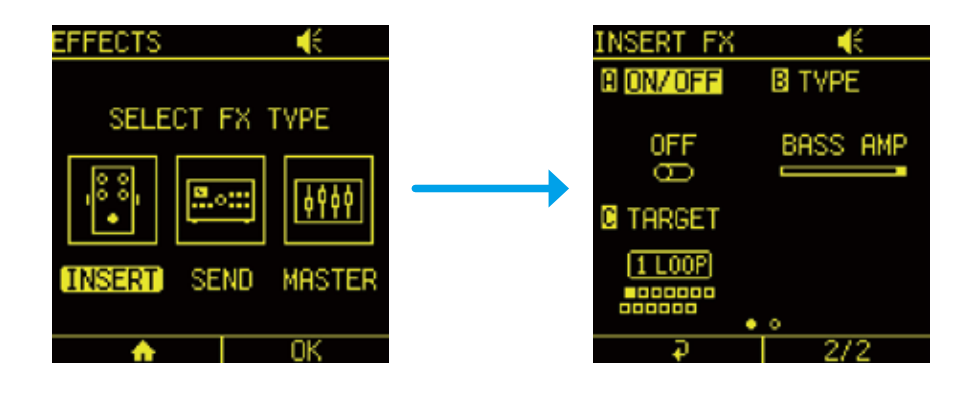

**3** 設定画面が表示されるので、各項目を調節する。

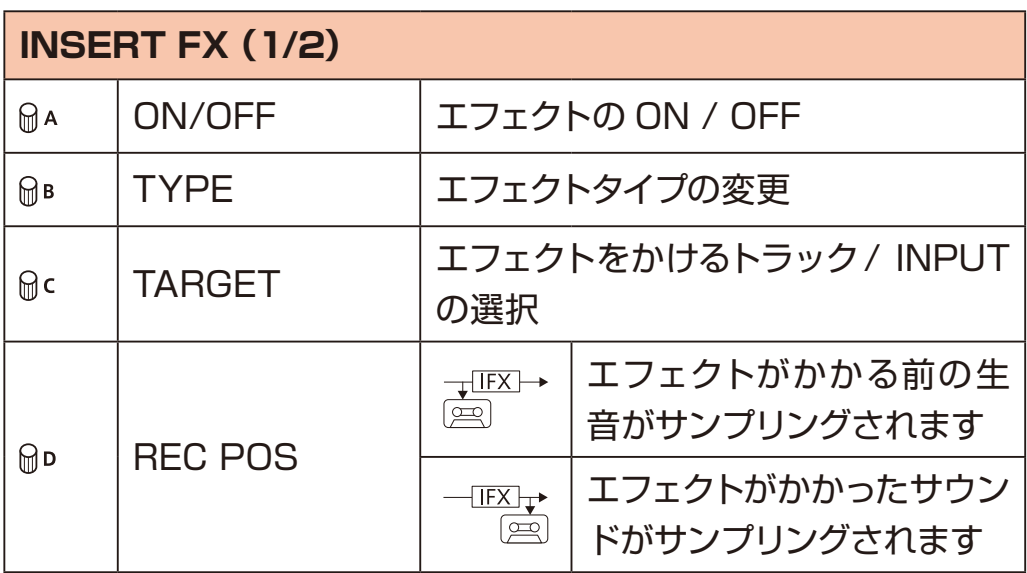

#### **INSERT FX(2/2)**

 $a \sim a$ р の項目は、選択するエフェクトタイプによって変わります

#### POINT!

・TARGET が INPUT の時、エフェクトサウンドを確認するには EXT SRC を ON にしてください。rec srcでモニターを ON にしたモニターサウンド には、インサートエフェクトはかかりません。

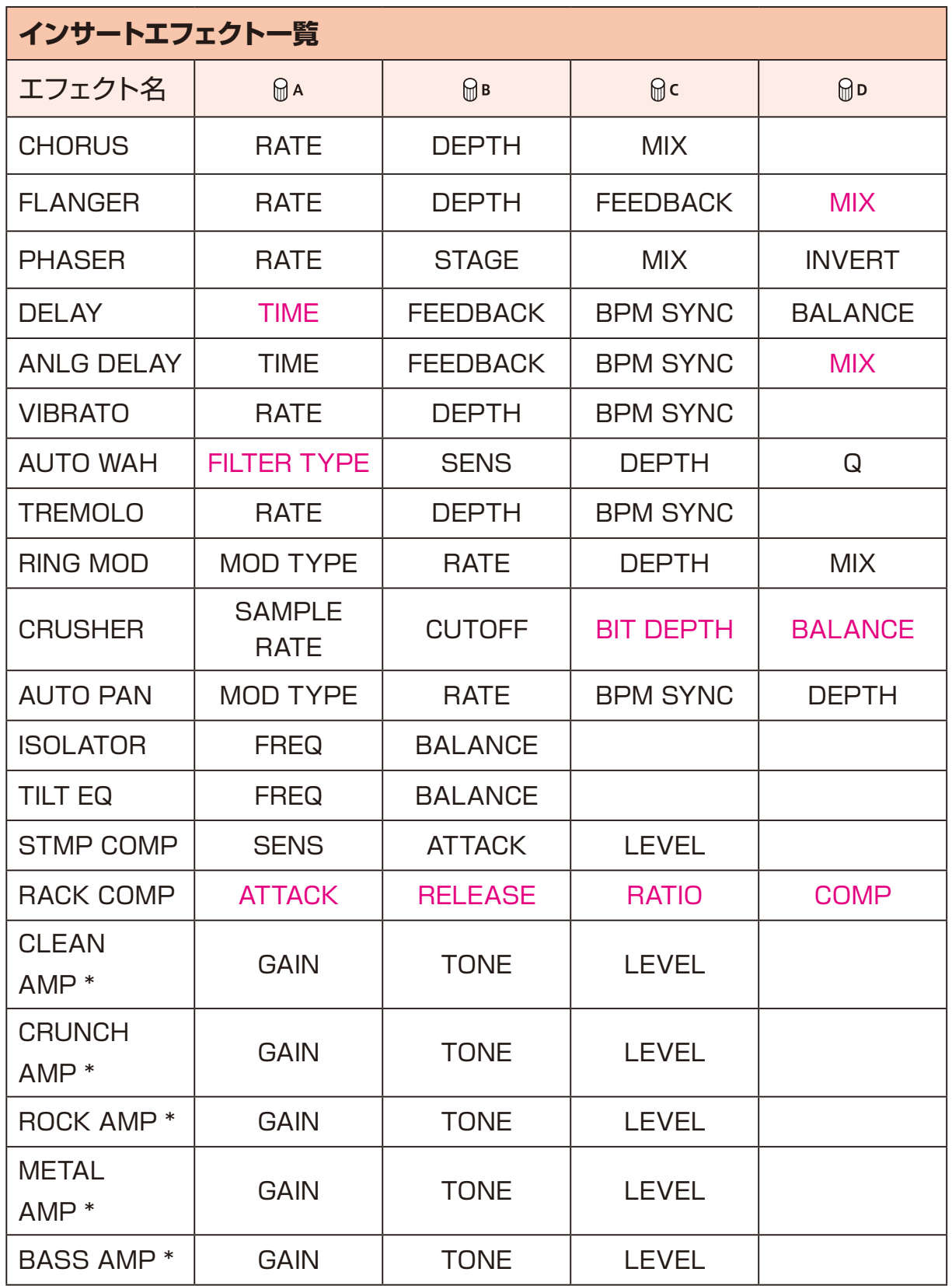

\* インサートエフェクトが ON で、タイプがアンプ系の時は、マスターエフェクト[\(→ P.153\)](#page-152-0) が無効になります。

### **センドエフェクト**

1  $\mathbf{e}$  +  $\mathbb{R}$  を押し、エフェクト画面へ移動する。

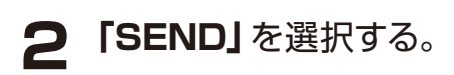

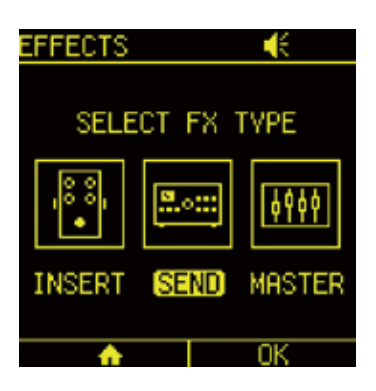

**3** 設定画面が表示されるので、各項目を調節する。

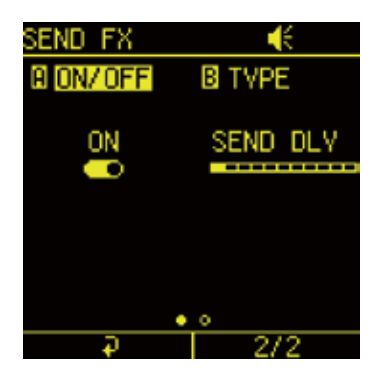

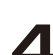

**4** ミキサー画面で、各トラックの @c を回し 「SEND」 量を調節する。

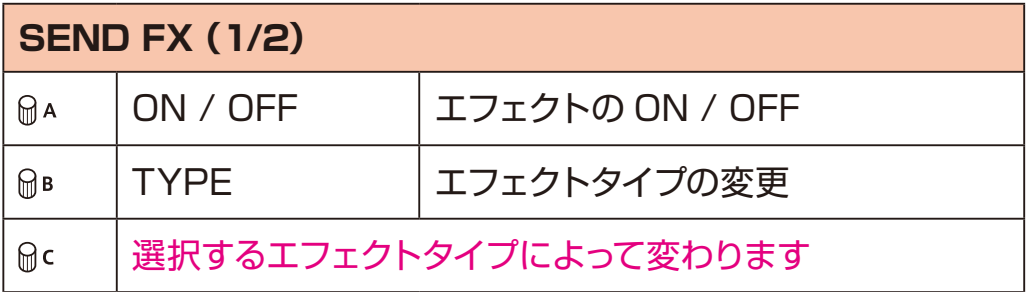

## **SEND FX(2/2) ⋒▲ ~ ⋒**■ の項目は、選択するエフェクトタイプによって変わります

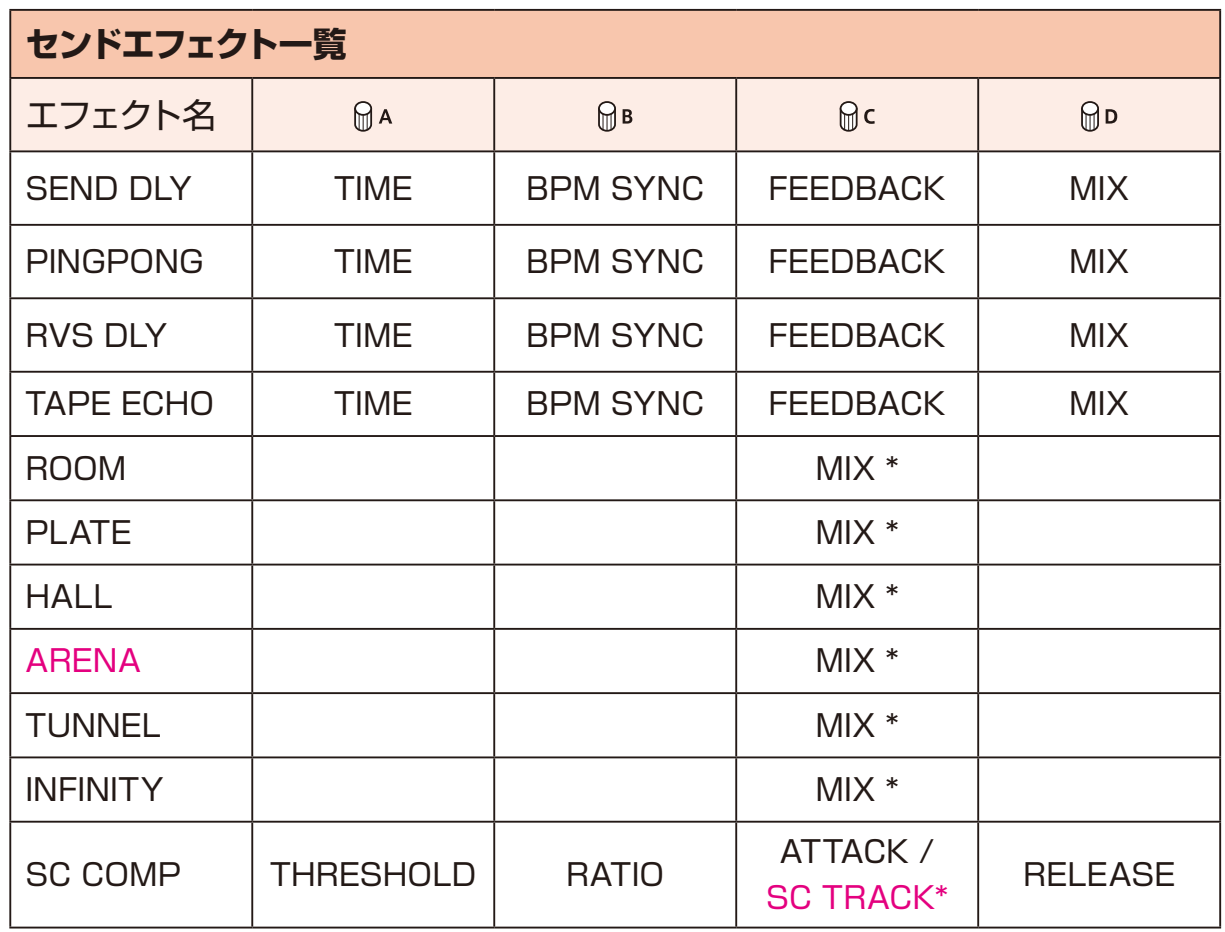

\*SEND FX 1ページ目の 品c です。

# **エフェクト**

## **サイドチェインコンプ(SC COMP)**

1  $\mathbf{e}$  +  $\mathbf{e}$  を押し、エフェクト画面へ移動する。

- **2 「SEND」**を選択する。
- 3<sup>88</sup>を回し、TYPE の 「SC COMP」を選択する。

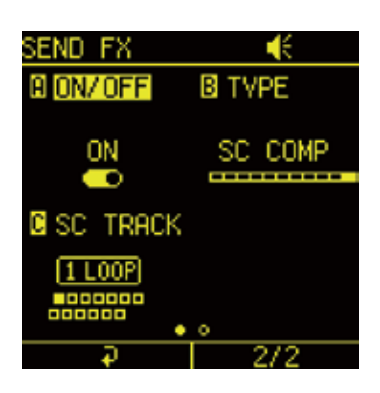

**POINT! DESCRIPTED** 

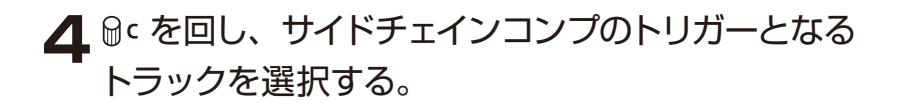

・ミキサー画面で、SEND に**「0」**以外を設定しているトラックは、トリガー 発生時にコンプレッサーがかかります。

### <span id="page-152-0"></span>**マスターエフェクト**

1  $\lim_{\text{func}} + \lim_{\kappa}$  を押し、エフェクト画面へ移動する。

**2 「MASTER」**を選択する。

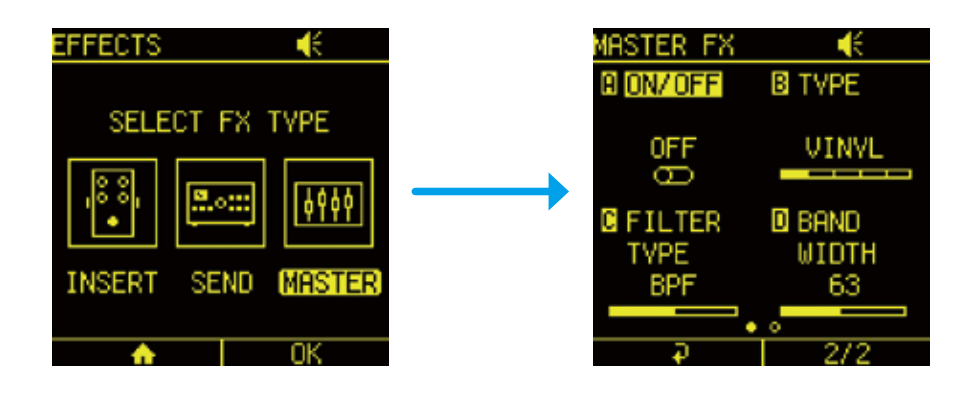

**3** 設定画面が表示されるので、各項目を調節する。

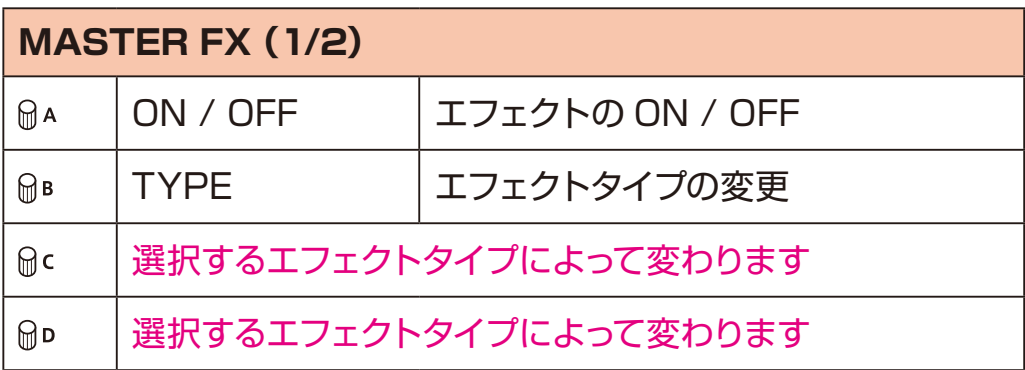

#### **MASTER FX(2/2)**

**MA ~ Mp の項目は、選択するエフェクトタイプによって変わります** 

#### POINT!

・インサートエフェクトが ON でタイプがアンプ系の時は、マスターエフェク トを ON にしても効果がかかりません。 インサートエフェクトを OFF にしてください([→ P.148\)](#page-147-0)。

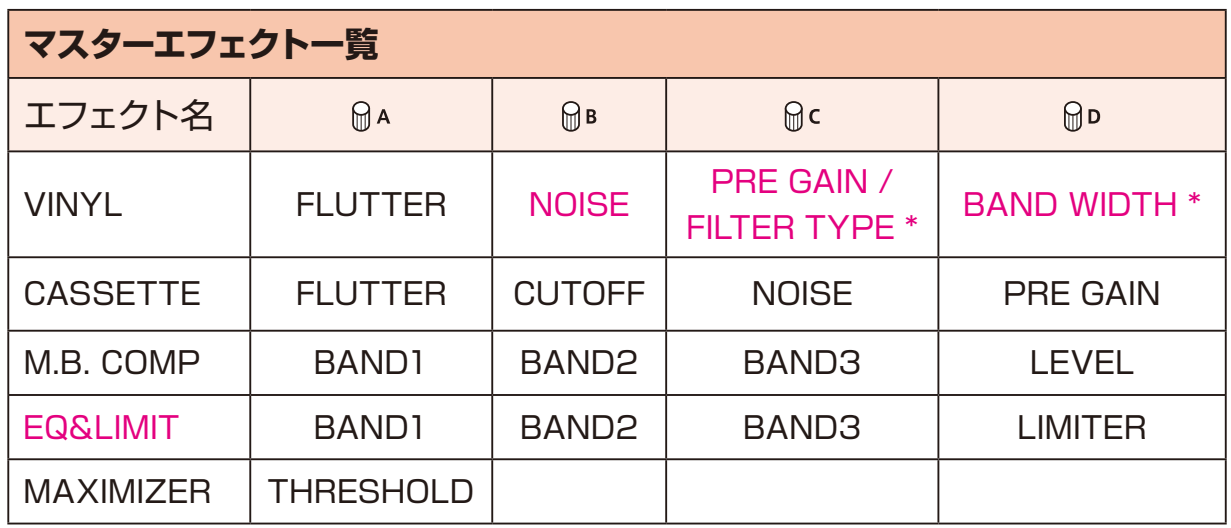

\*MASTER FX 1ページ目の @c / @p です。

## **オートメーション**

**オートメーション**とは、各トラックのクリップごとに用意されている様々なパラメー ターを、好きなタイミングで変化させる機能です。 このオートメーションを使うと、ボリュームを徐々に大きくしたり、特定の音程や サンプルだけ PAN を動かして音の定位を変えるといったことができるので、より サウンドメイキングの幅を広げることができます。

このオートメーションは、**SHOTトラック**、**INSTトラック**、**DRUMトラック**、 **MIDIトラック**で使用することができます。

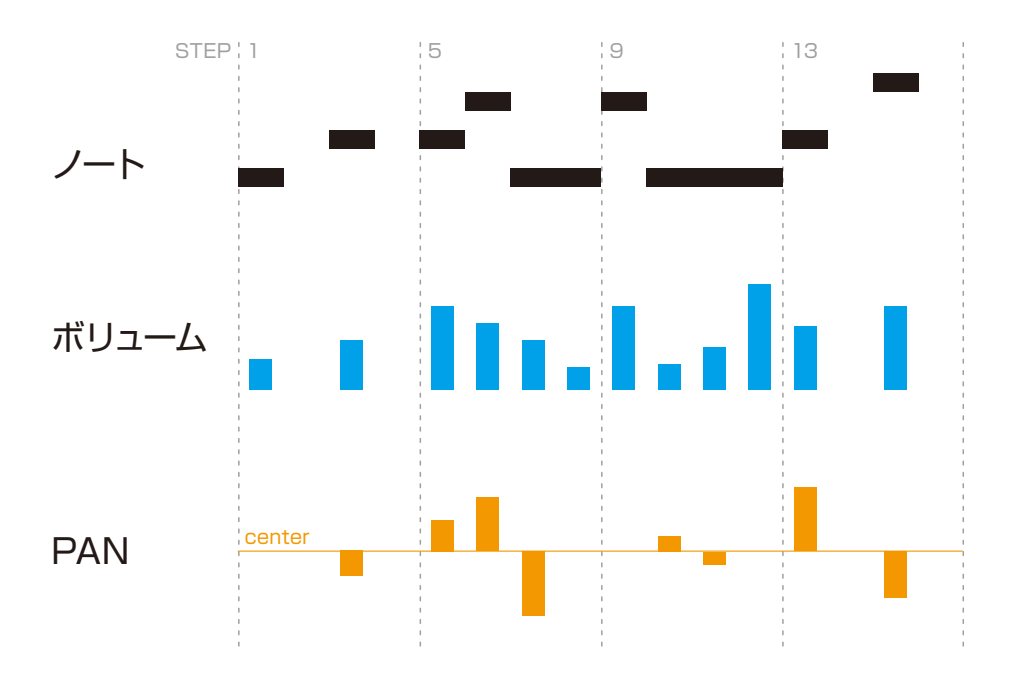

## **オートメーション**

#### **オートメーションの基本操作**

**1** オートメーションを設定したいクリップを選択して、 を押す。

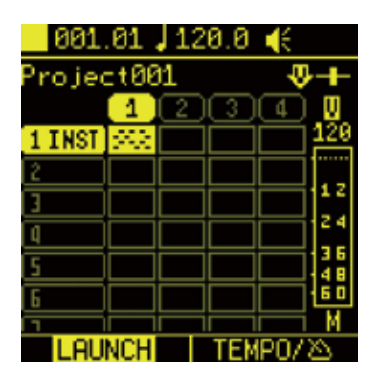

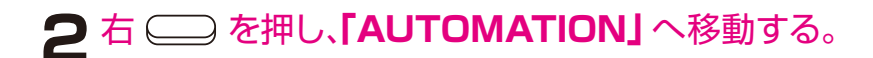

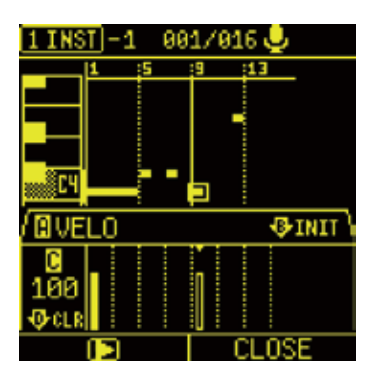

**3 % でカーソルを移動させて、オートメーションを変更したい** ステップを選択する。

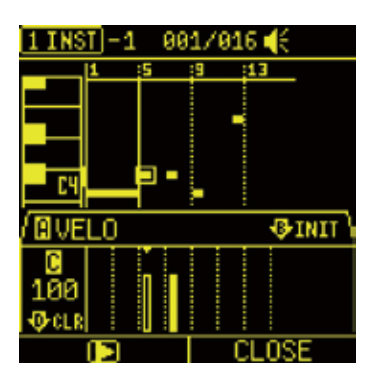

4 品 ~ 品P で各項目を設定する。

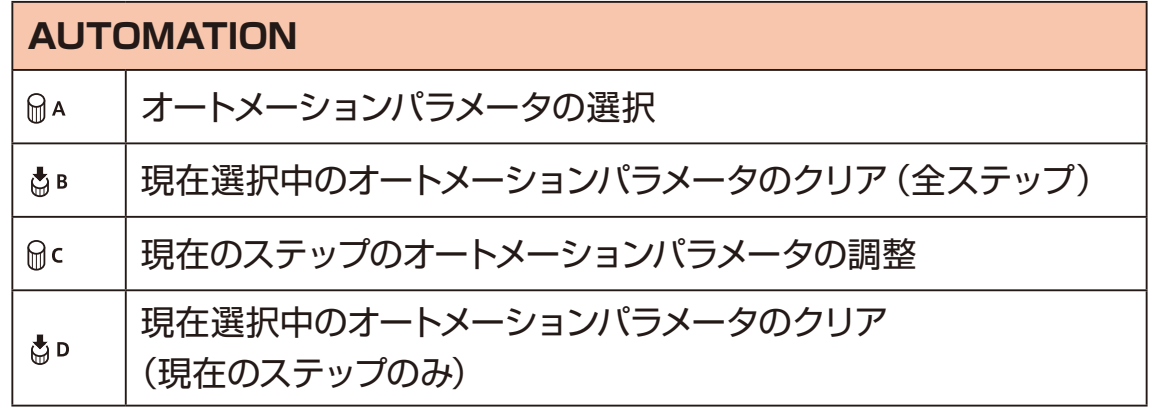

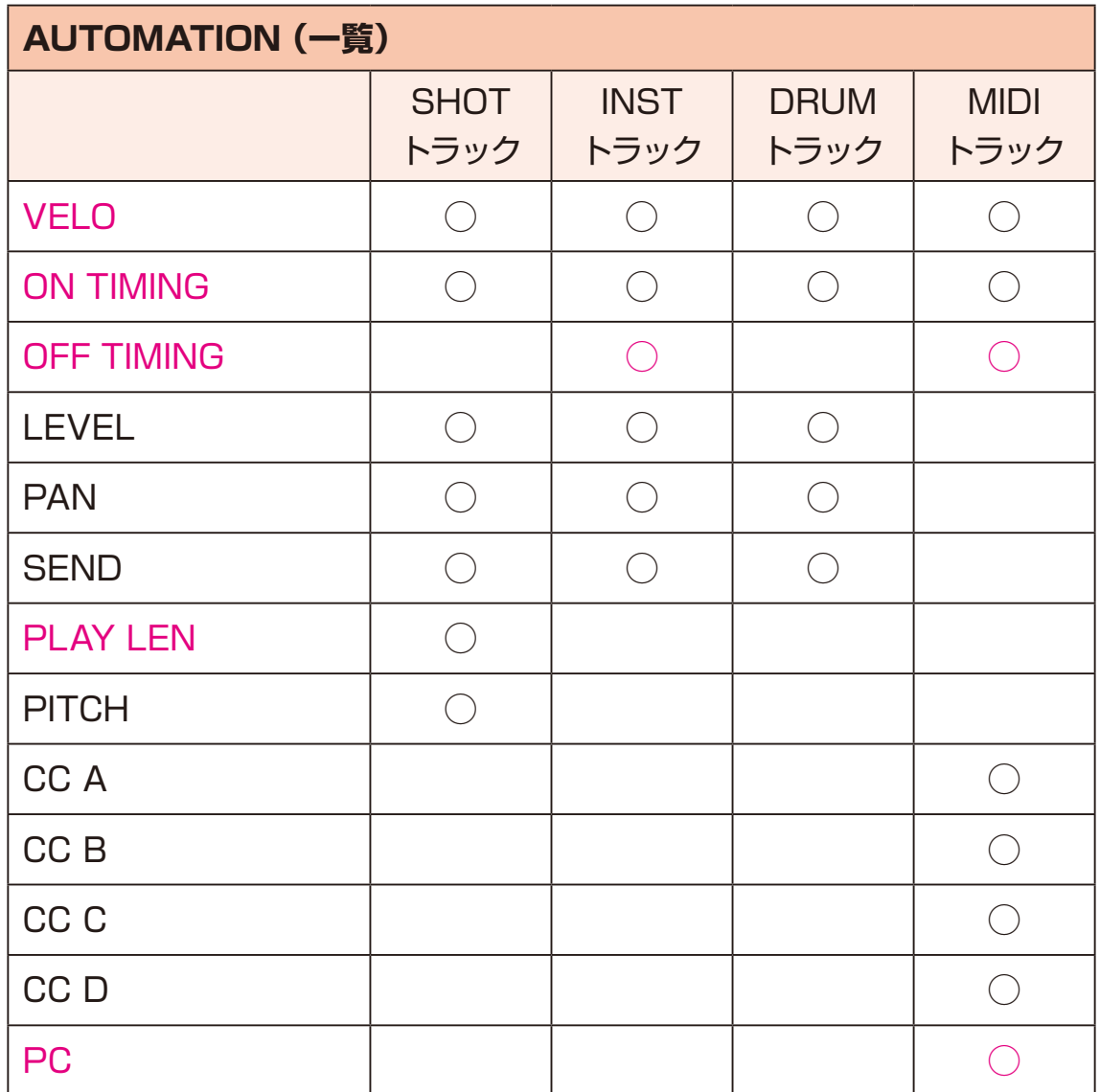

## **オートメーション**

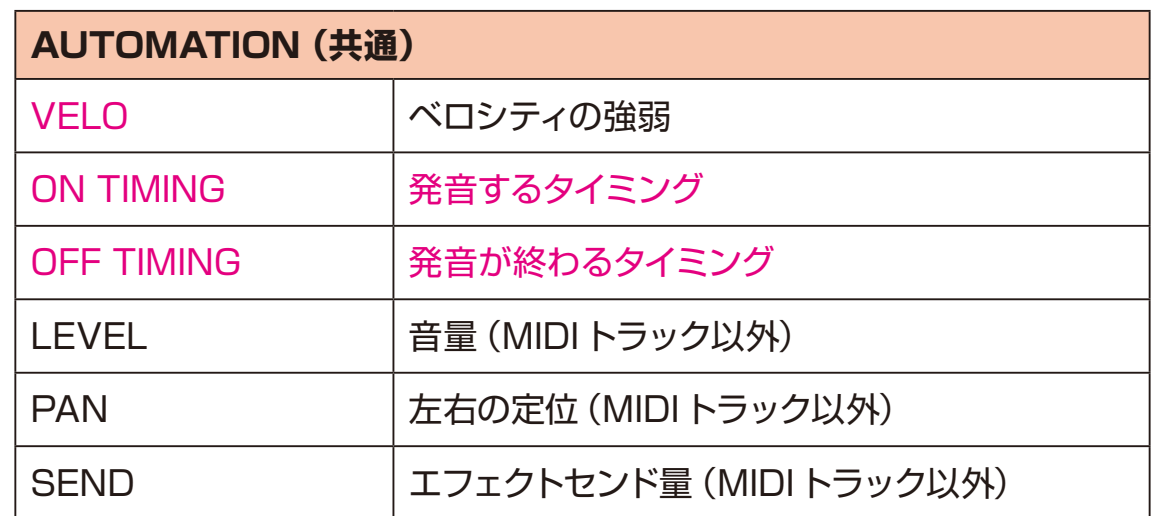

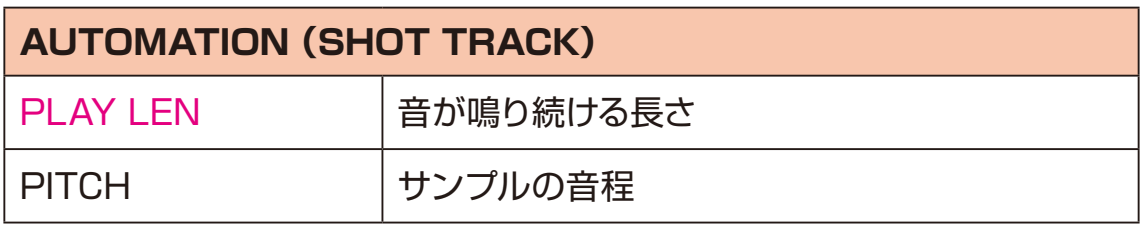

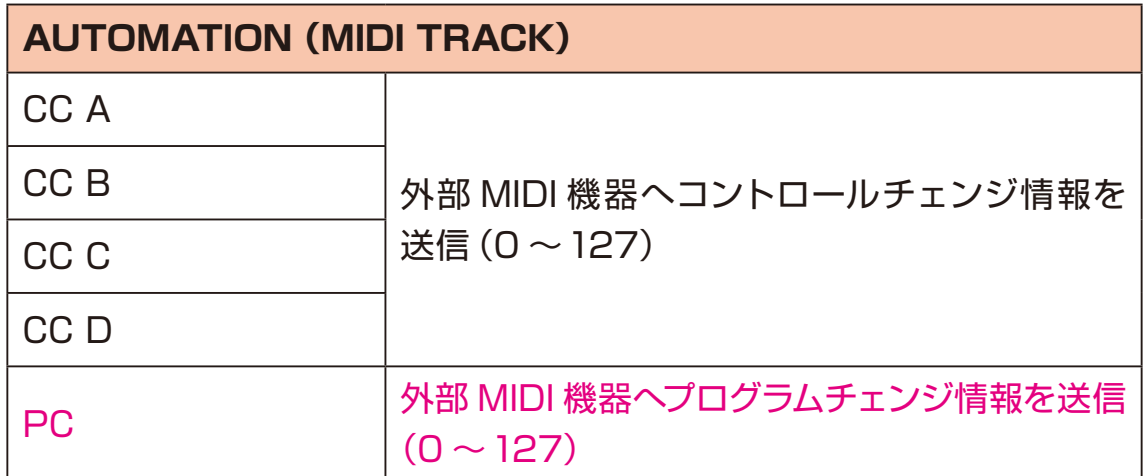

## **ミックスダウン/ ステム**

#### **ミックスダウン**

**1 ● を押し、PROJECT MENU 画面へ移動する。** 

**2 「AUDIO EXPORT」を選択し、◎を押す。** 

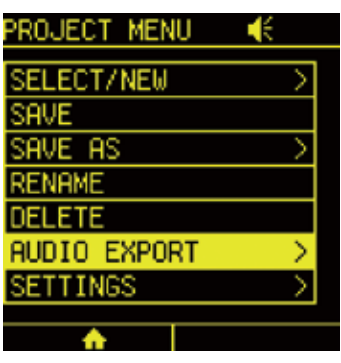

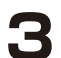

**3 「MIX DOWN」を選択し、◎を押す。** 

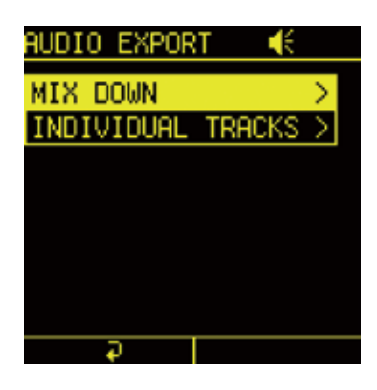

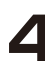

**4** 名前を入力し、右 – 「OK」を押す。

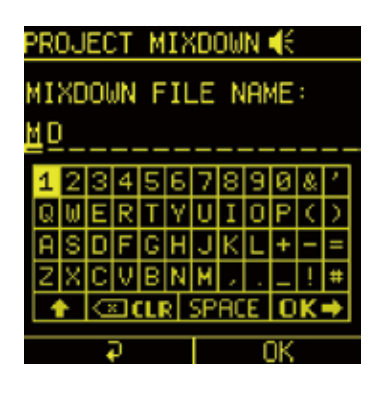

POINT!

・カード> SmplTrek > Project >プロジェクトフォルダー名> Audio > MixDownフォルダにミックスダウンファイルが生成されます。

## **ミックスダウン/ ステム**

### **ステムファイルの出力**

**1 ● を押し、PROJECT MENU 画面へ移動する。** 

**2 「AUDIO EXPORT」を選択し、◎を押す。** 

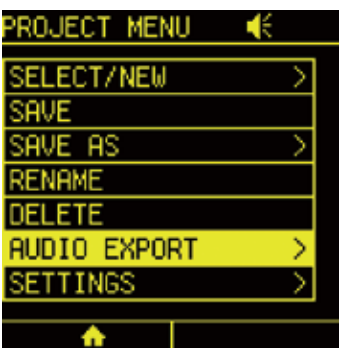

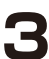

**3 「INDIVIDUAL TRACKS」を選択し、 ®を押す。** 

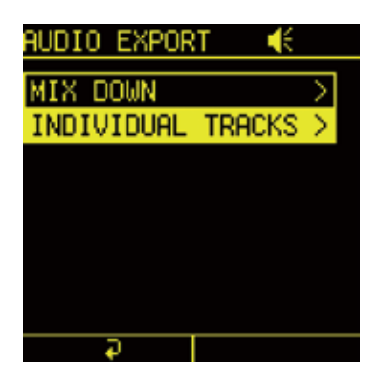

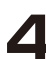

**4** □ を押して、出力したいトラックを選択し、右 □ 「OK」を押す。

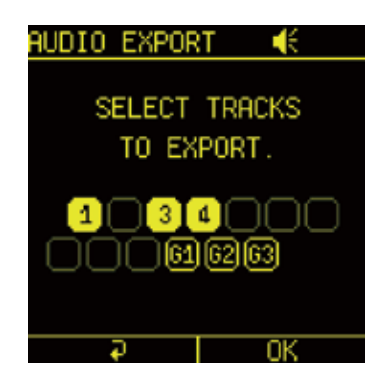

POINT! ・カード> SmplTrek > Project >プロジェクトフォルダー名> Audio > Stemフォルダにステムファイルが生成されます。

1 func + rec src を押す。

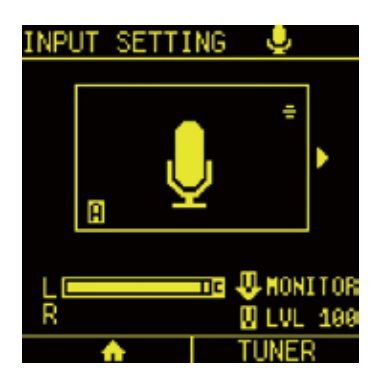

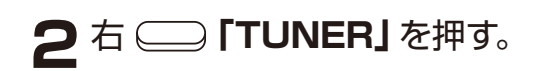

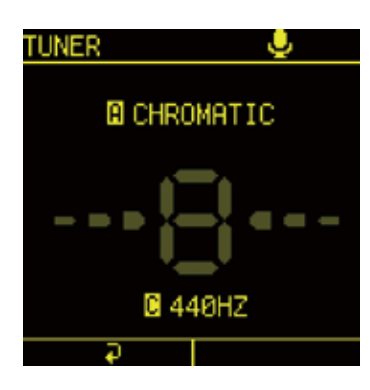

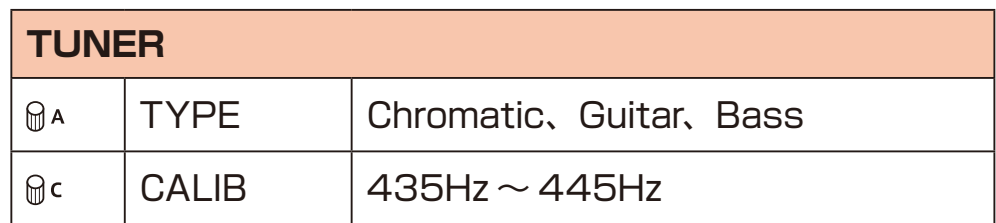

### <span id="page-161-0"></span>**チョップする(オートスライス)**

1 func + pool を押し | sAMPLE を選択して、 SAMPLE POOL 画面へ移動する。

2 任意のサンプルを選択し、3 を押して、 **「CHOP」**を選択する。

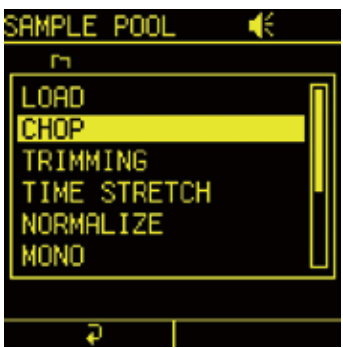

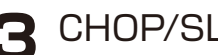

**3** CHOP/SLICE 画面で 3 を押す。

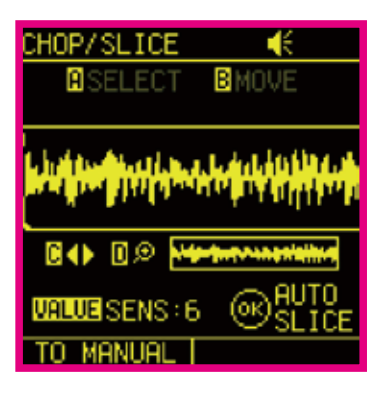

**△** 各 LED パッド □ を押して、アサインされているスライスを確認する。 (スライスが再生される)

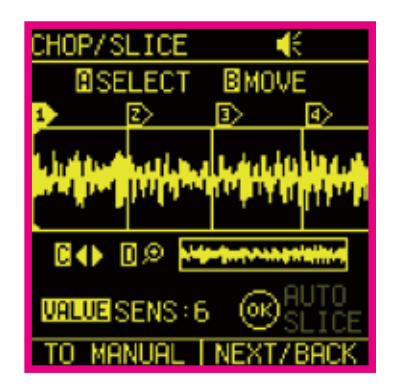

5 @vaLuE を回すことでオートスライスされる感度を調整できます。

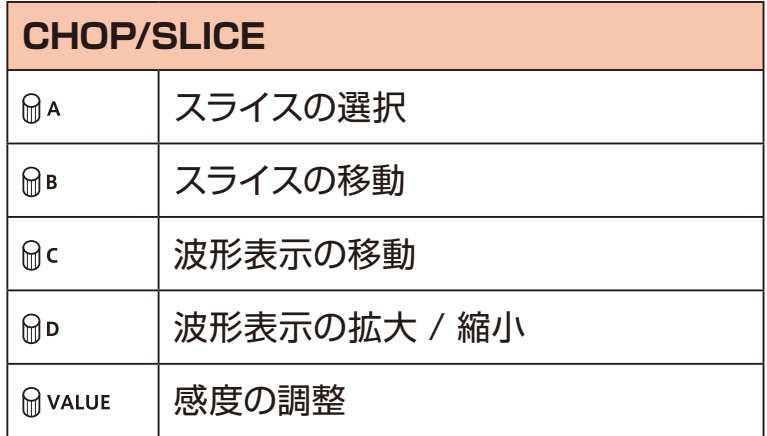

POINT! ・ ☞ を押すと、 選択しているスライスを削除でき、 全てのスライスを削除する とオートスライスをする前の状態に戻ります。

**6** 右 – 「NEXT/BACK」を押し、 スライスしたサンプルの処理を選択する。

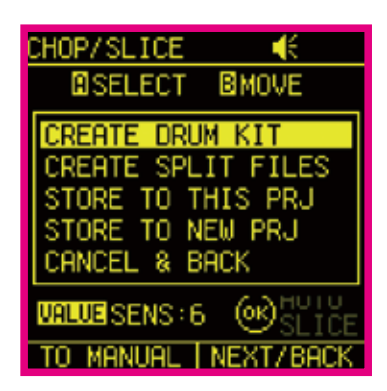

#### **ドラムキットを作成する場合(CREATE DRUM KIT)** LED パッド □ を押して、チョップしたサウンドを全てアサインし、 右 **「NEXT」**を押す。

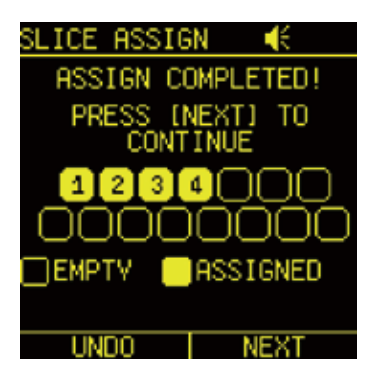

**POINT!** ·右 ○ FSKIP」で、サンプルごとのアサインをスキップできます。

名前を付け、右 **「OK」**を押す。

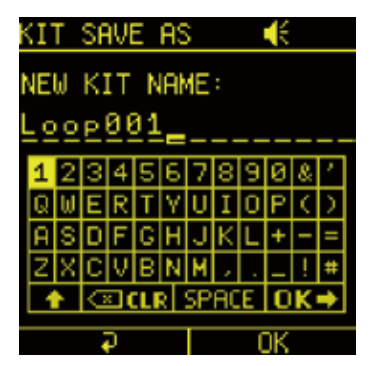

ロードしたいクリップを選択し、右 **「LOAD」**を押す。

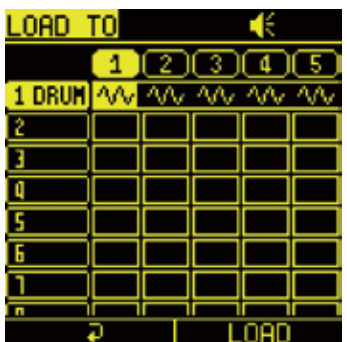

**スプリットファイルを作成する場合(CREATE SPLIT FILES)**

・分割されたファイルが、元のファイルと同じ階層に自動で保存されます。

#### **現在のプロジェクトへ保存する場合(STORE TO THIS PRJ)**

□TRK1~□TRK10 を押して、スライスを割り当て、

右 **「NEXT」**を押す。

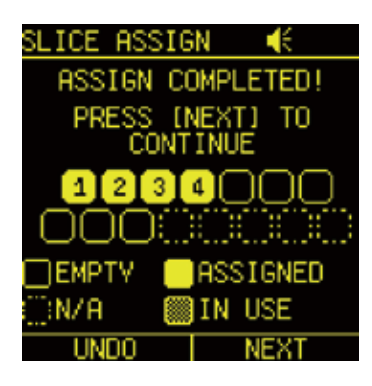

**POINT!** 

・割り当てたスライスが現在のプロジェクトのシーン1に SHOTトラック としてアサインされます。

#### **新規プロジェクトへ保存する場合(STORE TO NEW PRJ)**

□TRK1~□ TRK10 を押して、スライスを割り当て、 右 **「NEXT」**を押す。

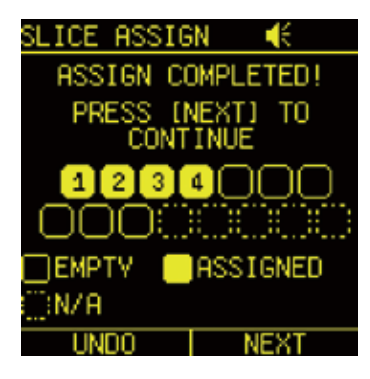

**POINT!** 

・割り当てたスライスが新規プロジェクトのシーン1に SHOTトラックと してアサインされます。

### **チョップする(マニュアルスライス)**

1 func + pool を押し | sAMPLE を選択して、 SAMPLE POOL 画面へ移動する。

2 任意のサンプルを選択し、3 を押して、 **「CHOP」**を選択する。

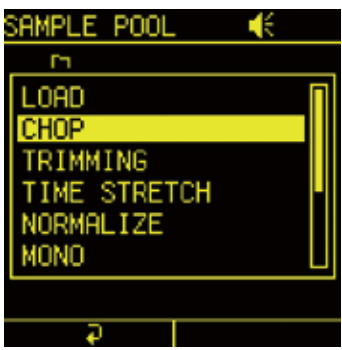

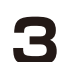

**3** CHOP/SLICE 画面で、左 □ 「TO MANUAL」を押す。

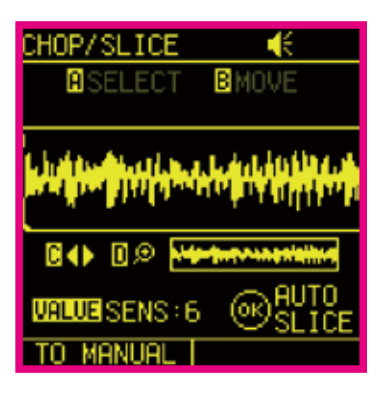

4 ● を押し、サンプルを再生しながら任意の位置で ◎ を押すか、 LED パッド □ を押して、スライスする。

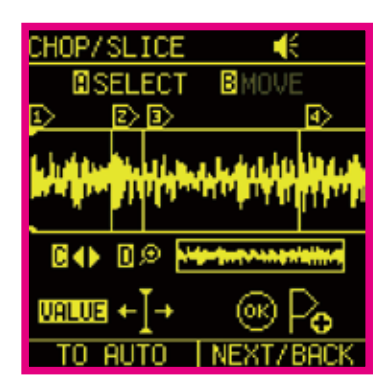

**5** 以下の方法でスライスを微調整する。

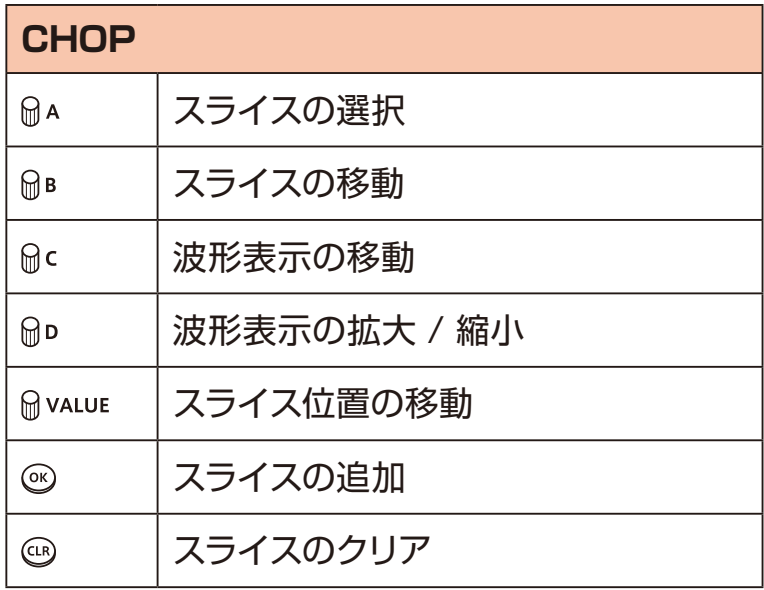

**6** オートスライスの手順 6 ([→ P.162\)](#page-161-0)と同じ手順で操作する。

#### **トリミング**

1 func + pool を押し | sAMPLE を選択して、 SAMPLE POOL 画面へ移動する。

2 任意のサンプルを選択し、3 を押して、 **「TRIMMING」**を選択する。

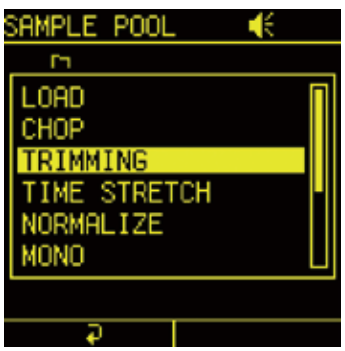

**3** サンプルの使用範囲の設定をする。

AB POINT の位置で ☆vaLuE を押して選択した後、 GvaLuE を回すことで範囲指 定の方法(**「AB POINT」、「BPM BARS」、「BPM NOTE STEP」**) を切り替えることができます。

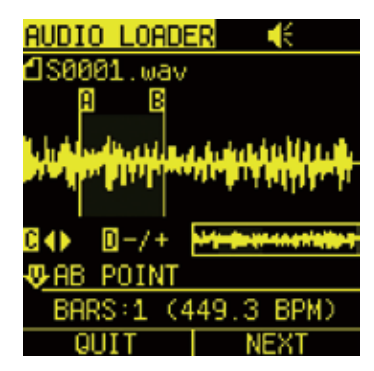

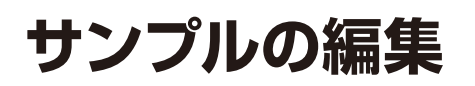

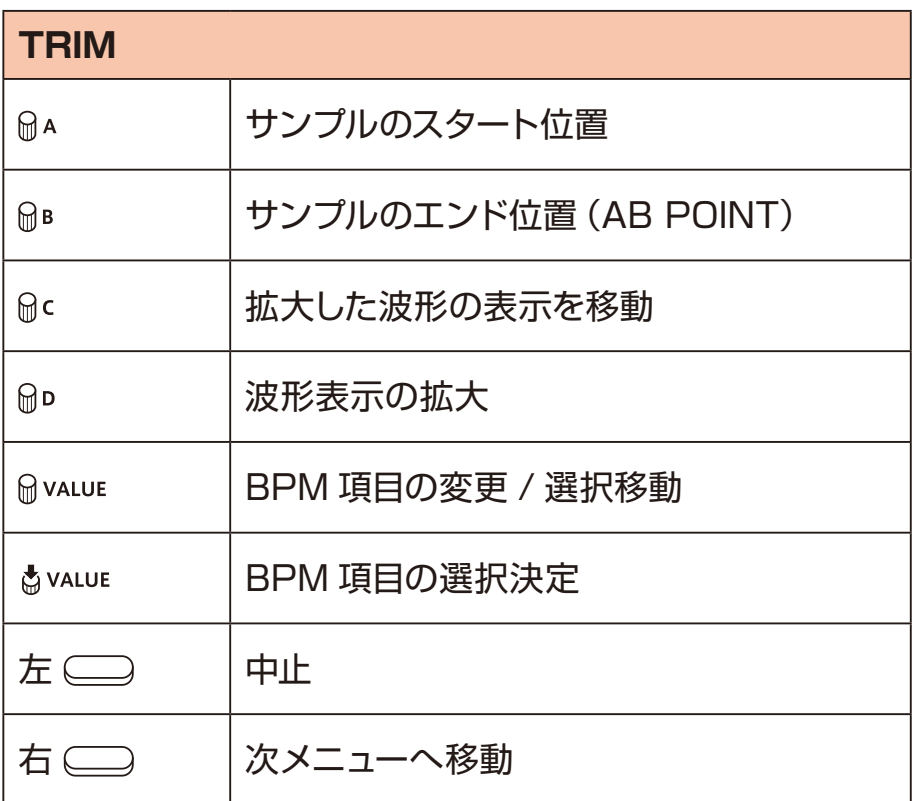

**4 右 – 「EXECUTE」を押して、編集を実行する。** SAMPLE POOL 画面へ戻る。

POINT! **POINT!** ・実行すると「元のファイル名 **\_trim.wav**」というファイル名で保存されます。 元のファイルは上書きされません。

### **タイムストレッチ**

1 func + <sub>pool</sub> を押し | sAMPLE を選択して、 SAMPLE POOL 画面へ移動する。

2 任意のサンプルを選択し、 ® を押して、 **「TIME STRETCH」**を選択する。

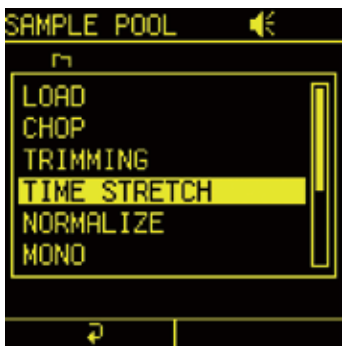

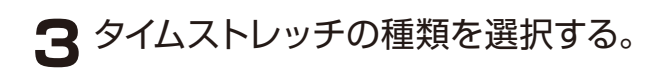

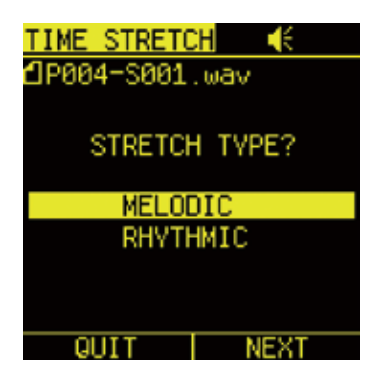

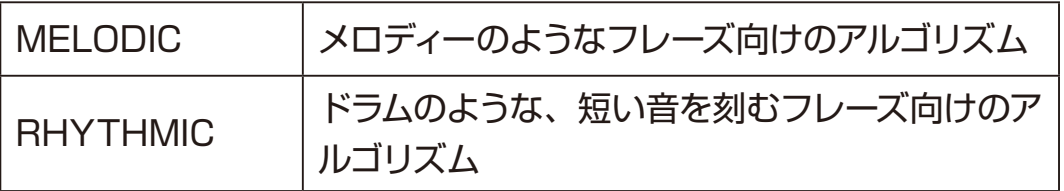

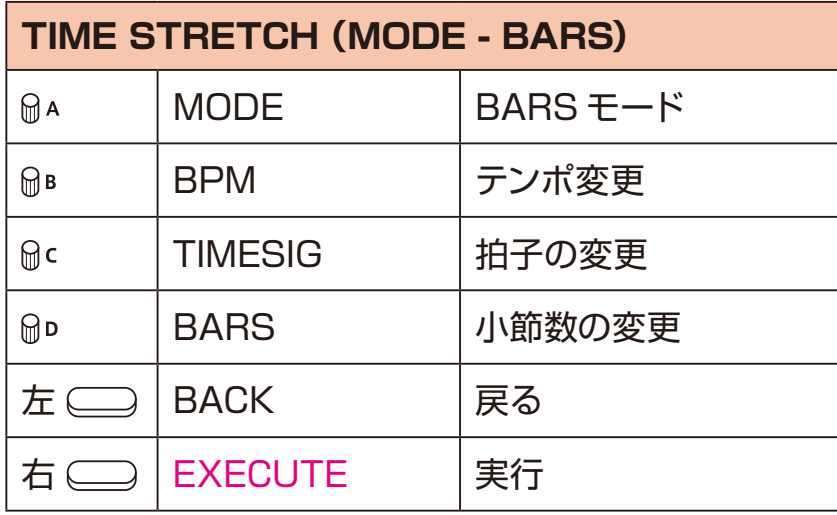

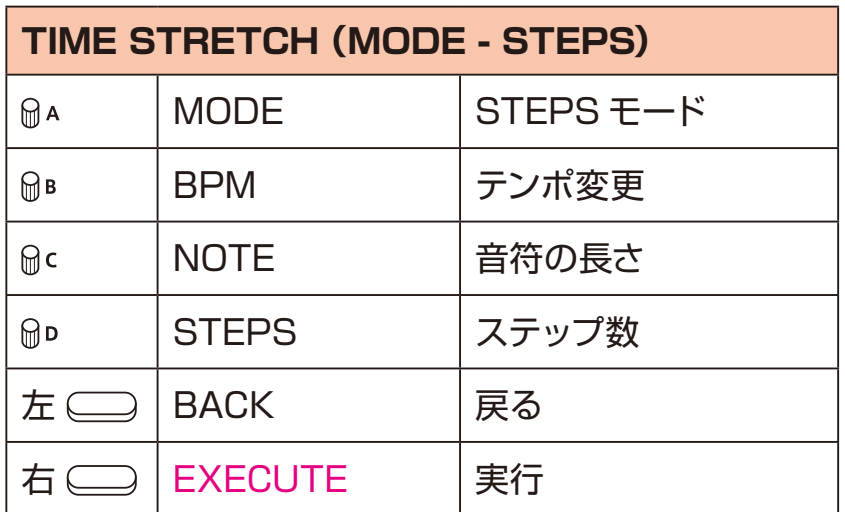

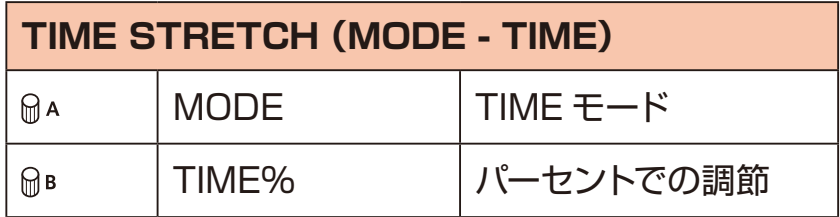

#### **POINT!** DELL'EXECUTE DELL'EXECUTE DELL'EXECUTE DELL'EXECUTE DELL'EXECUTE DELL'EXECUTE DELL'EXECUTE DELL'EXECUTE DELL'EXECUTE DELL'EXECUTE DELL'EXECUTE DELL'EXECUTE DELL'EXECUTE DELL'EXECUTE DELL'EXECUTE DELL'EXECUTE DELL'

・実行すると「元のファイル名 **\_ts.wav**」というファイル名で保存されます。 元のファイルは上書きされません。

### **ノーマライズ**

1 func + <sub>pool</sub> を押し | sAMPLE を選択して、 SAMPLE POOL 画面へ移動する。

2 任意のサンプルを選択し、3 を押して、 **「NORMALIZE」**を選択する。

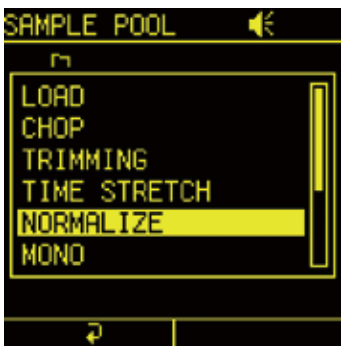

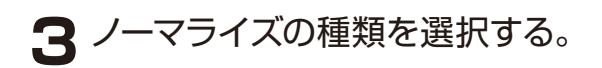

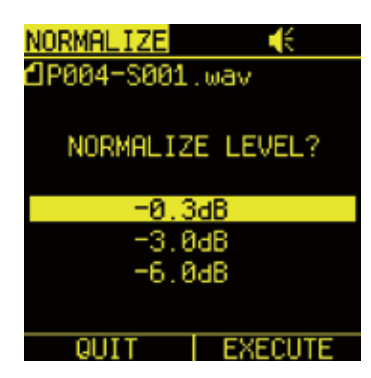

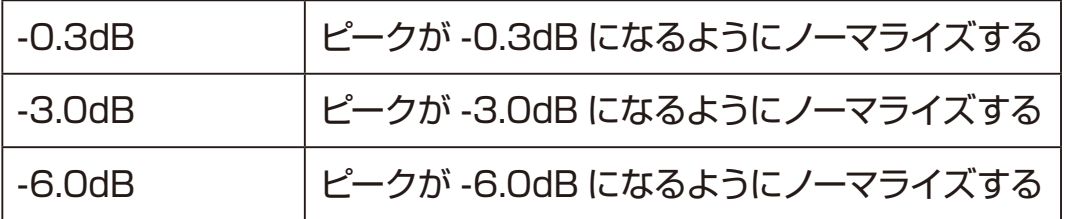

POINT! 

・実行すると「元のファイル名**\_norm.wav**」というファイル名で保存されます。 元のファイルは上書きされません。

### **モノミックス**

1 func + <sub>pool</sub> を押し | sAMPLE を選択して、 SAMPLE POOL 画面へ移動する。

2 任意のサンプルを選択し、 ® を押して、 **「MONO」**を選択する。

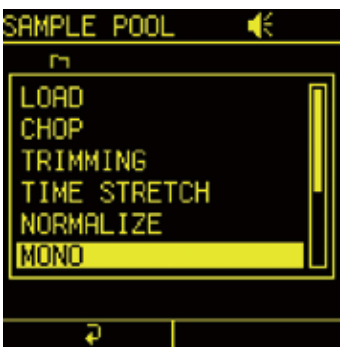

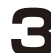

**3** MONO の種類を選択する。

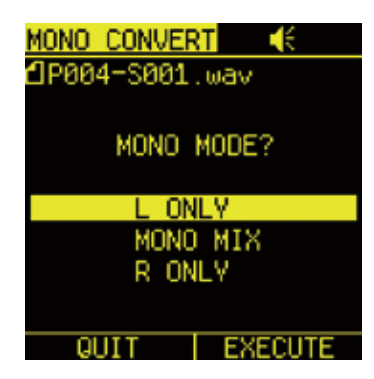

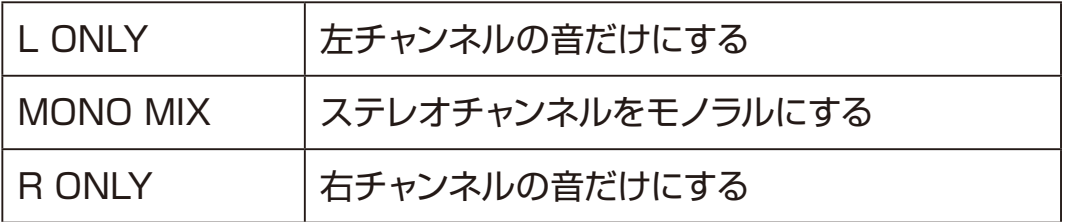

POINT! 

・実行すると「元のファイル名 **\_mono.wav**」というファイル名で保存されま す。元のファイルは上書きされません。

### **リバース**

<mark>1</mark> 需 + Bool を押し | ■ SAMPLE を選択して、 SAMPLE POOL 画面へ移動する。

2 任意のサンプルを選択し、3 を押して、 **「REVERSE」**を選択する。

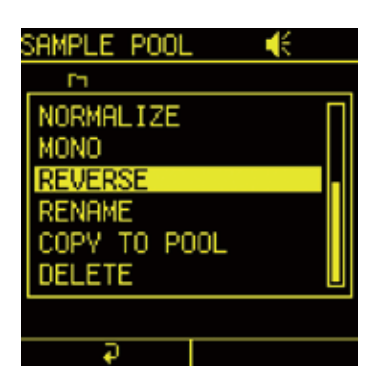

POINT! 

・実行すると「元のファイル名 **\_rev.wav**」というファイル名で保存されます。 元のファイルは上書きされません。

#### **サンプルのリネーム**

1 func + pool を押し | sAMPLE を選択して、 SAMPLE POOL 画面へ移動する。

2 任意のサンプルを選択し、3 を押して、 **「RENAME」**を選択する。

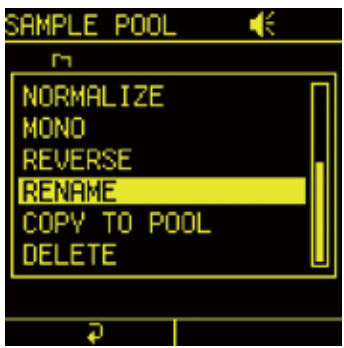

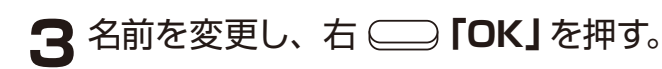

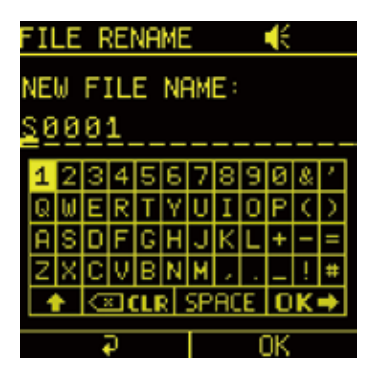

#### **サンプルをプロジェクトへコピーする**

1 func + pool を押し | sAMPLE を選択して、 SAMPLE POOL 画面へ移動する。

2 POOL フォルダにある任意のサンプルを選択し、 ® を押して、 **「COPY TO PROJECT」**を選択する。

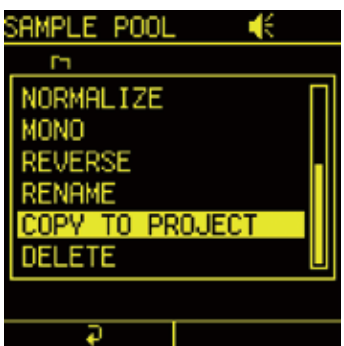

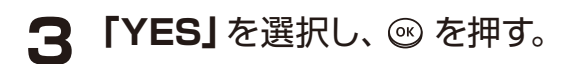

### **サンプルをサンプルプールへコピーする**

1 func + pool を押し | sAMPLE を選択して、 SAMPLE POOL 画面へ移動する。

2 PROJECT フォルダにある任意のサンプルを選択し、 ® を押して、 **「COPY TO POOL」**を選択する。

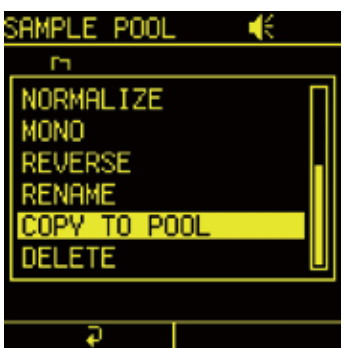

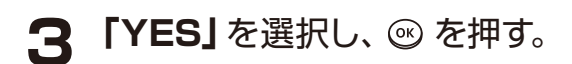

### **サンプルの削除**

1 func + Bool を押し | sAMPLE を選択して、 SAMPLE POOL 画面へ移動する。

2 任意のサンプルを選択し、3 を押して、 **「DELETE」**を選択する。

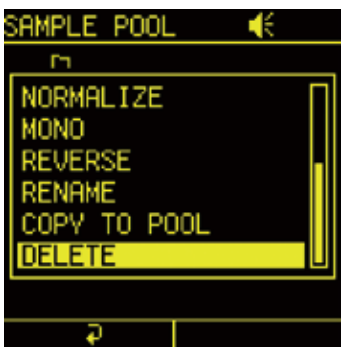

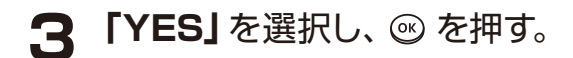

・削除すると、元に戻せないのでご注意ください。

## **オーディオインターフェース**

スマートフォンや PC/Mac と接続をして、オーディオインターフェイス機能を 使うことで、制作した楽曲をすぐにライブ配信できます。 また、スマートフォンや PC/Mac のオーディオを SmplTrek で再生したり、サン プリングすることもできます。

#### **オーディオインターフェースの接続**

**1** SmplTrek の USB 端子と、スマートフォンや PC/Mac を接続します。 接続されると、USB アイコンが表示されます。

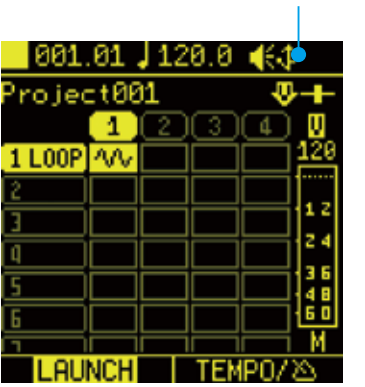

USB アイコンがつきます

**POINT!** 

・iPhone/iPad との接続は、Apple Lightning - USB カメラアダプターが 別途必要です。

・オーディオレートは、48kHz/16bit です。

・サンプリングするには、REC SRC を USB に設定します([→ P.38\)](#page-37-0)。

・再生するには([→ P.134](#page-133-0))。

・外部入力からスマートフォンへ録音する場合は、 □ExT sRC を ON にします。

# **LAUNCH MODE の設定**

#### **クオンタイズの設定**

LED パッドや ● を押した際のトラックの再生や録音開始タイミングをこのクオ ンタイズで設定します。

1 func + system を押し、SYSTEM MENU 画面へ移動する。

**2 「LAUNCH MODE」**を選択し、 ® を押す。

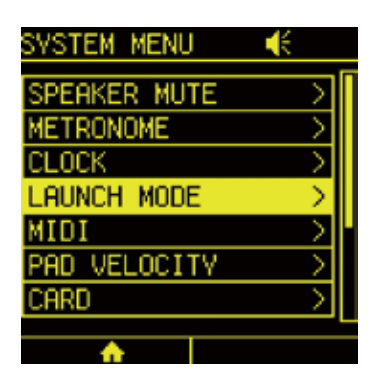

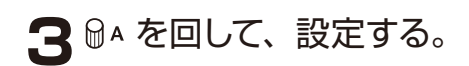

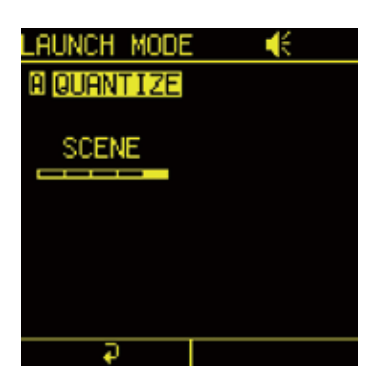

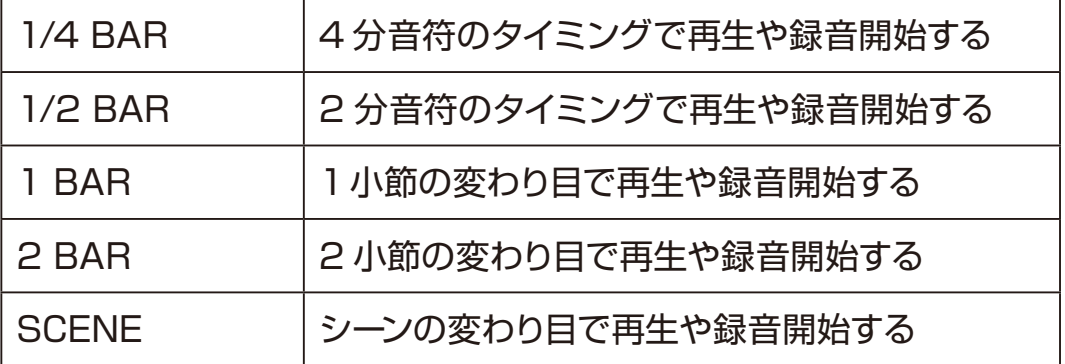
# **外部機器とのクロック同期**

MIDI 端子 /SYNC 端子と、外部のシンセサイザーやドラムマシンなどを接続し、 複数のデバイスを同期させて一緒に使うことが可能です。

#### **外部機器との接続**

**1** MIDI 端子もしくは、SYNC 端子と外部機器を接続する。

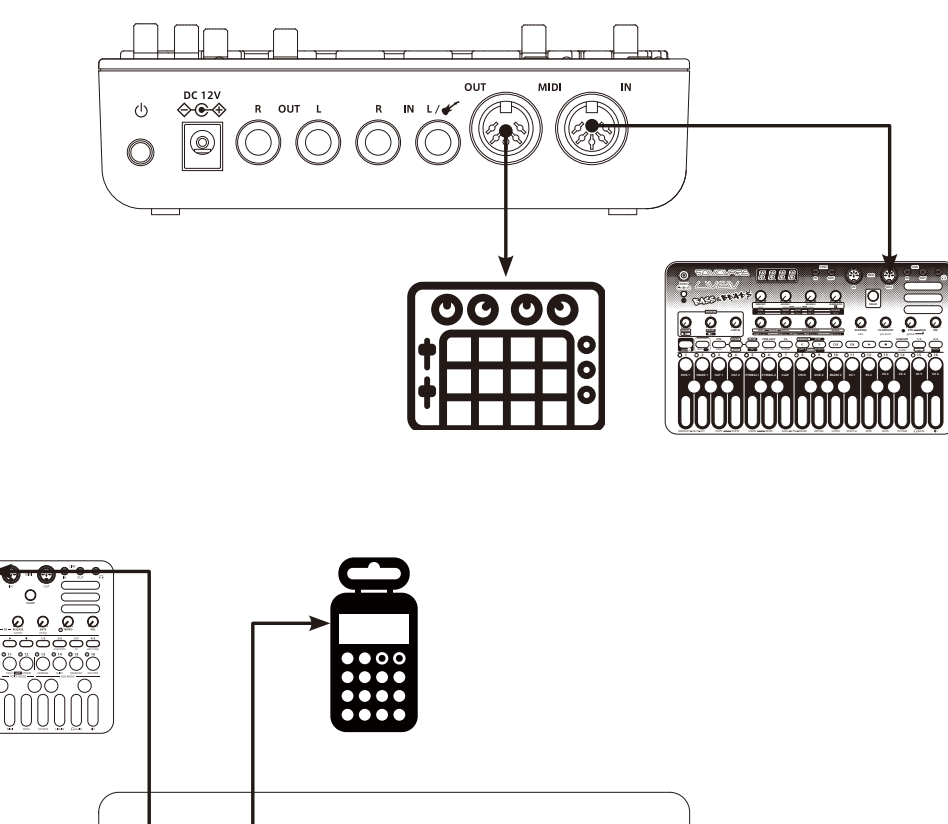

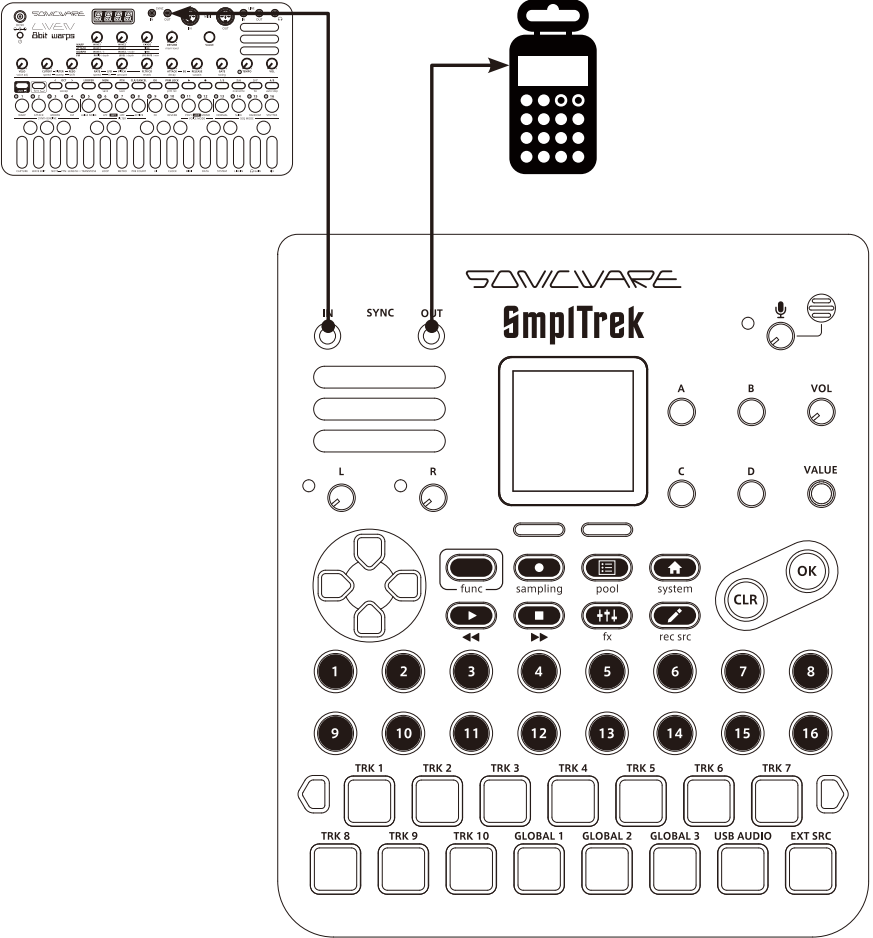

# **外部機器とのクロック同期**

### **CLOCK の設定**

1 func + system を押し、SYSTEM MENU 画面へ移動する。

2 「CLOCK」を選択し、<sup>3</sup>を押す。

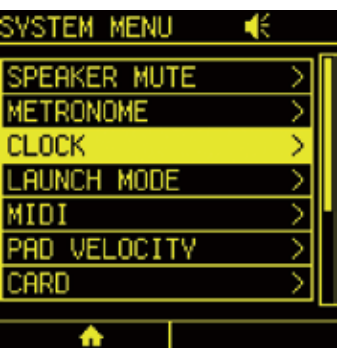

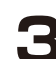

**3** 設定画面が表示されるので、各項目を調節する。

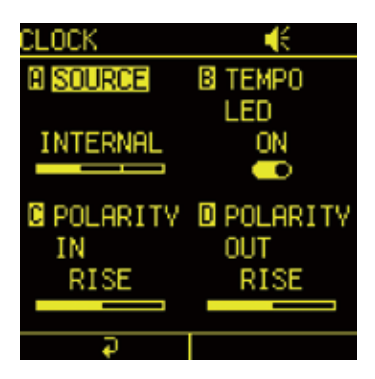

# **外部機器とのクロック同期**

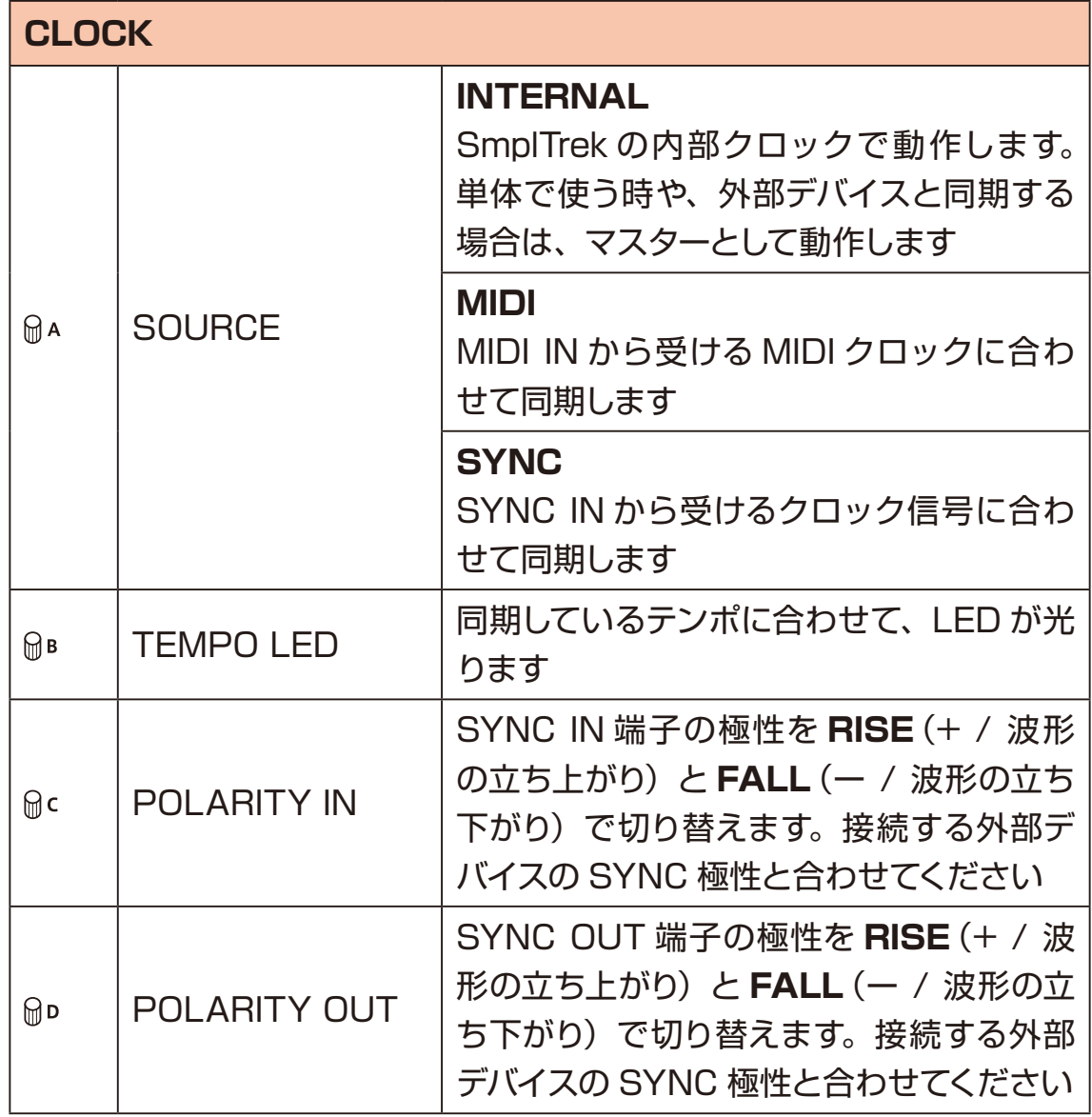

### **トラックの MIDI チャンネル設定**

SmplTrek の各トラックに、MIDI チャンネル番号を設定できます。

1 func + system を押し、SYSTEM MENU 画面へ移動する。

2 「MIDI」を選択し、3 を押して、 MIDI SETTEING へ移動する。

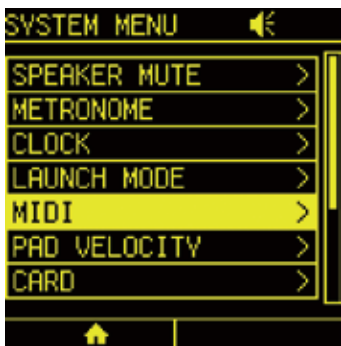

**3 「TRACK」を選択し、3を押す。** 

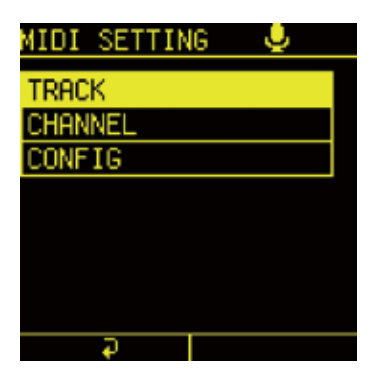

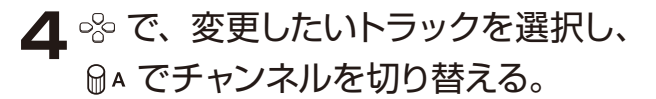

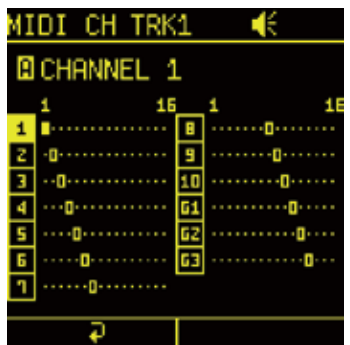

### **本体の MIDI チャンネル設定**

1 func + system を押し、SYSTEM MENU 画面へ移動する。

2 「MIDI」を選択し、3 を押して、 MIDI SETTEING へ移動する。

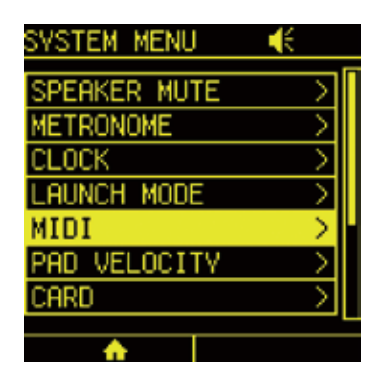

**3 「CHANNEL」**を選択し、3を押す。

MIDI SETTING ∴ N€ **TRACK CHANNEL CONFIG** ø

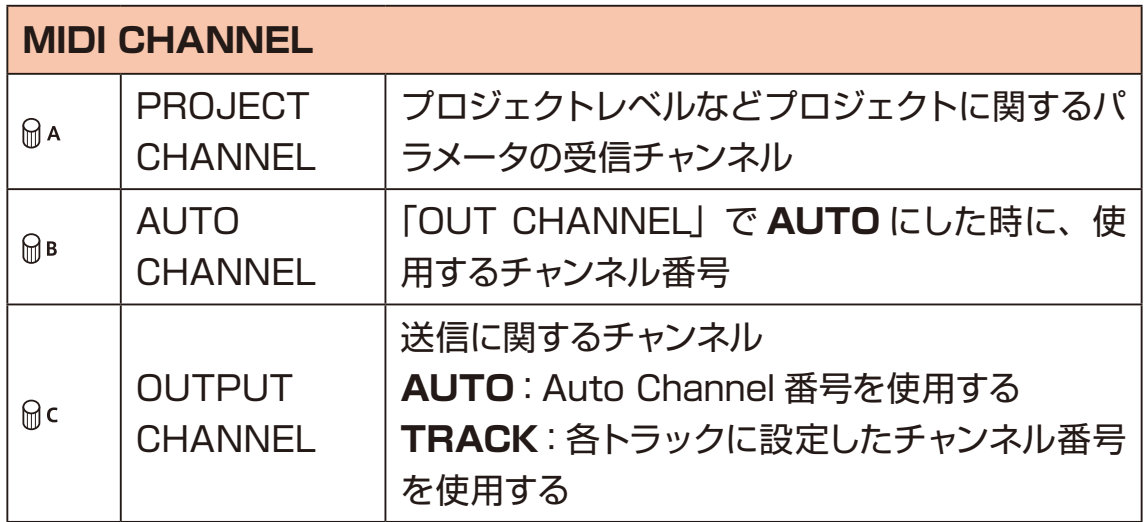

# **その他の MIDI 設定**

1 func + system を押し、SYSTEM MENU 画面へ移動する。

**2 「MIDI」→「CONFIG」**を選択する。

**3** 各項目を設定する。

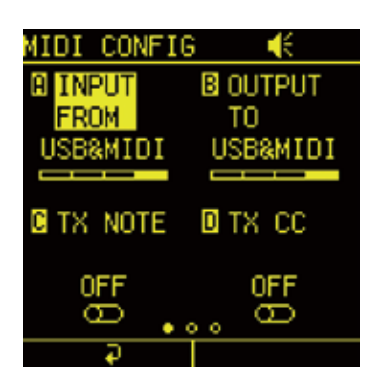

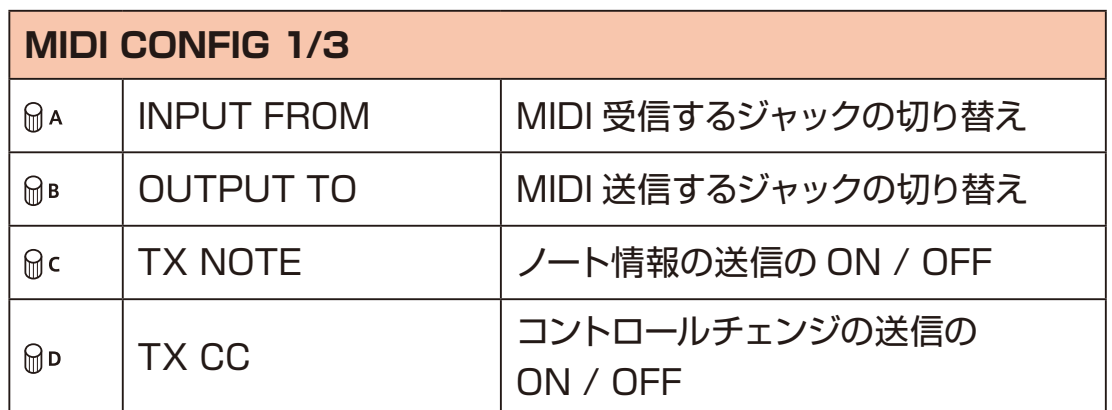

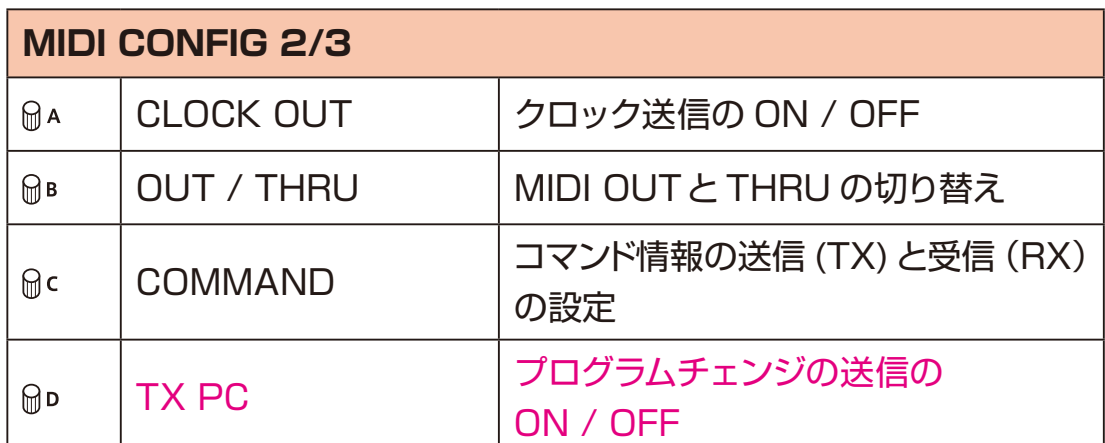

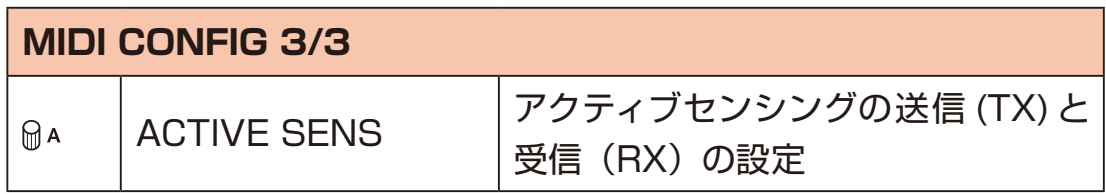

## **DRUMトラックのPADごとにMIDIノート番号を設定する**

**1** emc + ドラムトラック PAD □ を押して、 SETTING 画面へ移動する。

**2** よ。「PAD NOTE NUMBER」を押す。

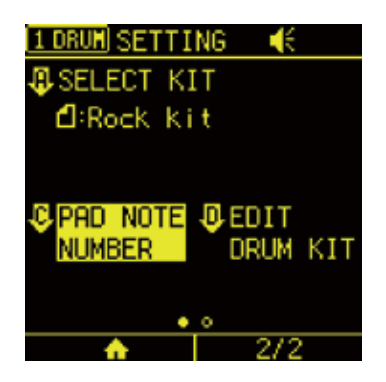

<br />
<sup>2</sup> や、□ で変更したい PAD を選択する。

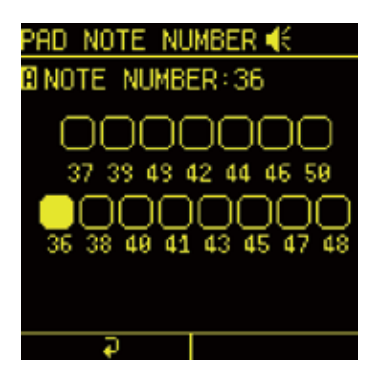

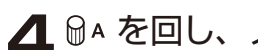

▲ BA を回し、ノートナンバーを変更する。

### **パッド感度の設定**

1 func + system を押し、SYSTEM MENU 画面へ移動する。

**2 「PAD VELOCITY」を選択し、 ®を押す。** 

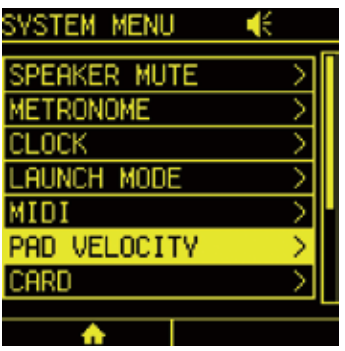

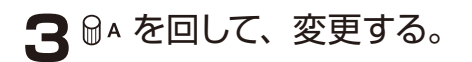

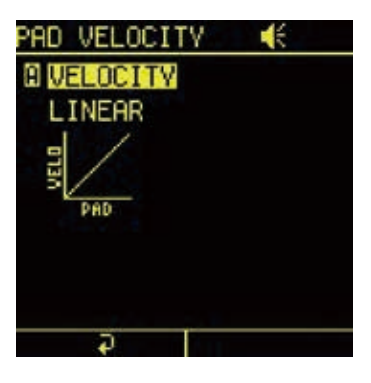

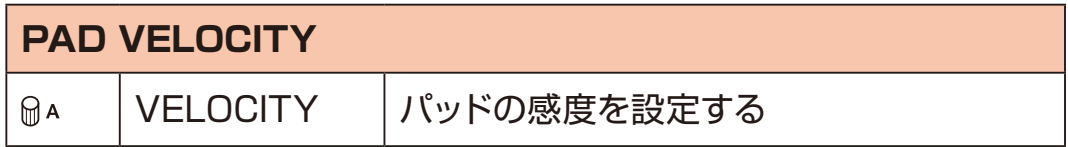

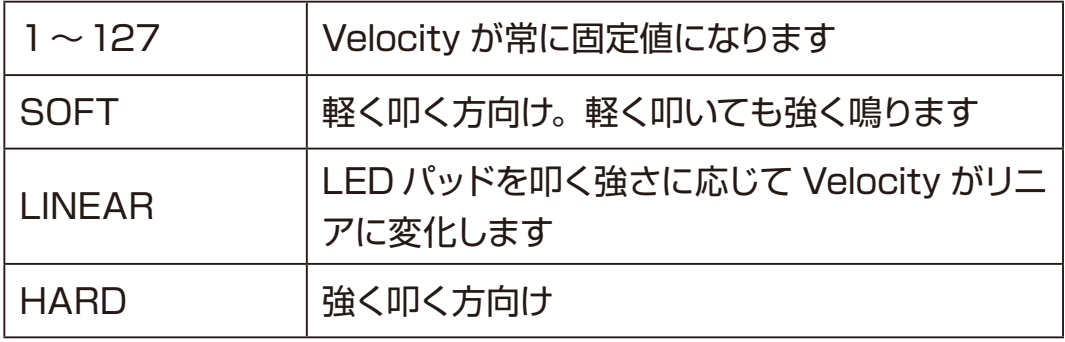

# **システム**

#### **電池設定**

1 func + system を押し、SYSTEM MENU 画面へ移動する。

**2 「BATTERY」を選択し、3を押す。** 

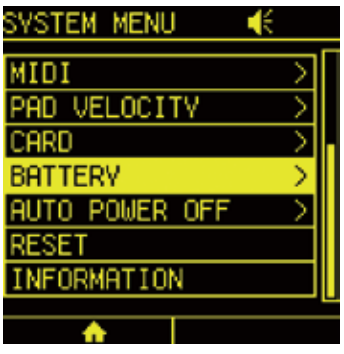

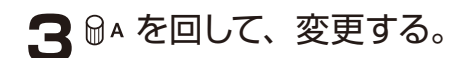

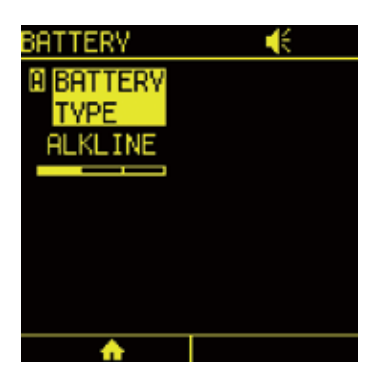

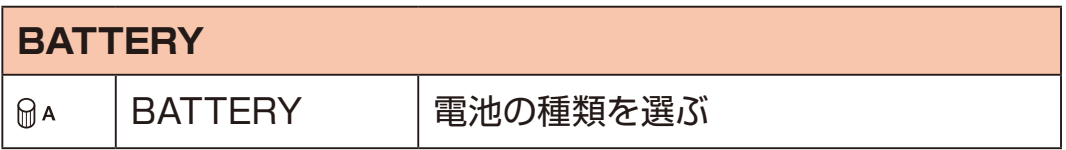

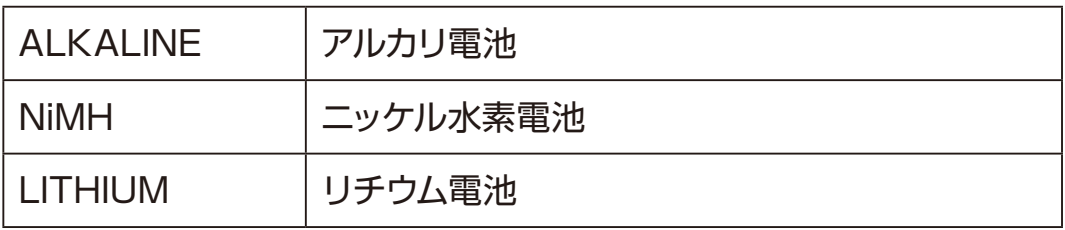

**オートパワーオフ**

1 func + system を押し、SYSTEM MENU 画面へ移動する。

**2 「AUTO POWER OFF」を選択し、◎を押す。** 

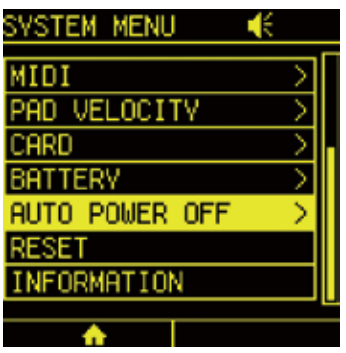

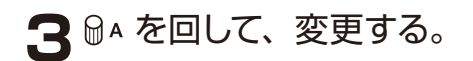

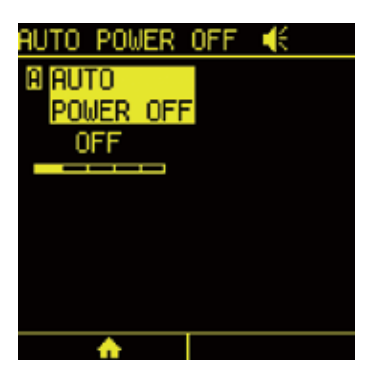

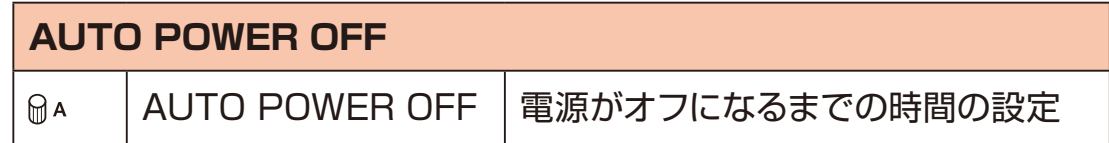

# **システム**

### **工場出荷時状態にリセットする**

1 func + system を押し、SYSTEM MENU 画面へ移動する。

2 「RESET」を選択し、3を押す。

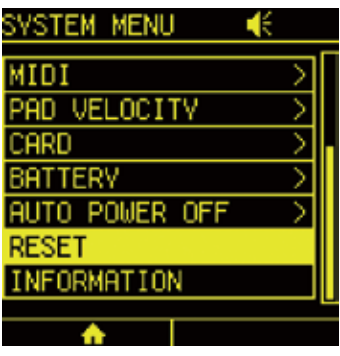

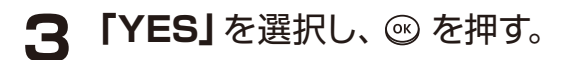

#### POINT! DELL'ENTRE ENTRE EN ENTRE EN ENTRE EN ENTRE EN ENTRE EN ENTRE EN EN ENTRE EN ENTRE EN EN EN EN EN EN EN

・SmplTrek 内の全ての設定が工場出荷時状態に、リセットされますのでご 注意ください。

・カードは初期化されません。

# **システムバージョン情報を確認する**

1 func + system を押し、SYSTEM MENU 画面へ移動する。

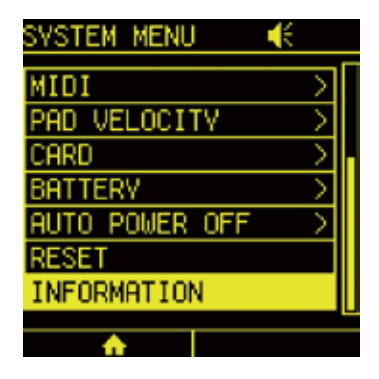

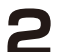

2 「INFORMATION」を選択し、<sup>3</sup>を押す。

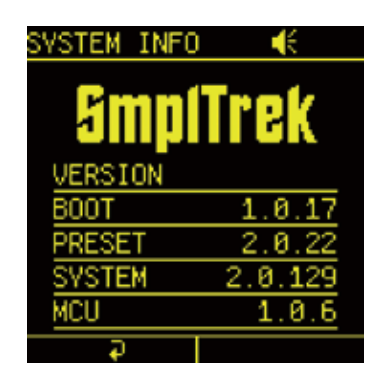

# **カード**

**カードリーダーモード**

- **1** USB ケーブルで PC/Mac と接続する。
- **2** func + system を押し、SYSTEM MENU 画面へ移動する。
- **3 「CARD」**を選択し、◎を押す。

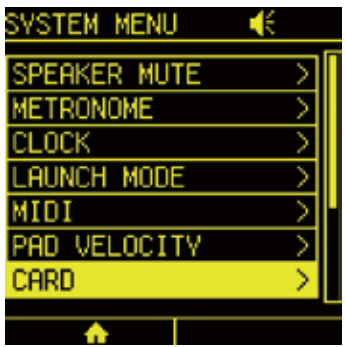

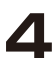

**4 「CARD READER」を選択し、◎を押す。** 

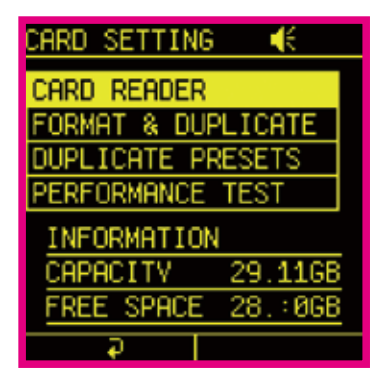

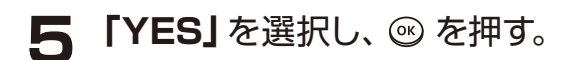

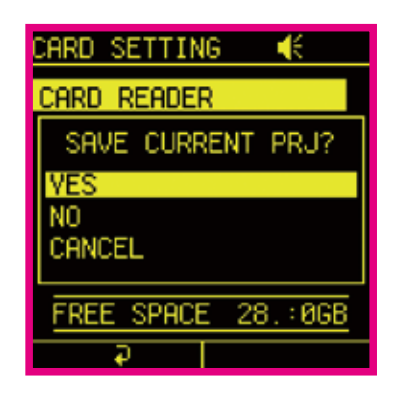

# **カード**

## **プリセットの複製**

1 func + system を押し、SYSTEM MENU 画面へ移動する。

2 「CARD」を選択し、◎ を押す。

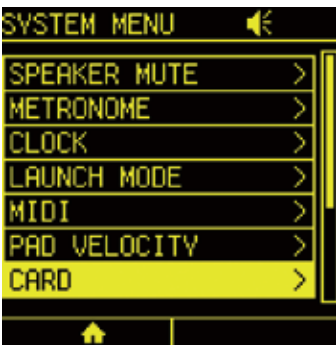

#### **3 「DUPLICATE PRESETS」**を選択し、 ® を押す。

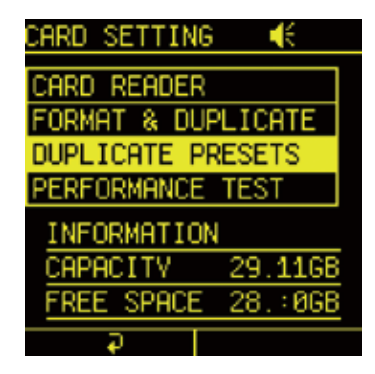

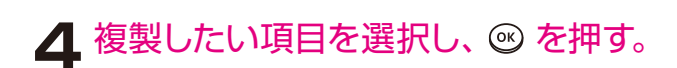

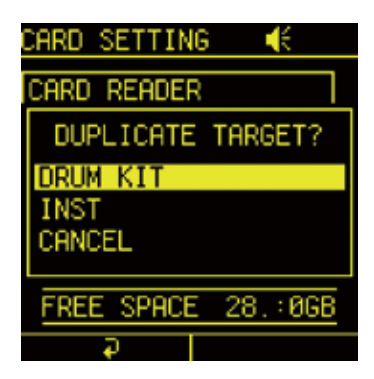

## **カードのパフォーマンステスト**

お使いのカードのパフォーマンスを測定し、SmplTrek で利用可能か判定します。

1 func + system を押し、SYSTEM MENU 画面へ移動する。

2 「CARD」を選択し、3を押す。

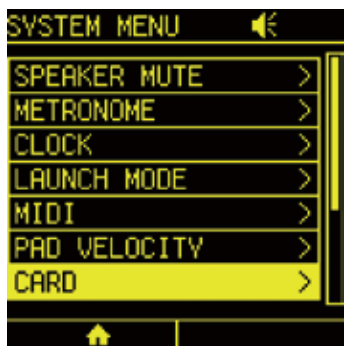

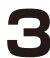

**3 「PERFORMANCE TEST」**を選択し、 ®を押す。

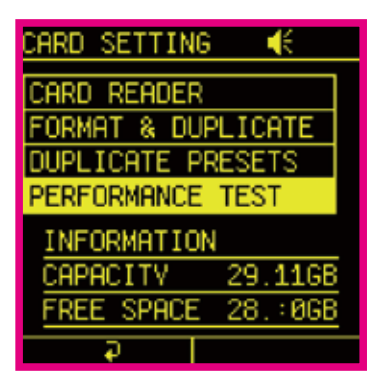

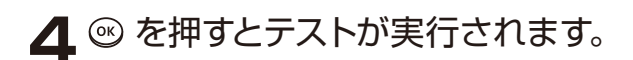

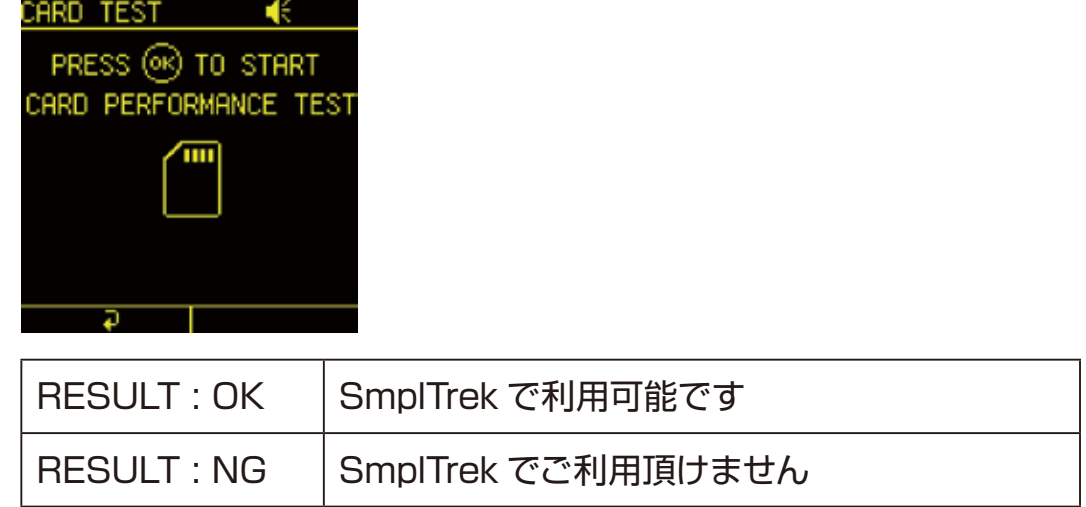

# **ファームウェアのアップデート**

### **ファームウェアをアップデートする**

**1** ダウンロードしたファームウェア(.bin)を カードのルートフォルダにコピーする。

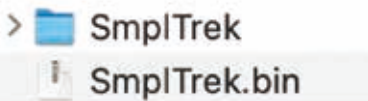

- **2** を押しながら電源ボタンを長押しする。
- **3** アップデート画面が表示されるので、 **「SYSTEM UPDATE」を選択し、 ⓒ を押す。**
- **4 「YES」**を選択し、◎を押して、アップデートを開始する。
- **5** 完了後、電源ボタンを押してシャットダウンし、再度起動する。

## **内蔵スピーカーと内蔵マイクの関係**

以下の条件で自動的に内蔵スピーカーがオフになります。

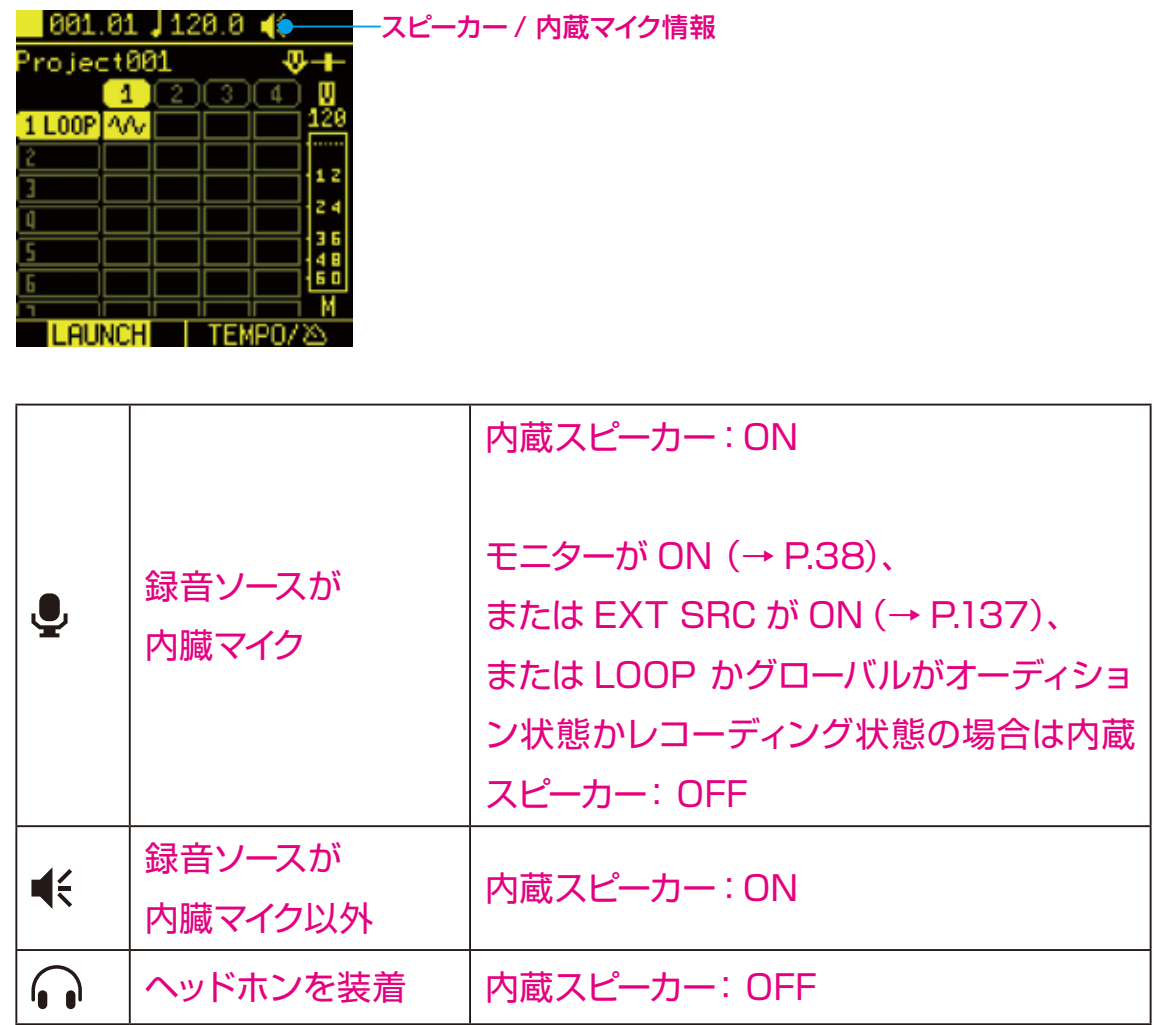

# **リファレンス**

### **モニター音と EXT SRC の音の違い**

rec src 画面で入力モニターを ON にした時の音と、EXT SRC を INPUT にし た時の音、および LOOPトラックやグローバルトラックでの Rec 中や、オーディ ション中の音は、次の違いがあります。

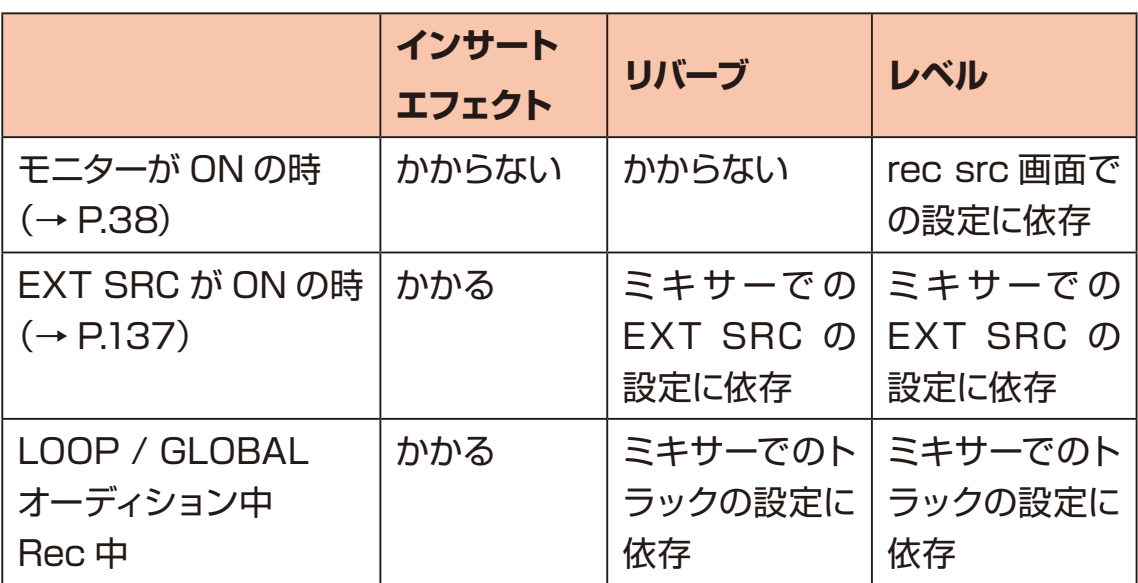

INPUTにエフェクトをかけて使用したい場合はEXT SRCをONにしてください。

### **アンプ系エフェクトとマスターエフェクトの関係**

インサートエフェクトのタイプにアンプ系が選択され、かつ ON の時、インサー トエフェクトの処理量が増えるため、マスターエフェクトはバイパスされます。 マスターエフェクトを使用する場合は、インサートエフェクトを OFF にするかア ンプ以外のタイプを選択してください。

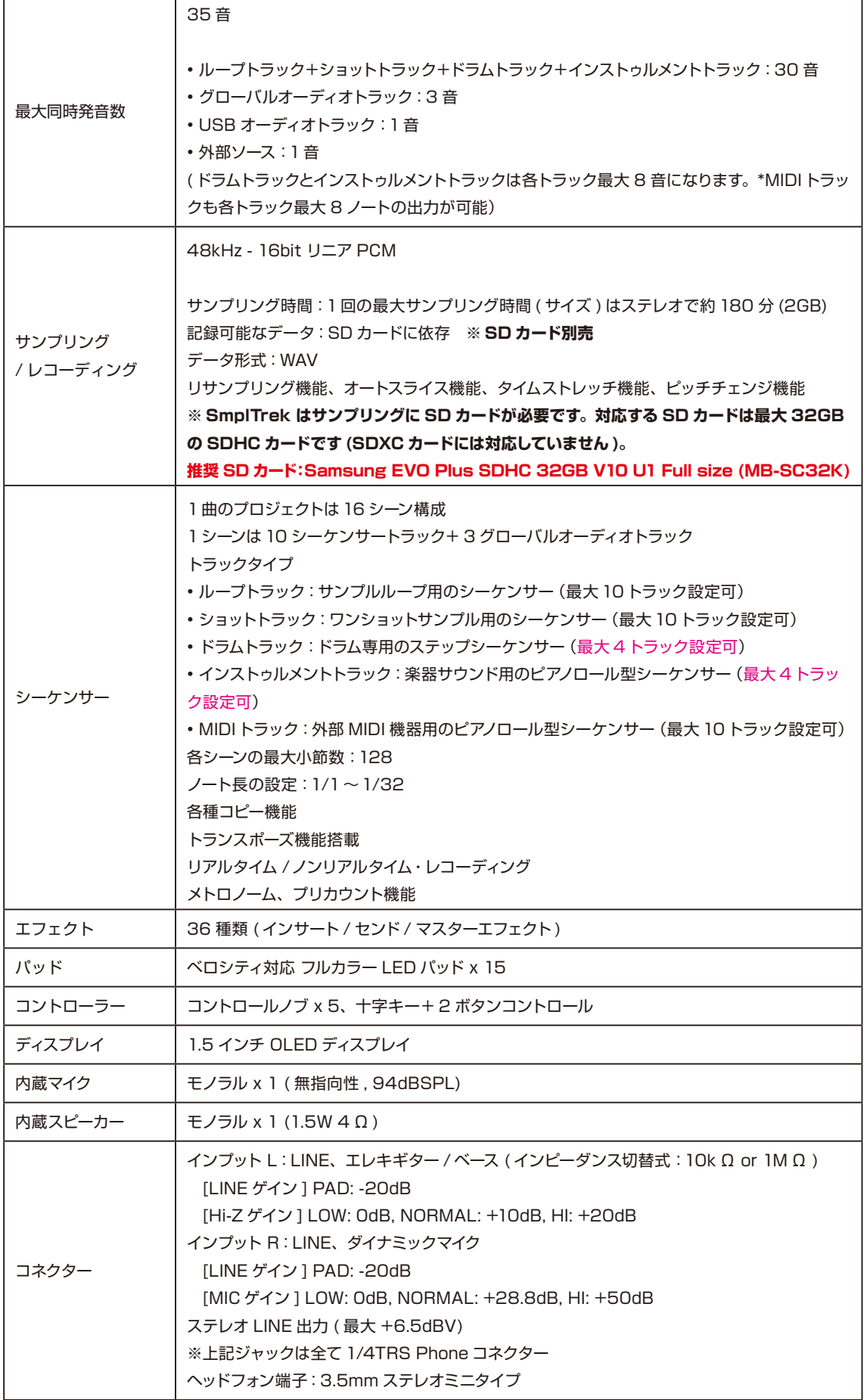

# **仕様**

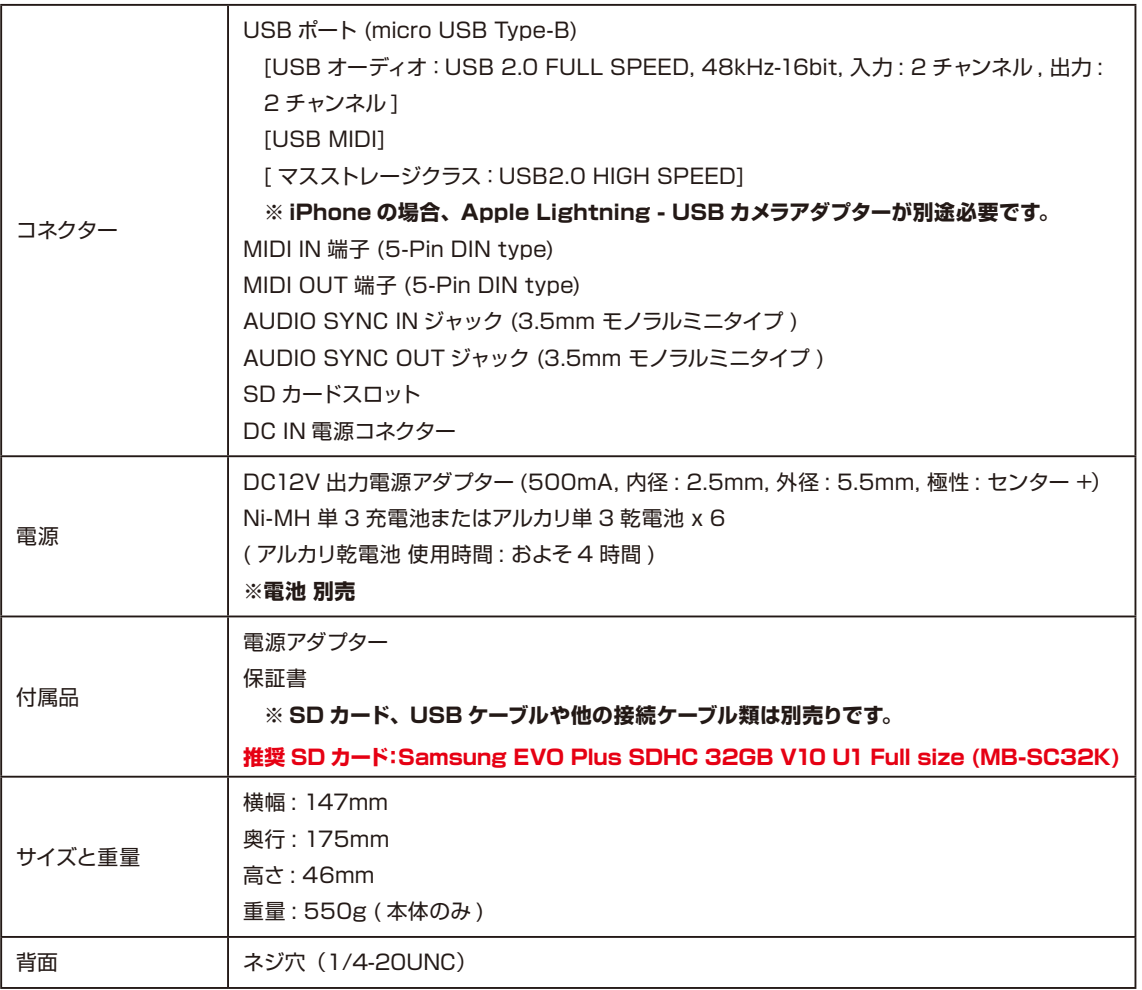

#### **FCC regulation warning (for USA)**

Note: This equipment has been tested and found to comply with the limits for a Class B digital device, pursuant to part 15 of the FCC Rules. These limits are designed to provide reasonable protection against harmful interference in a residential installation. This equipment generates, uses and can radiate radio frequency energy and, if not installed and used in accordance with the instructions, may cause harmful interference to radio communications. However, there is no guarantee that interference will not occur in a particular installation. If this equipment does cause harmful interference to radio or television reception, which can be determined by turning the equipment off and on, the user is encouraged to try to correct the interference by one or more of the following measures:

- —Reorient or relocate the receiving antenna.
- —Increase the separation between the equipment and receiver.
- —Connect the equipment into an outlet on a circuit different from that to which the receiver is connected.
- —Consult the dealer or an experienced radio/TV technician for help.

#### **法的免責事項**

株式会社ソニックウェア (以下「SONICWARE」といいます) は、本文書が正確かつ最新のものであることを確保すべく努力致しますが、 本文書に掲載されている内容に起因するいかなる賠償要求や損失に対してもその責任を一切負わないものとします。また、本文書の情報 は、予告なく変更される可能性があります。SONICWARE は、随時、製品の仕様、プログラムの変更する権利を保有するものとします。 SONICWARE は、本文書に示されるすべての誤りの責任を負いません。SONICWARE は、契約、不注意、その他の行為に関わらず、本 情報の使用または機能、性能から生じるいかなる損害に対しても、責任を負いません。

#### **著作権、登録商標について**

・SONICWARE は株式会社ソニックウェアの登録商標です。

- ・MIDI は社団法人音楽電子事業協会(AMEI)の登録商標です。
- ・本文書内のその他の会社名、製品名、規格名、登録商標は、それぞれの所有者に帰属します。
- ・本文書内のすべての商標および登録商標は各所有者の著作権を侵害する意図ではなく、識別のみを目的として記載されております。
- ・他の者が著作権を保有する音声ファイル、CD、レコード、ビデオ、テープ、放送、ストリーミング、作品などから録音する場合、私 的使用の場合を除き、権利者に無断での使用は法律で禁止されています。
- ・著作権法違反に対する処置に関して、株式会社ソニックウェアは一切の責任を負いません。

#### **安全に関する重要な注意事項**

安全にご使用頂き、事故を未然に防ぐために、以下の注意事項を必ずお読みください。

#### **<警告>この注意事項を守らないと使用者が死亡または重症を負う危険がある内容を示しています。**

- ・AC アダプターでの動作
- コンセントや配線器具の定格を超える使い方はしないでください。

雷が発生しているとき、長期間使用しないときは AC アダプターをコンセントから抜いてください。

・電池での動作

市販の 1.5V 単三乾電池を使用してください。

 ご使用の電池の注意事項をよくお読みになってください。 電池の+/-極を正しく挿入してください。 新しい電池と古い電池や種類の違う電池を同時に使用しないでください。 長期間使用しないときは、電池を取り外してください。 液漏れが発生したら、電池ボックスや端子に付いた液をよく拭き取ってください。 ・ケースを開け分解、改造を加えないでください。 ・落としたり、衝撃や無理な力を加えたりしないでください。 ・液体をかけたり入れたりしないでください。 ・異物がケース内に入らないようにしてください。 ・大音量で使用しないでください。聴力損失の原因となりうる大音量が発生する可能性があります。 ・本体を輸送する場合は、購入時の個装箱と緩衝材をご使用ください。 ・本体の電源が入っている間は、布やビニールなどで包まないでください。 ・電源コードが踏まれたり、圧力がかかったりしないようにしてください。 ・下記の環境ではご使用にならないでください。故障の原因になります。 直射日光のあたる場所、40℃を超える環境、コンロなどの熱源の近く 温度が極端に低いところや高いところ 湿度が極端に高いところ、水のかかるところ 振動の多いところ、砂やほこりの多いところ

・故障や異常が発生した場合は、すぐに電源を切りご使用をおやめください。

#### **<使用上の注意>**

この注意事項を守らないと使用者が怪我や物的損害の発生が想定される内容を示しています。

- ・ケーブルを接続するときや本体の電源を操作するときは、接続している各機器の入力レベルを最小にするか電源を OFF にしてください。
- ・お手入れ

 画面やケースが汚れたときは、柔らかいクロスで力を入れず乾拭きしてください。 薬品(アルコール、ベンジン、シンナー、クレンザーなど含む)を使用しないでください。 汚れが落ちない場合は、水で布を少しだけ湿らせよくしぼってから、拭いてください。 製品が完全に乾くまで電源を入れないでください。

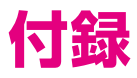

本ページ以降の機能は、別のより便利な操作で代替できるので、 今後のアップデートで削除される可能性があります。

## **プロジェクトパラメータの設定**

**1 ● を押し、PROJECT MENU 画面へ移動する。** 

**2 「SETTING」→「PROJECT PRM」を選択する。** 

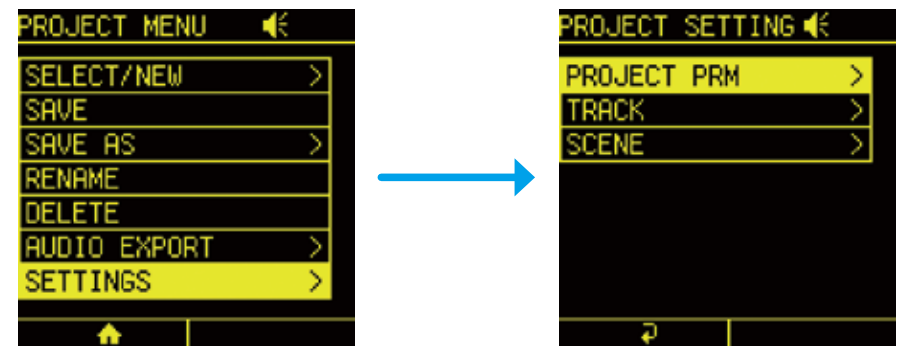

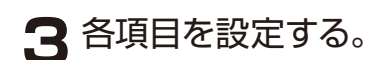

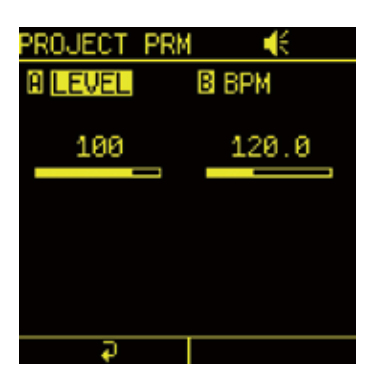

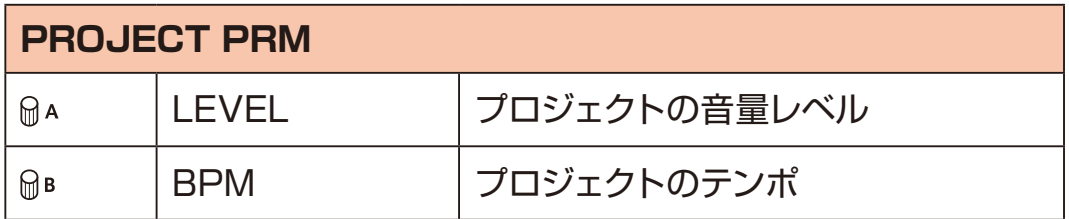

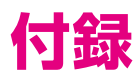

## **プロジェクトメニューでトラックをコピーする**

**1 ● を押し、PROJECT MENU 画面へ移動する。** 

**2 「SETTING」**→**「TRACK」**→**「COPY」**を選択する。

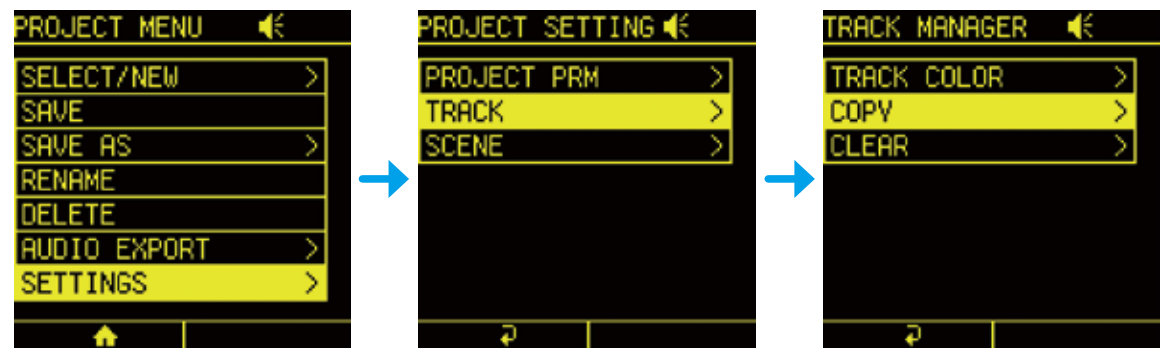

3<sup>8▲と ®</sup>「でコピー元トラック / コピー先トラックを選択し、 ◎ で実行する。

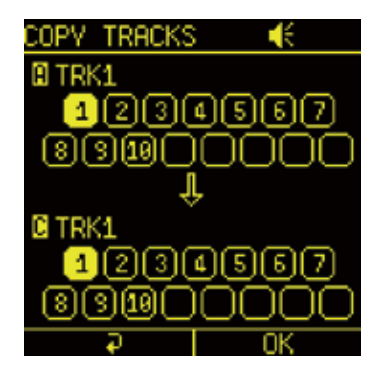

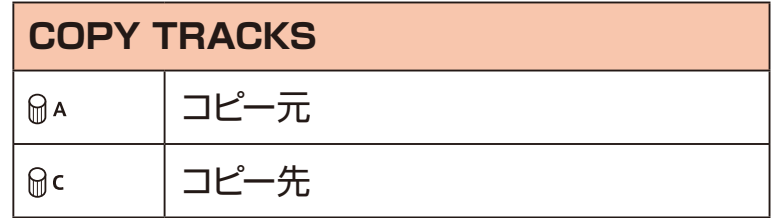

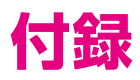

## **プロジェクトメニューでトラックをクリアする**

**1 ● を押し、PROJECT MENU 画面へ移動する。** 

**2 「SETTING」**→**「TRACK」**→**「CLEAR」**を選択する。

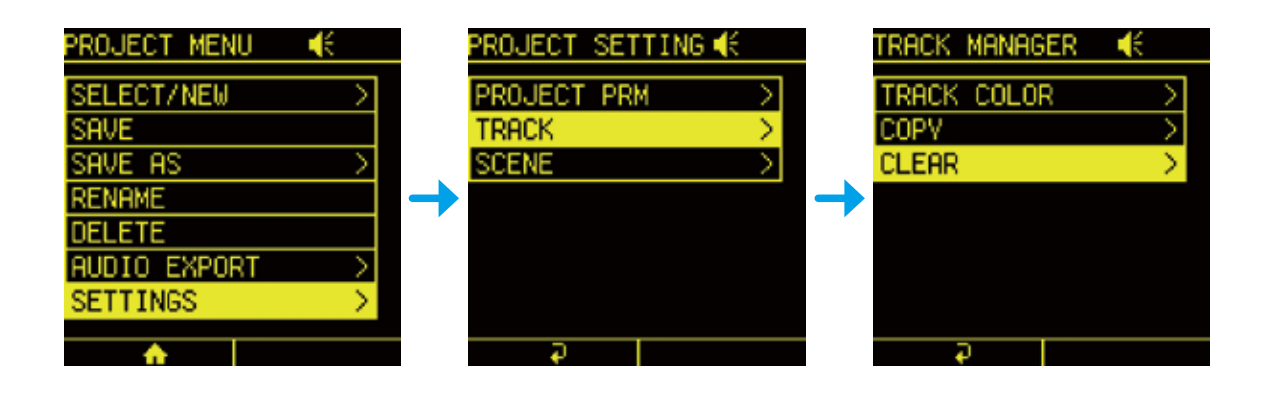

**3** クリアしたいトラック PAD □ を選択し、 ® を押す。

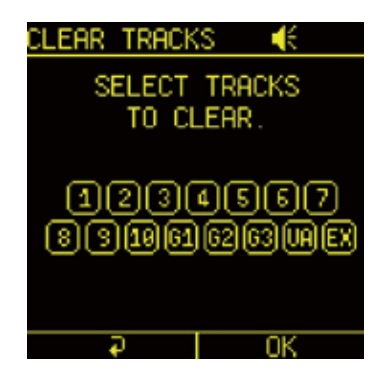

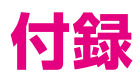

## **シーンのリピート数を変更する**

**1 ● を押し、PROJECT MENU 画面へ移動する。** 

**2 「SETTING」**→**「SCENE」**→**「REPEAT」**を選択する。

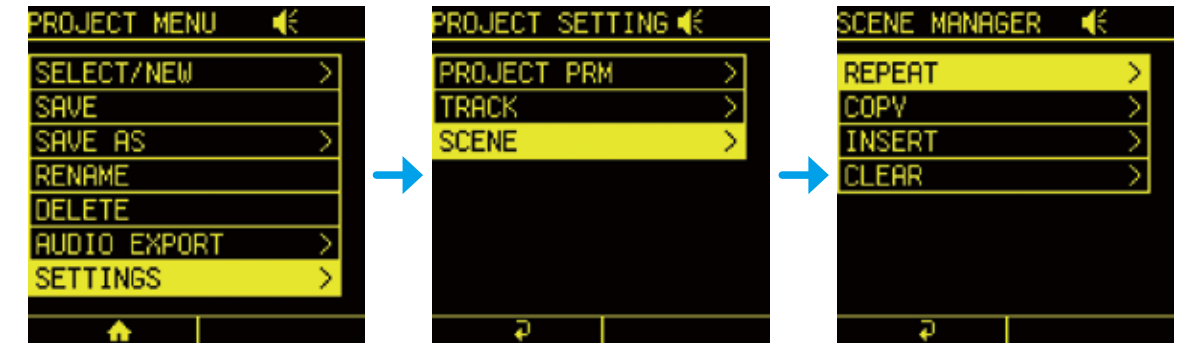

**3** 各項目を調整する。

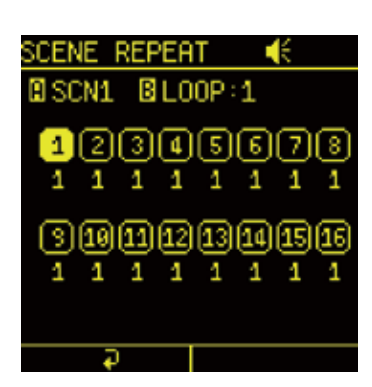

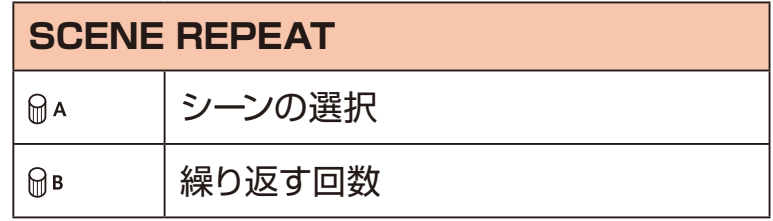

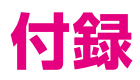

## **プロジェクトメニューでシーンをコピーする**

**1 ● を押し、PROJECT MENU 画面へ移動する。** 

**2 「SETTING」→「SCENE」→「COPY」を選択し、 ®を押す。** 

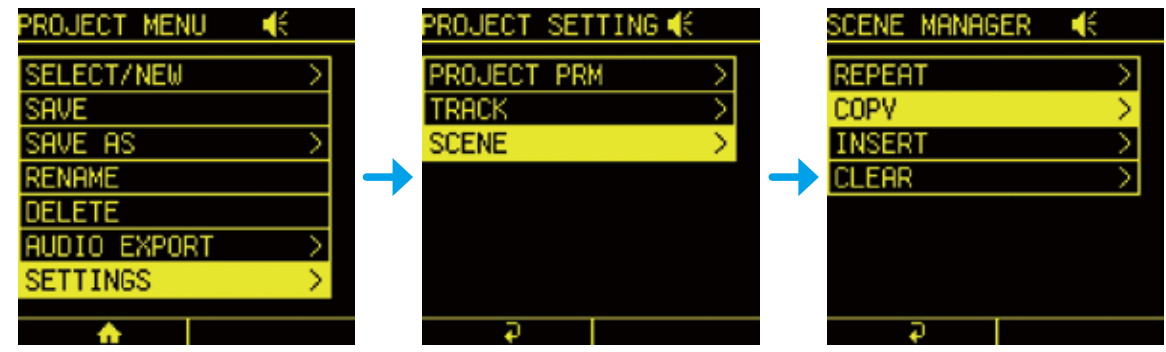

3<sup>64</sup>と Oc でコピー元シーン/ コピー先シーンを選択し、 © で実行する。

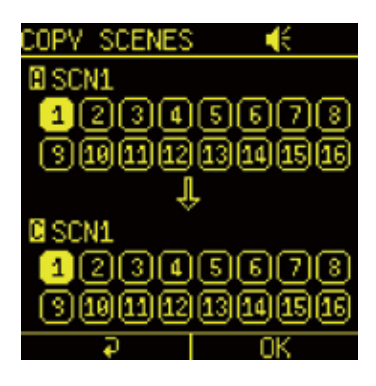

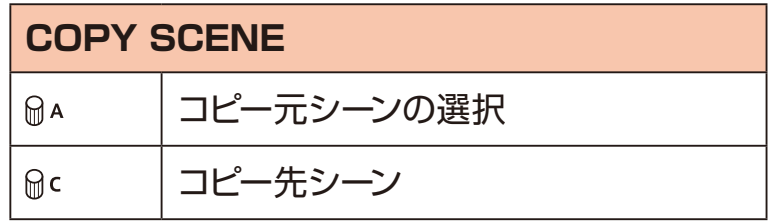

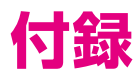

## **プロジェクトメニューでシーンをクリアする**

**1 ● を押し、PROJECT MENU 画面へ移動する。** 

**2 「SETTING」**→**「SCENE」**→**「CLEAR」**を選択する。

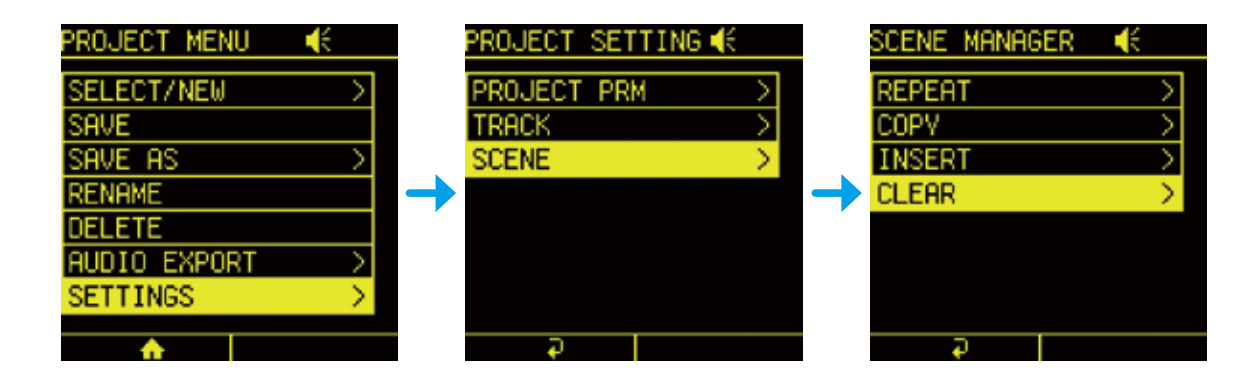

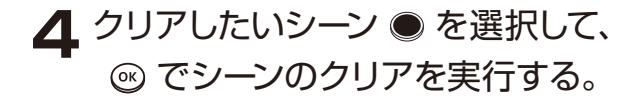

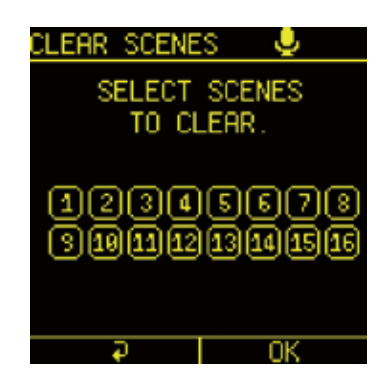

POINT! ・クリアしたシーンはもとに戻せないのでご注意ください。

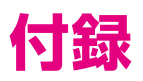

### **シーンメニューでコピーする**

**1** emc +コピーしたいシーン ● を押し、 シーン設定画面に移動する。

2 右 □ 「2/2」を押し、2ページ目に移動する。

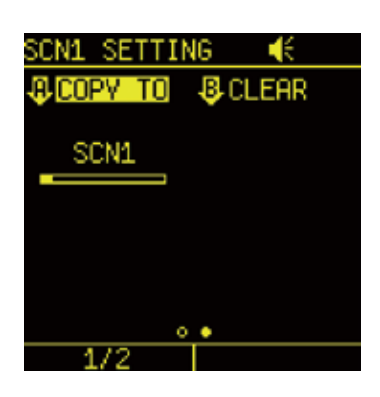

3 **@A を回してコピー先のシーンを選択する。** 

**4 「COPY TO」**を押し、**「YES」**を選択する。

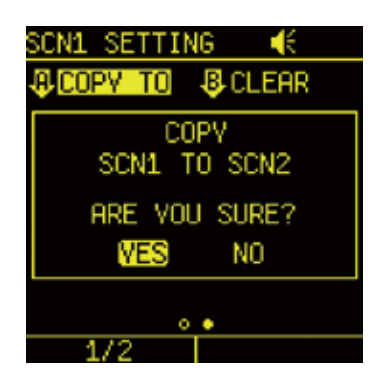

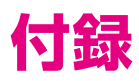

### **シーンメニューでクリアする 1** <del>func</del> + クリアしたいシーン ● を押す。

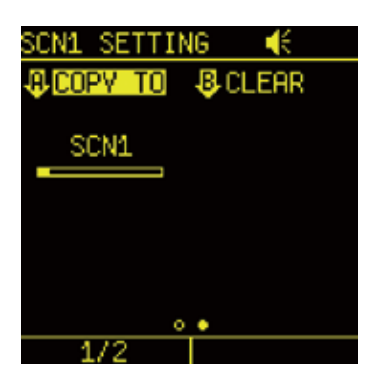

2 右 <u>● [2/2</u>] を押し、2ページ目に移動する。

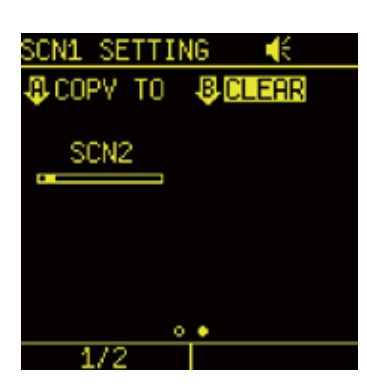

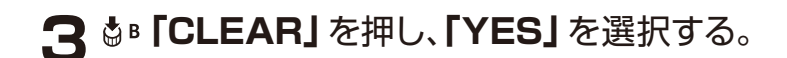

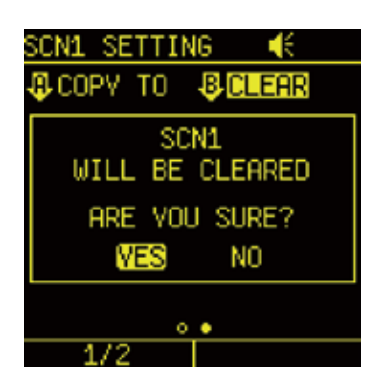

シーンがクリアされる。

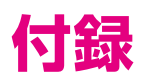

# **トラックメニューでコピーする**

**1** <del>me</del> + コピーしたいトラック PAD □ を押す。

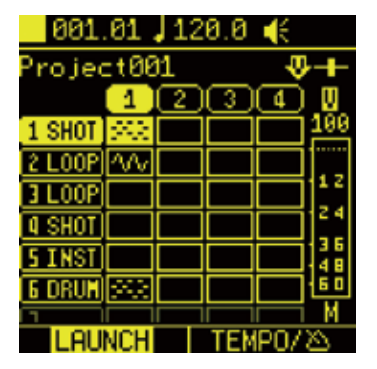

**2** ページを移動して、**「COPY TO」**を選択する。

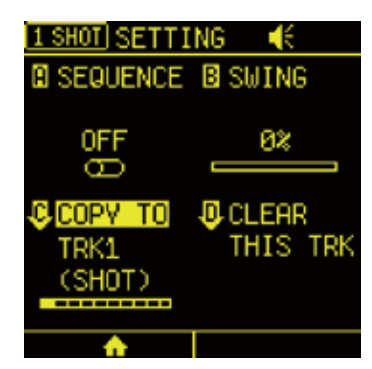

**3** @ を回して、コピー先を設定をする。

**4** を押し、**「YES」**を選択する。

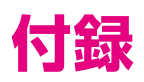

# **トラックメニューでクリアする**

**1** <del>me</del> + クリアしたいトラック PAD □ を押す。

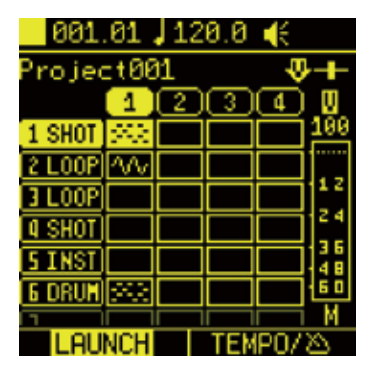

**2** ページを移動して、**「CLEAR THIS TRK」**を選択する。

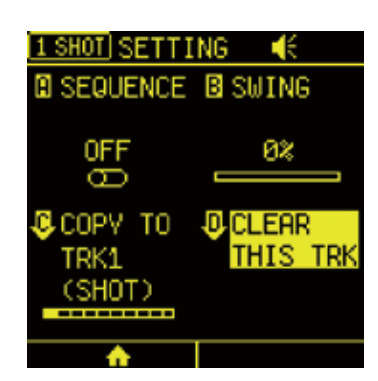

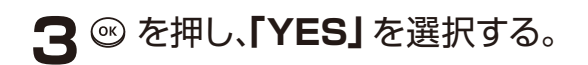

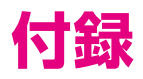

### **クリップメニューでコピーする**

1 コピーをしたいクリップを選択して、2 か、2 を押して、 編集画面に移動する。

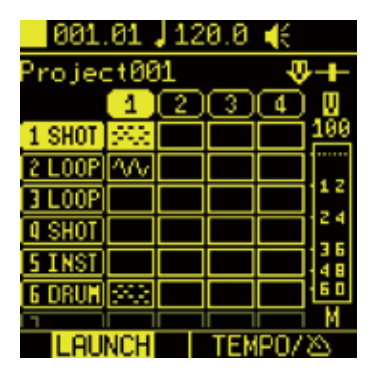

**2** 再度 ■ を押して、SETTING 画面に移動し、 **「COPY THIS CLIP」**を選択する。

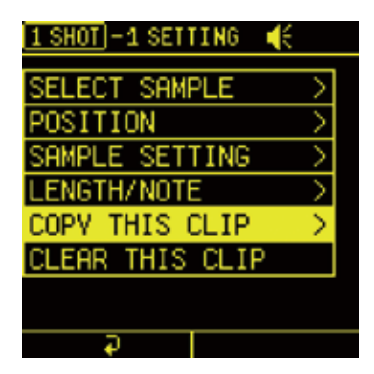

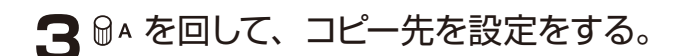

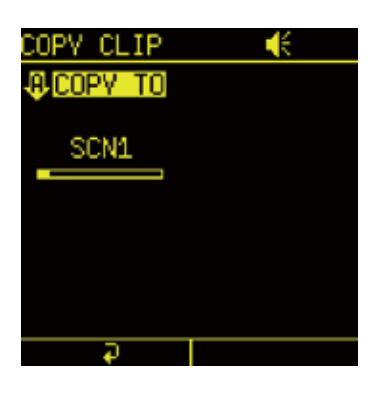

**4 「COPY TO」**を押して**「YES」**を選択し、コピーする。